# R&S® FSV-K7/K7S Firmware Options Analog Demodulation and FM Stereo Operating Manual

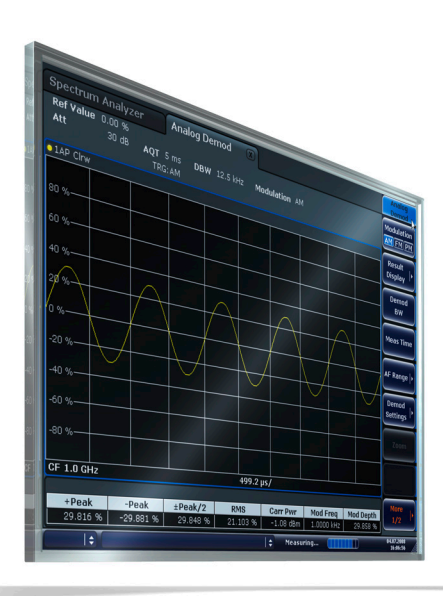

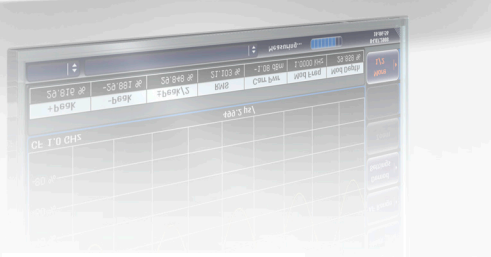

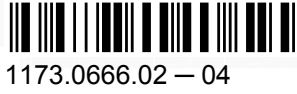

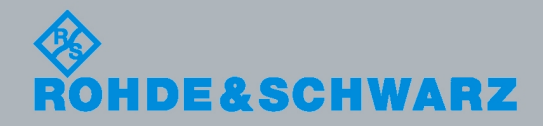

Operating Manual

Test & Measurement

est & Measuremen

Operating Manual

This manual describes the following R&S®FSV options:

- analyzer-K7 (1310.8103.02)
- analyzer-K7S (1310.8126.02)

This manual is applicable for the following analyzer models with firmware version 1.55:

- R&S®FSV 3 (1307.9002K03)
- R&S®FSV 7 (1307.9002K07)
- R&S®FSV 13 (1307.9002K13)
- R&S®FSV 30 (1307.9002K30)
- R&S®FSV 40 (1307.9002K39)
- R&S®FSV 40 (1307.9002K40)

The firmware of the instrument makes use of several valuable open source software packages. The most important of them are listed below together with their corresponding open source license. The verbatim license texts are provided on the user documentation CD-ROM (included in delivery).

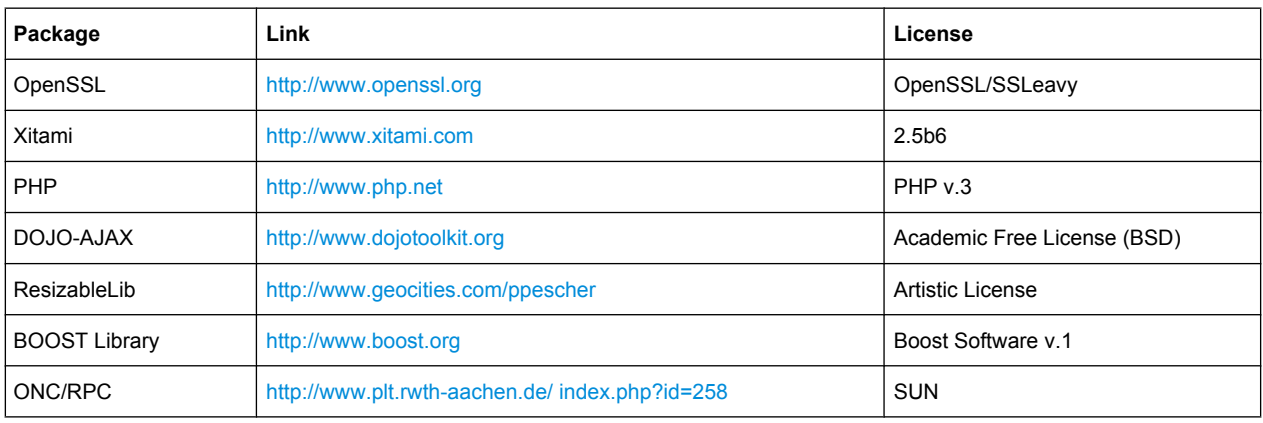

The product Open SSL includes cryptographic software written by Eric Young (eay@cryptsoft.com) and software written by Tim Hudson (tjh@cryptsoft.com).

Rohde & Schwarz would like to thank the open source community for their valuable contribution to embedded computing.

© 2010 Rohde & Schwarz GmbH & Co. KG

Muehldorfstr. 15, 81671 Munich, Germany

Phone: +49 89 41 29 - 0

Fax: +49 89 41 29 12 164

E-mail: [info@rohde-schwarz.com](mailto:info@rohde-schwarz.com)

Internet: <http://www.rohde-schwarz.com>

Printed in Germany – Subject to change – Data without tolerance limits is not binding.

R&S® is a registered trademark of Rohde & Schwarz GmbH & Co. KG.

Trade names are trademarks of the owners.

The following abbreviations are used throughout this manual: R&S®FSV is abbreviated as R&S FSV.

## **Contents**

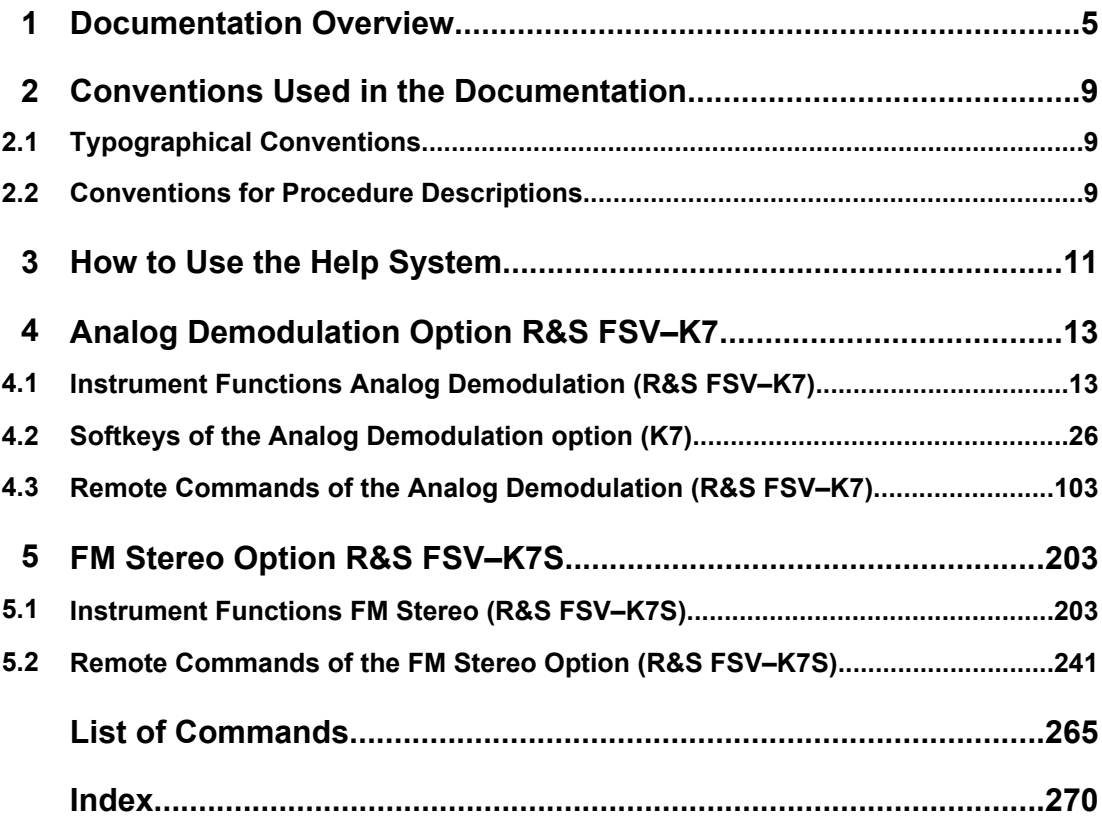

## <span id="page-4-0"></span>1 Documentation Overview

The user documentation for the analyzer is divided as follows:

- **Quick Start Guide**
- Operating Manuals for base unit and options
- Service Manual
- **Online Help**
- **Release Notes**

#### **Quick Start Guide**

This manual is delivered with the instrument in printed form and in PDF format on the CD. It provides the information needed to set up and start working with the instrument. Basic operations and basic measurements are described. Also a brief introduction to remote control is given. The manual includes general information (e.g. Safety Instructions) and the following chapters:

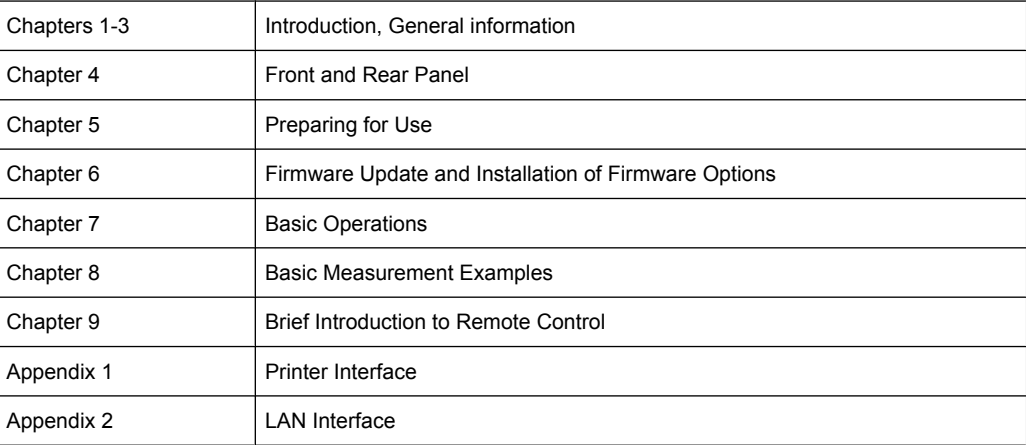

#### **Operating Manuals**

The Operating Manuals are a supplement to the Quick Start Guide. Operating Manuals are provided for the base unit and each additional (software) option.

The Operating Manual for the base unit provides basic information on operating the analyzer in general, and the "Spectrum" mode in particular. Furthermore, the software options that enhance the basic functionality for various measurement modes are described here. The set of measurement examples in the Quick Start Guide is expanded by more advanced measurement examples. In addition to the brief introduction to remote control in the Quick Start Guide, a description of the basic analyzer commands and programming examples is given. Information on maintenance, instrument interfaces and error messages is also provided.

In the individual option manuals, the specific instrument functions of the option are described in detail. For additional information on default settings and parameters, refer to the data sheets. Basic information on operating the analyzer is not included in the option manuals.

The following Operating Manuals are available for the analyzer:

- R&S FSV base unit; in addition:
	- R&S FSV-K9 Power Sensor Support
	- R&S FSV-K14 Spectrogram Measurement
- R&S FSV-K7 Analog Demodulation and R&S FSV-K7S FM Stereo Measurements
- R&S FSV-K10 GSM/EDGE Measurement
- R&S FSV-K30 Noise Figure Measurement
- R&S FSV-K40 Phase Noise Measurement
- R&S FSV-K70 Vector Signal Analysis
- R&S FSV-K72 3GPP FDD BTS Analysis
- R&S FSV-K73 3GPP FDD UE Analysis
- R&S FSV-K76/77 3GPP TD-SCDMA BTS/UE Measurement
- R&S FSV-K82/83 CDMA2000 BTS/MS Analysis
- R&S FSV-K84/85 1xEV-DO BTS/MS Analysis
- R&S FSV-K91 WLAN IEEE 802.11a/b/q/j/n
- R&S FSV-K93 WiMAX IEEE 802.16 OFDM/OFDMA Analysis
- R&S FSV-K100/K104 EUTRA / LTE Downlink Measurement Application
- R&S FSV-K101/K105 EUTRA / LTE Uplink Measurement Application

These manuals are available in PDF format on the CD delivered with the instrument. The printed manual can be ordered from Rohde & Schwarz GmbH & Co. KG.

#### **Service Manual**

This manual is available in PDF format on the CD delivered with the instrument. It describes how to check compliance with rated specifications, instrument function, repair, troubleshooting and fault elimination. It contains all information required for repairing the analyzer by replacing modules. The manual includes the following chapters:

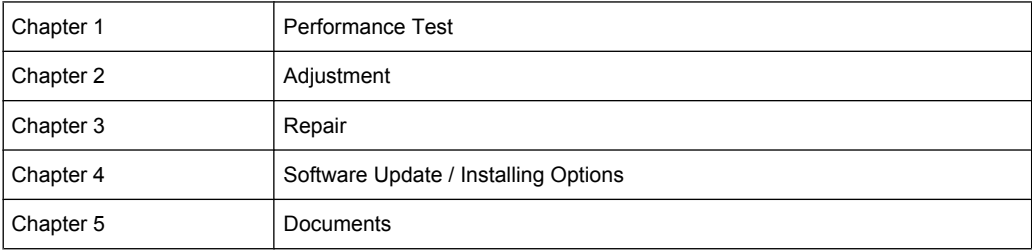

#### **Online Help**

The online help contains context-specific help on operating the analyzer and all available options. It describes both manual and remote operation. The online help is installed on the analyzer by default, and is also available as an executable .chm file on the CD delivered with the instrument.

#### **Release Notes**

The release notes describe the installation of the firmware, new and modified functions, eliminated problems, and last minute changes to the documentation. The corresponding firmware version is indicated on the title page of the release notes. The current release notes are provided in the Internet.

Typographical Conventions

## <span id="page-8-0"></span>2 Conventions Used in the Documentation

### **2.1 Typographical Conventions**

The following text markers are used throughout this documentation:

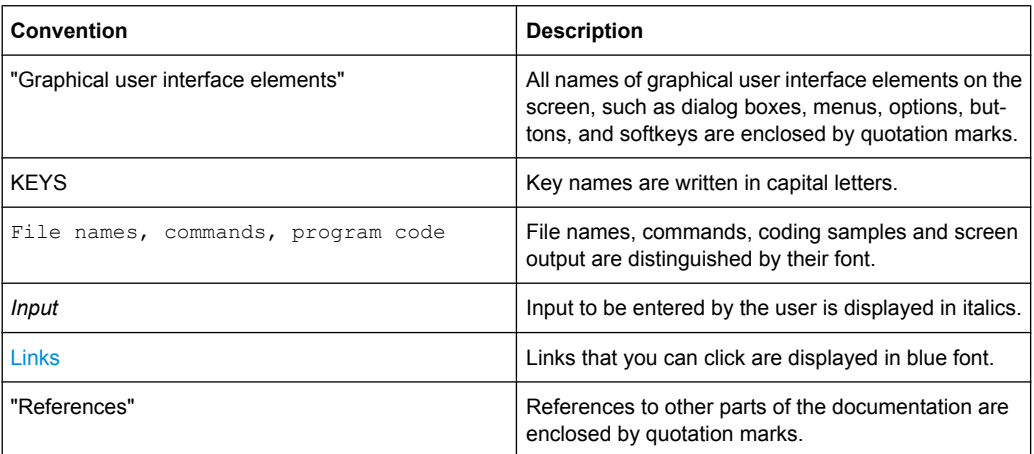

### **2.2 Conventions for Procedure Descriptions**

When describing how to operate the instrument, several alternative methods may be available to perform the same task. In this case, the procedure using the touch screen is described. Any elements that can be activated by touching can also be clicked using an additionally connected mouse. The alternative procedure using the keys on the device or the on-screen keyboard is only described if it deviates from the standard operating procedures.

The term "select" may refer to any of the described methods, i.e. using a finger on the touchscreen, a mouse pointer in the display, or a key on the device or on a keyboard.

## <span id="page-10-0"></span>3 How to Use the Help System

#### **Calling context-sensitive and general help**

To display the general help dialog box, press the HELP key on the front panel.

The help dialog box "View" tab is displayed. A topic containing information about the current menu or the currently opened dialog box and its function is displayed.

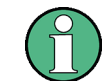

For standard Windows dialog boxes (e.g. File Properties, Print dialog etc.), no contextsensitive help is available.

If the help is already displayed, press the softkey for which you want to display help. A topic containing information about the softkey and its function is displayed.

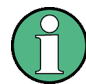

If a softkey opens a submenu and you press the softkey a second time, the submenu of the softkey is displayed.

#### **Contents of the help dialog box**

The help dialog box contains four tabs:

- "Contents" contains a table of help contents
- "View" contains a specific help topic
- "Index" contains index entries to search for help topics
- "Zoom" contains zoom functions for the help display

To change between these tabs, press the tab on the touchscreen.

#### **Navigating in the table of contents**

- To move through the displayed contents entries, use the UP ARROW and DOWN ARROW keys. Entries that contain further entries are marked with a plus sign.
- To display a help topic, press the ENTER key. The "View" tab with the corresponding help topic is displayed.
- To change to the next tab, press the tab on the touchscreen.

#### **Navigating in the help topics**

- To scroll through a page, use the rotary knob or the UP ARROW and DOWN ARROW keys.
- To jump to the linked topic, press the link text on the touchscreen.

#### **Searching for a topic**

1. Change to the "Index" tab.

- 2. Enter the first characters of the topic you are interested in. The entries starting with these characters are displayed.
- 3. Change the focus by pressing the ENTER key.
- 4. Select the suitable keyword by using the UP ARROW or DOWN ARROW keys or the rotary knob.
- 5. Press the ENTER key to display the help topic.

The "View" tab with the corresponding help topic is displayed.

#### **Changing the zoom**

- 1. Change to the "Zoom" tab.
- 2. Set the zoom using the rotary knob. Four settings are available: 1-4. The smallest size is selected by number 1, the largest size is selected by number 4.

#### **Closing the help window**

► Press the ESC key or a function key on the front panel.

## <span id="page-12-0"></span>4 Analog Demodulation Option R&S FSV–K7

#### **Overview of firmware option R&S FSV–K7**

This section contains all information required for operation of an analyzer equipped with Application Firmware R&S FSV–K7. It covers operation via menus and the remote control commands for analog demodulation measurements.

This part of the documentation consists of the following chapters:

- chapter 4.1, "Instrument Functions Analog Demodulation (R&S FSV–K7)", on page 13 describes the overall instrument functions and provides further information
- [chapter 4.2.1, "Softkeys of the Analog Demodulation Menu \(R&S](#page-26-0) FSV-K7)", [on page 27](#page-26-0) shows all softkeys available in the "Analog Demod" menu. This chapter also presents the remote control commands associated with each softkey function.
- The following chapters describe the softkeys of the other keys for the Analog Demodulation option.
- [chapter 4.3, "Remote Commands of the Analog Demodulation \(R&S](#page-102-0) FSV–K7)", [on page 103](#page-102-0) describes all remote control commands defined for the analog demodulation measurement.

This part of the documentation includes only functions of the Application Firmware R&S FSV–K7. For all other descriptions, please refer to the description of the base unit.

### **4.1 Instrument Functions Analog Demodulation (R&S FSV–K7)**

The digital signal processing in the analyzer, used in the analyzer mode for digital IF filters, is also ideally suited for demodulating AM, FM, or PM signals. The firmware option R&S FSV–K7 provides the necessary measurement functions.

The analyzer is equipped with a demodulator that is capable of performing AM, FM, and PM demodulation at a time. Additionally maximum, minimum and average or current values can be obtained parallel over a selected number of measurements.

By sampling (digitization) already at the IF and digital down-conversion to the baseband (I/Q), the demodulator achieves maximum accuracy and temperature stability. There is no evidence of typical errors of an analog down-conversion and demodulation like AM to FM conversion and vice versa, deviation error, frequency response or frequency drift at DC coupling.

#### **To open the Analog Demodulation menu**

- If the "Analog Demodulation" mode is not the active measurement mode, press the MODE key and select the "Analog Demodulation" softkey.
- If the "Analog Demodulation" mode is already active, press the HOME or MEAS key.

The "Analog Demod" menu is displayed (see [chapter 4.2, "Softkeys of the Analog](#page-25-0) [Demodulation option \(K7\)", on page 26\)](#page-25-0).

#### **Further information**

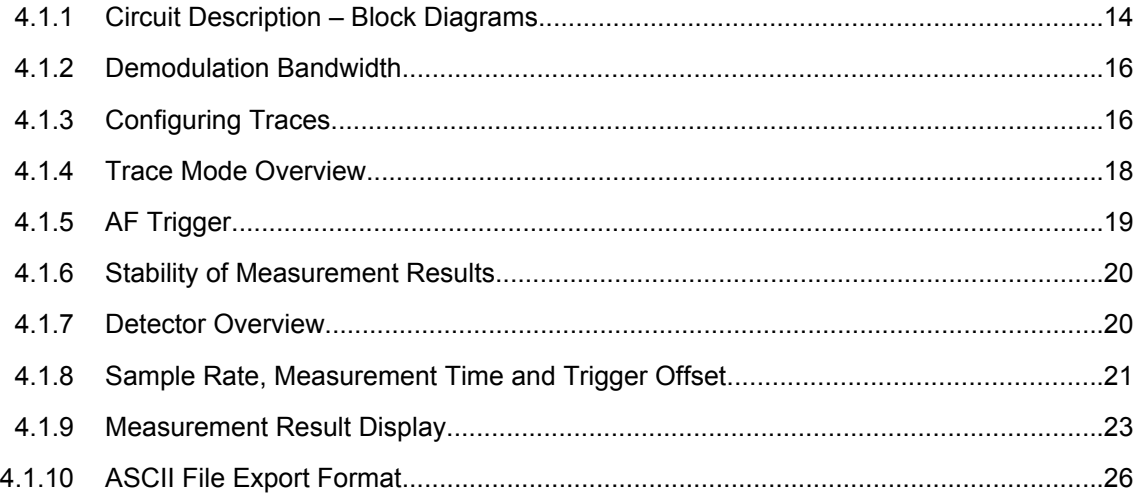

#### **4.1.1 Circuit Description – Block Diagrams**

The software demodulator runs on the main processor of the analyzer. The demodulation process is shown in [figure 4-1](#page-14-0) the figure below. All calculations are performed simultaneously with the same I/Q data set. Magnitude (= amplitude) and phase of the complex I/Q pairs are determined. The frequency result is obtained from the differential phase.

For details on the analyzer signal processing refer to the TRACe: IQ subsystem in the base unit.

<span id="page-14-0"></span>**R&S<sup>®</sup> FSV-K7/K7S Analog Demodulation Option R&S FSV-K7** 

Instrument Functions Analog Demodulation (R&S FSV–K7)

Software demodulator

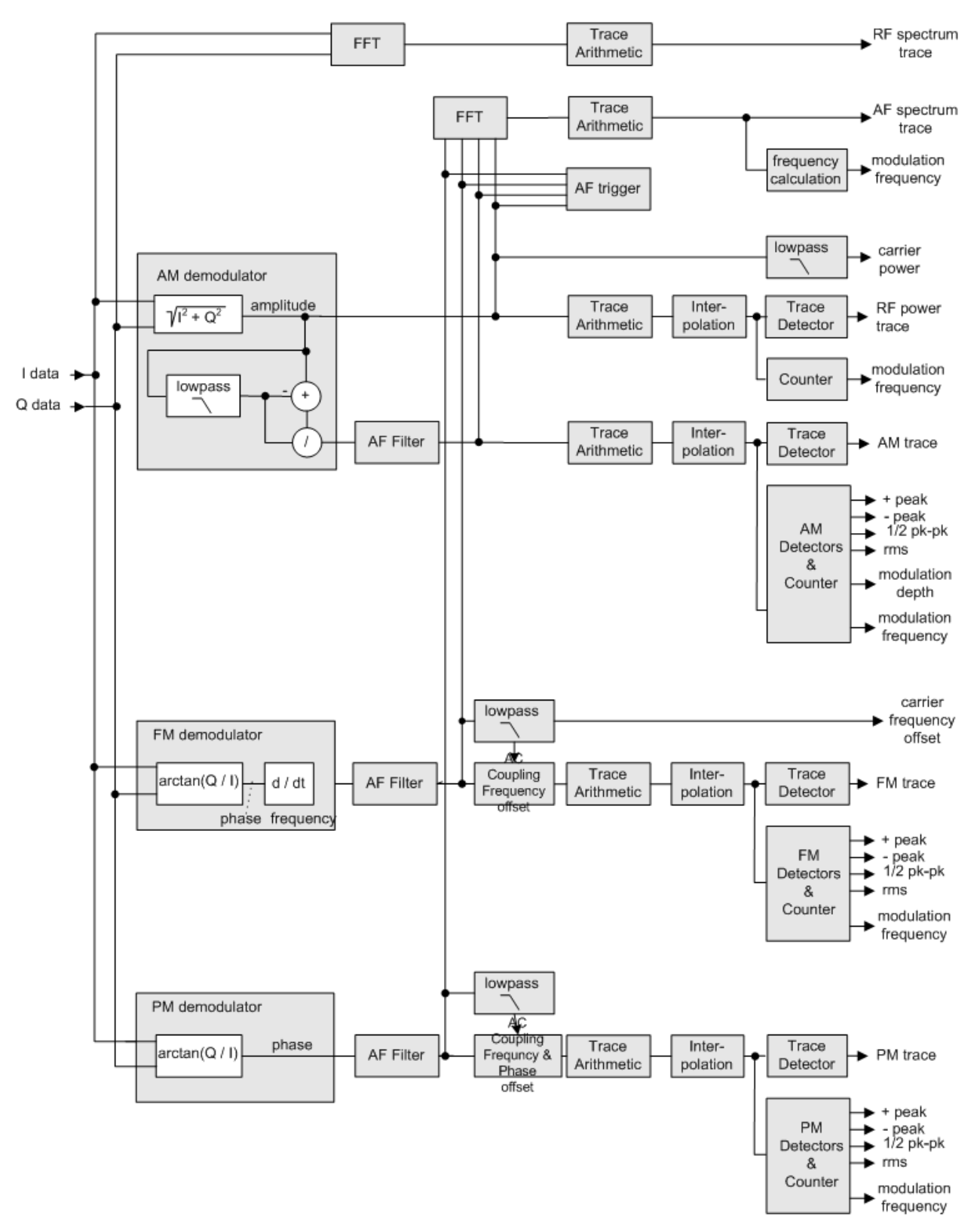

*Fig. 4-1: Block diagram of software demodulator*

<span id="page-15-0"></span>The AM DC, FM DC and PM DC raw data of the demodulators is fed into the  $Trace$ Arithmetic block that combines consecutive data sets. Possible trace modes are: Clear Write, Max Hold, Min Hold and Average (for details refer to [chapter 4.1.4, "Trace](#page-17-0) [Mode Overview", on page 18](#page-17-0). The output data of the Trace Arithmetic block can be read via remote control.

The collected measured values are evaluated by the selected detector (for details refer to [chapter 4.1.7, "Detector Overview", on page 20.](#page-19-0) The result is displayed on the screen and can be read out via remote control.

In addition, important parameters are calculated:

- A counter determines the modulation frequency for AM, FM, and PM.
- $average power = carrier power (RF power)$
- average frequency = carrier frequency offset (FM)
- The modulation depth or the frequency or phase deviation is displayed.
- AC coupling is possible with FM and PM display. The deviations are determined from the trace data. +Peak, –Peak, ½ Peak-Peak and RMS are displayed.

#### **4.1.2 Demodulation Bandwidth**

The demodulation bandwidth is not the 3 dB bandwidth but the useful bandwidth which is distortion-free with regard to phase and amplitude.

Therefore the following formulas apply:

- AM: demodulation bandwidth  $\geq 2$  x modulation frequency
- FM: demodulation bandwidth ≥ 2 x (frequency deviation + modulation frequency)
- PM: demodulation bandwidth ≥ 2 x modulation frequency x (1 + phase deviation)

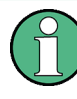

If the center frequency of the analyzer is not set exactly to the signal frequency, the demodulation bandwidth must be selected larger by the carrier offset, in addition to the requirement described above. This also applies if FM or PM AC coupling has been selected.

In general, the demodulation bandwidth should be as narrow as possible to improve the S/N ratio. The residual FM caused by noise floor and phase noise increases dramatically with the bandwidth, especially with FM.

#### **4.1.3 Configuring Traces**

1. To open the trace wizard, press the TRACE key and then the "Trace Wizard" softkey (see ["Trace Wizard" on page 83](#page-82-0)).

**Tip:** Context-sensitive menus for traces. Traces have context-sensitive menus. If you right-click on a trace in the display or a trace setting in the information channel bar (or touch it for about 1 second), a menu is displayed which corresponds to the softkey

functions available for traces. This is useful, for example, when the softkey display is hidden.

If a menu entry contains an arrow to the right of it, a submenu is available for that entry.

To close the menu, press the ESC key or click in the display outside of the menu.

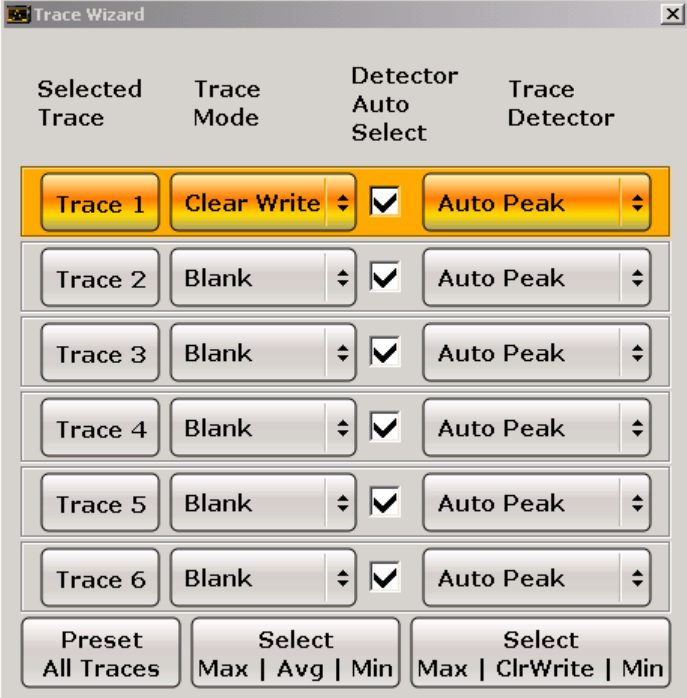

2. For each trace you can define the following settings:

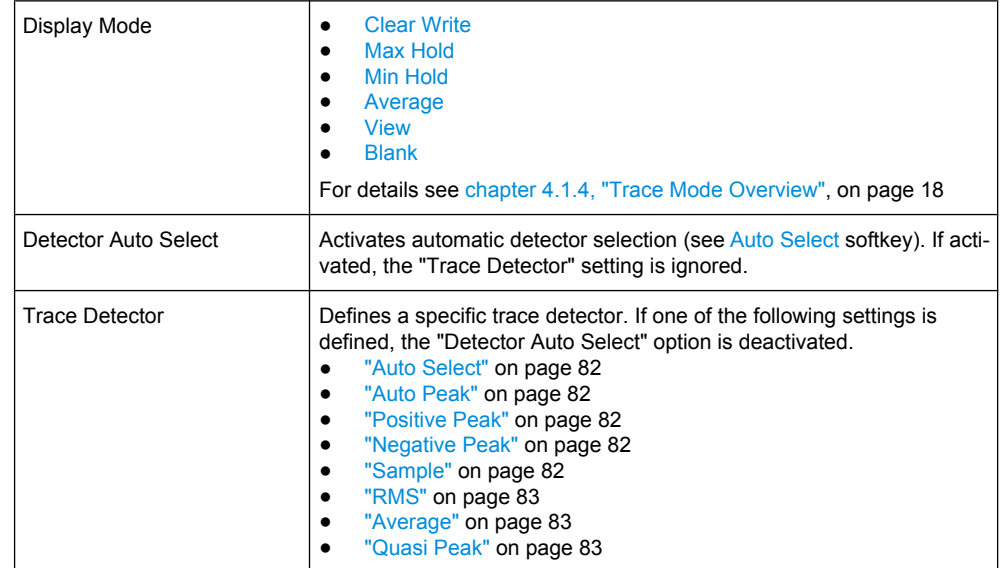

3. To configure several traces to predefined display modes in one step, press the button for the required function:

<span id="page-17-0"></span>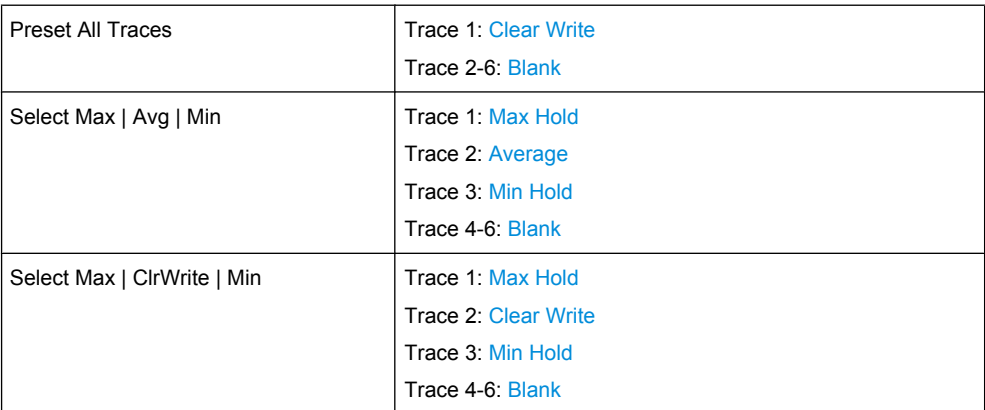

For details see chapter 4.1.4, "Trace Mode Overview", on page 18.

#### **4.1.4 Trace Mode Overview**

The traces can be activated individually for a measurement or frozen after completion of a measurement. Traces that are not activated are hidden. Each time the trace mode is changed, the selected trace memory is cleared.

The analyzer offers 6 different trace modes:

#### **Clear Write**

Overwrite mode: the trace is overwritten by each sweep. This is the default setting.

All available detectors can be selected.

SCPI command:

```
DISP:TRAC:MODE WRIT, see DISPlay[:WINDow<n>]:TRACe<t>:MODE
on page 132
```
#### **Max Hold**

The maximum value is determined over several sweeps and displayed. The analyzer saves the sweep result in the trace memory only if the new value is greater than the previous one.

The detector is automatically set to "Positive Peak".

This mode is especially useful with modulated or pulsed signals. The signal spectrum is filled up upon each sweep until all signal components are detected in a kind of envelope.

This mode is not available for statistics measurements.

SCPI command:

```
DISP:TRAC:MODE MAXH, see DISPlay[:WINDow<n>]:TRACe<t>:MODE
on page 132
```
#### **Min Hold**

The minimum value is determined from several measurements and displayed. The analyzer saves for each sweep the smallest of the previously stored/currently measured values in the trace memory.

The detector is automatically set to "Negative Peak".

<span id="page-18-0"></span>This mode is useful e.g. for making an unmodulated carrier in a composite signal visible. Noise, interference signals or modulated signals are suppressed whereas a CW signal is recognized by its constant level.

This mode is not available for statistics measurements.

SCPI command:

DISP:TRAC:MODE MINH, see [DISPlay\[:WINDow<n>\]:TRACe<t>:MODE](#page-131-0) [on page 132](#page-131-0)

#### **Average**

The average is formed over several sweeps. The "Sweep Count" determines the number of averaging procedures.

All available detectors can be selected. If the detector is automatically selected, the sample detector is used (see [chapter 4.1.7, "Detector Overview", on page 20](#page-19-0)).

This mode is not available for statistics measurements.

For more information see

● ["Sweep Count" on page 79](#page-78-0)

SCPI command:

DISP:TRAC:MODE AVER, see [DISPlay\[:WINDow<n>\]:TRACe<t>:MODE](#page-131-0) [on page 132](#page-131-0)

#### **View**

The current contents of the trace memory are frozen and displayed.

If a trace is frozen, the instrument settings, apart from level range and reference level (see below), can be changed without impact on the displayed trace. The fact that the trace and the current instrument setting do not correspond any more is indicated by the  $\star$  icon on the tab label.

If the level range or reference level is changed, the analyzer automatically adapts the measured data to the changed display range. This allows an amplitude zoom to be made after the measurement in order to show details of the trace.

SCPI command: DISP:TRAC:MODE VIEW, see [DISPlay\[:WINDow<n>\]:TRACe<t>:MODE](#page-131-0) [on page 132](#page-131-0)

#### **Blank**

Hides the selected trace.

SCPI command: DISP:TRAC OFF, see [DISPlay\[:WINDow<n>\]:TRACe<t>\[:STATe\]](#page-131-0) on page 132

#### **4.1.5 AF Trigger**

The analog demodulation option allows triggering to the demodulated signal. The display is stable if a minimum of five modulation periods are within the recording time.

Triggering is always DC-coupled. Therefore triggering is possible directly to the point where a specific carrier level, phase or frequency is exceeded or not attained.

#### <span id="page-19-0"></span>**4.1.6 Stability of Measurement Results**

Despite amplitude and frequency modulation, the display of carrier power and carrier frequency offset is stable.

This is achieved by a digital filter which sufficiently suppresses the modulation, provided, however, that the measurement time is  $\geq 3 \times 1$  / modulation frequency, i.e. that at least three periods of the AF signal are recorded.

The mean carrier power for calculating the AM is also calculated with a digital filter that returns stable results after a measurement time of  $\geq 3 \times 1$  / modulation frequency, i.e. at least three cycles of the AF signal must be recorded before a stable AM can be shown.

#### **4.1.7 Detector Overview**

The measurement detector for the individual display modes can be selected directly by the user or set automatically by the analyzer. The detector activated for the specific trace is indicated in the corresponding trace display field by an abbreviation.

The detectors of the analyzer are implemented as pure digital devices. They collect signal power data within each measured point during a sweep. The default number of sweep points is 691. The following detectors are available:

| <b>Detector</b>          | Indicator | <b>Function</b>                                                                                                |
|--------------------------|-----------|----------------------------------------------------------------------------------------------------|
| Auto Peak                | Ap        | Determines the maximum and the minimum value<br>within a measurement point (not available for SEM)             |
| Positive Peak            | Pk        | Determines the maximum value within a measure-<br>ment point                                                   |
| Negative Peak (min peak) | Mi        | Determines the minimum value within a measurement<br>point                                                     |
| <b>RMS</b>               | Rm        | Determines the root mean square power within a<br>measurement point                                            |
| Average                  | Av        | Determines the linear average power within a mea-<br>surement point                                            |
| Sample                   | Sa        | Selects the last value within a measurement point                                                              |
| Quasi Peak               | QP        | Determines the quasipeak power within a measure-<br>ment point for EMI measurements (not available for<br>SEM) |

*Table 4-1: Detector types*

The result obtained from the selected detector within a measurement point is displayed as the power value at this measurement point.

All detectors work in parallel in the background, which means that the measurement speed is independent of the detector combination used for different traces.

<span id="page-20-0"></span>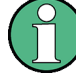

#### **Number of measured values**

During a frequency sweep, the analyzer increments the first local oscillator in steps that are smaller than approximately 1/10 of the bandwidth. This ensures that the oscillator step speed is conform to the hardware settling times and does not affect the precision of the measured power.

The number of measured values taken during a sweep is independent of the number of oscillator steps. It is always selected as a multiple or a fraction of 691 (= default number of trace points displayed on the screen). Choosing less then 691 measured values (e.g. 125 or 251) will lead to an interpolated measurement curve, choosing more than 691 points (e.g. 1001, 2001 …) will result in several measured values being overlaid at the same frequency position.

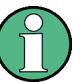

#### **RMS detector and VBW**

If the RMS detector is selected, the video bandwidth in the hardware is bypassed. Thus, duplicate trace averaging with small VBWs and RMS detector no longer occurs. However, the VBW is still considered when calculating the sweep time. This leads to a longer sweep time for small VBW values. Thus, you can reduce the VBW value to achieve more stable trace curves even when using an RMS detector. Normally, if the RMS detector is used the sweep time should be increased to get more stable trace curves.

#### **4.1.8 Sample Rate, Measurement Time and Trigger Offset**

Depending on the sample rate, the maximum demodulation bandwidths listed in the table can be obtained during the measurement. The permissible value range of the measurement time and trigger offset depends on the selected demodulation bandwidth and demodulation filter. If the AF filter or the AF trigger are not active, the measurement time increases by 20 %.

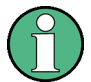

#### **Option K7S**

The K7S option always uses the demodulation bandwidth 400 kHz.

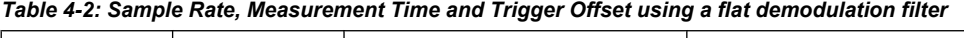

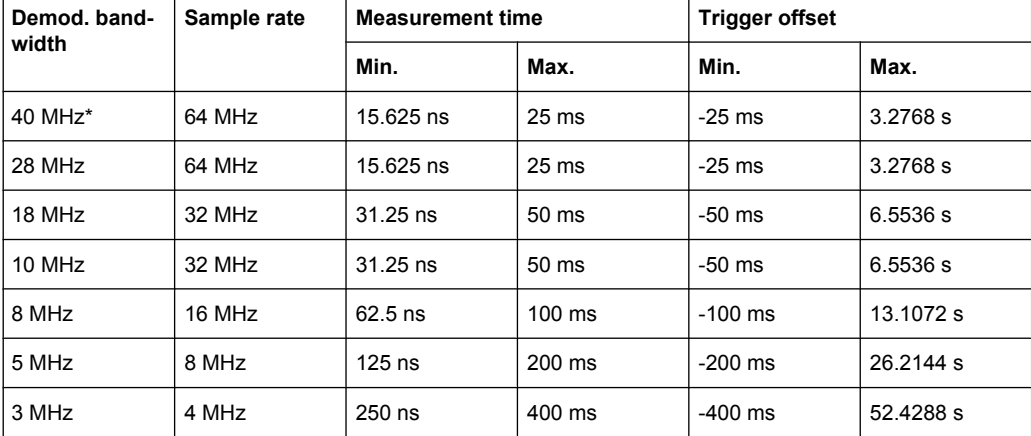

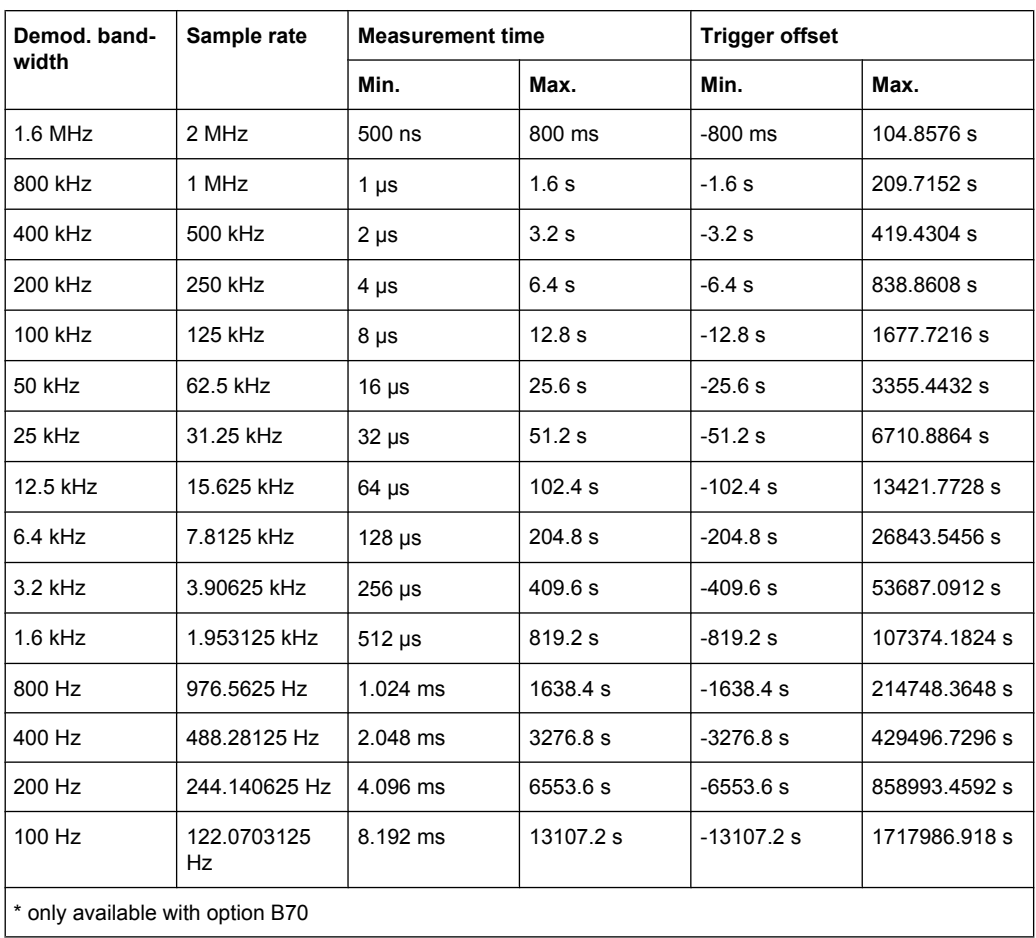

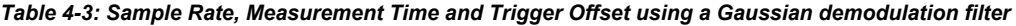

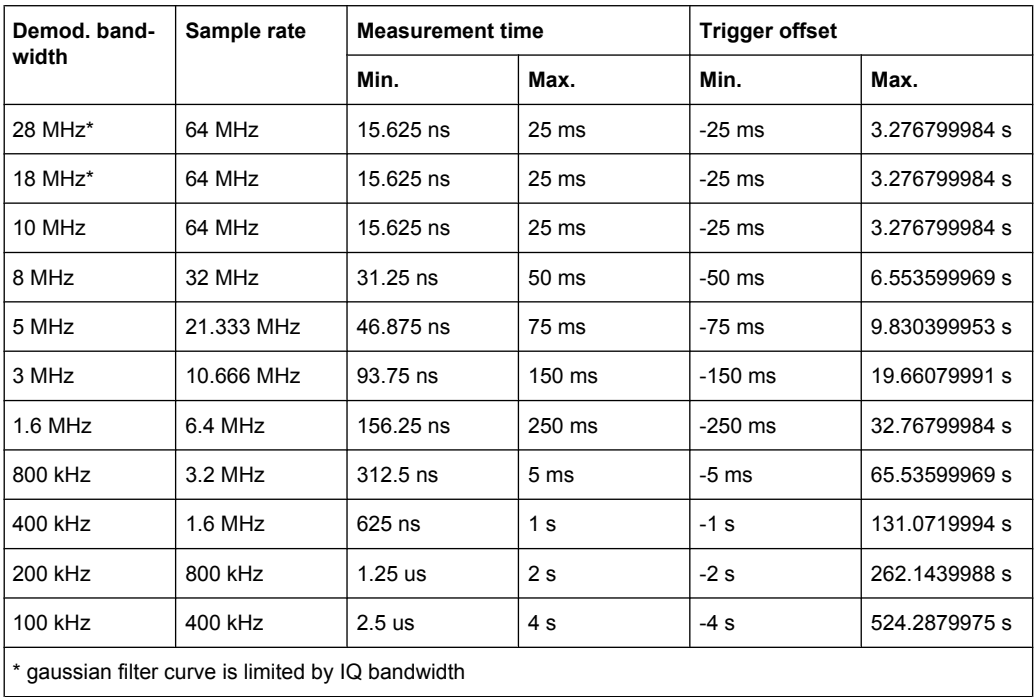

<span id="page-22-0"></span>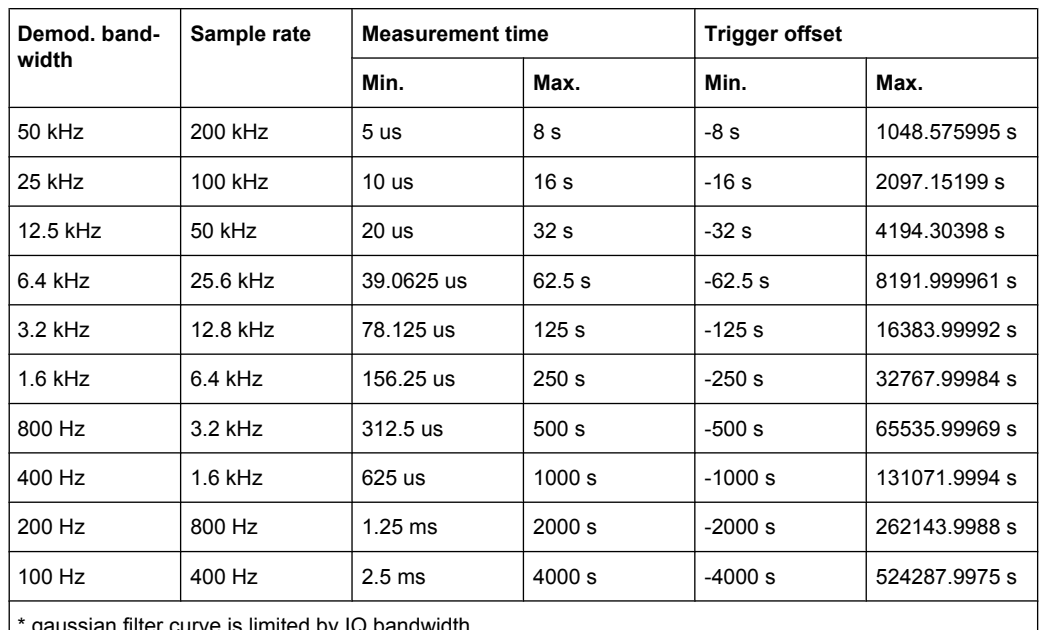

gaussian filter curve is limited by IQ bandwidth

#### **Large numbers of samples**

Principally, the analyzer can handle up to 1.6 million samples. However, when 480 001 samples are exceeded, all traces that are not currently being displayed on a screen are deactivated to improve performance. The traces can only be activated again when the samples are reduced.

#### **4.1.9 Measurement Result Display**

In Analog Demodulation mode, the measurement results can be displayed in up to 4 different screens (windows), plus an additional marker table, if applicable. Each screen shows either the measurement results as a diagram or the results of evaluation functions in a table ("Result Summary").

All displays are determined by the I/Q data set recorded for the measurement.

You can define the display configuration for up to 4 different screens at once using the ["Display Config" on page 30](#page-29-0) softkey.

#### **Screen configuration**

For each screen you can define:

- **Off:** Whether it is displayed or not
- **Summary**: Whether a result summary for all screens is displayed instead of a diagram
- **AM/FM/PM/RF Diagrams:** Which type of diagram is displayed

#### **Diagram types**

The following diagram types can be selected for display.

#### ● **AM/FM/PM Time Domain**

Selects the AF display in zero span, calculated from the AM, FM, or PM signal.

SCPI command:

CALC:FEED 'XTIM:FM' (see [CALCulate<n>:FEED](#page-111-0) on page 112)

Displays the demodulated FM signal from trace 1 in screen A.

#### ● **AM/FM/PM Spectrum**

Selects the display of the AF spectrum. The AF spectrum can be calculated from the AM, FM, or PM signal in zero span.

SCPI command:

DISP:WIND2:SEL

Sets the focus on screen B.

```
CALC2:FEED 'XTIMe:FM:AFSPektrum2' (see CALCulate<n>:FEED
on page 112)
```
Displays an AF spectrum diagram of the demodulated FM signal from trace 2 in screen B.

#### ● **RF Time Domain**

Selects the display of the RF power in zero span. In contrast to normal analyzer operation, the level values are the magnitude of the I/Q data set.

SCPI command:

CALC:FEED 'XTIM:RFP' (see [CALCulate<n>:FEED](#page-111-0) on page 112)

#### ● **RF Spectrum**

Selects the display of the RF signal in span > 0. In contrast to normal spectrum analyzer operation, the measured values are determined using FFT from the recorded I/ Q data set.

#### SCPI command:

CALC:FEED 'XTIM:SPECTRUM' (see [CALCulate<n>:FEED](#page-111-0) on page 112)

#### **Diagram header information**

For each diagram, the header provides the following information:

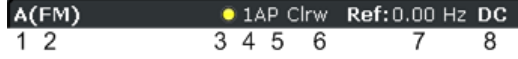

- 1. Screen A/B/C/D
- 2. Modulation type
- 3. Trace color
- 4. Trace number
- 5. Detector
- 6. Trace mode

- 7. Reference value
- 8. AF coupling (AC/DC), only in AF time domains, if applicable

#### **Result Summary**

The result summary displays the results of the evaluation functions for all channels in a table.

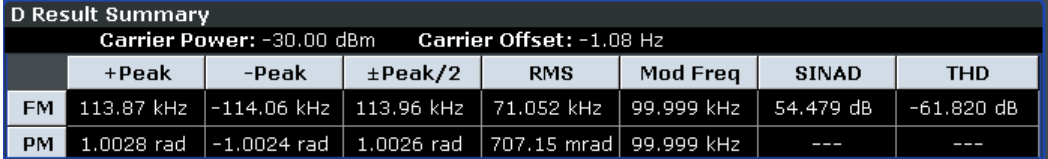

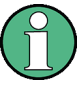

Summaries that take up the entire width of the screen are displayed as tables; if only half the screen width is available (2 windows next to each other), the summary is displayed as a list. Thus, the factory-set predefined screen configurations contain only 3 screens: 2 for diagrams and one full-width screen for the summary.

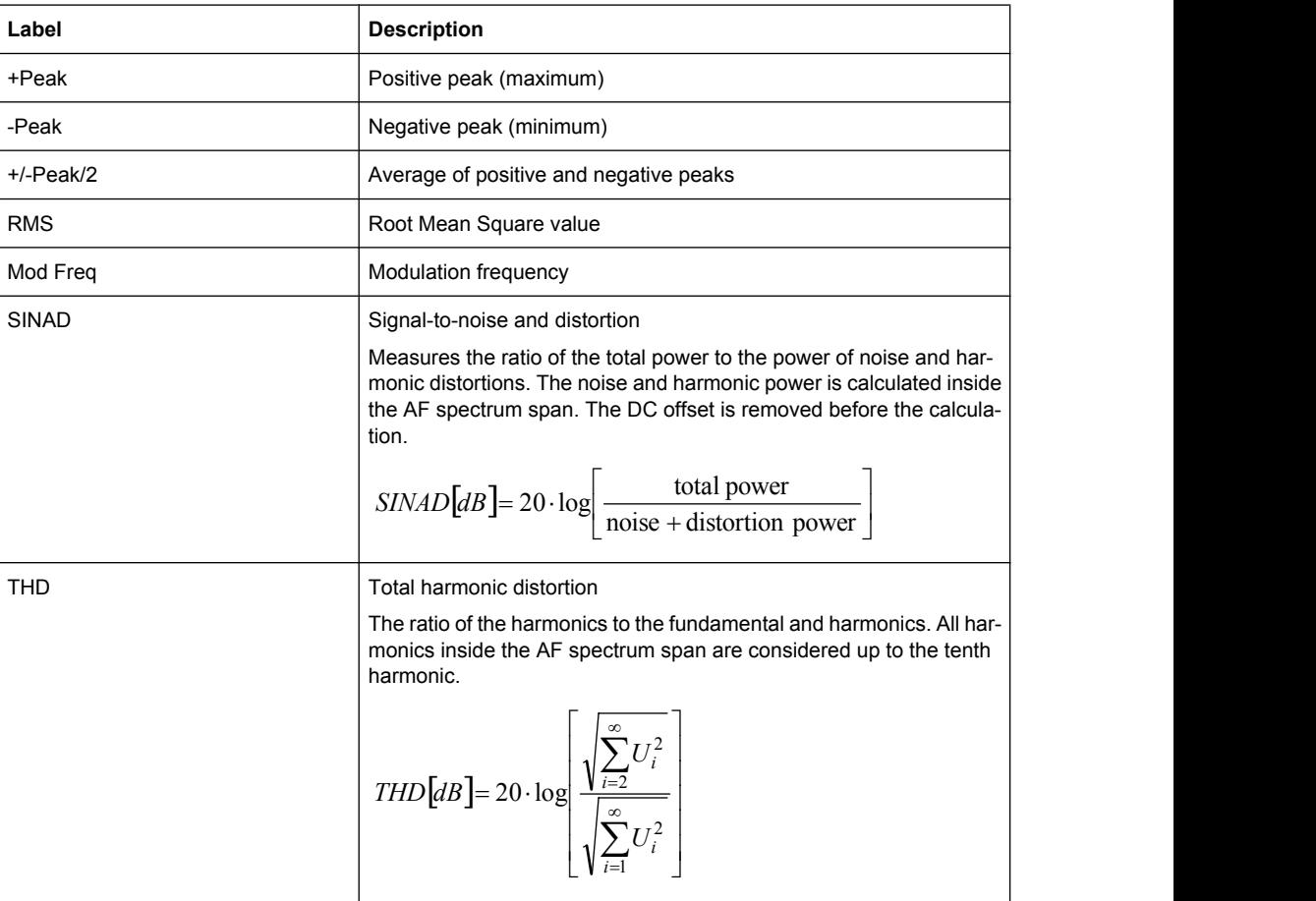

For each channel, the following information is provided:

In addition, the following general information for the input signal is provided:

- <span id="page-25-0"></span>**Carrier Power**
- **Carrier Offset**
- **Modulation Depth**

#### **4.1.10 ASCII File Export Format**

The data of the file header consist of three columns, each separated by a semicolon: parameter name; numeric value; basic unit. The data section starts with the keyword "Trace <n>" (<n> = number of stored trace), followed by the measured data in one or several columns (depending on measurement) which are also separated by a semicolon.

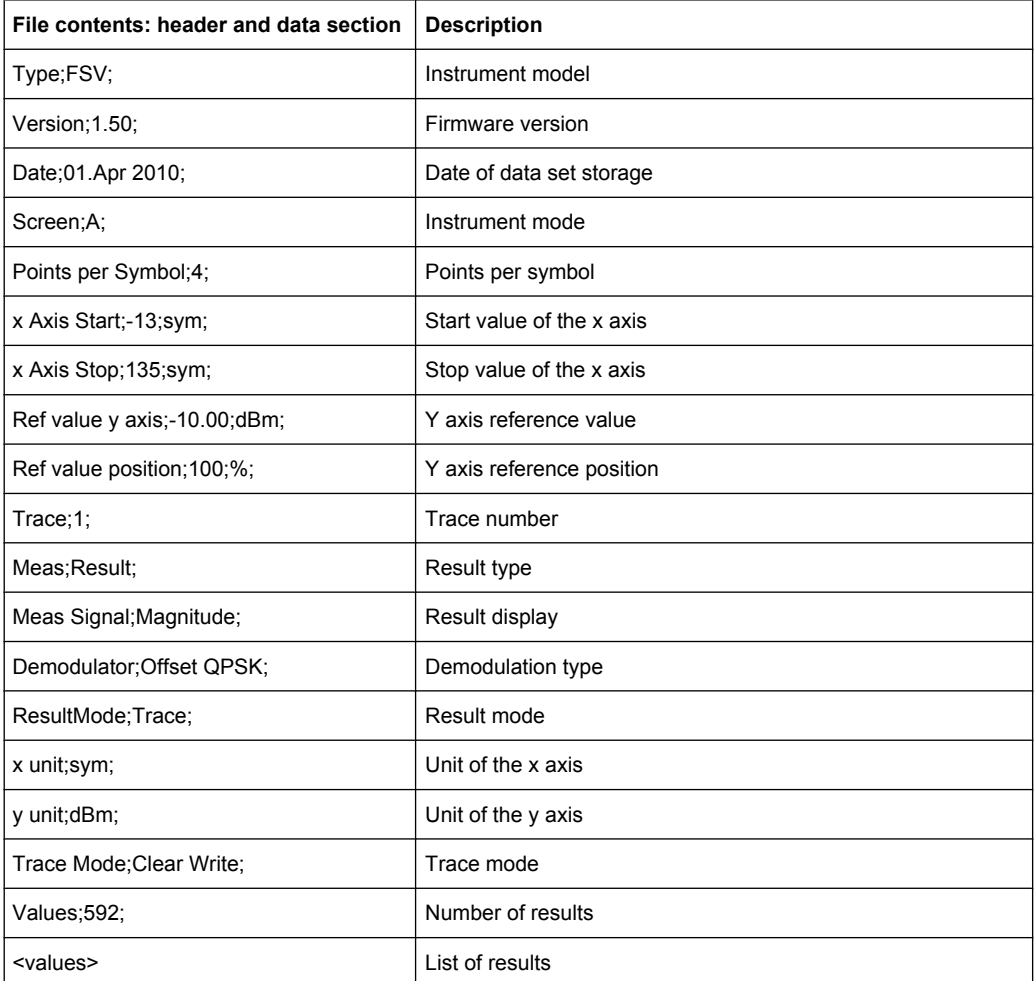

### **4.2 Softkeys of the Analog Demodulation option (K7)**

Apart from the power measurement menu (MEAS key) that is not available in the "Analog Demodulation" mode, all other menus not described here are provided as described for the base unit. For details refer to the corresponding menu descriptions.

<span id="page-26-0"></span>To display help to a softkey, press the HELP key and then the softkey for which you want to display help. To close the help window, press the ESC key. For further information refer to chapter 3, "How to Use the Help System", on page 11.

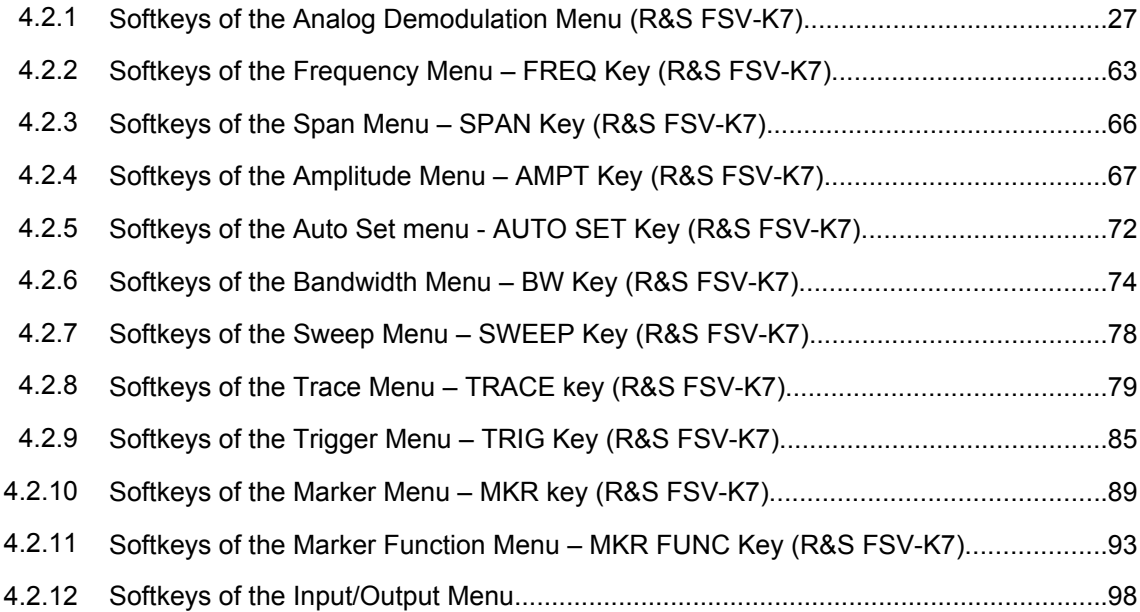

### 4.2.1 Softkeys of the Analog Demodulation Menu (R&S FSV-K7)

The following table shows all softkeys available in the "Analog Demod" menu.

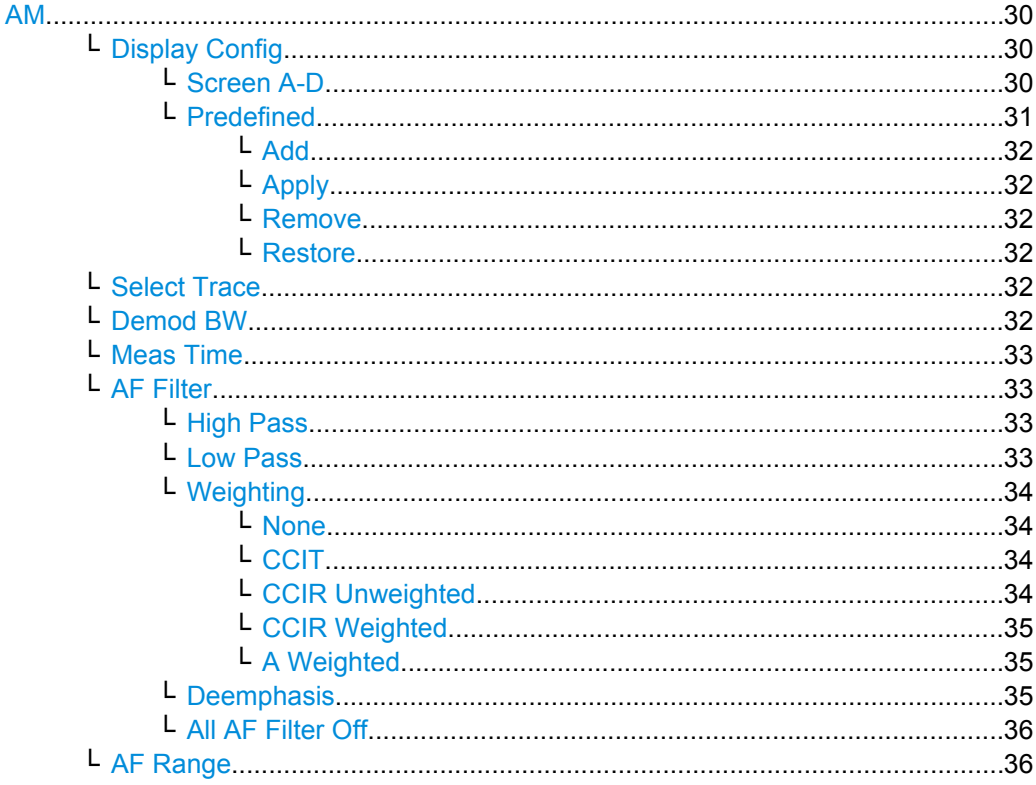

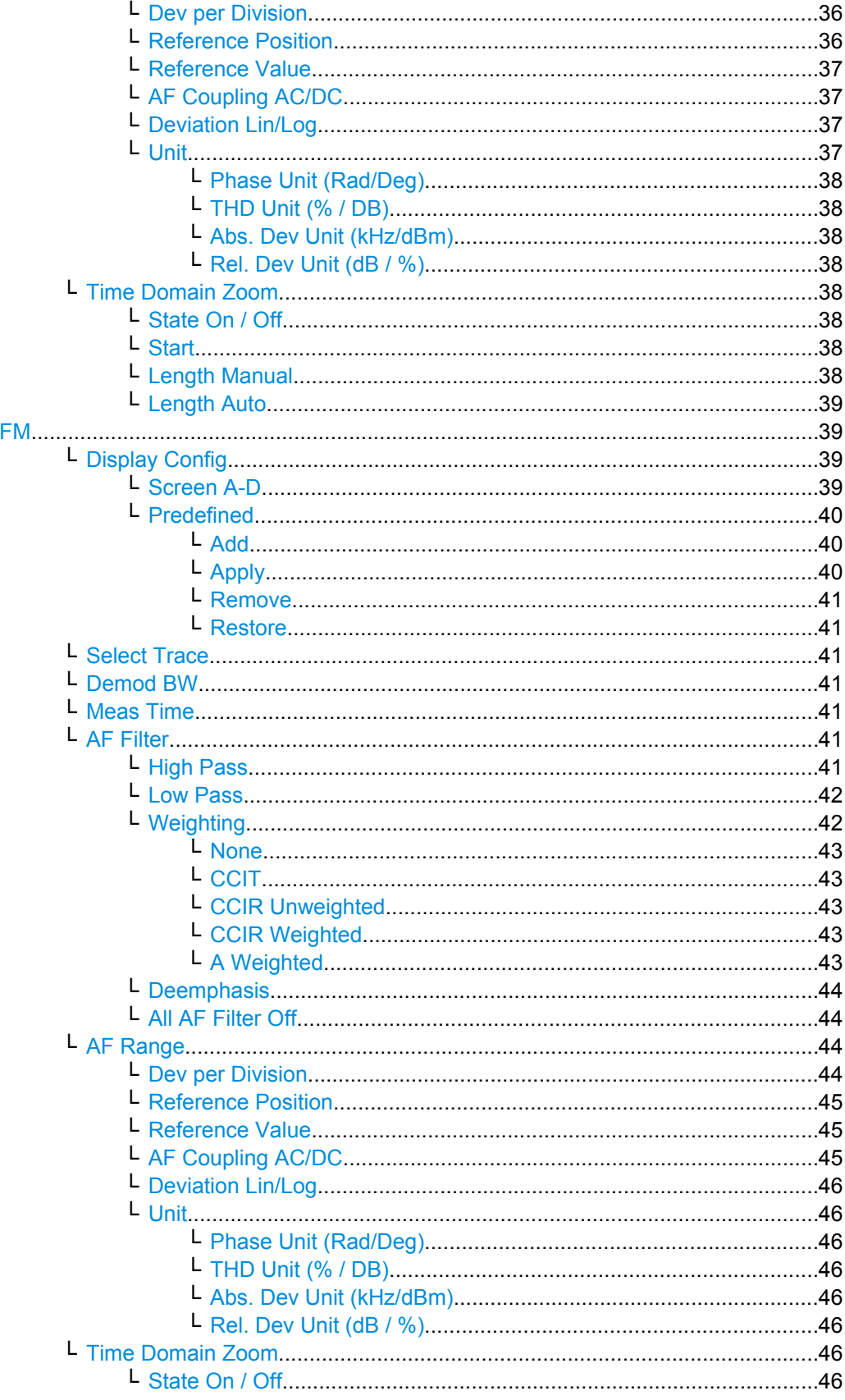

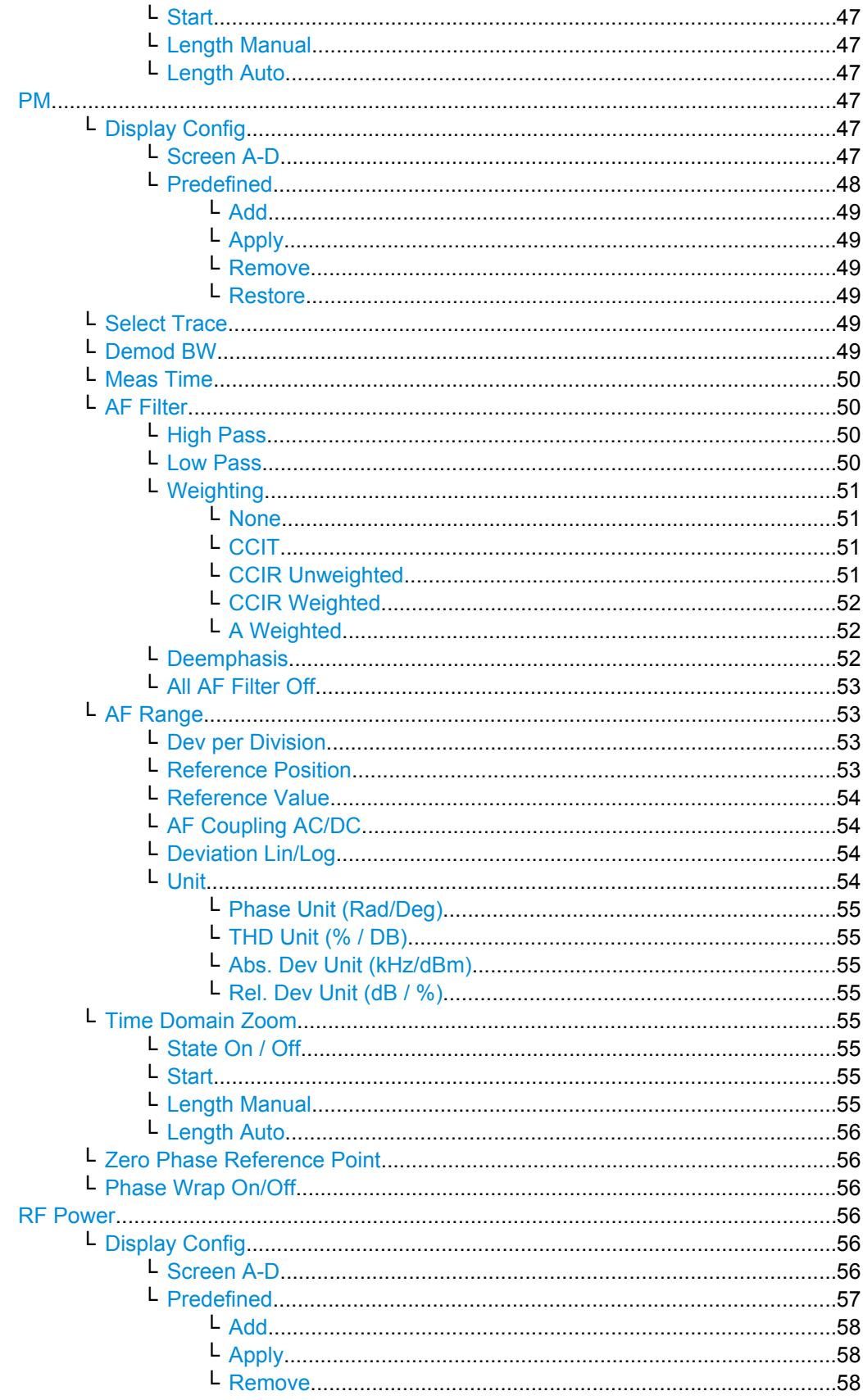

<span id="page-29-0"></span>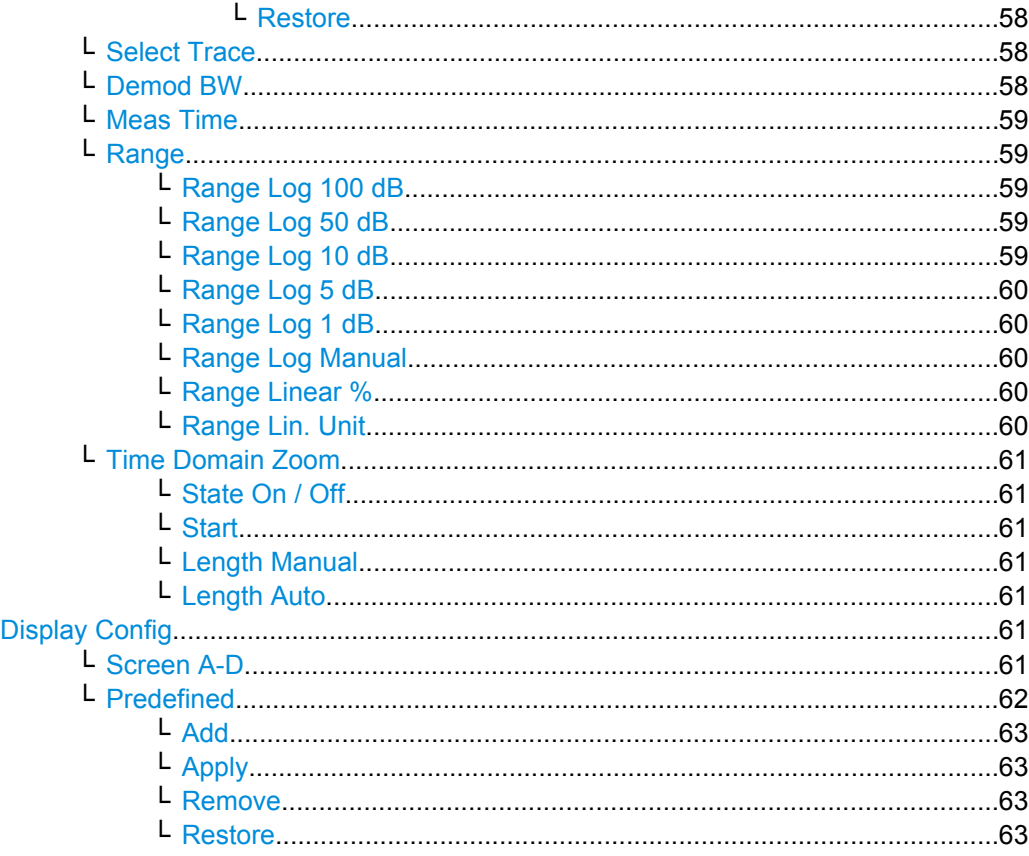

#### **AM**

Selects AM as the modulation type, changes the signal display, and opens a submenu to set the measurement configuration.

In single sweep mode, the data is determined from the current I/Q data set, i.e. a change to a different type does not trigger a new measurement.

This menu is also displayed when you press the MEAS CONFIG key after changing the modulation type.

SCPI command:

CALC:FEED 'XTIM:AM' (see [CALCulate<n>:FEED](#page-111-0) on page 112)

#### **Display Config ← AM**

You configure the display settings for the results in the "Display Configuration" dialog box. This dialog box contains the following tabs:

- "Screen A-D": a separate tab for each of the four available screens
- "Predefined": for predefined display configurations

#### **Screen A-D ← Display Config ← AM**

For each of the four available screens you can configure what is to be displayed. To define the result display configuration for a screen, select the corresponding tab. For each screen you can define:

<span id="page-30-0"></span>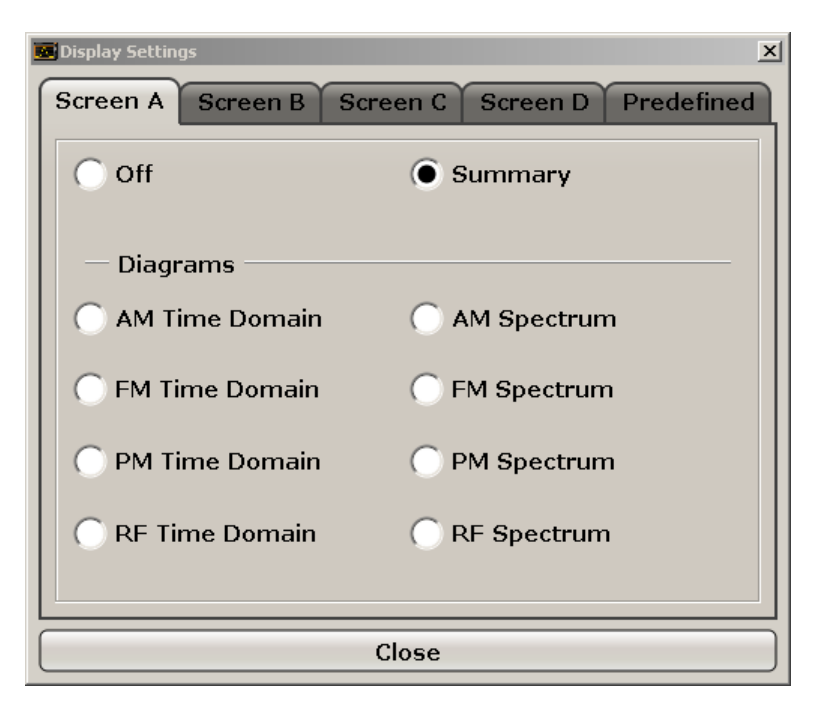

- **Off:** Whether it is displayed or not
- **Summary:** Whether a summary of the evaluation lists from all screens is displayed instead of a diagram
- **AM/FM/PM/RF Diagrams**: Which type of diagram is displayed For details on the result diagram types, see [chapter 4.1.9, "Measurement Result](#page-22-0) [Display", on page 23](#page-22-0).

**Note:** By default, the diagram or summary displays the data from trace 1. To change the trace, use the [Select Trace](#page-31-0) softkey.

#### SCPI command:

DISP:WIND2:STAT ON (see [DISPlay\[:WINDow<n>\]:STATe](#page-129-0) on page 130 ) Displays second window (Screen B).

CALC2:FEED 'XTIMe:FM:AFSPektrum1' (see [CALCulate<n>:FEED](#page-111-0)

[on page 112](#page-111-0))

Displays an AF spectrum diagram of the demodulated FM signal from trace 1 in screen B.

#### **Predefined ← Display Config ← AM**

You can store and load predefined screen configurations. All available configurations are displayed in the "Predefined" tab. The current screen configuration is indicated under "Current" at the top of the list.

<span id="page-31-0"></span>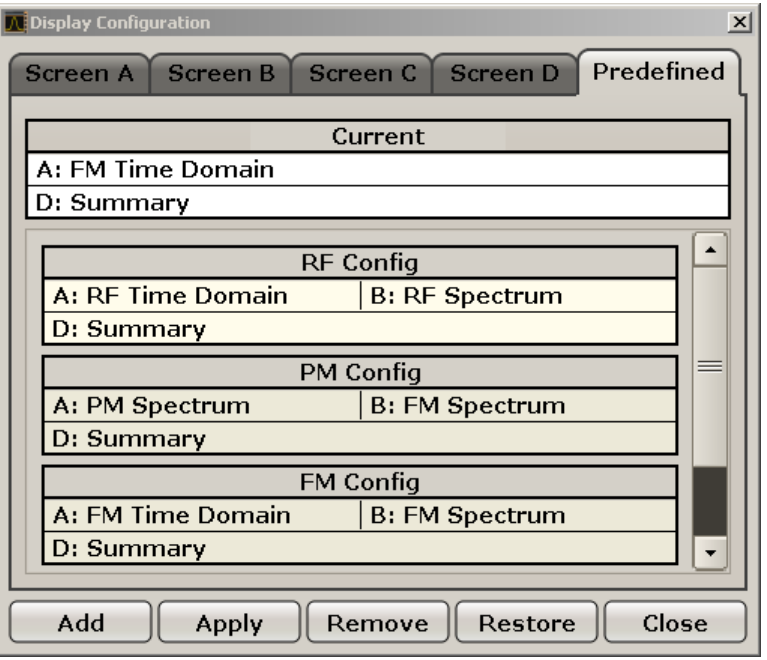

#### **Add ← Predefined ← Display Config ← AM**

Opens an edit dialog box to enter a name for the current screen configuration. The configuration is then stored and added to the list.

#### **Apply ← Predefined ← Display Config ← AM**

Applies the currently selected configuration from the list to the current display.

#### **Remove ← Predefined ← Display Config ← AM**

Removes the currently selected configuration from the list.

#### **Restore ← Predefined ← Display Config ← AM**

Restores the default display configurations. Existing configurations with the default names are replaced.

#### **Select Trace ← AM**

Opens an edit dialog box to enter the number of the trace for which the data is to be displayed in the currently selected screen. Only activated traces can be selected.

#### **Demod BW ← AM**

Opens an edit dialog box to enter the demodulation bandwidth of the analog demodulation. The demodulation bandwidth determines the sampling rate for recording the signal to be analyzed. For details on the relation between demodulation bandwidth and sampling rate refer to [chapter 4.1.8, "Sample Rate, Measurement Time and Trigger Offset",](#page-20-0) [on page 21](#page-20-0).

SCPI command:

[\[SENSe:\]BANDwidth|BWIDth:DEMod](#page-162-0) on page 163

#### <span id="page-32-0"></span>**Meas Time ← AM**

Opens an editor for entering the measurement time of the analog demodulation. For details on the measurement time values refer to [chapter 4.1.8, "Sample Rate, Measure](#page-20-0)[ment Time and Trigger Offset", on page 21](#page-20-0).

**Note:** For FM Stereo measurements (option K7S), the minimum measurement time is 2 ms.

SCPI command:

[\[SENSe:\]ADEMod:MTIMe](#page-150-0) on page 151

#### **AF Filter ← AM**

The bandwidth of the demodulated signal can be reduced by high pass or low pass filters and also a de-emphasis can be switched on. The selected filters are used for AM, FM and PM demodulation in common. Individual settings are not possible.

#### **High Pass ← AF Filter ← AM**

Opens the "High Pass" selection list to switch on a high pass filter with the given limit to separate the DC component. The filters are indicated by the 3 dB cutoff frequency. The 50 Hz and 300 Hz filters are designed as 2nd-order Butterworth filter (12 dB/octave). The 20 Hz filter is designed as 3rd-order Butterworth filter (18 dB/octave).

"None" deactivates the AF high pass filter. Default is "None".

The high pass filters are active in the following demodulation bandwidth range:

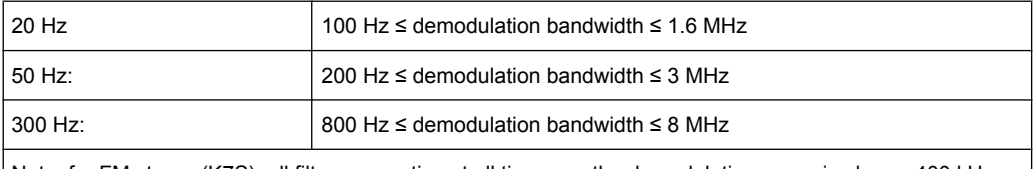

Note: for FM stereo (K7S), all filters are active at all times, as the demodulation range is always 400 kHz

#### SCPI command:

[\[SENSe:\]FILTer<n>:HPASs\[:STATe\]](#page-166-0) on page 167 [\[SENSe:\]FILTer<n>:HPASs:FREQuency](#page-166-0) on page 167

#### **Low Pass ← AF Filter ← AM**

Opens the "Low Pass" selection list to select the filter type. Relative and absolute low pass filter are available.

Absolute low pass filters:

The 3 kHz, 15 kHz; 23 kHz and 150 kHz softkeys switch on a absolute low pass filter. The filters are indicated by the 3 dB cutoff frequency. The 3 kHz, 15 kHz and 23 kHz filters are designed as 5th-order Butterworth filters (30 dB/octave). The 150 kHz filter is designed as 8th-order Butterworth filter (48 dB/octave).

The absolute low pass filters are active in the following demodulation bandwidth range:

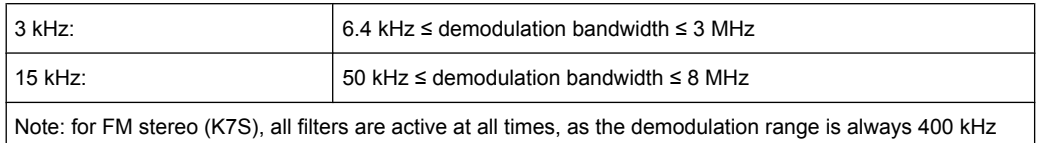

<span id="page-33-0"></span>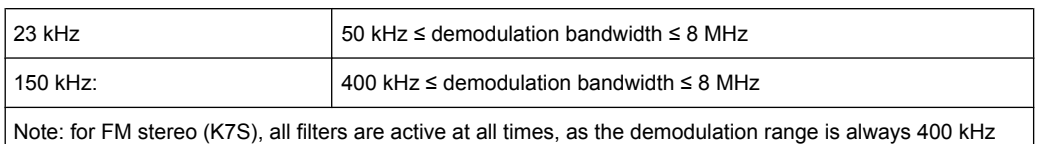

#### Relative low pass filters:

The filters (3 dB) can be selected in % of the demodulation bandwidth. The filters are designed as 5th-order Butterworth filter (30 dB/octave) and active for all demodulation bandwidths.

"None" deactivates the AF low pass filter. Default is "None".

#### SCPI command:

```
[SENSe:]FILTer<n>:LPASs[:STATe] on page 168
[SENSe:]FILTer<n>:LPASs:FREQuency[:ABSolute] on page 168
[SENSe:]FILTer<n>:LPASs:FREQuency:RELative on page 168
SFM:
[SENSe:]SFM:<ChannelType>:FILTer:LPASs:STATe on page 253
```
[\[SENSe:\]SFM:<ChannelType>:FILTer:LPASs:FREQuency](#page-253-0) on page 254

#### **Weighting ← AF Filter ← AM**

Opens the "Weighting" selection list to select the weighting AF filter.

#### **None ← Weighting ← AF Filter ← AM**

Deactivates the weighting filter. This is the default setting.

#### SCPI command:

[\[SENSe:\]FILTer<n>:HPASs\[:STATe\]](#page-166-0) on page 167

#### **CCIT ← Weighting ← AF Filter ← AM**

Switches on a CCIT P.53 weighting filter. The weighting filter is active in the following demodulation bandwidth range:

20 kHz ≤ demodulation bandwidth ≤ 3 MHz

For FM stereo (K7S), the filter is active at all times, as the demodulation range is always 400 kHz.

SCPI command:

[\[SENSe:\]FILTer<n>:CCIT](#page-164-0) on page 165 SFM:

[\[SENSe:\]SFM:<ChannelType>:FILTer:CCITt:STATe](#page-250-0) on page 251

#### **CCIR Unweighted ← Weighting ← AF Filter ← AM**

Switches on the CCIR unweighted filter, which is the combination of the 20 Hz highpass and 23 kHz low pass filter. The weighting filter is active in the following demodulation bandwidth range:

50 kHz ≤ demodulation bandwidth ≤ 1.6 MHz

<span id="page-34-0"></span>For FM stereo (K7S), the filter is active at all times, as the demodulation range is always 400 kHz.

SCPI command:

[\[SENSe:\]FILTer<n>:CCIR:\[:UNWeighted\]\[:STATe\]](#page-164-0) on page 165 SFM:

[\[SENSe:\]SFM:<ChannelType>:FILTer:CCIR\[:UNWeighted\]\[:STATe\]](#page-250-0) [on page 251](#page-250-0)

#### **CCIR Weighted ← Weighting ← AF Filter ← AM**

Switches on the CCIR weighted filter. The weighting filter is active in the following demodulation bandwidth range:

100 kHz ≤ demodulation bandwidth ≤ 3.0 MHz

For FM stereo (K7S), the filter is active at all times, as the demodulation range is always 400 kHz.

SCPI command:

[\[SENSe:\]FILTer<n>:CCIR:WEIGhted\[:STATe\]](#page-165-0) on page 166 SFM:

[\[SENSe:\]SFM:<ChannelType>:FILTer:CCIR:WEIGhted\[:STATe\]](#page-250-0) on page 251

#### **A Weighted ← Weighting ← AF Filter ← AM**

Switches on the A weighted filter. The weighting filter is active in the following demodulation bandwidth range:

100 kHz ≤ demodulation bandwidth ≤ 800 kHz

SCPI command:

[\[SENSe:\]FILTer<n>:AWEighted](#page-164-0) on page 165 SFM: [\[SENSe:\]SFM:<ChannelType>:FILTer:AWEighted\[:STATe\]](#page-249-0) on page 250

#### **Deemphasis ← AF Filter ← AM**

Opens the "Deemphasis" selection list to switch on a deemphasis with the given time constant.

The deemphasis is active in the following demodulation bandwidth range:

**Note:** For FM stereo measurements (K7S), the demodulation bandwidth is always 400 kHz, thus the deemphasis is always active.

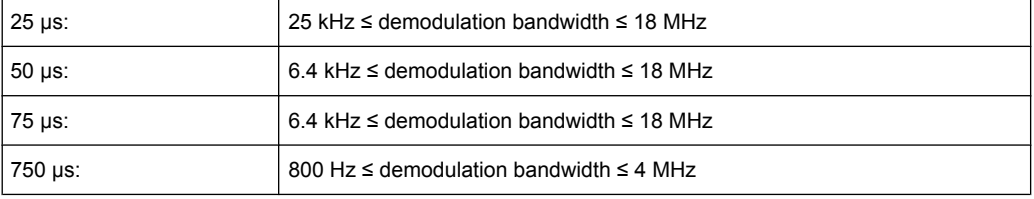

The following table shows the required demodulation bandwidth for an error less than 0.5 dB up to a maximum AF frequency.

<span id="page-35-0"></span>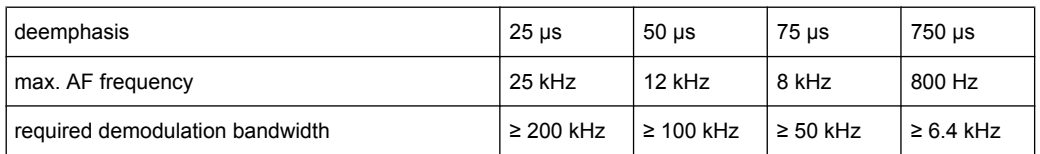

For higher AF frequencies the demodulation bandwidth must be increased.

#### SCPI command:

```
[SENSe:]FILTer<n>:DEMPhasis[:STATe] on page 166
[SENSe:]FILTer<n>:DEMPhasis:TCONstant on page 166
SFM:
[SENSe:]SFM:<ChannelType>:FILTer:DEMPhasis:STATe on page 252
```
[\[SENSe:\]SFM:<ChannelType>:FILTer:DEMPhasis:TCONstant](#page-251-0) on page 252

#### **All AF Filter Off ← AF Filter ← AM**

Disables all specified AF Filters.

SCPI command: [\[SENSe:\]FILTer<n>:AOFF](#page-164-0) on page 165

#### **AF Range ← AM**

Opens a submenu to define the diagram scaling for AF displays.

#### **Dev per Division ← AF Range ← AM**

Opens an edit dialog box to set the modulation depth or the phase deviation (R&S FSV-K7 only), or frequency deviation per division:

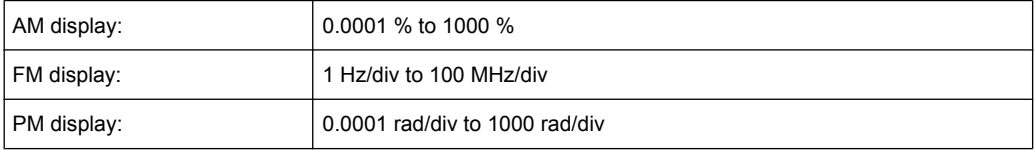

The softkey is not available if logarithmic display is set ( "Deviation Lin/Log" softkey). SCPI command:

[DISPlay\[:WINDow<n>\]:TRACe<t>:MODE:HCONtinuous](#page-132-0) on page 133

#### **Reference Position ← AF Range ← AM**

Determines the position of the reference line for the modulation depth or the phase deviation (R&S FSV-K7 only) or frequency deviation on the y-axis of the diagram. By default, this line is set to 0.

The position is entered as a percentage of the diagram height with 100 % corresponding to the upper diagram border. The default setting is 50 % (diagram center) for the display of the AM, FM, or PM signal, and 100 % (upper diagram border) for the AF spectrum display of the AM, FM, or PM signal.

SCPI command:

[DISPlay\[:WINDow<n>\]:TRACe<t>:Y\[:SCALe\]:RPOSition](#page-134-0) on page 135
# <span id="page-36-0"></span>**Reference Value ← AF Range ← AM**

Determines the modulation depth or the phase deviation (R&S FSV-K7 only) or the frequency deviation at the reference line of the y-axis. The reference value is set separately for each display of the AM, FM, and PM signal and the AF spectrum of the AM, FM, and PM signal.

AM/FM/PM signal display

The trace display takes individual frequency/phase offsets into account (in contrast, the AF Coupling AC/DC softkey permits automatic correction by the average frequency/phase offset of the signal, and can therefore not be activated simultaneously). Possible values: 0 and  $\pm$  10000 % (AM), 0 and  $\pm$  10 MHz (FM), 0 and  $\pm$  10000 rad (PM).

• AF spectrum display of the AM/FM/PM signal In the default setting, the reference value defines the modulation depth or the FM/PM deviation at the upper diagram border.

Possible values: 0 and 10000 % (AM), 0 and 10 MHz (FM), 0 and 10000 rad (PM).

SCPI command:

[DISPlay\[:WINDow<n>\]:TRACe<t>:Y\[:SCALe\]:RVALue](#page-134-0) on page 135

# **AF Coupling AC/DC ← AF Range ← AM**

Controls the automatic correction of the frequency offset and phase offset of the input signal:

(**Note:** This function is not available with the AF spectrum display of the FM or PM signal.)

FM signal display

If DC is selected, the absolute frequency is displayed, i.e. an input signal with an offset relative to the center frequency is not displayed symmetrically with respect to the zero line.

If AC is selected, the frequency offset is automatically corrected, i.e. the trace is always symmetric with respect to the zero line.

● PM signal display

If DC is selected, the phase runs according to the existing frequency offset. In addition, the DC signal contains a phase offset of  $±$  π.

If AC is selected, the frequency offset and phase offset are automatically corrected, i.e. the trace is always symmetric with respect to the zero line.

SCPI command:

[\[SENSe:\]ADEMod<n>:AF:COUPling](#page-139-0) on page 140

## **Deviation Lin/Log ← AF Range ← AM**

Switches between logarithmic and linear display of the modulation depth or the phase deviation (R&S FSV-K7 only) or the frequency deviation.

## SCPI command:

[DISPlay\[:WINDow<n>\]:TRACe<t>:Y:SPACing](#page-134-0) on page 135

### **Unit ← AF Range ← AM**

Opens a submenu to define the modulation unit.

<span id="page-37-0"></span>**R&S<sup>®</sup> FSV-K7/K7S Analog Demodulation Option R&S FSV-K7** 

Softkeys of the Analog Demodulation option (K7)

# **Phase Unit (Rad/Deg) ← Unit ← AF Range ← AM**

Sets the phase unit to rad or deg for displaying PM signals.

SCPI command: UNIT: THD [on page 184](#page-183-0)

# **THD Unit (% / DB) ← Unit ← AF Range ← AM**

Sets the unit to percent or DB for THD measurements.

SCPI command: UNIT: THD [on page 184](#page-183-0)

#### **Abs. Dev Unit (kHz/dBm) ← Unit ← AF Range ← AM**

Sets the unit for absolute deviation to kHz or dBm. This softkey is only available with the FM Stereo option K7S.

SCPI command: UNIT:ADEV [on page 262](#page-261-0)

### **Rel. Dev Unit (dB / %) ← Unit ← AF Range ← AM**

Sets the unit for relative deviation to dB or percent. This softkey is only available with the FM Stereo option K7S.

SCPI command: UNIT:RDEV [on page 262](#page-261-0)

# **Time Domain Zoom ← AM**

Opens a submenu to activate and configure the zoom function.

### **State On / Off ← Time Domain Zoom ← AM**

Activates or deactivates the time domain zoom according to the defined settings.

- "ON" Activates the time domain zoom. The zoom area is defined using the "Start""Start" on page 38 and "Length Manual""Length Manual" on page 38 / "Length Auto"["Length Auto" on page 39](#page-38-0) softkeys.
- "OFF" If more measured values than measurement points are available, several measured values are combined in one measurement point according to the method of the selected trace detector. For details on detectors refer to [chapter 4.1.7, "Detector Overview", on page 20](#page-19-0).

SCPI command:

[\[SENSe:\]ADEMod<n>:ZOOM\[:STATe\]](#page-159-0) on page 160

# **Start ← Time Domain Zoom ← AM**

Opens an edit dialog box to define the start time for the zoom area.

SCPI command:

[\[SENSe:\]ADEMod<n>:ZOOM:STARt](#page-160-0) on page 161

#### **Length Manual ← Time Domain Zoom ← AM**

Opens an edit dialog box to define the length of the zoom area (as a time value) manually. SCPI command:

[\[SENSe:\]ADEMod<n>:ZOOM:LENGth](#page-160-0) on page 161

# <span id="page-38-0"></span>**Length Auto ← Time Domain Zoom ← AM**

Automatically sets the length of the zoom area to the number of sweep points (see ["Sweep Points" on page 79](#page-78-0)).

SCPI command:

[\[SENSe:\]ADEMod<n>:ZOOM:LENGth:MODE](#page-161-0) on page 162

# **FM**

Selects FM as the modulation type, changes the signal display, and opens a submenu to set the measurement configuration. The average value of the demodulated signal is mapped depending on the "AF Coupling" softkey setting (see ["AF Coupling AC/DC"](#page-36-0) [on page 37](#page-36-0)).

In single sweep mode, the data is determined from the current I/Q data set, i.e. a change to a different type does not trigger a new measurement.

This menu is also displayed when you press the MEAS CONFIG key after changing the modulation type.

SCPI command:

CALC:FEED 'XTIM:FM' (see [CALCulate<n>:FEED](#page-111-0) on page 112)

# **Display Config ← FM**

You configure the display settings for the results in the "Display Configuration" dialog box. This dialog box contains the following tabs:

- "Screen A-D": a separate tab for each of the four available screens
- "Predefined": for predefined display configurations

#### **Screen A-D ← Display Config ← FM**

For each of the four available screens you can configure what is to be displayed. To define the result display configuration for a screen, select the corresponding tab. For each screen you can define:

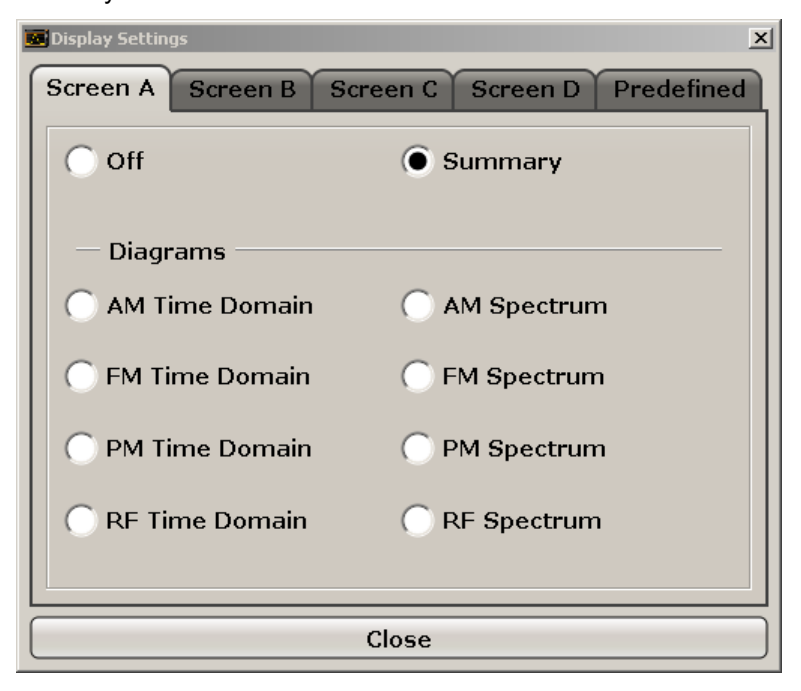

- **Off**: Whether it is displayed or not
- **Summary**: Whether a summary of the evaluation lists from all screens is displayed instead of a diagram
- **AM/FM/PM/RF Diagrams**: Which type of diagram is displayed For details on the result diagram types, see [chapter 4.1.9, "Measurement Result](#page-22-0) [Display", on page 23](#page-22-0).

**Note:** By default, the diagram or summary displays the data from trace 1. To change the trace, use the [Select Trace](#page-31-0) softkey.

SCPI command:

```
DISP:WIND2:STAT ON (see DISPlay[:WINDow<n>]:STATe on page 130 )
Displays second window (Screen B).
```

```
CALC2:FEED 'XTIMe:FM:AFSPektrum1' (see CALCulate<n>:FEED
on page 112)
```
Displays an AF spectrum diagram of the demodulated FM signal from trace 1 in screen B.

### **Predefined ← Display Config ← FM**

You can store and load predefined screen configurations. All available configurations are displayed in the "Predefined" tab. The current screen configuration is indicated under "Current" at the top of the list.

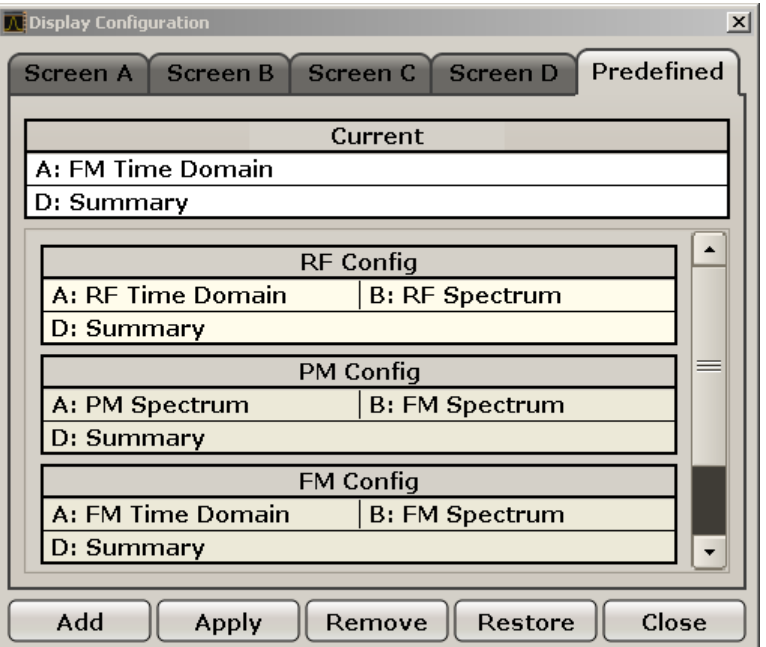

### **Add ← Predefined ← Display Config ← FM**

Opens an edit dialog box to enter a name for the current screen configuration. The configuration is then stored and added to the list.

# **Apply ← Predefined ← Display Config ← FM**

Applies the currently selected configuration from the list to the current display.

# **Remove ← Predefined ← Display Config ← FM**

Removes the currently selected configuration from the list.

# **Restore ← Predefined ← Display Config ← FM**

Restores the default display configurations. Existing configurations with the default names are replaced.

# **Select Trace ← FM**

Opens an edit dialog box to enter the number of the trace for which the data is to be displayed in the currently selected screen. Only activated traces can be selected.

#### **Demod BW ← FM**

Opens an edit dialog box to enter the demodulation bandwidth of the analog demodulation. The demodulation bandwidth determines the sampling rate for recording the signal to be analyzed. For details on the relation between demodulation bandwidth and sampling rate refer to [chapter 4.1.8, "Sample Rate, Measurement Time and Trigger Offset",](#page-20-0) [on page 21](#page-20-0).

SCPI command:

[\[SENSe:\]BANDwidth|BWIDth:DEMod](#page-162-0) on page 163

# **Meas Time ← FM**

Opens an editor for entering the measurement time of the analog demodulation. For details on the measurement time values refer to [chapter 4.1.8, "Sample Rate, Measure](#page-20-0)[ment Time and Trigger Offset", on page 21](#page-20-0).

**Note:** For FM Stereo measurements (option K7S), the minimum measurement time is 2 ms.

SCPI command: [\[SENSe:\]ADEMod:MTIMe](#page-150-0) on page 151

#### **AF Filter ← FM**

The bandwidth of the demodulated signal can be reduced by high pass or low pass filters and also a de-emphasis can be switched on. The selected filters are used for AM, FM and PM demodulation in common. Individual settings are not possible.

#### **High Pass ← AF Filter ← FM**

Opens the "High Pass" selection list to switch on a high pass filter with the given limit to separate the DC component. The filters are indicated by the 3 dB cutoff frequency. The 50 Hz and 300 Hz filters are designed as 2nd-order Butterworth filter (12 dB/octave). The 20 Hz filter is designed as 3rd-order Butterworth filter (18 dB/octave).

"None" deactivates the AF high pass filter. Default is "None".

The high pass filters are active in the following demodulation bandwidth range:

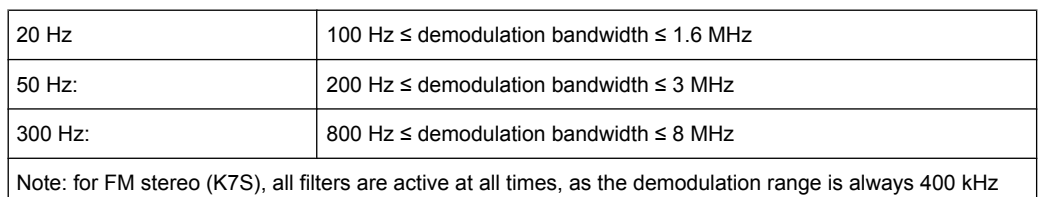

# SCPI command:

[\[SENSe:\]FILTer<n>:HPASs\[:STATe\]](#page-166-0) on page 167 [\[SENSe:\]FILTer<n>:HPASs:FREQuency](#page-166-0) on page 167

# **Low Pass ← AF Filter ← FM**

Opens the "Low Pass" selection list to select the filter type. Relative and absolute low pass filter are available.

Absolute low pass filters:

The 3 kHz, 15 kHz; 23 kHz and 150 kHz softkeys switch on a absolute low pass filter. The filters are indicated by the 3 dB cutoff frequency. The 3 kHz, 15 kHz and 23 kHz filters are designed as 5th-order Butterworth filters (30 dB/octave). The 150 kHz filter is designed as 8th-order Butterworth filter (48 dB/octave).

The absolute low pass filters are active in the following demodulation bandwidth range:

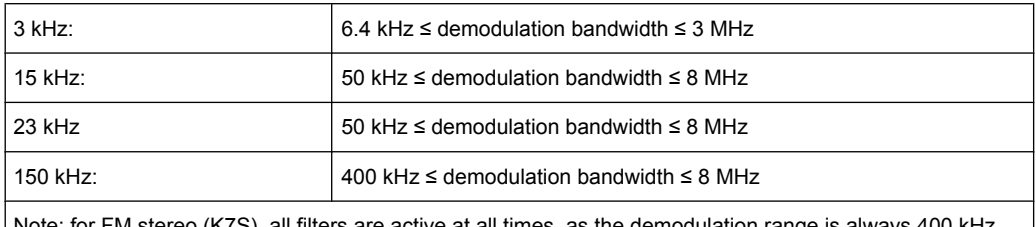

Note: for FM stereo (K7S), all filters are active at all times, as the demodulation range is always 400 kHz

Relative low pass filters:

The filters (3 dB) can be selected in % of the demodulation bandwidth. The filters are designed as 5th-order Butterworth filter (30 dB/octave) and active for all demodulation bandwidths.

"None" deactivates the AF low pass filter. Default is "None".

# SCPI command:

```
[SENSe:]FILTer<n>:LPASs[:STATe] on page 168
[SENSe:]FILTer<n>:LPASs:FREQuency[:ABSolute] on page 168
[SENSe:]FILTer<n>:LPASs:FREQuency:RELative on page 168
SFM:
```

```
[SENSe:]SFM:<ChannelType>:FILTer:LPASs:STATe on page 253
[SENSe:]SFM:<ChannelType>:FILTer:LPASs:FREQuency on page 254
```
#### **Weighting ← AF Filter ← FM**

Opens the "Weighting" selection list to select the weighting AF filter.

# **None ← Weighting ← AF Filter ← FM**

Deactivates the weighting filter. This is the default setting.

SCPI command:

[\[SENSe:\]FILTer<n>:HPASs\[:STATe\]](#page-166-0) on page 167

#### **CCIT ← Weighting ← AF Filter ← FM**

Switches on a CCIT P.53 weighting filter. The weighting filter is active in the following demodulation bandwidth range:

20 kHz ≤ demodulation bandwidth ≤ 3 MHz

For FM stereo (K7S), the filter is active at all times, as the demodulation range is always 400 kHz.

SCPI command:

[\[SENSe:\]FILTer<n>:CCIT](#page-164-0) on page 165 SFM: [\[SENSe:\]SFM:<ChannelType>:FILTer:CCITt:STATe](#page-250-0) on page 251

#### **CCIR Unweighted ← Weighting ← AF Filter ← FM**

Switches on the CCIR unweighted filter, which is the combination of the 20 Hz highpass and 23 kHz low pass filter. The weighting filter is active in the following demodulation bandwidth range:

50 kHz ≤ demodulation bandwidth ≤ 1.6 MHz

For FM stereo (K7S), the filter is active at all times, as the demodulation range is always 400 kHz.

SCPI command:

[\[SENSe:\]FILTer<n>:CCIR:\[:UNWeighted\]\[:STATe\]](#page-164-0) on page 165 SFM:

[\[SENSe:\]SFM:<ChannelType>:FILTer:CCIR\[:UNWeighted\]\[:STATe\]](#page-250-0) [on page 251](#page-250-0)

# **CCIR Weighted ← Weighting ← AF Filter ← FM**

Switches on the CCIR weighted filter. The weighting filter is active in the following demodulation bandwidth range:

100 kHz ≤ demodulation bandwidth ≤ 3.0 MHz

For FM stereo (K7S), the filter is active at all times, as the demodulation range is always 400 kHz.

SCPI command:

[\[SENSe:\]FILTer<n>:CCIR:WEIGhted\[:STATe\]](#page-165-0) on page 166 SFM:

[\[SENSe:\]SFM:<ChannelType>:FILTer:CCIR:WEIGhted\[:STATe\]](#page-250-0) on page 251

# **A Weighted ← Weighting ← AF Filter ← FM**

Switches on the A weighted filter. The weighting filter is active in the following demodulation bandwidth range:

100 kHz ≤ demodulation bandwidth ≤ 800 kHz

SCPI command:

[\[SENSe:\]FILTer<n>:AWEighted](#page-164-0) on page 165 SFM: [\[SENSe:\]SFM:<ChannelType>:FILTer:AWEighted\[:STATe\]](#page-249-0) on page 250

#### **Deemphasis ← AF Filter ← FM**

Opens the "Deemphasis" selection list to switch on a deemphasis with the given time constant.

The deemphasis is active in the following demodulation bandwidth range:

**Note:** For FM stereo measurements (K7S), the demodulation bandwidth is always 400 kHz, thus the deemphasis is always active.

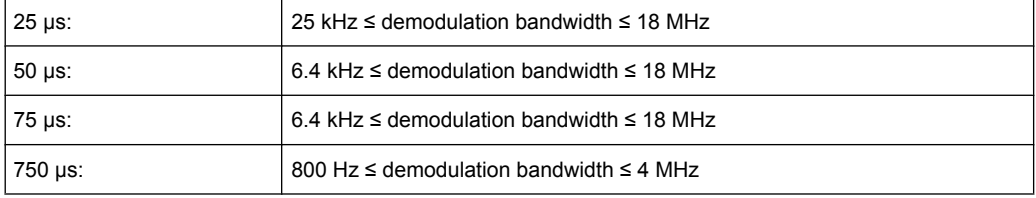

The following table shows the required demodulation bandwidth for an error less than 0.5 dB up to a maximum AF frequency.

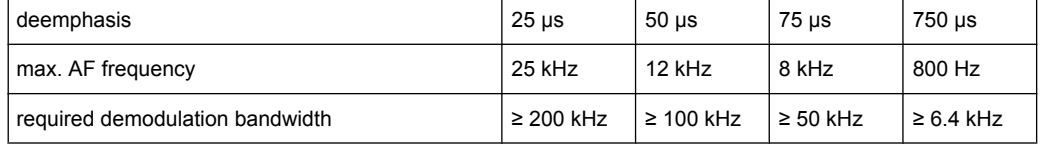

For higher AF frequencies the demodulation bandwidth must be increased.

### SCPI command:

[\[SENSe:\]FILTer<n>:DEMPhasis\[:STATe\]](#page-165-0) on page 166 [\[SENSe:\]FILTer<n>:DEMPhasis:TCONstant](#page-165-0) on page 166 SFM:

[\[SENSe:\]SFM:<ChannelType>:FILTer:DEMPhasis:STATe](#page-251-0) on page 252 [\[SENSe:\]SFM:<ChannelType>:FILTer:DEMPhasis:TCONstant](#page-251-0) on page 252

# **All AF Filter Off ← AF Filter ← FM**

Disables all specified AF Filters.

SCPI command:

[\[SENSe:\]FILTer<n>:AOFF](#page-164-0) on page 165

#### **AF Range ← FM**

Opens a submenu to define the diagram scaling for AF displays.

#### **Dev per Division ← AF Range ← FM**

Opens an edit dialog box to set the modulation depth or the phase deviation (R&S FSV-K7 only), or frequency deviation per division:

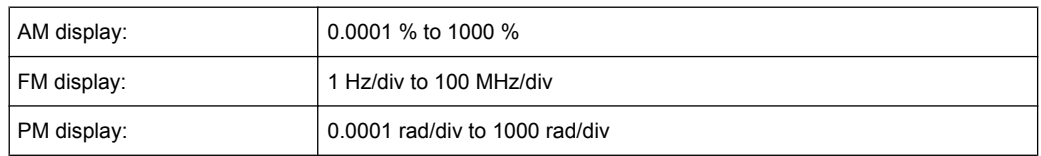

The softkey is not available if logarithmic display is set ( "Deviation Lin/Log" softkey). SCPI command:

[DISPlay\[:WINDow<n>\]:TRACe<t>:MODE:HCONtinuous](#page-132-0) on page 133

# **Reference Position ← AF Range ← FM**

Determines the position of the reference line for the modulation depth or the phase deviation (R&S FSV-K7 only) or frequency deviation on the y-axis of the diagram. By default, this line is set to 0.

The position is entered as a percentage of the diagram height with 100 % corresponding to the upper diagram border. The default setting is 50 % (diagram center) for the display of the AM, FM, or PM signal, and 100 % (upper diagram border) for the AF spectrum display of the AM, FM, or PM signal.

SCPI command: [DISPlay\[:WINDow<n>\]:TRACe<t>:Y\[:SCALe\]:RPOSition](#page-134-0) on page 135

# **Reference Value ← AF Range ← FM**

Determines the modulation depth or the phase deviation (R&S FSV-K7 only) or the frequency deviation at the reference line of the y-axis. The reference value is set separately for each display of the AM, FM, and PM signal and the AF spectrum of the AM, FM, and PM signal.

AM/FM/PM signal display

The trace display takes individual frequency/phase offsets into account (in contrast, the [AF Coupling AC/DC](#page-36-0) softkey permits automatic correction by the average frequency/phase offset of the signal, and can therefore not be activated simultaneously). Possible values: 0 and  $\pm$  10000 % (AM), 0 and  $\pm$  10 MHz (FM), 0 and  $\pm$  10000 rad (PM).

AF spectrum display of the AM/FM/PM signal

In the default setting, the reference value defines the modulation depth or the FM/PM deviation at the upper diagram border.

Possible values: 0 and 10000 % (AM), 0 and 10 MHz (FM), 0 and 10000 rad (PM).

SCPI command:

[DISPlay\[:WINDow<n>\]:TRACe<t>:Y\[:SCALe\]:RVALue](#page-134-0) on page 135

### **AF Coupling AC/DC ← AF Range ← FM**

Controls the automatic correction of the frequency offset and phase offset of the input signal:

(**Note:** This function is not available with the AF spectrum display of the FM or PM signal.)

FM signal display If DC is selected, the absolute frequency is displayed, i.e. an input signal with an offset relative to the center frequency is not displayed symmetrically with respect to the zero line.

If AC is selected, the frequency offset is automatically corrected, i.e. the trace is always symmetric with respect to the zero line.

● PM signal display

If DC is selected, the phase runs according to the existing frequency offset. In addition, the DC signal contains a phase offset of  $±$  π.

If AC is selected, the frequency offset and phase offset are automatically corrected, i.e. the trace is always symmetric with respect to the zero line.

SCPI command:

[\[SENSe:\]ADEMod<n>:AF:COUPling](#page-139-0) on page 140

# **Deviation Lin/Log ← AF Range ← FM**

Switches between logarithmic and linear display of the modulation depth or the phase deviation (R&S FSV-K7 only) or the frequency deviation.

SCPI command:

[DISPlay\[:WINDow<n>\]:TRACe<t>:Y:SPACing](#page-134-0) on page 135

# **Unit ← AF Range ← FM**

Opens a submenu to define the modulation unit.

# **Phase Unit (Rad/Deg) ← Unit ← AF Range ← FM**

Sets the phase unit to rad or deg for displaying PM signals.

SCPI command: UNIT: THD [on page 184](#page-183-0)

#### **THD Unit (% / DB) ← Unit ← AF Range ← FM**

Sets the unit to percent or DB for THD measurements.

SCPI command: UNIT: THD [on page 184](#page-183-0)

#### **Abs. Dev Unit (kHz/dBm) ← Unit ← AF Range ← FM**

Sets the unit for absolute deviation to kHz or dBm. This softkey is only available with the FM Stereo option K7S.

SCPI command: UNIT:ADEV [on page 262](#page-261-0)

#### **Rel. Dev Unit (dB / %) ← Unit ← AF Range ← FM**

Sets the unit for relative deviation to dB or percent. This softkey is only available with the FM Stereo option K7S.

SCPI command: UNIT:RDEV [on page 262](#page-261-0)

#### **Time Domain Zoom ← FM**

Opens a submenu to activate and configure the zoom function.

# **State On / Off ← Time Domain Zoom ← FM**

Activates or deactivates the time domain zoom according to the defined settings.

"ON" Activates the time domain zoom. The zoom area is defined using the "Start[""Start" on page 38](#page-37-0) and "Length Manual[""Length Manual"](#page-37-0) [on page 38](#page-37-0) / "Length Auto"["Length Auto" on page 39](#page-38-0) softkeys.

"OFF" If more measured values than measurement points are available, several measured values are combined in one measurement point according to the method of the selected trace detector. For details on detectors refer to [chapter 4.1.7, "Detector Overview", on page 20](#page-19-0).

# SCPI command:

[\[SENSe:\]ADEMod<n>:ZOOM\[:STATe\]](#page-159-0) on page 160

#### **Start ← Time Domain Zoom ← FM**

Opens an edit dialog box to define the start time for the zoom area.

SCPI command:

[\[SENSe:\]ADEMod<n>:ZOOM:STARt](#page-160-0) on page 161

# **Length Manual ← Time Domain Zoom ← FM**

Opens an edit dialog box to define the length of the zoom area (as a time value) manually.

SCPI command: [SENSe: ] ADEMod<n>: ZOOM: LENGth on page 161

#### **Length Auto ← Time Domain Zoom ← FM**

Automatically sets the length of the zoom area to the number of sweep points (see ["Sweep Points" on page 79](#page-78-0)).

SCPI command: [\[SENSe:\]ADEMod<n>:ZOOM:LENGth:MODE](#page-161-0) on page 162

#### **PM**

Selects PM as the modulation type, changes the signal display, and opens a submenu to set the measurement configuration.

In single sweep mode, the data is determined from the current I/Q data set, i.e. a change to a different type does not trigger a new measurement.

This menu is also displayed when you press the MEAS CONFIG key after changing the modulation type.

SCPI command:

CALC:FEED 'XTIM:PM' (see [CALCulate<n>:FEED](#page-111-0) on page 112)

#### **Display Config ← PM**

You configure the display settings for the results in the "Display Configuration" dialog box. This dialog box contains the following tabs:

- "Screen A-D": a separate tab for each of the four available screens
- "Predefined": for predefined display configurations

### **Screen A-D ← Display Config ← PM**

For each of the four available screens you can configure what is to be displayed. To define the result display configuration for a screen, select the corresponding tab. For each screen you can define:

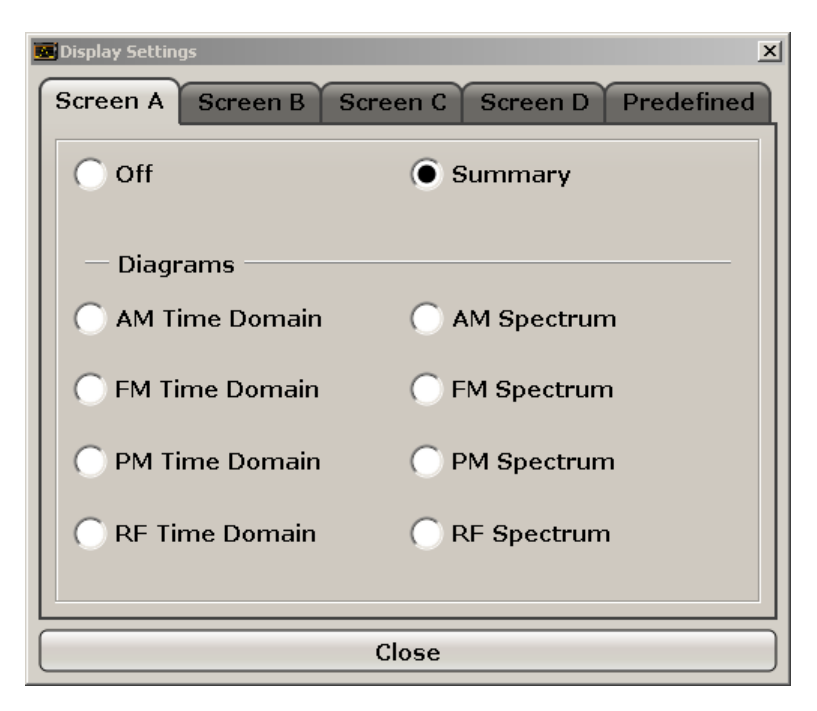

- **Off:** Whether it is displayed or not
- **Summary:** Whether a summary of the evaluation lists from all screens is displayed instead of a diagram
- **AM/FM/PM/RF Diagrams**: Which type of diagram is displayed For details on the result diagram types, see [chapter 4.1.9, "Measurement Result](#page-22-0) [Display", on page 23](#page-22-0).

**Note:** By default, the diagram or summary displays the data from trace 1. To change the trace, use the [Select Trace](#page-31-0) softkey.

### SCPI command:

DISP:WIND2:STAT ON (see [DISPlay\[:WINDow<n>\]:STATe](#page-129-0) on page 130 ) Displays second window (Screen B).

CALC2:FEED 'XTIMe:FM:AFSPektrum1' (see [CALCulate<n>:FEED](#page-111-0)

[on page 112](#page-111-0))

Displays an AF spectrum diagram of the demodulated FM signal from trace 1 in screen B.

# **Predefined ← Display Config ← PM**

You can store and load predefined screen configurations. All available configurations are displayed in the "Predefined" tab. The current screen configuration is indicated under "Current" at the top of the list.

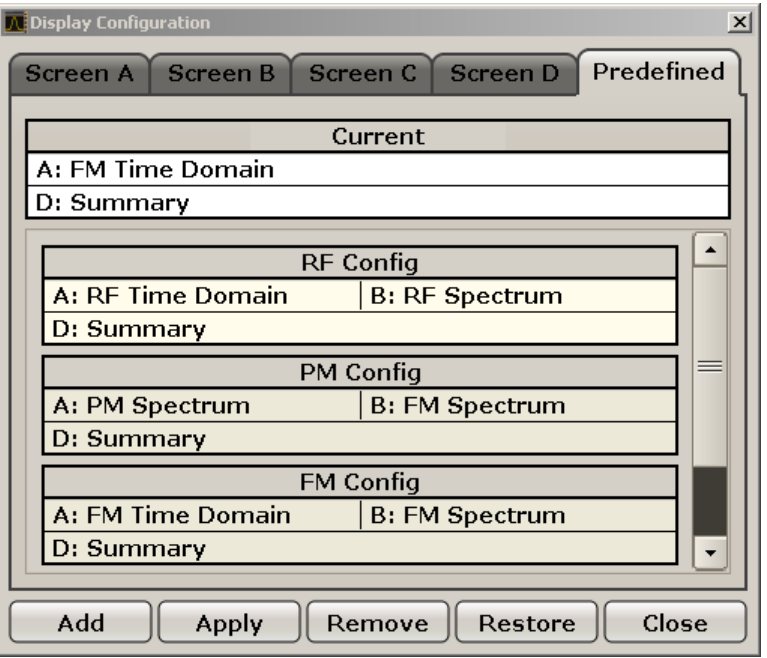

# **Add ← Predefined ← Display Config ← PM**

Opens an edit dialog box to enter a name for the current screen configuration. The configuration is then stored and added to the list.

#### **Apply ← Predefined ← Display Config ← PM**

Applies the currently selected configuration from the list to the current display.

### **Remove ← Predefined ← Display Config ← PM**

Removes the currently selected configuration from the list.

# **Restore ← Predefined ← Display Config ← PM**

Restores the default display configurations. Existing configurations with the default names are replaced.

## **Select Trace ← PM**

Opens an edit dialog box to enter the number of the trace for which the data is to be displayed in the currently selected screen. Only activated traces can be selected.

# **Demod BW ← PM**

Opens an edit dialog box to enter the demodulation bandwidth of the analog demodulation. The demodulation bandwidth determines the sampling rate for recording the signal to be analyzed. For details on the relation between demodulation bandwidth and sampling rate refer to [chapter 4.1.8, "Sample Rate, Measurement Time and Trigger Offset",](#page-20-0) [on page 21](#page-20-0).

SCPI command:

[\[SENSe:\]BANDwidth|BWIDth:DEMod](#page-162-0) on page 163

# **Meas Time ← PM**

Opens an editor for entering the measurement time of the analog demodulation. For details on the measurement time values refer to [chapter 4.1.8, "Sample Rate, Measure](#page-20-0)[ment Time and Trigger Offset", on page 21](#page-20-0).

**Note:** For FM Stereo measurements (option K7S), the minimum measurement time is 2 ms.

SCPI command:

[\[SENSe:\]ADEMod:MTIMe](#page-150-0) on page 151

# **AF Filter ← PM**

The bandwidth of the demodulated signal can be reduced by high pass or low pass filters and also a de-emphasis can be switched on. The selected filters are used for AM, FM and PM demodulation in common. Individual settings are not possible.

### **High Pass ← AF Filter ← PM**

Opens the "High Pass" selection list to switch on a high pass filter with the given limit to separate the DC component. The filters are indicated by the 3 dB cutoff frequency. The 50 Hz and 300 Hz filters are designed as 2nd-order Butterworth filter (12 dB/octave). The 20 Hz filter is designed as 3rd-order Butterworth filter (18 dB/octave).

"None" deactivates the AF high pass filter. Default is "None".

The high pass filters are active in the following demodulation bandwidth range:

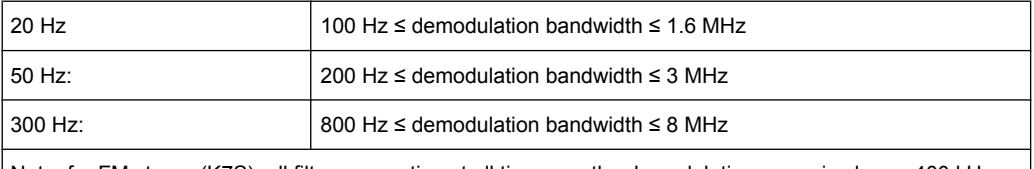

Note: for FM stereo (K7S), all filters are active at all times, as the demodulation range is always 400 kHz

# SCPI command:

[\[SENSe:\]FILTer<n>:HPASs\[:STATe\]](#page-166-0) on page 167 [\[SENSe:\]FILTer<n>:HPASs:FREQuency](#page-166-0) on page 167

### **Low Pass ← AF Filter ← PM**

Opens the "Low Pass" selection list to select the filter type. Relative and absolute low pass filter are available.

Absolute low pass filters:

The 3 kHz, 15 kHz; 23 kHz and 150 kHz softkeys switch on a absolute low pass filter. The filters are indicated by the 3 dB cutoff frequency. The 3 kHz, 15 kHz and 23 kHz filters are designed as 5th-order Butterworth filters (30 dB/octave). The 150 kHz filter is designed as 8th-order Butterworth filter (48 dB/octave).

The absolute low pass filters are active in the following demodulation bandwidth range:

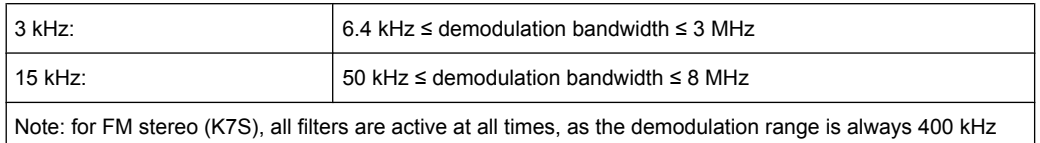

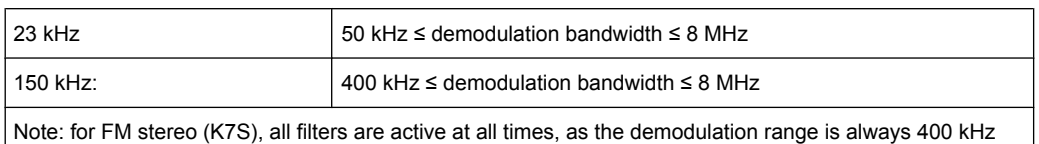

# Relative low pass filters:

The filters (3 dB) can be selected in % of the demodulation bandwidth. The filters are designed as 5th-order Butterworth filter (30 dB/octave) and active for all demodulation bandwidths.

"None" deactivates the AF low pass filter. Default is "None".

# SCPI command:

```
[SENSe:]FILTer<n>:LPASs[:STATe] on page 168
[SENSe:]FILTer<n>:LPASs:FREQuency[:ABSolute] on page 168
[SENSe:]FILTer<n>:LPASs:FREQuency:RELative on page 168
SFM:
[SENSe:]SFM:<ChannelType>:FILTer:LPASs:STATe on page 253
```
[\[SENSe:\]SFM:<ChannelType>:FILTer:LPASs:FREQuency](#page-253-0) on page 254

#### **Weighting ← AF Filter ← PM**

Opens the "Weighting" selection list to select the weighting AF filter.

# **None ← Weighting ← AF Filter ← PM**

Deactivates the weighting filter. This is the default setting.

# SCPI command:

[\[SENSe:\]FILTer<n>:HPASs\[:STATe\]](#page-166-0) on page 167

#### **CCIT ← Weighting ← AF Filter ← PM**

Switches on a CCIT P.53 weighting filter. The weighting filter is active in the following demodulation bandwidth range:

20 kHz ≤ demodulation bandwidth ≤ 3 MHz

For FM stereo (K7S), the filter is active at all times, as the demodulation range is always 400 kHz.

SCPI command:

[\[SENSe:\]FILTer<n>:CCIT](#page-164-0) on page 165 SFM:

[\[SENSe:\]SFM:<ChannelType>:FILTer:CCITt:STATe](#page-250-0) on page 251

# **CCIR Unweighted ← Weighting ← AF Filter ← PM**

Switches on the CCIR unweighted filter, which is the combination of the 20 Hz highpass and 23 kHz low pass filter. The weighting filter is active in the following demodulation bandwidth range:

50 kHz ≤ demodulation bandwidth ≤ 1.6 MHz

For FM stereo (K7S), the filter is active at all times, as the demodulation range is always 400 kHz.

SCPI command:

[\[SENSe:\]FILTer<n>:CCIR:\[:UNWeighted\]\[:STATe\]](#page-164-0) on page 165 SFM:

[\[SENSe:\]SFM:<ChannelType>:FILTer:CCIR\[:UNWeighted\]\[:STATe\]](#page-250-0) [on page 251](#page-250-0)

# **CCIR Weighted ← Weighting ← AF Filter ← PM**

Switches on the CCIR weighted filter. The weighting filter is active in the following demodulation bandwidth range:

100 kHz ≤ demodulation bandwidth ≤ 3.0 MHz

For FM stereo (K7S), the filter is active at all times, as the demodulation range is always 400 kHz.

SCPI command:

[\[SENSe:\]FILTer<n>:CCIR:WEIGhted\[:STATe\]](#page-165-0) on page 166 SFM:

[\[SENSe:\]SFM:<ChannelType>:FILTer:CCIR:WEIGhted\[:STATe\]](#page-250-0) on page 251

# **A Weighted ← Weighting ← AF Filter ← PM**

Switches on the A weighted filter. The weighting filter is active in the following demodulation bandwidth range:

100 kHz ≤ demodulation bandwidth ≤ 800 kHz

SCPI command:

[\[SENSe:\]FILTer<n>:AWEighted](#page-164-0) on page 165 SFM: [\[SENSe:\]SFM:<ChannelType>:FILTer:AWEighted\[:STATe\]](#page-249-0) on page 250

#### **Deemphasis ← AF Filter ← PM**

Opens the "Deemphasis" selection list to switch on a deemphasis with the given time constant.

The deemphasis is active in the following demodulation bandwidth range:

**Note:** For FM stereo measurements (K7S), the demodulation bandwidth is always 400 kHz, thus the deemphasis is always active.

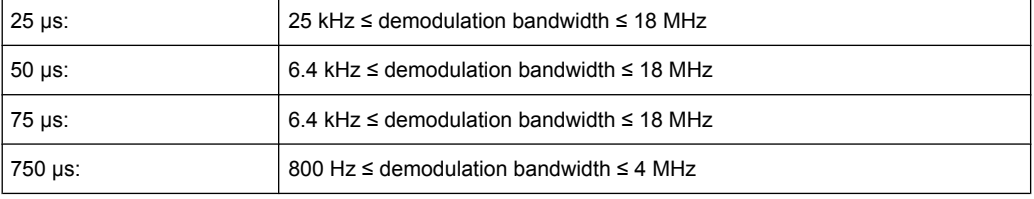

The following table shows the required demodulation bandwidth for an error less than 0.5 dB up to a maximum AF frequency.

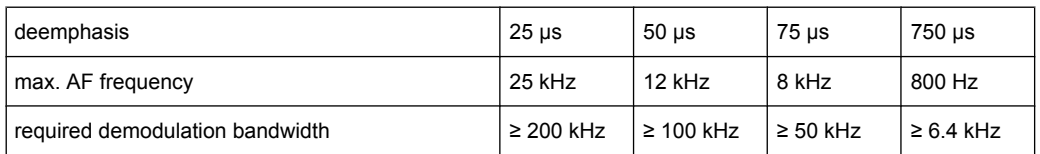

For higher AF frequencies the demodulation bandwidth must be increased.

# SCPI command:

[\[SENSe:\]FILTer<n>:DEMPhasis\[:STATe\]](#page-165-0) on page 166 [\[SENSe:\]FILTer<n>:DEMPhasis:TCONstant](#page-165-0) on page 166 SFM: [\[SENSe:\]SFM:<ChannelType>:FILTer:DEMPhasis:STATe](#page-251-0) on page 252

[\[SENSe:\]SFM:<ChannelType>:FILTer:DEMPhasis:TCONstant](#page-251-0) on page 252

# **All AF Filter Off ← AF Filter ← PM**

Disables all specified AF Filters.

SCPI command: [\[SENSe:\]FILTer<n>:AOFF](#page-164-0) on page 165

### **AF Range ← PM**

Opens a submenu to define the diagram scaling for AF displays.

#### **Dev per Division ← AF Range ← PM**

Opens an edit dialog box to set the modulation depth or the phase deviation (R&S FSV-K7 only), or frequency deviation per division:

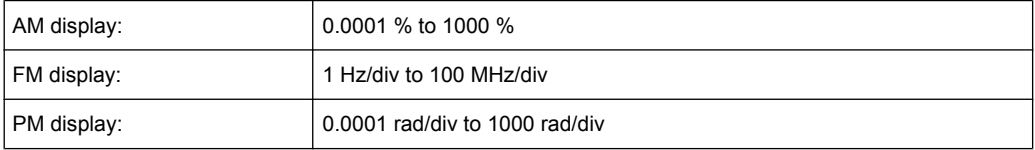

The softkey is not available if logarithmic display is set ( "Deviation Lin/Log" softkey). SCPI command:

[DISPlay\[:WINDow<n>\]:TRACe<t>:MODE:HCONtinuous](#page-132-0) on page 133

# **Reference Position ← AF Range ← PM**

Determines the position of the reference line for the modulation depth or the phase deviation (R&S FSV-K7 only) or frequency deviation on the y-axis of the diagram. By default, this line is set to 0.

The position is entered as a percentage of the diagram height with 100 % corresponding to the upper diagram border. The default setting is 50 % (diagram center) for the display of the AM, FM, or PM signal, and 100 % (upper diagram border) for the AF spectrum display of the AM, FM, or PM signal.

SCPI command:

[DISPlay\[:WINDow<n>\]:TRACe<t>:Y\[:SCALe\]:RPOSition](#page-134-0) on page 135

# **Reference Value ← AF Range ← PM**

Determines the modulation depth or the phase deviation (R&S FSV-K7 only) or the frequency deviation at the reference line of the y-axis. The reference value is set separately for each display of the AM, FM, and PM signal and the AF spectrum of the AM, FM, and PM signal.

AM/FM/PM signal display

The trace display takes individual frequency/phase offsets into account (in contrast, the [AF Coupling AC/DC](#page-36-0) softkey permits automatic correction by the average frequency/phase offset of the signal, and can therefore not be activated simultaneously). Possible values: 0 and  $\pm$  10000 % (AM), 0 and  $\pm$  10 MHz (FM), 0 and  $\pm$  10000 rad (PM).

• AF spectrum display of the AM/FM/PM signal In the default setting, the reference value defines the modulation depth or the FM/PM deviation at the upper diagram border.

Possible values: 0 and 10000 % (AM), 0 and 10 MHz (FM), 0 and 10000 rad (PM).

SCPI command:

[DISPlay\[:WINDow<n>\]:TRACe<t>:Y\[:SCALe\]:RVALue](#page-134-0) on page 135

# **AF Coupling AC/DC ← AF Range ← PM**

Controls the automatic correction of the frequency offset and phase offset of the input signal:

(**Note:** This function is not available with the AF spectrum display of the FM or PM signal.)

FM signal display

If DC is selected, the absolute frequency is displayed, i.e. an input signal with an offset relative to the center frequency is not displayed symmetrically with respect to the zero line.

If AC is selected, the frequency offset is automatically corrected, i.e. the trace is always symmetric with respect to the zero line.

● PM signal display

If DC is selected, the phase runs according to the existing frequency offset. In addition, the DC signal contains a phase offset of  $±$  π.

If AC is selected, the frequency offset and phase offset are automatically corrected, i.e. the trace is always symmetric with respect to the zero line.

SCPI command:

[\[SENSe:\]ADEMod<n>:AF:COUPling](#page-139-0) on page 140

### **Deviation Lin/Log ← AF Range ← PM**

Switches between logarithmic and linear display of the modulation depth or the phase deviation (R&S FSV-K7 only) or the frequency deviation.

SCPI command:

[DISPlay\[:WINDow<n>\]:TRACe<t>:Y:SPACing](#page-134-0) on page 135

### **Unit ← AF Range ← PM**

Opens a submenu to define the modulation unit.

**R&S<sup>®</sup> FSV-K7/K7S Analog Demodulation Option R&S FSV-K7** 

Softkeys of the Analog Demodulation option (K7)

# **Phase Unit (Rad/Deg) ← Unit ← AF Range ← PM**

Sets the phase unit to rad or deg for displaying PM signals.

SCPI command: UNIT: THD [on page 184](#page-183-0)

# **THD Unit (% / DB) ← Unit ← AF Range ← PM**

Sets the unit to percent or DB for THD measurements.

SCPI command: UNIT: THD [on page 184](#page-183-0)

#### **Abs. Dev Unit (kHz/dBm) ← Unit ← AF Range ← PM**

Sets the unit for absolute deviation to kHz or dBm. This softkey is only available with the FM Stereo option K7S.

SCPI command: UNIT:ADEV [on page 262](#page-261-0)

# **Rel. Dev Unit (dB / %) ← Unit ← AF Range ← PM**

Sets the unit for relative deviation to dB or percent. This softkey is only available with the FM Stereo option K7S.

SCPI command: UNIT:RDEV [on page 262](#page-261-0)

# **Time Domain Zoom ← PM**

Opens a submenu to activate and configure the zoom function.

### **State On / Off ← Time Domain Zoom ← PM**

Activates or deactivates the time domain zoom according to the defined settings.

- "ON" Activates the time domain zoom. The zoom area is defined using the "Start[""Start" on page 38](#page-37-0) and "Length Manual[""Length Manual"](#page-37-0) [on page 38](#page-37-0) / "Length Auto"["Length Auto" on page 39](#page-38-0) softkeys.
- "OFF" If more measured values than measurement points are available, several measured values are combined in one measurement point according to the method of the selected trace detector. For details on detectors refer to [chapter 4.1.7, "Detector Overview", on page 20](#page-19-0).

SCPI command:

[\[SENSe:\]ADEMod<n>:ZOOM\[:STATe\]](#page-159-0) on page 160

# **Start ← Time Domain Zoom ← PM**

Opens an edit dialog box to define the start time for the zoom area.

SCPI command:

[\[SENSe:\]ADEMod<n>:ZOOM:STARt](#page-160-0) on page 161

#### **Length Manual ← Time Domain Zoom ← PM**

Opens an edit dialog box to define the length of the zoom area (as a time value) manually. SCPI command:

[\[SENSe:\]ADEMod<n>:ZOOM:LENGth](#page-160-0) on page 161

# **Length Auto ← Time Domain Zoom ← PM**

Automatically sets the length of the zoom area to the number of sweep points (see ["Sweep Points" on page 79](#page-78-0)).

SCPI command:

[\[SENSe:\]ADEMod<n>:ZOOM:LENGth:MODE](#page-161-0) on page 162

#### **Zero Phase Reference Point ← PM**

Defines the position at which the phase of the PM-demodulated signal is set to 0 rad. The entry is made with respect to time. In the default setting, the first measured value is set to 0 rad.

This softkey is only available in the PM display with DC coupling.

SCPI command:

[\[SENSe:\]ADEMod:PM:RPOint\[:X\]](#page-154-0) on page 155

#### **Phase Wrap On/Off ← PM**

Activates/deactivates the phase wrap.

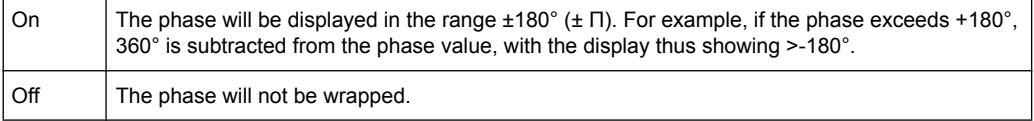

This softkey is available in the PM signal displays.

SCPI command:

CALC:FORM PHAS (see [CALCulate<n>:FORMat](#page-115-0) on page 116)

#### **RF Power**

Selects RF power as the modulation type, changes the signal display, and opens a submenu to set the measurement configuration.

In single sweep mode, the data is determined from the current I/Q data set, i.e. a change to a different type does not trigger a new measurement.

This menu is also displayed when you press the MEAS CONFIG key after changing the modulation type.

SCPI command:

CALC:FEED 'XTIM:RFPower' (see [CALCulate<n>:FEED](#page-111-0) on page 112)

## **Display Config ← RF Power**

You configure the display settings for the results in the "Display Configuration" dialog box. This dialog box contains the following tabs:

- "Screen A-D": a separate tab for each of the four available screens
- "Predefined": for predefined display configurations

# **Screen A-D ← Display Config ← RF Power**

For each of the four available screens you can configure what is to be displayed. To define the result display configuration for a screen, select the corresponding tab. For each screen you can define:

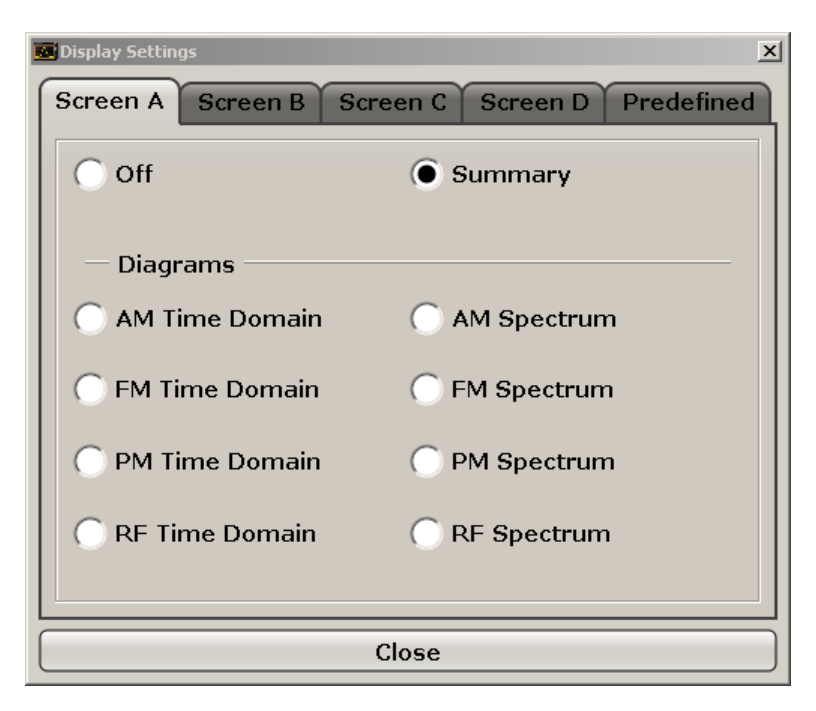

- **Off:** Whether it is displayed or not
- **Summary:** Whether a summary of the evaluation lists from all screens is displayed instead of a diagram
- **AM/FM/PM/RF Diagrams**: Which type of diagram is displayed For details on the result diagram types, see [chapter 4.1.9, "Measurement Result](#page-22-0) [Display", on page 23](#page-22-0).

**Note:** By default, the diagram or summary displays the data from trace 1. To change the trace, use the [Select Trace](#page-31-0) softkey.

### SCPI command:

DISP:WIND2:STAT ON (see [DISPlay\[:WINDow<n>\]:STATe](#page-129-0) on page 130 ) Displays second window (Screen B).

CALC2:FEED 'XTIMe:FM:AFSPektrum1' (see [CALCulate<n>:FEED](#page-111-0)

[on page 112](#page-111-0))

Displays an AF spectrum diagram of the demodulated FM signal from trace 1 in screen B.

# **Predefined ← Display Config ← RF Power**

You can store and load predefined screen configurations. All available configurations are displayed in the "Predefined" tab. The current screen configuration is indicated under "Current" at the top of the list.

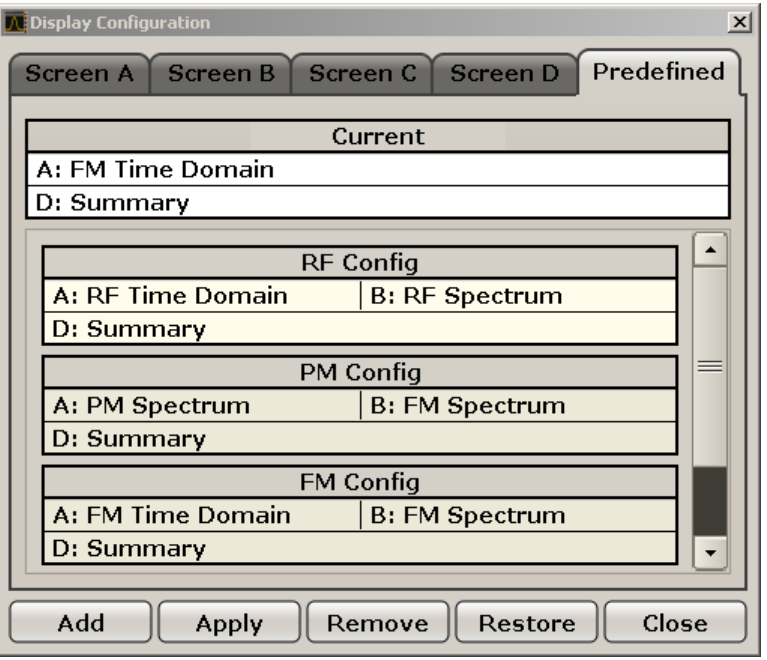

# **Add ← Predefined ← Display Config ← RF Power**

Opens an edit dialog box to enter a name for the current screen configuration. The configuration is then stored and added to the list.

#### **Apply ← Predefined ← Display Config ← RF Power**

Applies the currently selected configuration from the list to the current display.

# **Remove ← Predefined ← Display Config ← RF Power**

Removes the currently selected configuration from the list.

#### **Restore ← Predefined ← Display Config ← RF Power**

Restores the default display configurations. Existing configurations with the default names are replaced.

## **Select Trace ← RF Power**

Opens an edit dialog box to enter the number of the trace for which the data is to be displayed in the currently selected screen. Only activated traces can be selected.

# **Demod BW ← RF Power**

Opens an edit dialog box to enter the demodulation bandwidth of the analog demodulation. The demodulation bandwidth determines the sampling rate for recording the signal to be analyzed. For details on the relation between demodulation bandwidth and sampling rate refer to [chapter 4.1.8, "Sample Rate, Measurement Time and Trigger Offset",](#page-20-0) [on page 21](#page-20-0).

SCPI command:

[\[SENSe:\]BANDwidth|BWIDth:DEMod](#page-162-0) on page 163

# **Meas Time ← RF Power**

Opens an editor for entering the measurement time of the analog demodulation. For details on the measurement time values refer to [chapter 4.1.8, "Sample Rate, Measure](#page-20-0)[ment Time and Trigger Offset", on page 21](#page-20-0).

**Note:** For FM Stereo measurements (option K7S), the minimum measurement time is 2 ms.

SCPI command:

[SENSe: ] ADEMod: MTIMe on page 151

# **Range ← RF Power**

Opens a submenu to define the level display range.

#### **Range Log 100 dB ← Range ← RF Power**

Sets the level display range to 100 dB.

SCPI command: DISP:WIND:TRAC:Y:SPAC LOG (To define logarithmic scaling, see [DISPlay\[:WINDow<n>\]:TRACe<t>:Y:SPACing](#page-134-0) [on page 135](#page-134-0).) DISP:WIND:TRAC:Y 100DB (see [DISPlay\[:WINDow<n>\]:TRACe<t>:Y\[:SCALe\]](#page-132-0) [on page 133](#page-132-0)).

# **Range Log 50 dB ← Range ← RF Power**

Sets the level display range to 50 dB.

SCPI command: DISP:WIND:TRAC:Y:SPAC LOG (To define logarithmic scaling, see [DISPlay\[:WINDow<n>\]:TRACe<t>:Y:SPACing](#page-134-0) [on page 135](#page-134-0).) DISP:WIND:TRAC:Y 50DB Sets the level display range to 50 dB (see  $\text{DISPlay}$  [: WINDow<n>]:TRACe<t>:Y[: SCALe] [on page 133\)](#page-132-0).

## **Range Log 10 dB ← Range ← RF Power**

Sets the level display range to 10 dB.

SCPI command: DISP:WIND:TRAC:Y:SPAC LOG

(To define logarithmic scaling, see [DISPlay\[:WINDow<n>\]:TRACe<t>:Y:SPACing](#page-134-0) [on page 135](#page-134-0).)

DISP:WIND:TRAC:Y 10DB (see [DISPlay\[:WINDow<n>\]:TRACe<t>:Y\[:SCALe\]](#page-132-0) [on page 133](#page-132-0)).

# **Range Log 5 dB ← Range ← RF Power**

Sets the level display range to 5 dB.

SCPI command: DISP:WIND:TRAC:Y:SPAC LOG

(To define logarithmic scaling, see [DISPlay\[:WINDow<n>\]:TRACe<t>:Y:SPACing](#page-134-0) [on page 135](#page-134-0).)

DISP:WIND:TRAC:Y 5DB (see [DISPlay\[:WINDow<n>\]:TRACe<t>:Y\[:SCALe\]](#page-132-0) [on page 133](#page-132-0)).

# **Range Log 1 dB ← Range ← RF Power**

Sets the level display range to 1 dB.

SCPI command: DISP:WIND:TRAC:Y:SPAC LOG

(To define logarithmic scaling, see [DISPlay\[:WINDow<n>\]:TRACe<t>:Y:SPACing](#page-134-0) [on page 135](#page-134-0).)

DISP:WIND:TRAC:Y 1DB (see [DISPlay\[:WINDow<n>\]:TRACe<t>:Y\[:SCALe\]](#page-132-0) [on page 133](#page-132-0)).

# **Range Log Manual ← Range ← RF Power**

Opens an edit dialog box to enter a value for logarithmic scaling for the level display range.

SCPI command: DISP:WIND:TRAC:Y:SPAC LOG

(To define logarithmic scaling, see [DISPlay\[:WINDow<n>\]:TRACe<t>:Y:SPACing](#page-134-0) [on page 135](#page-134-0).)

[DISPlay\[:WINDow<n>\]:TRACe<t>:Y\[:SCALe\]](#page-132-0) on page 133

#### **Range Linear % ← Range ← RF Power**

Selects linear scaling in % for the level display range, i.e. the horizontal grid lines are labeled in %. The grid is divided in decadal steps.

Markers are displayed in the selected unit ("Unit" softkey). Delta markers are displayed in % referenced to the voltage value at the position of marker 1. This is the default setting for linear scaling.

SCPI command:

DISP:TRAC:Y:SPAC LIN,see [DISPlay\[:WINDow<n>\]:TRACe<t>:Y:SPACing](#page-134-0) [on page 135](#page-134-0)

# **Range Lin. Unit ← Range ← RF Power**

Selects linear scaling in dB for the level display range, i.e. the horizontal lines are labeled in dB.

Markers are displayed in the selected unit ("Unit" softkey). Delta markers are displayed in dB referenced to the power value at the position of marker 1.

SCPI command:

DISP:TRAC:Y:SPAC LDB, see [DISPlay\[:WINDow<n>\]:TRACe<t>:Y:SPACing](#page-134-0) [on page 135](#page-134-0)

# **Time Domain Zoom ← RF Power**

Opens a submenu to activate and configure the zoom function.

# **State On / Off ← Time Domain Zoom ← RF Power**

Activates or deactivates the time domain zoom according to the defined settings.

- "ON" Activates the time domain zoom. The zoom area is defined using the "Start[""Start" on page 38](#page-37-0) and "Length Manual[""Length Manual"](#page-37-0) [on page 38](#page-37-0) / "Length Auto"["Length Auto" on page 39](#page-38-0) softkeys.
- "OFF" If more measured values than measurement points are available, several measured values are combined in one measurement point according to the method of the selected trace detector. For details on detectors refer to [chapter 4.1.7, "Detector Overview", on page 20](#page-19-0).

SCPI command:

[\[SENSe:\]ADEMod<n>:ZOOM\[:STATe\]](#page-159-0) on page 160

# **Start ← Time Domain Zoom ← RF Power**

Opens an edit dialog box to define the start time for the zoom area.

SCPI command:

[\[SENSe:\]ADEMod<n>:ZOOM:STARt](#page-160-0) on page 161

### **Length Manual ← Time Domain Zoom ← RF Power**

Opens an edit dialog box to define the length of the zoom area (as a time value) manually.

SCPI command:

[\[SENSe:\]ADEMod<n>:ZOOM:LENGth](#page-160-0) on page 161

#### **Length Auto ← Time Domain Zoom ← RF Power**

Automatically sets the length of the zoom area to the number of sweep points (see ["Sweep Points" on page 79](#page-78-0)).

# SCPI command:

[\[SENSe:\]ADEMod<n>:ZOOM:LENGth:MODE](#page-161-0) on page 162

# **Display Config**

You configure the display settings for the results in the "Display Configuration" dialog box. This dialog box contains the following tabs:

- "Screen A-D": a separate tab for each of the four available screens
- "Predefined": for predefined display configurations

# **Screen A-D ← Display Config**

For each of the four available screens you can configure what is to be displayed. To define the result display configuration for a screen, select the corresponding tab. For each screen you can define:

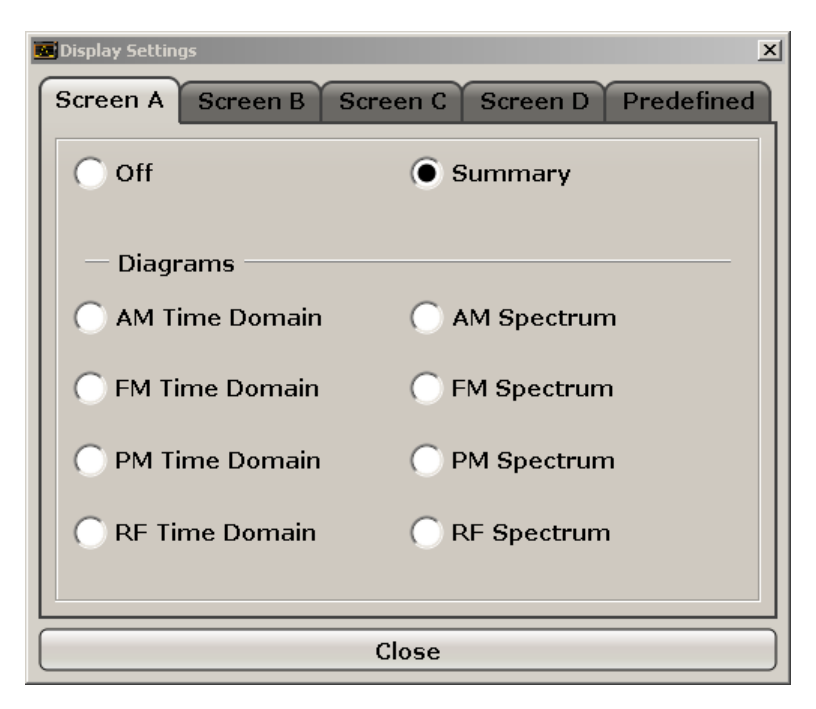

- **Off:** Whether it is displayed or not
- **Summary:** Whether a summary of the evaluation lists from all screens is displayed instead of a diagram
- **AM/FM/PM/RF Diagrams**: Which type of diagram is displayed For details on the result diagram types, see [chapter 4.1.9, "Measurement Result](#page-22-0) [Display", on page 23](#page-22-0).

**Note:** By default, the diagram or summary displays the data from trace 1. To change the trace, use the [Select Trace](#page-31-0) softkey.

### SCPI command:

DISP:WIND2:STAT ON (see [DISPlay\[:WINDow<n>\]:STATe](#page-129-0) on page 130 ) Displays second window (Screen B).

CALC2:FEED 'XTIMe:FM:AFSPektrum1' (see [CALCulate<n>:FEED](#page-111-0)

[on page 112](#page-111-0))

Displays an AF spectrum diagram of the demodulated FM signal from trace 1 in screen B.

# **Predefined ← Display Config**

You can store and load predefined screen configurations. All available configurations are displayed in the "Predefined" tab. The current screen configuration is indicated under "Current" at the top of the list.

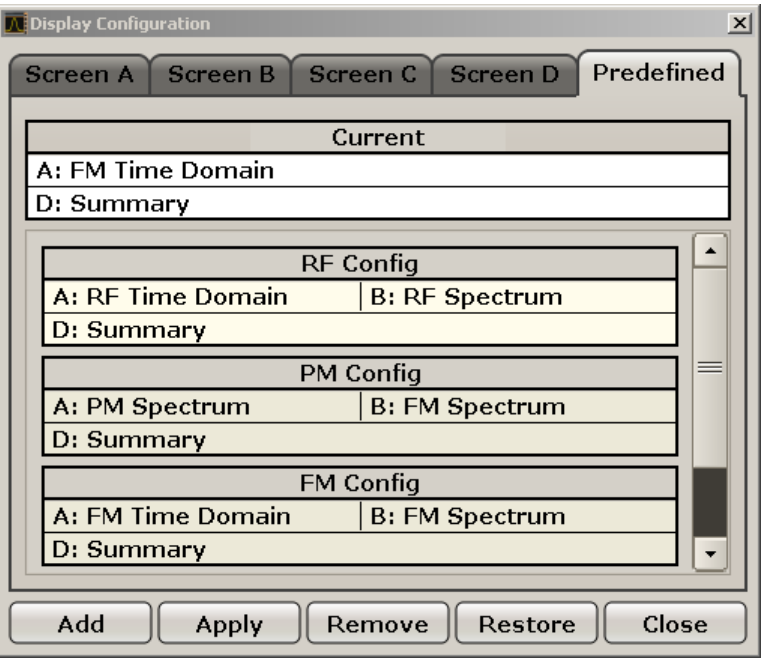

# **Add ← Predefined ← Display Config**

Opens an edit dialog box to enter a name for the current screen configuration. The configuration is then stored and added to the list.

# **Apply ← Predefined ← Display Config**

Applies the currently selected configuration from the list to the current display.

# **Remove ← Predefined ← Display Config**

Removes the currently selected configuration from the list.

# **Restore ← Predefined ← Display Config**

Restores the default display configurations. Existing configurations with the default names are replaced.

# **4.2.2 Softkeys of the Frequency Menu – FREQ Key (R&S FSV-K7)**

The following table shows all softkeys available in the "Frequency" menu in "Analog Demodulation" mode (FREQ key). It is possible that your instrument configuration does not provide all softkeys. If a softkey is only available with a special option, model or (measurement) mode, this information is delivered in the corresponding softkey description.

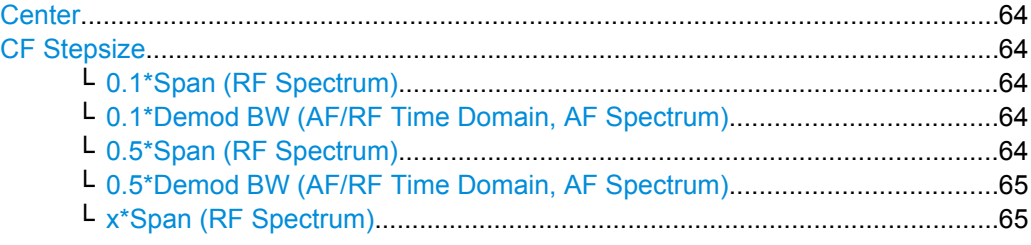

<span id="page-63-0"></span>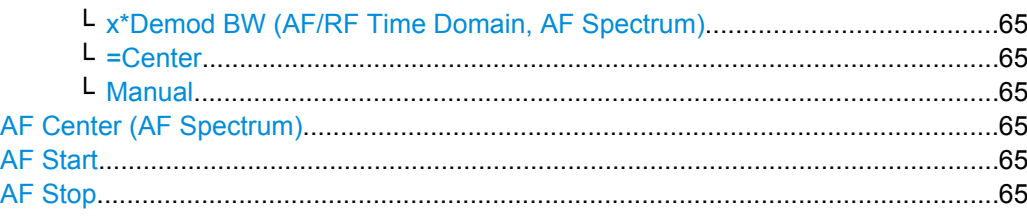

# **Center**

Opens an edit dialog box to enter the center frequency. The allowed range of values for the center frequency depends on the frequency span.

span > 0: span<sub>min</sub>/2  $\leq f_{center} \leq f_{max} - span_{min}/2$ 

span = 0: 0 Hz  $\leq$  f<sub>center</sub>  $\leq$  f<sub>max</sub>

 $f_{\text{max}}$  and span<sub>min</sub> are specified in the data sheet.

SCPI command:

[\[SENSe:\]FREQuency:CENTer](#page-168-0) on page 169

# **CF Stepsize**

Opens a submenu to set the step size of the center frequency. Apart from the [=Center](#page-64-0) an[dManual](#page-64-0) softkeys, the other softkeys are displayed depending on the selected frequency span.

The step size can be coupled to the span  $(span > 0)$  or the demodulation bandwidth  $(span)$ = 0) or it can be manually set to a fixed value.

# **0.1\*Span (RF Spectrum) ← CF Stepsize**

Sets the step size for the center frequency to 10 % of the span.

SCPI command:

[\[SENSe:\]FREQuency:CENTer:STEP:LINK](#page-168-0) on page 169 [\[SENSe:\]FREQuency:CENTer:STEP:LINK:FACTor](#page-169-0) on page 170

# **0.1\*Demod BW (AF/RF Time Domain, AF Spectrum) ← CF Stepsize**

Sets the step size for the center frequency to 10 % of the demodulation bandwidth. This is the default setting.

SCPI command:

[\[SENSe:\]FREQuency:CENTer:STEP:LINK](#page-168-0) on page 169 [\[SENSe:\]FREQuency:CENTer:STEP:LINK:FACTor](#page-169-0) on page 170

### **0.5\*Span (RF Spectrum) ← CF Stepsize**

Sets the step size for the center frequency to 50 % of the span.

SCPI command:

[\[SENSe:\]FREQuency:CENTer:STEP:LINK](#page-168-0) on page 169 [\[SENSe:\]FREQuency:CENTer:STEP:LINK:FACTor](#page-169-0) on page 170

### <span id="page-64-0"></span>**0.5\*Demod BW (AF/RF Time Domain, AF Spectrum) ← CF Stepsize**

Sets the step size for the center frequency to 50 % of the demodulation bandwidth. SCPI command:

```
[SENSe:]FREQuency:CENTer:STEP:LINK on page 169
[SENSe:]FREQuency:CENTer:STEP:LINK:FACTor on page 170
```
### **x\*Span (RF Spectrum) ← CF Stepsize**

Opens an edit dialog box to set the step size for the center frequency as % of the span.

SCPI command:

[\[SENSe:\]FREQuency:CENTer:STEP:LINK](#page-168-0) on page 169 [\[SENSe:\]FREQuency:CENTer:STEP:LINK:FACTor](#page-169-0) on page 170

# **x\*Demod BW (AF/RF Time Domain, AF Spectrum) ← CF Stepsize**

Opens an edit dialog box to set the step size for the center frequency as % of the demodulation bandwidth. Values between 1 and 100 % in steps of 1 % are allowed. The default setting is 10 %.

SCPI command:

[\[SENSe:\]FREQuency:CENTer:STEP:LINK](#page-168-0) on page 169 [SENSe: ]FREQuency: CENTer: STEP: LINK: FACTor on page 170

#### **=Center ← CF Stepsize**

Sets the step size to the value of the center frequency and removes the coupling of the step size to span or resolution bandwidth. This function is especially useful during measurements of the signal harmonic content because by entering the center frequency each stroke of the arrow key selects the center frequency of another harmonic.

# **Manual ← CF Stepsize**

Opens an edit dialog box to enter a fixed step size for the center frequency.

SCPI command:

[\[SENSe:\]FREQuency:CENTer:STEP\[:VALue\]](#page-168-0) on page 169

### **AF Center (AF Spectrum)**

Opens an edit box to enter the center frequency within the AF spectrum.

SCPI command:

[\[SENSe:\]ADEMod<n>:AF:CENTer](#page-138-0) on page 139

# **AF Start**

Opens an edit box to define the start frequency within the AF spectrum.

SCPI command: [\[SENSe:\]ADEMod<n>:AF:STARt](#page-140-0) on page 141

## **AF Stop**

Opens an edit box to define the stop frequency within the AF spectrum.

The maximum AF stop frequency corresponds to half the demodulation bandwidth.

SCPI command:

[\[SENSe:\]ADEMod<n>:AF:STOP](#page-141-0) on page 142

# **4.2.3 Softkeys of the Span Menu – SPAN Key (R&S FSV-K7)**

The following table shows all softkeys available in the ""Span"" menu in ""Analog Demodulation"" mode (SPAN key). It is possible that your instrument configuration does not provide all softkeys. If a softkey is only available with a special option, model or (measurement) mode, this information is delivered in the corresponding softkey description.

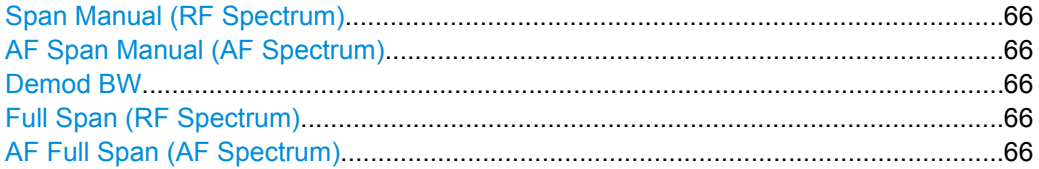

# **Span Manual (RF Spectrum)**

Opens an edit dialog box to enter the frequency span. The center frequency is kept constant. If the RF spectrum display is active, values between the sampling rate/1000 and the demodulation bandwidth are allowed.

SCPI command: [\[SENSe:\]ADEMod:SPECtrum:SPAN:ZOOM](#page-159-0) on page 160

# **AF Span Manual (AF Spectrum)**

Opens an edit dialog box to enter the frequency range for the AF spectrum display. Values between the sampling rate/1000 and the demodulation bandwidth/2 are allowed.

SCPI command:

[\[SENSe:\]ADEMod<n>:AF:SPAN](#page-139-0) on page 140

### **Demod BW**

Opens an edit dialog box to enter the demodulation bandwidth of the analog demodulation. The demodulation bandwidth determines the sampling rate for recording the signal to be analyzed. For details on the relation between demodulation bandwidth and sampling rate refer to [chapter 4.1.8, "Sample Rate, Measurement Time and Trigger Offset",](#page-20-0) [on page 21](#page-20-0).

SCPI command:

[\[SENSe:\]BANDwidth|BWIDth:DEMod](#page-162-0) on page 163

# **Full Span (RF Spectrum)**

Sets the span to the maximum frequency range of the analyzer specified in the data sheet. This setting is useful for overview measurements.

If the RF spectrum display is active, the full frequency range corresponds to the demodulation bandwidth.

SCPI command:

[\[SENSe:\]ADEMod:SPECtrum:SPAN:ZOOM](#page-159-0) on page 160

# **AF Full Span (AF Spectrum)**

Sets the span to the maximum frequency range for the AF spectrum display. The maximum frequency range corresponds to half the demodulation bandwidth.

SCPI command:

[\[SENSe:\]ADEMod<n>:AF:SPAN:FULL](#page-140-0) on page 141

# **4.2.4 Softkeys of the Amplitude Menu – AMPT Key (R&S FSV-K7)**

The following table shows all softkeys available in the "Amplitude" menu in "Analog Demodulation" mode (AMPT key). It is possible that your instrument configuration does not provide all softkeys. If a softkey is only available with a special option, model or (measurement) mode, this information is delivered in the corresponding softkey description.

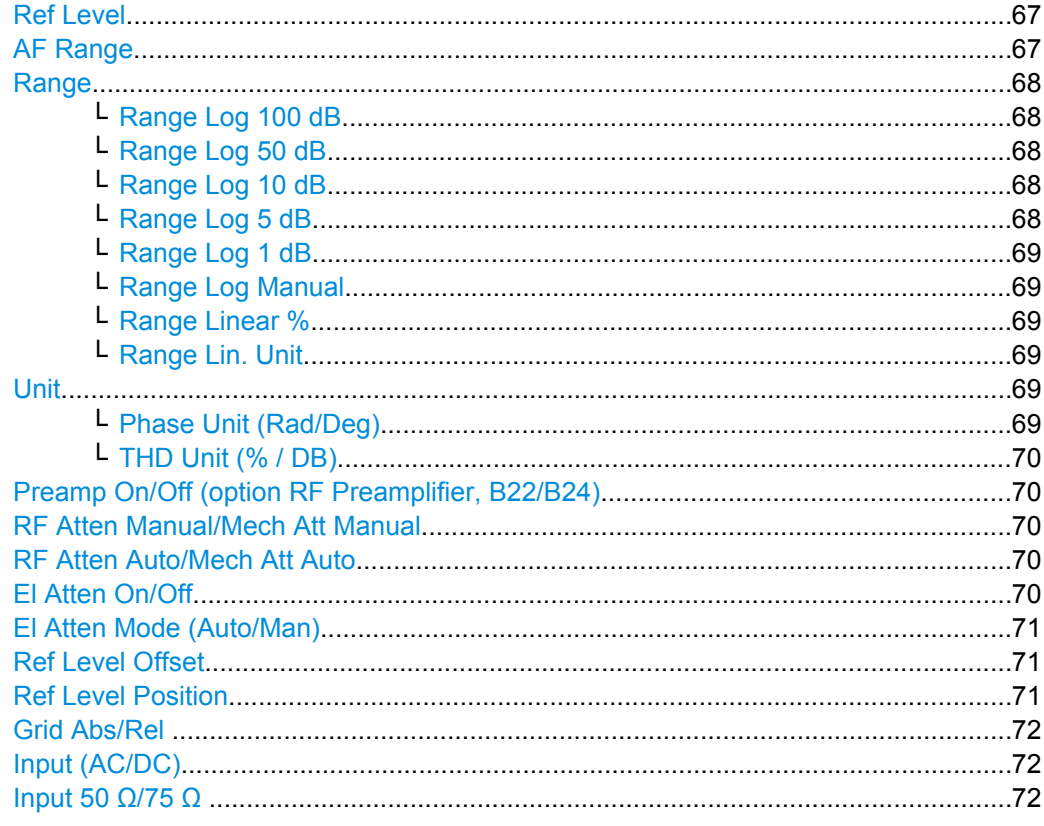

# **Ref Level**

Opens an edit dialog box to enter the reference level in the currently active unit (dBm, dBµV, etc).

The reference level value is the maximum value the AD converter can handle without distortion of the measured value. Signal levels above this value will not be measured correctly, which is indicated by the "IFOVL" status display.

SCPI command:

[DISPlay\[:WINDow<n>\]:TRACe<t>:Y\[:SCALe\]:RLEVel](#page-133-0) on page 134

### **AF Range**

Only available for AM/FM/PM measurements (see [chapter 4.1.9, "Measurement Result](#page-22-0) [Display", on page 23](#page-22-0)).

For details refer to the "AF Range" softkey of the main menu (see ["AF Range"](#page-35-0) [on page 36](#page-35-0)).

# <span id="page-67-0"></span>**Range**

Only available for RF measurements (see [chapter 4.1.9, "Measurement Result Dis](#page-22-0)[play", on page 23\)](#page-22-0).

Opens a submenu to define the level display range.

# **Range Log 100 dB ← Range**

Sets the level display range to 100 dB.

SCPI command: DISP:WIND:TRAC:Y:SPAC LOG

(To define logarithmic scaling, see [DISPlay\[:WINDow<n>\]:TRACe<t>:Y:SPACing](#page-134-0) [on page 135](#page-134-0).) DISP:WIND:TRAC:Y 100DB (see [DISPlay\[:WINDow<n>\]:TRACe<t>:Y\[:SCALe\]](#page-132-0)

[on page 133](#page-132-0)).

# **Range Log 50 dB ← Range**

Sets the level display range to 50 dB.

SCPI command: DISP:WIND:TRAC:Y:SPAC LOG (To define logarithmic scaling, see [DISPlay\[:WINDow<n>\]:TRACe<t>:Y:SPACing](#page-134-0) [on page 135](#page-134-0).) DISP:WIND:TRAC:Y 50DB Sets the level display range to 50 dB (see DISPlay [: WINDow<n>]:TRACe<t>:Y[: SCALe] [on page 133\)](#page-132-0).

# **Range Log 10 dB ← Range**

Sets the level display range to 10 dB.

SCPI command: DISP:WIND:TRAC:Y:SPAC LOG (To define logarithmic scaling, see [DISPlay\[:WINDow<n>\]:TRACe<t>:Y:SPACing](#page-134-0) [on page 135](#page-134-0).) DISP:WIND:TRAC:Y 10DB (see [DISPlay\[:WINDow<n>\]:TRACe<t>:Y\[:SCALe\]](#page-132-0) [on page 133](#page-132-0)).

# **Range Log 5 dB ← Range**

Sets the level display range to 5 dB.

SCPI command:

DISP:WIND:TRAC:Y:SPAC LOG (To define logarithmic scaling, see [DISPlay\[:WINDow<n>\]:TRACe<t>:Y:SPACing](#page-134-0) [on page 135](#page-134-0).) DISP:WIND:TRAC:Y 5DB (see [DISPlay\[:WINDow<n>\]:TRACe<t>:Y\[:SCALe\]](#page-132-0) [on page 133](#page-132-0)).

# <span id="page-68-0"></span>**Range Log 1 dB ← Range**

Sets the level display range to 1 dB.

SCPI command:

DISP:WIND:TRAC:Y:SPAC LOG

(To define logarithmic scaling, see [DISPlay\[:WINDow<n>\]:TRACe<t>:Y:SPACing](#page-134-0) [on page 135](#page-134-0).)

DISP:WIND:TRAC:Y 1DB (see [DISPlay\[:WINDow<n>\]:TRACe<t>:Y\[:SCALe\]](#page-132-0) [on page 133](#page-132-0)).

# **Range Log Manual ← Range**

Opens an edit dialog box to enter a value for logarithmic scaling for the level display range.

SCPI command: DISP:WIND:TRAC:Y:SPAC LOG (To define logarithmic scaling, see [DISPlay\[:WINDow<n>\]:TRACe<t>:Y:SPACing](#page-134-0) [on page 135](#page-134-0).) [DISPlay\[:WINDow<n>\]:TRACe<t>:Y\[:SCALe\]](#page-132-0) on page 133

# **Range Linear % ← Range**

Selects linear scaling in % for the level display range, i.e. the horizontal grid lines are labeled in %. The grid is divided in decadal steps.

Markers are displayed in the selected unit ("Unit" softkey). Delta markers are displayed in % referenced to the voltage value at the position of marker 1. This is the default setting for linear scaling.

SCPI command:

DISP:TRAC:Y:SPAC LIN,see [DISPlay\[:WINDow<n>\]:TRACe<t>:Y:SPACing](#page-134-0) [on page 135](#page-134-0)

# **Range Lin. Unit ← Range**

Selects linear scaling in dB for the level display range, i.e. the horizontal lines are labeled in dB.

Markers are displayed in the selected unit ("Unit" softkey). Delta markers are displayed in dB referenced to the power value at the position of marker 1.

SCPI command:

```
DISP:TRAC:Y:SPAC LDB, see DISPlay[:WINDow<n>]:TRACe<t>:Y:SPACing
on page 135
```
# **Unit**

Opens a submenu to define the unit of the measurement results.

#### **Phase Unit (Rad/Deg) ← Unit**

Sets the phase unit to rad or deg for displaying PM signals.

SCPI command:

UNIT: THD [on page 184](#page-183-0)

# <span id="page-69-0"></span>**THD Unit (% / DB) ← Unit**

Sets the unit to percent or DB for THD measurements.

SCPI command:

UNIT: THD [on page 184](#page-183-0)

# **Preamp On/Off (option RF Preamplifier, B22/B24)**

Switches the preamplifier on or off.

If option R&S FSV-B22 is installed,the preamplifier is only active below 7 GHz.

If option R&S FSV-B24 is installed, the preamplifier is active for all frequencies.

This function is not available for I/Q Digital Baseband input (option R&S FSV-B17).

SCPI command:

[INPut:GAIN:STATe](#page-195-0) on page 196

# **RF Atten Manual/Mech Att Manual**

Opens an edit dialog box to enter the attenuation, irrespective of the reference level. If electronic attenuation is activated (option R&S FSV-B25 only; "El Atten Mode Auto" softkey), this setting defines the mechanical attenuation.

The mechanical attenuation can be set in 10 dB steps.

The RF attenuation can be set in 5 dB steps (with option R&S FSV-B25: 1 dB steps). The range is specified in the data sheet. If the defined reference level cannot be set for the set RF attenuation, the reference level is adjusted accordingly.

This function is not available for I/Q Digital Baseband input (option R&S FSV-B17).

**Note:** Values under 10 dB can only be entered via the numeric keypad or via remote control command in order to protect the input mixer against overload.

The RF attenuation defines the level at the input mixer according to the formula:

"level<sub>mixer</sub> = level<sub>input</sub> – RF attenuation"

The maximum mixer level allowed is -10 dBm. mixer levels above this value may lead to incorrect measurement results, which are indicated by the "OVLD" status display.

SCPI command:

[INPut:ATTenuation](#page-190-0) on page 191

### **RF Atten Auto/Mech Att Auto**

Sets the RF attenuation automatically as a function of the selected reference level. This ensures that the optimum RF attenuation is always used. It is the default setting.

This function is not available for I/Q Digital Baseband input (option R&S FSV-B17).

SCPI command:

[INPut:ATTenuation:AUTO](#page-191-0) on page 192

# **El Atten On/Off**

This softkey switches the electronic attenuator on or off. This softkey is only available with option R&S FSV-B25.

When the electronic attenuator is activated, the mechanical and electronic attenuation can be defined separately. Note however, that both parts must be defined in the same mode, i.e. either both manually, or both automatically.

<span id="page-70-0"></span>This function is not available for I/Q Digital Baseband input (option R&S FSV-B17).

- To define the mechanical attenuation, use the [RF Atten Manual/Mech Att Manual](#page-69-0) or [RF Atten Auto/Mech Att Auto](#page-69-0) softkeys.
- To define the electronic attenuation, use the El Atten Mode (Auto/Man) softkey.

**Note:** This function is not available for stop frequencies (or center frequencies in zero span) >7 GHz. In this case, the electronic and mechanical attenuation are summarized and the electronic attenuation can no longer be defined individually. As soon as the stop or center frequency is reduced below 7 GHz, this function is available again. When the electronic attenuator is switched off, the corresponding RF attenuation mode (auto/manual) is automatically activated.

SCPI command:

[INPut:EATT:AUTO](#page-194-0) on page 195

# **El Atten Mode (Auto/Man)**

This softkey defines whether the electronic attenuator value is to be set automatically or manually. If manual mode is selected, an edit dialog box is opened to enter the value. This softkey is only available with option R&S FSV-B25, and only if the electronic attenuator has been activated via the [El Atten On/Off](#page-69-0) softkey.

**Note:** This function is not available for stop frequencies (or center frequencies in zero span) >7 GHz. In this case, the electronic and mechanical attenuation are summarized and the electronic attenuation can no longer be defined individually. As soon as the stop or center frequency is reduced below 7 GHz, electronic attenuation is available again. If the electronic attenuation was defined manually, it must be re-defined.

The attenuation can be varied in 1 dB steps from 0 to 30 dB. Other entries are rounded to the next lower integer value.

To re-open the edit dialog box for manual value definition, select the "Man" mode again.

If the defined reference level cannot be set for the given RF attenuation, the reference level is adjusted accordingly and the warning "Limit reached" is output.

SCPI command:

[INPut:EATT:AUTO](#page-194-0) on page 195 [INPut:EATT](#page-194-0) on page 195

#### **Ref Level Offset**

Opens an edit dialog box to enter the arithmetic level offset. This offset is added to the measured level irrespective of the selected unit. The scaling of the y-axis is changed accordingly. The setting range is ±200 dB in 0.1 dB steps.

SCPI command:

[DISPlay\[:WINDow<n>\]:TRACe<t>:Y\[:SCALe\]:RLEVel:OFFSet](#page-133-0) on page 134

# **Ref Level Position**

Opens an edit dialog box to enter the reference level position, i.e. the position of the maximum AD converter value on the level axis. The setting range is from -200 to +200 %, 0 % corresponding to the lower and 100 % to the upper limit of the diagram.

Only available for RF measurements.

# <span id="page-71-0"></span>**Grid Abs/Rel**

Switches between absolute and relative scaling of the level axis (not available with "Linear" range).

Only available for RF measurements.

- "Abs" Absolute scaling: The labeling of the level lines refers to the absolute value of the reference level. Absolute scaling is the default setting.
- "Rel" Relative scaling: The upper line of the grid is always at 0 dB. The scaling is in dB whereas the reference level is always in the set unit (for details on unit settings see the "Unit" softkey).

SCPI command:

[DISPlay\[:WINDow<n>\]:TRACe<t>:Y\[:SCALe\]:MODE](#page-132-0) on page 133

# **Input (AC/DC)**

Toggles the RF input of the analyzer between AC and DC coupling.

This function is not available for I/Q Digital Baseband input (option R&S FSV-B17).

SCPI command:

[INPut:COUPling](#page-191-0) on page 192

# **Input 50 Ω/75 Ω**

Uses 50 Ω or 75  $Ω$  as reference impedance for the measured levels. Default setting is 50 Ω.

The setting 75  $\Omega$  should be selected if the 50  $\Omega$  input impedance is transformed to a higher impedance using a 75 Ω adapter of the RAZ type (= 25 Ω in series to the input impedance of the instrument). The correction value in this case is 1.76 dB = 10 log (75 Ω/50 Ω).

All levels specified in this Operating Manual refer to the default setting of the instrument (50 Ω).

This function is not available for I/Q Digital Baseband input (option R&S FSV-B17).

SCPI command:

[INPut:IMPedance](#page-195-0) on page 196

# **4.2.5 Softkeys of the Auto Set menu - AUTO SET Key (R&S FSV-K7)**

The following table shows all softkeys available in the "Auto Set" menu. It is possible that your instrument configuration does not provide all softkeys. If a softkey is only available with a special option, model or (measurement) mode, this information is provided in the corresponding softkey description.

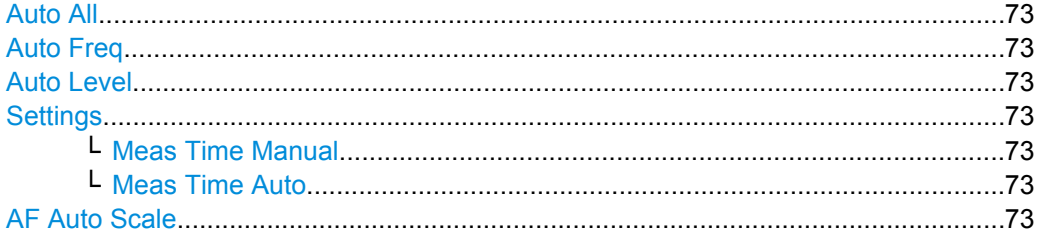
## **Auto All**

Performs all automatic settings.

- "Auto Freq" on page 73
- "Auto Level" on page 73

SCPI command:

[\[SENSe:\]ADJust:ALL](#page-161-0) on page 162

#### **Auto Freq**

Defines the center frequency automatically by determining the highest frequency level in the frequency span. This function uses the signal counter; thus it is intended for use with sinusoidal signals.

This function is not available for I/Q Digital Baseband input (option R&S FSV-B17).

SCPI command:

[\[SENSe:\]ADJust:FREQuency](#page-162-0) on page 163

## **Auto Level**

Defines the optimal reference level for the current measurement automatically. The measurement time for automatic leveling can be defined using the Settings softkey.

SCPI command: [SENSe: ] ADJust: LEVel on page 163

## **Settings**

Opens a submenu to define settings for automatic leveling.

Possible settings are:

- "Meas Time Manual" on page 73
- "Meas Time Auto" on page 73

#### **Meas Time Manual ← Settings**

Opens an edit dialog box to enter the duration of the level measurement in seconds. The level measurement is used to determine the optimal reference level automatically (see the "Auto Level" softkey, "Auto Level" on page 73). The default value is 1 ms.

SCPI command:

[\[SENSe:\]ADJust:CONFigure:LEVel:DURation](#page-161-0) on page 162

#### **Meas Time Auto ← Settings**

The level measurement is used to determine the optimal reference level automatically (see the Auto Level softkey).

This softkey resets the level measurement duration for automatic leveling to the default value of 100 ms.

## **AF Auto Scale**

Activates automatic scaling of the y-axis for AF measurements. RF power and RF spectrum measurements are not affected by the auto-scaling.

SCPI command:

[\[SENSe:\]ADJust:SCALe:Y:AUTO\[:CONTinuous\]](#page-162-0) on page 163

## **4.2.6 Softkeys of the Bandwidth Menu – BW Key (R&S FSV-K7)**

The following table shows all softkeys available in the "Bandwidth" menu in "Analog Demodulation" mode (BW key). It is possible that your instrument configuration does not provide all softkeys. If a softkey is only available with a special option, model or (measurement) mode, this information is delivered in the corresponding softkey description.

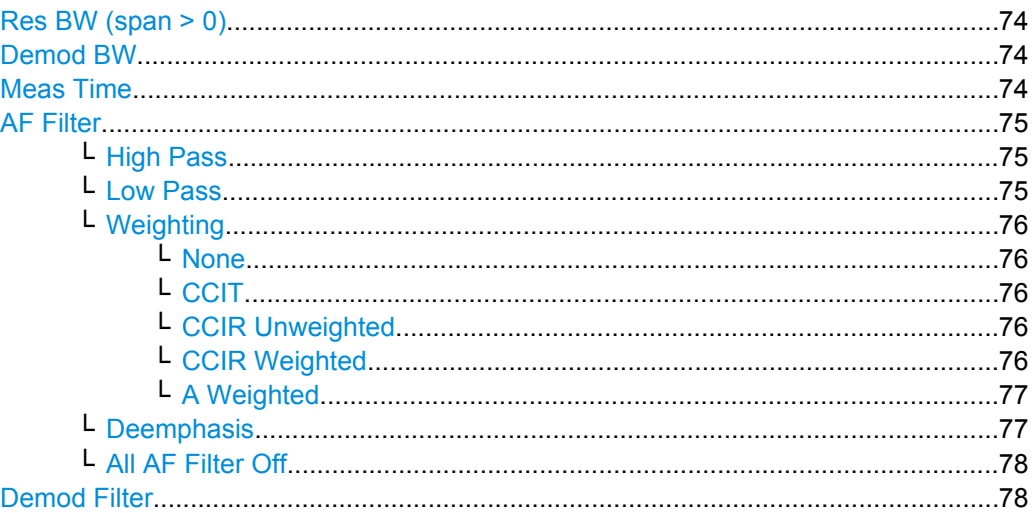

## **Res BW (span > 0)**

Opens an edit dialog box to enter a value for the resolution bandwidth. The range is specified in the data sheet.

This softkey is only available for spectrum measurements (see [chapter 4.1.9, "Measure](#page-22-0)[ment Result Display", on page 23](#page-22-0)).

SCPI command:

[\[SENSe:\]ADEMod:SPECtrum:BANDwidth|BWIDth\[:RESolution\]](#page-156-0) on page 157

#### **Demod BW**

Opens an edit dialog box to enter the demodulation bandwidth of the analog demodulation. The demodulation bandwidth determines the sampling rate for recording the signal to be analyzed. For details on the relation between demodulation bandwidth and sampling rate refer to [chapter 4.1.8, "Sample Rate, Measurement Time and Trigger Offset",](#page-20-0) [on page 21](#page-20-0).

SCPI command: [SENSe: ]BANDwidth | BWIDth: DEMod on page 163

#### **Meas Time**

Opens an editor for entering the measurement time of the analog demodulation. For details on the measurement time values refer to [chapter 4.1.8, "Sample Rate, Measure](#page-20-0)[ment Time and Trigger Offset", on page 21](#page-20-0).

**Note:** For FM Stereo measurements (option K7S), the minimum measurement time is 2 ms.

SCPI command:

[\[SENSe:\]ADEMod:MTIMe](#page-150-0) on page 151

## <span id="page-74-0"></span>**AF Filter**

The bandwidth of the demodulated signal can be reduced by high pass or low pass filters and also a de-emphasis can be switched on. The selected filters are used for AM, FM and PM demodulation in common. Individual settings are not possible.

## **High Pass ← AF Filter**

Opens the "High Pass" selection list to switch on a high pass filter with the given limit to separate the DC component. The filters are indicated by the 3 dB cutoff frequency. The 50 Hz and 300 Hz filters are designed as 2nd-order Butterworth filter (12 dB/octave). The 20 Hz filter is designed as 3rd-order Butterworth filter (18 dB/octave).

"None" deactivates the AF high pass filter. Default is "None".

The high pass filters are active in the following demodulation bandwidth range:

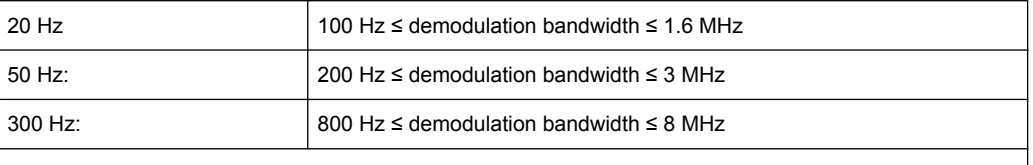

Note: for FM stereo (K7S), all filters are active at all times, as the demodulation range is always 400 kHz

#### SCPI command:

[\[SENSe:\]FILTer<n>:HPASs\[:STATe\]](#page-166-0) on page 167 [\[SENSe:\]FILTer<n>:HPASs:FREQuency](#page-166-0) on page 167

### **Low Pass ← AF Filter**

Opens the "Low Pass" selection list to select the filter type. Relative and absolute low pass filter are available.

Absolute low pass filters:

The 3 kHz, 15 kHz; 23 kHz and 150 kHz softkeys switch on a absolute low pass filter. The filters are indicated by the 3 dB cutoff frequency. The 3 kHz, 15 kHz and 23 kHz filters are designed as 5th-order Butterworth filters (30 dB/octave). The 150 kHz filter is designed as 8th-order Butterworth filter (48 dB/octave).

The absolute low pass filters are active in the following demodulation bandwidth range:

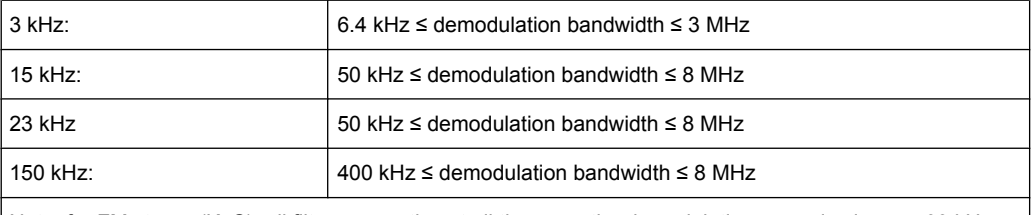

Note: for FM stereo (K7S), all filters are active at all times, as the demodulation range is always 400 kHz

Relative low pass filters:

The filters (3 dB) can be selected in % of the demodulation bandwidth. The filters are designed as 5th-order Butterworth filter (30 dB/octave) and active for all demodulation bandwidths.

<span id="page-75-0"></span>"None" deactivates the AF low pass filter. Default is "None".

## SCPI command:

```
[SENSe:]FILTer<n>:LPASs[:STATe] on page 168
[SENSe:]FILTer<n>:LPASs:FREQuency[:ABSolute] on page 168
[SENSe: ]FILTer<n>:LPASs: FREQuency: RELative on page 168
SFM:
[SENSe:]SFM:<ChannelType>:FILTer:LPASs:STATe on page 253
[SENSe:]SFM:<ChannelType>:FILTer:LPASs:FREQuency on page 254
```
#### **Weighting ← AF Filter**

Opens the "Weighting" selection list to select the weighting AF filter.

#### **None ← Weighting ← AF Filter**

Deactivates the weighting filter. This is the default setting.

SCPI command: [\[SENSe:\]FILTer<n>:HPASs\[:STATe\]](#page-166-0) on page 167

#### **CCIT ← Weighting ← AF Filter**

Switches on a CCIT P.53 weighting filter. The weighting filter is active in the following demodulation bandwidth range:

20 kHz ≤ demodulation bandwidth ≤ 3 MHz

For FM stereo (K7S), the filter is active at all times, as the demodulation range is always 400 kHz.

SCPI command:

[\[SENSe:\]FILTer<n>:CCIT](#page-164-0) on page 165 SFM:

[\[SENSe:\]SFM:<ChannelType>:FILTer:CCITt:STATe](#page-250-0) on page 251

#### **CCIR Unweighted ← Weighting ← AF Filter**

Switches on the CCIR unweighted filter, which is the combination of the 20 Hz highpass and 23 kHz low pass filter. The weighting filter is active in the following demodulation bandwidth range:

50 kHz ≤ demodulation bandwidth ≤ 1.6 MHz

For FM stereo (K7S), the filter is active at all times, as the demodulation range is always 400 kHz.

SCPI command:

[\[SENSe:\]FILTer<n>:CCIR:\[:UNWeighted\]\[:STATe\]](#page-164-0) on page 165 SFM:

[\[SENSe:\]SFM:<ChannelType>:FILTer:CCIR\[:UNWeighted\]\[:STATe\]](#page-250-0) [on page 251](#page-250-0)

## **CCIR Weighted ← Weighting ← AF Filter**

Switches on the CCIR weighted filter. The weighting filter is active in the following demodulation bandwidth range:

100 kHz ≤ demodulation bandwidth ≤ 3.0 MHz

<span id="page-76-0"></span>For FM stereo (K7S), the filter is active at all times, as the demodulation range is always 400 kHz.

SCPI command:

```
[SENSe:]FILTer<n>:CCIR:WEIGhted[:STATe] on page 166
SFM:
```
[\[SENSe:\]SFM:<ChannelType>:FILTer:CCIR:WEIGhted\[:STATe\]](#page-250-0) on page 251

#### **A Weighted ← Weighting ← AF Filter**

Switches on the A weighted filter. The weighting filter is active in the following demodulation bandwidth range:

100 kHz ≤ demodulation bandwidth ≤ 800 kHz

SCPI command:

[\[SENSe:\]FILTer<n>:AWEighted](#page-164-0) on page 165 SFM:

[\[SENSe:\]SFM:<ChannelType>:FILTer:AWEighted\[:STATe\]](#page-249-0) on page 250

#### **Deemphasis ← AF Filter**

Opens the "Deemphasis" selection list to switch on a deemphasis with the given time constant.

The deemphasis is active in the following demodulation bandwidth range:

**Note:** For FM stereo measurements (K7S), the demodulation bandwidth is always 400 kHz, thus the deemphasis is always active.

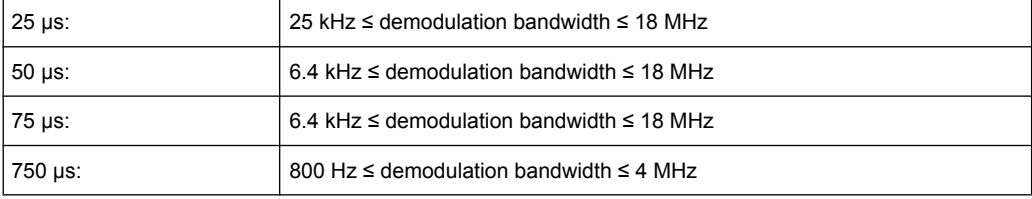

The following table shows the required demodulation bandwidth for an error less than 0.5 dB up to a maximum AF frequency.

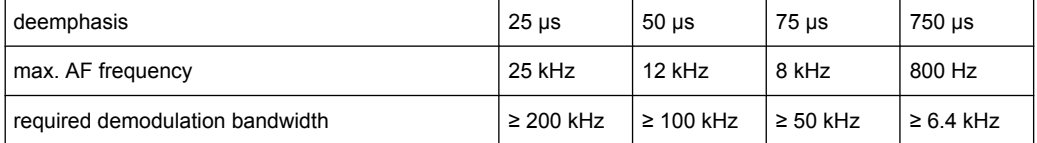

For higher AF frequencies the demodulation bandwidth must be increased.

## SCPI command:

```
[SENSe:]FILTer<n>:DEMPhasis[:STATe] on page 166
[SENSe:]FILTer<n>:DEMPhasis:TCONstant on page 166
SFM:
[SENSe:]SFM:<ChannelType>:FILTer:DEMPhasis:STATe on page 252
[SENSe:]SFM:<ChannelType>:FILTer:DEMPhasis:TCONstant on page 252
```
## <span id="page-77-0"></span>**All AF Filter Off ← AF Filter**

Disables all specified AF Filters. SCPI command: [\[SENSe:\]FILTer<n>:AOFF](#page-164-0) on page 165

#### **Demod Filter**

By default, a flat demodulation filter is used in Analog Demodulation mode. However, in order to optimize the settling behaviour of the filter, a Gaussian filter can be used instead.

For details on sample rates, measurement times and trigger offsets for various demodulation bandwidths when using a Gaussian filter, see [chapter 4.1.8, "Sample Rate, Mea](#page-20-0)[surement Time and Trigger Offset", on page 21.](#page-20-0)

SCPI command: [\[SENSe:\]BANDwidth:DEMod:TYPE](#page-163-0) on page 164

## **4.2.7 Softkeys of the Sweep Menu – SWEEP Key (R&S FSV-K7)**

The following table shows all softkeys available in the "Sweep" menu in "Analog Demodulation" mode (SWEEP key). It is possible that your instrument configuration does not provide all softkeys. If a softkey is only available with a special option, model or (measurement) mode, this information is delivered in the corresponding softkey description.

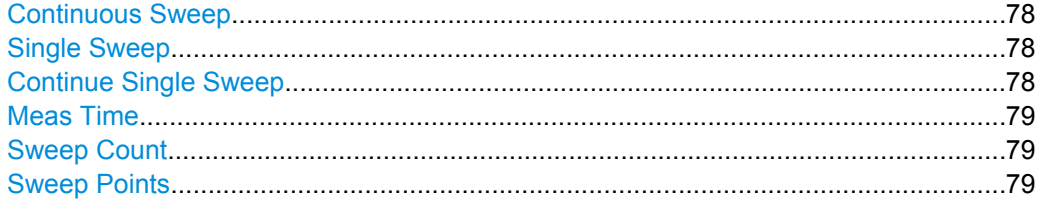

#### **Continuous Sweep**

Sets the continuous sweep mode: the sweep takes place continuously according to the trigger settings. This is the default setting. The trace averaging is determined by the sweep count value (see the "Sweep Count" softkey, ["Sweep Count" on page 79](#page-78-0)).

SCPI command:

INIT:CONT ON, see [INITiate<n>:CONTinuous](#page-199-0) on page 200

#### **Single Sweep**

Sets the single sweep mode: after triggering, starts the number of sweeps that are defined by using the [Sweep Count](#page-78-0) softkey. The measurement stops after the defined number of sweeps has been performed.

SCPI command:

INIT:CONT OFF, see [INITiate<n>:CONTinuous](#page-199-0) on page 200

## **Continue Single Sweep**

Repeats the number of sweeps set by using the [Sweep Count](#page-78-0) softkey, without deleting the trace of the last measurement.

<span id="page-78-0"></span>This is particularly of interest when using the trace configurations "Average" or "Max Hold" to take previously recorded measurements into account for averaging/maximum search.

SCPI command:

[INITiate<n>:CONMeas](#page-199-0) on page 200

#### **Meas Time**

Opens an editor for entering the measurement time of the analog demodulation. For details on the measurement time values refer to [chapter 4.1.8, "Sample Rate, Measure](#page-20-0)[ment Time and Trigger Offset", on page 21](#page-20-0).

**Note:** For FM Stereo measurements (option K7S), the minimum measurement time is 2 ms.

SCPI command:

[\[SENSe:\]ADEMod:MTIMe](#page-150-0) on page 151

#### **Sweep Count**

Opens an edit dialog box to enter the number of sweeps to be performed in the single sweep mode. Values from 0 to 32767 are allowed. If the values 0 or 1 are set, one sweep is performed. The sweep count is applied to all the traces in a diagram.

If the trace configurations "Average", "Max Hold" or "Min Hold" are set, the sweep count value also determines the number of averaging or maximum search procedures.

In continuous sweep mode, if sweep count  $= 0$  (default), averaging is performed over 10 sweeps. For sweep count =1, no averaging, maxhold or minhold operations are performed.

SCPI command: [\[SENSe:\]SWEep:COUNt](#page-169-0) on page 170

#### **Sweep Points**

Opens an edit dialog box to enter the number of measured values to be collected during one sweep.

- Entry via rotary knob:
	- In the range from 101 to 1001, the sweep points are increased or decreased in steps of 100 points.
	- In the range from 1001 to 32001, the sweep points are increased or decreased in steps of 1000 points.
- Entry via keypad:

All values in the defined range can be set.

The default value is 691 sweep points.

SCPI command:

[SENSe: ] SWEep: POINts on page 172

## **4.2.8 Softkeys of the Trace Menu – TRACE key (R&S FSV-K7)**

The TRACE key is used to configure the data acquisition for measurement and the analysis of the measurement data.

## **Trace 1/Trace 2/Trace 3/Trace 4/Trace 5/Trace 6**

Selects the active trace (1, 2, 3, 4, 5, 6) and opens the "Trace Mode" submenu for the selected trace. The default setting is trace 1 in the overwrite mode (see ["Clear Write"](#page-17-0) [on page 18](#page-17-0)), the other traces are switched off (see ["Blank" on page 19\)](#page-18-0).

For details see [chapter 4.1.4, "Trace Mode Overview", on page 18](#page-17-0).

**Tip:** To configure several traces in one step, press the [Trace Wizard](#page-82-0) softkey to open a trace configuration dialog. See also [chapter 4.1.3, "Configuring Traces", on page 16.](#page-15-0)

SCPI command:

Selected via numeric suffix of:TRACe<1...6> commands

## **Clear Write ← Trace 1/Trace 2/Trace 3/Trace 4/Trace 5/Trace 6**

Overwrite mode: the trace is overwritten by each sweep. This is the default setting.

All available detectors can be selected.

SCPI command:

DISP:TRAC:MODE WRIT, see [DISPlay\[:WINDow<n>\]:TRACe<t>:MODE](#page-131-0) [on page 132](#page-131-0)

## **Max Hold ← Trace 1/Trace 2/Trace 3/Trace 4/Trace 5/Trace 6**

The maximum value is determined over several sweeps and displayed. The analyzer saves the sweep result in the trace memory only if the new value is greater than the previous one.

The detector is automatically set to "Positive Peak".

This mode is especially useful with modulated or pulsed signals. The signal spectrum is filled up upon each sweep until all signal components are detected in a kind of envelope.

This mode is not available for statistics measurements.

SCPI command:

DISP:TRAC:MODE MAXH, see [DISPlay\[:WINDow<n>\]:TRACe<t>:MODE](#page-131-0) [on page 132](#page-131-0)

### **Min Hold ← Trace 1/Trace 2/Trace 3/Trace 4/Trace 5/Trace 6**

The minimum value is determined from several measurements and displayed. The analyzer saves for each sweep the smallest of the previously stored/currently measured values in the trace memory.

The detector is automatically set to "Negative Peak".

This mode is useful e.g. for making an unmodulated carrier in a composite signal visible. Noise, interference signals or modulated signals are suppressed whereas a CW signal is recognized by its constant level.

This mode is not available for statistics measurements.

SCPI command:

DISP:TRAC:MODE MINH, see [DISPlay\[:WINDow<n>\]:TRACe<t>:MODE](#page-131-0) [on page 132](#page-131-0)

### **Average ← Trace 1/Trace 2/Trace 3/Trace 4/Trace 5/Trace 6**

The average is formed over several sweeps. The "Sweep Count" determines the number of averaging procedures.

All available detectors can be selected. If the detector is automatically selected, the sample detector is used (see [chapter 4.1.7, "Detector Overview", on page 20](#page-19-0)).

This mode is not available for statistics measurements.

For more information see

["Sweep Count" on page 79](#page-78-0)

SCPI command:

DISP:TRAC:MODE AVER, see [DISPlay\[:WINDow<n>\]:TRACe<t>:MODE](#page-131-0) [on page 132](#page-131-0)

## **View ← Trace 1/Trace 2/Trace 3/Trace 4/Trace 5/Trace 6**

The current contents of the trace memory are frozen and displayed.

If a trace is frozen, the instrument settings, apart from level range and reference level (see below), can be changed without impact on the displayed trace. The fact that the trace and the current instrument setting do not correspond any more is indicated by the  $\star$  icon on the tab label.

If the level range or reference level is changed, the analyzer automatically adapts the measured data to the changed display range. This allows an amplitude zoom to be made after the measurement in order to show details of the trace.

SCPI command: DISP:TRAC:MODE VIEW, see [DISPlay\[:WINDow<n>\]:TRACe<t>:MODE](#page-131-0) [on page 132](#page-131-0)

## **Blank ← Trace 1/Trace 2/Trace 3/Trace 4/Trace 5/Trace 6**

Hides the selected trace.

SCPI command:

DISP:TRAC OFF, see [DISPlay\[:WINDow<n>\]:TRACe<t>\[:STATe\]](#page-131-0) on page 132

#### **Detector ← Trace 1/Trace 2/Trace 3/Trace 4/Trace 5/Trace 6**

Opens a submenu to select the detector manually, or activate automatic selection.

If a detector was selected manually, the "MAN" indicator is highlighted.

If "AUTO" is selected, the detector is defined automatically, depending on the selected trace mode:

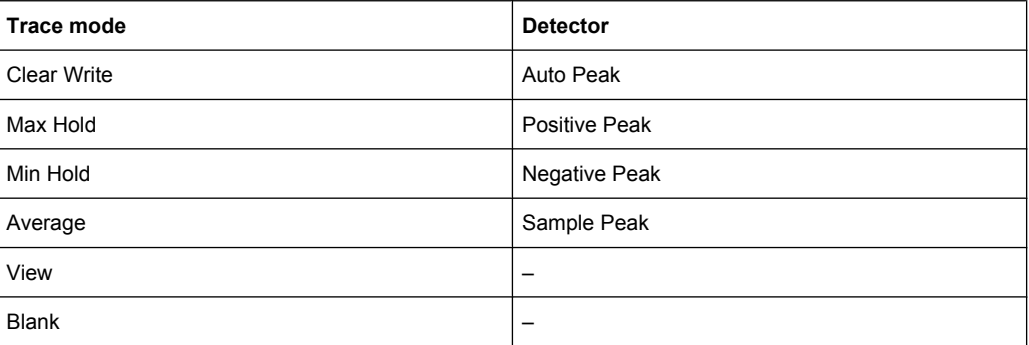

For details see [chapter 4.1.7, "Detector Overview", on page 20.](#page-19-0)

**Note:** In Analog Demod mode, if AUTO is selected, the Auto Peak detector is used regardless of the trace mode. However, if Noise or Phase Noise measurements are performed in Analog Demod mode, the Sample Detector is used.

**Auto Select ← Detector ← Trace 1/Trace 2/Trace 3/Trace 4/Trace 5/Trace 6** Selects the optimum detector for the selected trace and filter mode. This is the default setting. For details see also [chapter 4.1.7, "Detector Overview", on page 20.](#page-19-0)

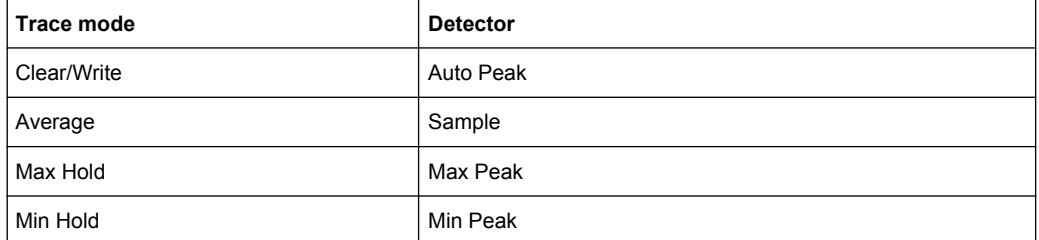

#### SCPI command:

[\[SENSe:\]\[WINDow:\]DETector<trace>\[:FUNCtion\]:AUTO](#page-173-0) on page 174

**Auto Peak ← Detector ← Trace 1/Trace 2/Trace 3/Trace 4/Trace 5/Trace 6** Selects the "Auto Peak" detector. For details see [chapter 4.1.7, "Detector Overview",](#page-19-0) [on page 20](#page-19-0).

SCPI command: DET APE, See [\[SENSe:\]\[WINDow:\]DETector<trace>\[:FUNCtion\]](#page-173-0) [on page 174](#page-173-0)

**Positive Peak ← Detector ← Trace 1/Trace 2/Trace 3/Trace 4/Trace 5/Trace 6** Selects the "Positive Peak" detector. For details see [chapter 4.1.7, "Detector Over](#page-19-0)[view", on page 20.](#page-19-0)

SCPI command: DET POS, See [\[SENSe:\]\[WINDow:\]DETector<trace>\[:FUNCtion\]](#page-173-0) [on page 174](#page-173-0)

**Negative Peak ← Detector ← Trace 1/Trace 2/Trace 3/Trace 4/Trace 5/Trace 6** Selects the "Negative Peak" detector. For details see [chapter 4.1.7, "Detector Over](#page-19-0)[view", on page 20.](#page-19-0)

SCPI command: DET NEG, See [\[SENSe:\]\[WINDow:\]DETector<trace>\[:FUNCtion\]](#page-173-0) [on page 174](#page-173-0)

**Sample ← Detector ← Trace 1/Trace 2/Trace 3/Trace 4/Trace 5/Trace 6** Selects the "Sample" detector. For details see [chapter 4.1.7, "Detector Overview",](#page-19-0) [on page 20](#page-19-0).

SCPI command:

DET SAMP, See [SENSe: ] [WINDow: ] DETector<trace>[:FUNCtion] [on page 174](#page-173-0)

<span id="page-82-0"></span>**RMS ← Detector ← Trace 1/Trace 2/Trace 3/Trace 4/Trace 5/Trace 6** Selects the "RMS" detector. For details see [chapter 4.1.7, "Detector Overview",](#page-19-0) [on page 20](#page-19-0).

SCPI command:

DET RMS, See [\[SENSe:\]\[WINDow:\]DETector<trace>\[:FUNCtion\]](#page-173-0) [on page 174](#page-173-0)

### **Average ← Detector ← Trace 1/Trace 2/Trace 3/Trace 4/Trace 5/Trace 6**

Selects the "Average" detector. For details see [chapter 4.1.7, "Detector Overview",](#page-19-0) [on page 20](#page-19-0).

SCPI command:

DET AVER, See [\[SENSe:\]\[WINDow:\]DETector<trace>\[:FUNCtion\]](#page-173-0) [on page 174](#page-173-0)

### **Quasi Peak ← Detector ← Trace 1/Trace 2/Trace 3/Trace 4/Trace 5/Trace 6**

Selects the "Quasi Peak" detector. For details see [chapter 4.1.7, "Detector Overview",](#page-19-0) [on page 20](#page-19-0).

SCPI command:

DET QPE, See [\[SENSe:\]\[WINDow:\]DETector<trace>\[:FUNCtion\]](#page-173-0) [on page 174](#page-173-0)

## **More Traces**

Opens a submenu to select one of the traces not currently displayed in the main menu.

#### **Trace Wizard**

Opens the "Trace Wizard" dialog. See [chapter 4.1.3, "Configuring Traces", on page 16.](#page-15-0)

#### **Average Mode**

Opens a submenu to select the averaging method for the average trace mode. The following methods are available:

- [Lin](#page-83-0)
- **[Log](#page-83-0)**
- **[Power](#page-84-0)**

Logarithmic averaging is preferred to display signals with a low signal to noise ratio. While positive peak values are decreased in logarithmic averaging due to the characteristics involved, it is also true that negative peaks are increased relative to the average value. If the distorted amplitude distribution is averaged, a value is obtained that is smaller than the actual average value. The difference is -2.5 dB.

<span id="page-83-0"></span>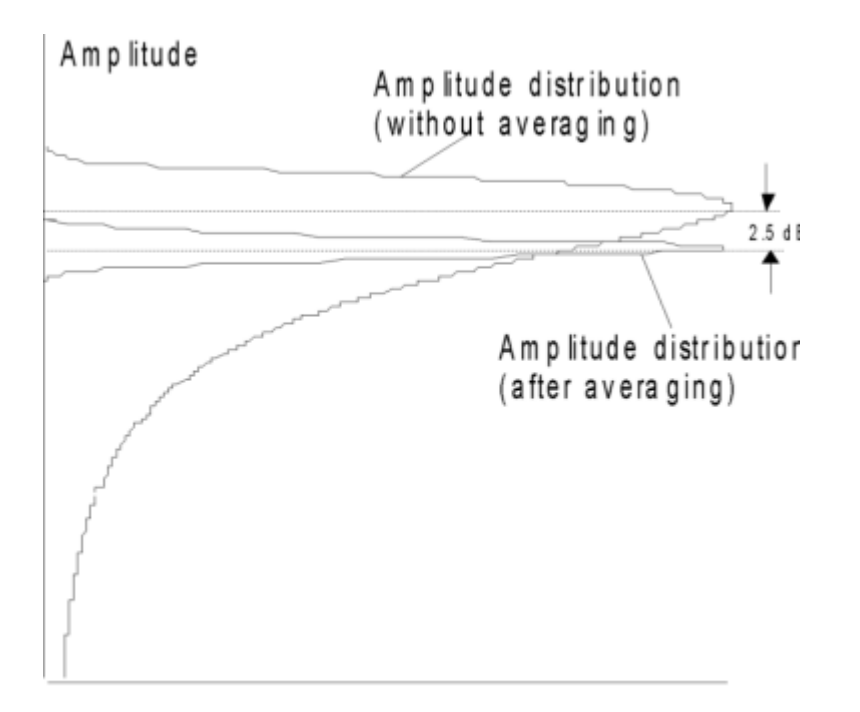

## Probability distribution

This low average value is usually corrected in noise power measurements by a 2.5 dB factor. Therefore the analyzer offers the selection of linear averaging. The trace data is converted to linear values prior to averaging, then averaged and reconverted to logarithmic values. After these conversions the data is displayed on the screen. The average value is always correctly displayed irrespective of the signal characteristic.

In case of stationary sinusoidal signals both logarithmic and linear averaging has the same results.

### **Lin ← Average Mode**

Activates linear averaging. Linear averaging means that the power level values are converted into linear units prior to averaging. After the averaging, the data is converted back into its original unit.

This softkey takes effect if the grid is set to a linear scale (see "Range Linear" softkey, ["Range Linear %" on page 60\)](#page-59-0). In this case, the averaging is done in two ways (depending on the set unit – see "Unit" softkey):

- The unit is set to either W or dBm: the data is converted into W prior to averaging, i.e. averaging is done in W.
- The unit is set to either V, A,  $dBmV$ ,  $dB\mu V$ ,  $dB\mu A$  or  $dBpW$ : the data is converted into V prior to averaging, i.e. averaging is done in V.

SCPI command:

SENS: AVER1: TYPE LIN, see [SENSe: ] AVERage<n>: TYPE on page 173

#### **Log ← Average Mode**

Activates logarithmic averaging.

<span id="page-84-0"></span>This averaging method only takes effect if the grid is set to a logarithmic scale (see [Range](#page-58-0) softkey), i.e. the unit of the data is dBm. In this case the values are averaged in dBm. Otherwise (i.e. with linear scaling), the behavior is the same as with linear averaging (see [Lin](#page-83-0) softkey). For further information on logarithmic scaling refer to the "Average Mode" softkey.

SCPI command:

SENS:AVER1:TYPE VID, see [\[SENSe:\]AVERage<n>:TYPE](#page-172-0) on page 173

## **Power ← Average Mode**

Activates linear power averaging.

The power level values are converted into unit Watt prior to averaging. After the averaging, the data is converted back into its original unit.

Unlike the linear mode, the averaging is always done in W.

SCPI command:

SENS:AVER1:TYPE POW, see [\[SENSe:\]AVERage<n>:TYPE](#page-172-0) on page 173

#### **ASCII Trace Export**

Opens the "ASCII Trace Export Name" dialog box and saves the active trace in ASCII format to the specified file and directory.

The file consists of the header containing important scaling parameters and a data section containing the trace data. For details on an ASCII file see [chapter 4.1.10, "ASCII File](#page-25-0) [Export Format", on page 26.](#page-25-0)

This format can be processed by spreadsheet calculation programs, e.g. MS-Excel. It is necessary to define ';' as a separator for the data import. Different language versions of evaluation programs may require a different handling of the decimal point. It is therefore possible to select between separators '.' (decimal point) and ',' (comma) using the "Decim Sep" softkey (see "Decim Sep" on page 85).

SCPI command:

[FORMat:DEXPort:DSEParator](#page-198-0) on page 199 [MMEMory:STORe<n>:TRACe](#page-196-0) on page 197

#### **Decim Sep**

Selects the decimal separator with floating-point numerals for the ASCII Trace export to support evaluation programs (e.g. MS-Excel) in different languages. The values '.' (decimal point) and ',' (comma) can be set.

SCPI command: [FORMat:DEXPort:DSEParator](#page-198-0) on page 199

## **4.2.9 Softkeys of the Trigger Menu – TRIG Key (R&S FSV-K7)**

The following table shows all softkeys available in the "Trigger" menu in "Analog Demodulation" mode (TRIG key). It is possible that your instrument configuration does not provide all softkeys. If a softkey is only available with a special option, model or (measurement) mode, this information is delivered in the corresponding softkey description.

[Trigger Source..............................................................................................................86](#page-85-0)

<span id="page-85-0"></span>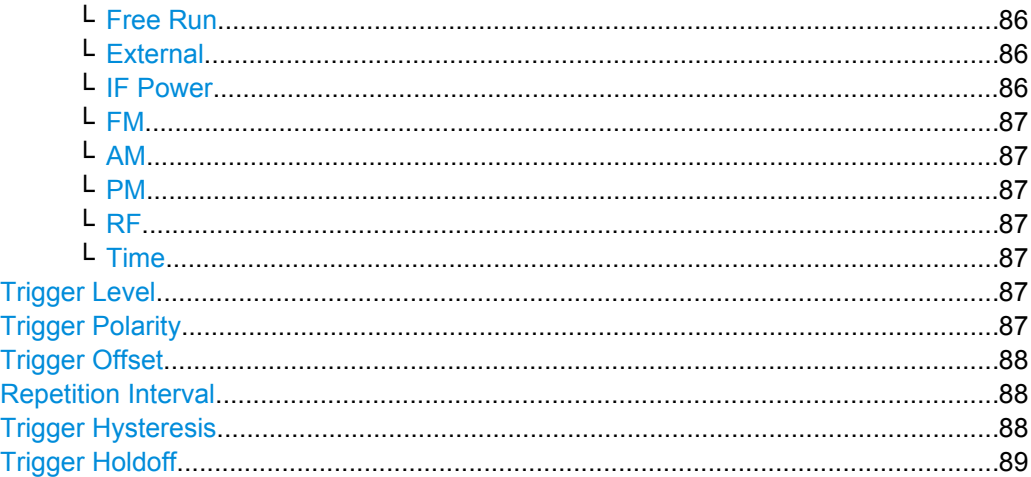

#### **Trigger Source**

Opens the "Trg Source" submenu to select the trigger source.

In "Analog Demodulation" mode, the next measurement is triggered if the selected input signal exceeds the threshold specified using the "Trigger Level" softkey (see ["Trigger](#page-86-0) [Level" on page 87\)](#page-86-0). A periodic signal modulated onto the carrier frequency can be displayed in this way. It is recommended that the measurement time covers at least five periods of the audio signal.

For triggering with AM, FM, PM or RF trigger sources to be successful, the measurement time must cover at least 5 periods of the audio signal.

SCPI command:

[TRIGger<n>\[:SEQuence\]:SOURce](#page-181-0) on page 182

## **Free Run ← Trigger Source**

The start of a sweep is not triggered. Once a measurement is completed, another is started immediately.

SCPI command:

TRIG:SOUR IMM, see [TRIGger<n>\[:SEQuence\]:SOURce](#page-181-0) on page 182

## **External ← Trigger Source**

Defines triggering via a TTL signal at the "EXT TRIG/GATE IN" input connector on the rear panel.

SCPI command:

TRIG:SOUR EXT, see [TRIGger<n>\[:SEQuence\]:SOURce](#page-181-0) on page 182

#### **IF Power ← Trigger Source**

Defines triggering of the measurement via signals which are outside the measurement channel.

For this purpose, the analyzer uses a level detector at the second intermediate frequency. Its threshold can be set in a range between -50 dBm and -10 dBm at the input mixer. The resulting trigger level at the RF input is calculated via the following formula:

"mixerlevel<sub>min</sub> + RFAtt – PreampGain ≤ Input Signal ≤ mixerlevel<sub>max</sub> + RFAtt – Preamp-Gain"

<span id="page-86-0"></span>The bandwidth at the intermediate frequency is 20 MHz. The analyzer is triggered as soon as the trigger threshold is exceeded within a 10 MHz range around the selected frequency (= start frequency in the frequency sweep).

Thus, the measurement of spurious emissions, e.g. for pulsed carriers, is possible even if the carrier lies outside the selected frequency span.

#### SCPI command:

TRIG:SOUR IFP, see [TRIGger<n>\[:SEQuence\]:SOURce](#page-181-0) on page 182 SWE:EGAT:SOUR IFP for gated triggering, see [\[SENSe:\]SWEep:EGATe:SOURce](#page-170-0) [on page 171](#page-170-0)

#### **FM ← Trigger Source**

Triggers on the specified frequency level of the FM signal.

SCPI command:

TRIG:SEQ:SOUR FM, see [TRIGger<n>\[:SEQuence\]:SOURce](#page-181-0) on page 182

#### **AM ← Trigger Source**

Triggers on the specified modulation depth of the AM signal.

SCPI command: TRIG:SEQ:SOUR AMR, see [TRIGger<n>\[:SEQuence\]:SOURce](#page-181-0) on page 182

#### **PM ← Trigger Source**

Triggers on the specified phase of the PM signal.

SCPI command: TRIG:SEQ:SOUR PM, see [TRIGger<n>\[:SEQuence\]:SOURce](#page-181-0) on page 182

#### **RF ← Trigger Source**

Triggers on the specified level of the RF signal.

SCPI command: TRIG:SEQ:SOUR AM, see [TRIGger<n>\[:SEQuence\]:SOURce](#page-181-0) on page 182

#### **Time ← Trigger Source**

Opens an edit dialog box to define a repetition interval in which the measurement is triggered. The shortest interval is 2 ms.

SCPI command: TRIG:SOUR TIM[ETRIGger<n>\[:SEQuence\]:SOURce](#page-181-0) on page 182

#### **Trigger Level**

Defines the trigger level as a numeric value.

In the trigger mode "Time", this softkey is not available.

#### SCPI command:

[TRIGger<n>\[:SEQuence\]:LEVel:IFPower](#page-179-0) on page 180

### **Trigger Polarity**

Sets the polarity of the trigger source.

<span id="page-87-0"></span>The sweep starts after a positive or negative edge of the trigger signal. The default setting is "Pos". The setting applies to all modes with the exception of the "Free Run" and "Time" mode.

"Pos" Level triggering: the sweep is stopped by the logic "0" signal and restarted by the logical "1" signal after the gate delay time has elapsed.

"Neg" Edge triggering: the sweep is continued on a "0" to "1" transition for the gate length duration after the gate delay time has elapsed.

SCPI command:

[TRIGger<n>\[:SEQuence\]:SLOPe](#page-180-0) on page 181 [\[SENSe:\]SWEep:EGATe:POLarity](#page-170-0) on page 171

### **Trigger Offset**

Opens an edit dialog box to enter the time offset between the trigger signal and the start of the sweep. The time may be entered in multiples of 125 ns in the range -13 s to 13 s (default 0 s).

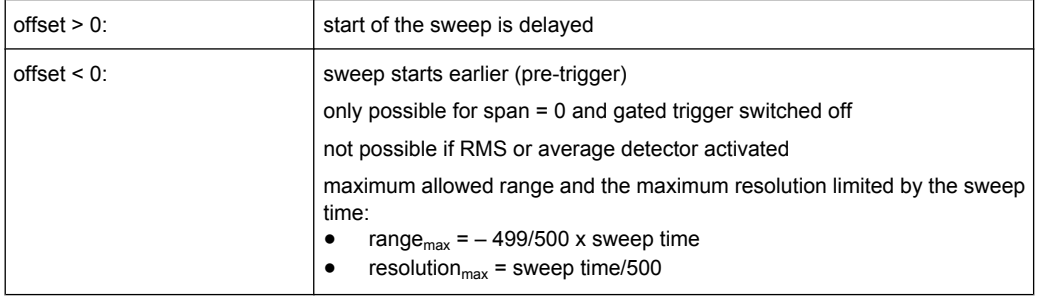

In the trigger mod[eTime,](#page-86-0) this softkey is not available.

For details on the relation between demodulation bandwidth and trigger offset refer to [chapter 4.1.8, "Sample Rate, Measurement Time and Trigger Offset", on page 21.](#page-20-0)

SCPI command:

[TRIGger<n>\[:SEQuence\]:HOLDoff\[:TIME\]](#page-177-0) on page 178

#### **Repetition Interval**

Opens an edit dialog box to define a repetition interval in which the measurement is triggered. The shortest interval is 2 ms. This softkey is only available if the trigger source "Time" is selected (see ["Time" on page 87\)](#page-86-0).

SCPI command:

[TRIGger<n>\[:SEQuence\]:TIME:RINTerval](#page-180-0) on page 181

## **Trigger Hysteresis**

Defines the value for the trigger hysteresis. The hysteresis in dB is the value the input signal must stay below the IF power trigger level in order to allow a trigger to start the measurement. The range of the value is between 3 dB and 50 dB with a step width of 1 dB.

This softkey is only available if IF Power is the selected trigger source. SCPI command:

[TRIGger<n>\[:SEQuence\]:IFPower:HYSTeresis](#page-178-0) on page 179

## <span id="page-88-0"></span>**Trigger Holdoff**

Defines the value for the trigger holdoff. The holdoff value in s is the time which must pass before triggering, in case another trigger event happens.

This softkey is only available if "IFPower" or "BBPower" is the selected trigger source. SCPI command:

[TRIGger<n>\[:SEQuence\]:IFPower:HOLDoff](#page-177-0) on page 178

## **4.2.10 Softkeys of the Marker Menu – MKR key (R&S FSV-K7)**

The following table shows all softkeys available in the "Marker" menu in "Analog Demodulation" mode (MKR key). It is possible that your instrument configuration does not provide all softkeys. If a softkey is only available with a special option, model or (measurement) mode, this information is provided in the corresponding softkey description.

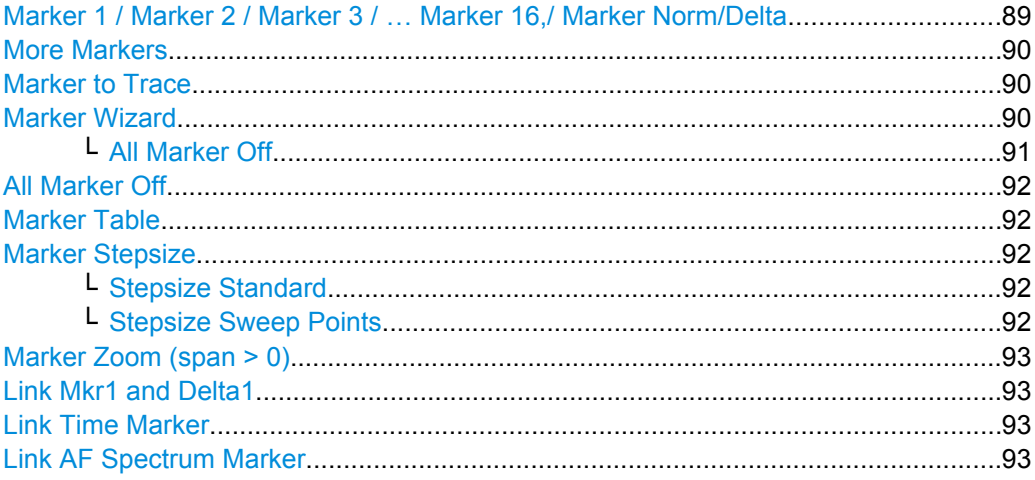

## **Marker 1 / Marker 2 / Marker 3 / … Marker 16,/ Marker Norm/Delta**

The "Marker X" softkey activates the corresponding marker and opens an edit dialog box to enter a value for the marker to be set to. Pressing the softkey again deactivates the selected marker.

If a marker value is changed using the rotary knob, the step size is defined via the [Stepsize](#page-91-0) [Standard](#page-91-0) or [Stepsize Sweep Points](#page-91-0) softkeys.

<span id="page-89-0"></span>Marker 1 is always the reference marker for relative measurements. If activated, markers 2 to 16 are delta markers that refer to marker 1. These markers can be converted into markers with absolute value display using the "Marker Norm/Delta" softkey. If marker 1 is the active marker, pressing the "Marker Norm/Delta" softkey switches on an additional delta marker.

SCPI command:

[CALCulate<n>:MARKer<m>\[:STATe\]](#page-124-0) on page 125 [CALCulate<n>:MARKer<m>:X](#page-125-0) on page 126 [CALCulate<n>:MARKer<m>:Y](#page-128-0) on page 129 [CALCulate<n>:DELTamarker<m>\[:STATe\]](#page-188-0) on page 189 [CALCulate<n>:DELTamarker<m>:X](#page-188-0) on page 189 [CALCulate<n>:DELTamarker<m>:X:RELative](#page-189-0) on page 190 [CALCulate<n>:DELTamarker<m>:Y](#page-189-0) on page 190

#### **More Markers**

Opens a sub-menu to select one of up to 16 available markers. See ["Marker 1 / Marker](#page-88-0) [2 / Marker 3 / … Marker 16,/ Marker Norm/Delta" on page 89](#page-88-0).

#### **Marker to Trace**

Opens an edit dialog box to enter the number of the trace on which the marker is to be placed.

SCPI command: [CALCulate<n>:MARKer<m>:TRACe](#page-125-0) on page 126

## **Marker Wizard**

Opens a configuration dialog for markers. The marker wizard allows you to configure and activate up to 16 different markers in one dialog. The first 8 markers are displayed on one tab, the last 8 markers on a second tab. For each marker, the following settings are available:

<span id="page-90-0"></span>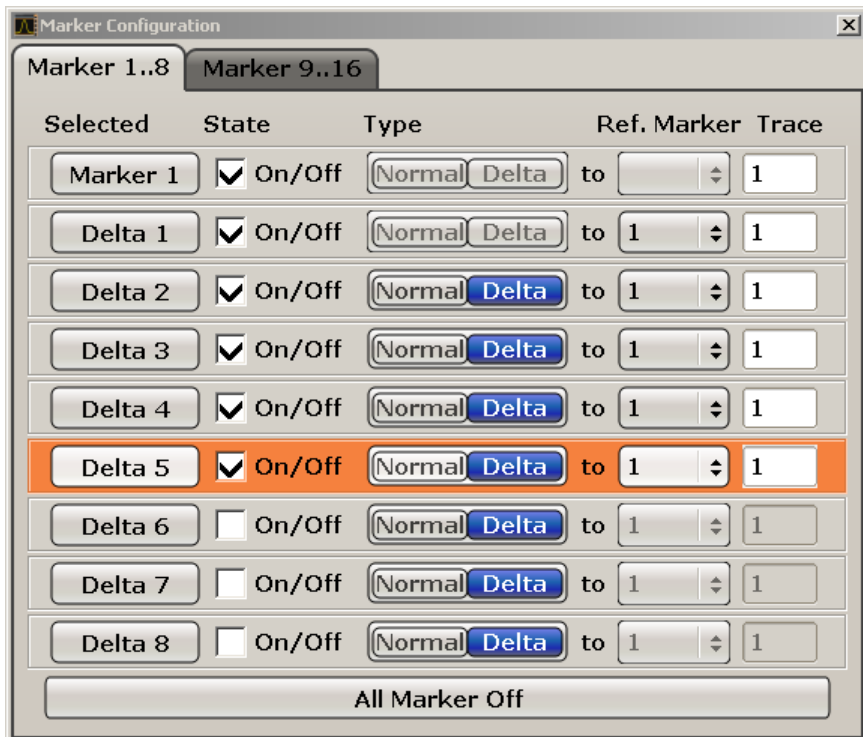

"Selected/ State" When you press the "Selected" or "State" field the corresponding marker is activated and the marker row is highlighted.

"Normal/Delta" Defines whether it is a normal marker or delta marker. For delta markers you can define a reference marker.

"Ref. Marker" Reference marker for delta markers. The marker values for the delta marker are indicated relative to the specified reference marker. The reference marker can either be another active marker, or a fixed reference marker ("FXD", see ["Ref Fixed" on page 94\)](#page-93-0).

"Trace" Trace for which the marker is to be set.

SCPI command:

[CALCulate<n>:MARKer<m>\[:STATe\]](#page-124-0) on page 125 [CALCulate<n>:DELTamarker<m>\[:STATe\]](#page-188-0) on page 189 [CALCulate<n>:MARKer<m>:TRACe](#page-125-0) on page 126 [CALCulate<n>:DELTamarker<m>:TRACe](#page-188-0) on page 189 [CALCulate<n>:DELTamarker<m>:MREF](#page-187-0) on page 188

#### **All Marker Off ← Marker Wizard**

Switches all markers off. It also switches off all functions and displays that are associated with the markers/delta markers.

SCPI command:

[CALCulate<n>:MARKer<m>:AOFF](#page-119-0) on page 120

## <span id="page-91-0"></span>**All Marker Off**

Switches all markers off. It also switches off all functions and displays that are associated with the markers/delta markers.

SCPI command:

[CALCulate<n>:MARKer<m>:AOFF](#page-119-0) on page 120

## **Marker Table**

Defines how the marker information is displayed.

For more information, see "Displayed Marker Information" in the description of the base unit.

- "On" Displays the marker information in a table in a separate area beneath the diagram.
- "Off" Displays the marker information within the diagram area.
- "Aut" (Default) The marker table is displayed automatically if more than 2 markers are active, and removed if only 1 or 2 markers are active. This helps keep the information in the display clear.

SCPI command:

[DISPlay\[:WINDow<n>\]:MTABle](#page-129-0) on page 130

## **Marker Stepsize**

Opens a submenu to set the step size of all markers and delta markers.

Default value for the marker step size is Stepsize Sweep Points.

## **Stepsize Standard ← Marker Stepsize**

Moves the marker or delta marker from one measurement point to the next, if the marker or delta marker value is changed via the rotary knob ( "Marker 1 / Marker 2 / Marker 3 / … Marker 16,/ Marker Norm/Delta" softkeys, see ["Marker 1 / Marker 2 / Marker 3 / …](#page-88-0) [Marker 16,/ Marker Norm/Delta" on page 89\)](#page-88-0). If more measured values than measurement points exist, it is not possible to read out all measured values. In this case, use the Stepsize Sweep Points softkey.

SCPI command:

CALC:MARK:X:SSIZ STAN (see [CALCulate<n>:MARKer<m>:X:SSIZe](#page-127-0) [on page 128](#page-127-0))

## **Stepsize Sweep Points ← Marker Stepsize**

Moves the marker or delta marker from one measured value to the next, if the marker or delta marker value is changed via the rotary knob ( "Marker 1 / Marker 2 / Marker 3 / … Marker 16,/ Marker Norm/Delta" softkeys, see ["Marker 1 / Marker 2 / Marker 3 / … Marker](#page-88-0) [16,/ Marker Norm/Delta" on page 89\)](#page-88-0). If more measured values than measurement points exist, every single measured value is accessible and its value is displayed in the marker field.

The number of measured values is defined in the ""Sweep"" menu via the [Sweep](#page-78-0) [Points](#page-78-0) softkey.

<span id="page-92-0"></span>This functionality is available for all base unit measurements with the exception of statistics ( "APD" and "CCDF" softkeys in the "Measurement" menu).

SCPI command:

```
CALC:MARK:X:SSIZ POIN (see CALCulate<n>:MARKer<m>:X:SSIZe
on page 128)
```
#### **Marker Zoom (span > 0)**

Opens an edit dialog box to enter a display range for the zoom. The area around marker 1 is expanded accordingly and more details of the result can be seen. If no marker is activated, marker 1 is switched on and set on the largest signal.

The following sweep is stopped at the position of the reference marker. The frequency of the signal is counted and the measured frequency becomes the new center frequency. The zoomed display range is then configured and the new settings are used by the analyzer for further measurements.

If the display has not yet been switched to the new frequency display range and you press the softkey, the procedure is aborted. If an instrument setting is changed during this operation, the procedure is also aborted.

This function is not available in I/Q Analyzer mode.

SCPI command:

[CALCulate<n>:MARKer<m>:FUNCtion:ZOOM](#page-117-0) on page 118

#### **Link Mkr1 and Delta1**

The delta marker 1 is linked to marker 1, so if the x-axis value of the marker 1 is changed, the delta marker 1 will follow on the same x-position. The link is off by default.

You can set the two markers on different traces to measure the difference (e.g. between a max hold trace and a min hold trace or between a measurement and a reference trace).

SCPI command:

[CALCulate<n>:DELTamarker<m>:LINK](#page-187-0) on page 188

#### **Link Time Marker**

Links the markers in all time domain diagrams.

SCPI command: [CALCulate<n>:MARKer<m>:LINK](#page-117-0) on page 118

#### **Link AF Spectrum Marker**

Links the markers in all AF spectrum displays. SCPI command:

[CALCulate<n>:MARKer<m>:LINK](#page-117-0) on page 118

## **4.2.11 Softkeys of the Marker Function Menu – MKR FUNC Key (R&S FSV-K7)**

The following table shows all softkeys available in the "Marker Function" menu.

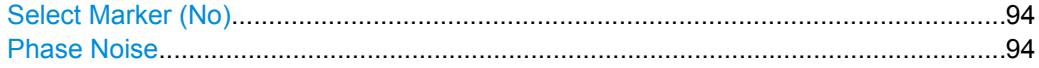

<span id="page-93-0"></span>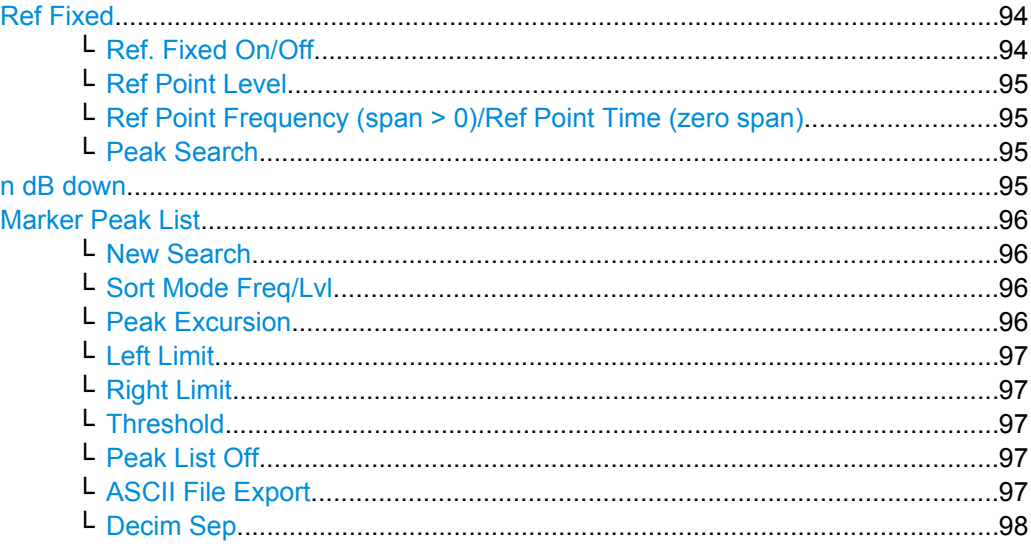

## **Select Marker (No)**

Opens a submenu to select one of 16 markers and define whether the marker is a normal or a delta marker (see ["Marker 1 / Marker 2 / Marker 3 / … Marker 16,/ Marker Norm/](#page-88-0) [Delta" on page 89](#page-88-0)). "(No)" indicates the number of the currently active marker.

See ["Marker 1 / Marker 2 / Marker 3 / … Marker 16,/ Marker Norm/Delta" on page 89.](#page-88-0)

## **Phase Noise**

For AF spectrum displays, the Phase Noise marker is a normal marker with a special display value.

SCPI command:

[CALCulate<n>:MARKer<m>:FUNCtion:PNOise:RESult](#page-116-0) on page 117 [CALCulate<n>:MARKer<m>:FUNCtion:PNOise:RESult](#page-116-0) on page 117

## **Ref Fixed**

Opens a submenu to set all values of a reference point. Instead of using the current values of the reference marker (marker 1) as reference point for the delta markers, level and frequency or time are set to fixed values and used as reference point.

## **Ref. Fixed On/Off ← Ref Fixed**

Switches the relative measurement to a fixed reference value on or off. The level and frequency or time values of marker 1 immediately become the reference point, but can be altered using the corresponding softkeys (["Ref Point Level" on page 95, "Ref Point](#page-94-0) [Frequency \(span > 0\)/Ref Point Time \(zero span\)" on page 95](#page-94-0) and ["Peak Search"](#page-94-0) [on page 95](#page-94-0)).

When set to ON, all delta markers which previously referenced marker 1 are automatically set to reference the fixed marker.

The reference marker assignment can be changed using the "Marker Wizard" (see ["Marker Wizard" on page 90](#page-89-0)).

## SCPI command:

[CALCulate<n>:DELTamarker<m>:FUNCtion:FIXed\[:STATe\]](#page-185-0) on page 186

## <span id="page-94-0"></span>**Ref Point Level ← Ref Fixed**

Opens an edit dialog box to enter a reference level value. All relative level values of the delta markers refer to this reference level.

SCPI command:

[CALCulate<n>:DELTamarker<m>:FUNCtion:FIXed:RPOint:Y](#page-185-0) on page 186

#### **Ref Point Frequency (span > 0)/Ref Point Time (zero span) ← Ref Fixed**

Opens an edit dialog box to enter a frequency reference or time value. All relative frequency or time values of the delta markers refer to this frequency reference. For phase noise measurement, input of reference time is not possible.

SCPI command:

[CALCulate<n>:DELTamarker<m>:FUNCtion:FIXed:RPOint:X](#page-184-0) on page 185

## **Peak Search ← Ref Fixed**

Sets the maximum value of the selected trace as the reference point.

SCPI command:

[CALCulate<n>:DELTamarker<m>:FUNCtion:FIXed:RPOint:MAXimum\[:PEAK\]](#page-184-0) [on page 185](#page-184-0)

#### **n dB down**

Opens an edit dialog box to enter a value to define the level spacing of the two temporary markers to the right and left of marker 1 (default setting: 3 dB). Activates the temporary markers T1 and T2. The values of the temporary markers (T1, T2) and the entered value (ndB) are displayed in the marker field.

If a positive value is entered, the markers T1 and T2 are placed below the active reference marker. If a negative value (e.g. for notch filter measurements) is entered, the markers T1 and T2 are placed above the active reference marker. Marker T1 is placed to the left and marker T2 to the right of the reference marker.

In the marker table, the following results are displayed:

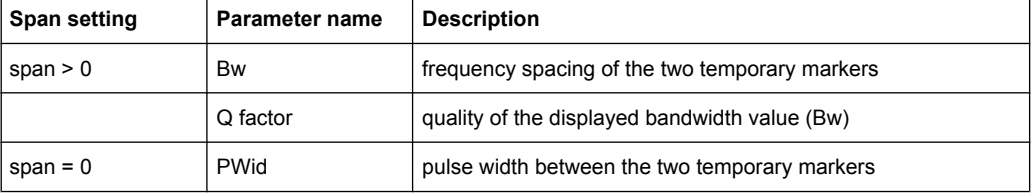

<span id="page-95-0"></span>If it is not possible to form the frequency spacing for the n dB value (e.g. because of noise display), dashes instead of a measured value are displayed.

SCPI command:

CALC:MARK1:FUNC:NDBD:STAT ON, See [CALCulate<n>:MARKer<m>:FUNCtion:](#page-123-0) [NDBDown:STATe](#page-123-0) on page 124

CALC:MARK1:FUNC:NDBD 3dB, see [CALCulate<n>:MARKer<m>:FUNCtion:](#page-121-0) NDBDown [on page 122](#page-121-0)

CALC:MARK1:FUNC:NDBD:RES? , see [CALCulate<n>:MARKer<m>:FUNCtion:](#page-122-0) [NDBDown:RESult](#page-122-0) on page 123

CALC:MARK:FUNC:NDBD:QFAC?, see [CALCulate<n>:MARKer<m>:FUNCtion:](#page-122-0) [NDBDown:QFACtor](#page-122-0) on page 123

CALC:MARK1:FUNC:NDBD:FREQ? (span > 0), see [CALCulate<n>:MARKer<m>:](#page-122-0) [FUNCtion:NDBDown:FREQuency](#page-122-0) on page 123

CALC:MARK1:FUNC:NDBD:TIME? (span = 0), see [CALCulate<n>:MARKer<m>:](#page-123-0) [FUNCtion:NDBDown:TIME](#page-123-0) on page 124

#### **Marker Peak List**

Opens the ""Peak List"" dialog box and a submenu to define criteria for the sort order and the contents of the peak list. The number of listed peaks is indicated in the title bar. For all listed peaks the frequency and level values are given. Maximal 50 entries are listed.

SCPI command:

[CALCulate<n>:MARKer<m>:FUNCtion:FPEaks:COUNt](#page-119-0) on page 120 [CALCulate<n>:MARKer<m>:FUNCtion:FPEaks:X](#page-120-0) on page 121 [CALCulate<n>:MARKer<m>:FUNCtion:FPEaks:Y](#page-121-0) on page 122

#### **New Search ← Marker Peak List**

Starts a new peak search and enters the results in the peak list.

SCPI command: [CALCulate<n>:MARKer<m>:FUNCtion:FPEaks:COUNt](#page-119-0) on page 120

#### **Sort Mode Freq/Lvl ← Marker Peak List**

Defines the criteria for sorting:

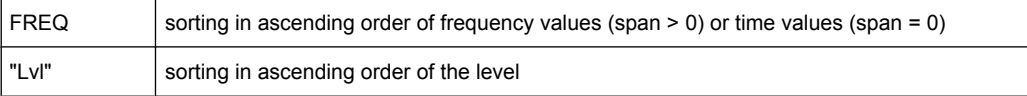

#### SCPI command:

[CALCulate<n>:MARKer<m>:FUNCtion:FPEaks:SORT](#page-120-0) on page 121

## **Peak Excursion ← Marker Peak List**

Opens an edit dialog box for level measurements to enter the minimum level value by which a signal must rise or fall so that it will be identified as a maximum or a minimum by the search functions. Entries from 0 dB to 80 dB are allowed; the resolution is 0.1 dB. The default setting for the peak excursion is 6 dB.

<span id="page-96-0"></span>For details see also "Specifying the suitable peak excursion" and "Effect of different peak excursion settings" in the description of the base unit.

SCPI command:

[CALCulate<n>:MARKer<m>:PEXCursion](#page-124-0) on page 125

#### **Left Limit ← Marker Peak List**

Opens an edit dialog box to enter a value for the lower limit (left vertical line: S1 for span > 0; T1 for zero span). The search is performed between the lines of the left and right limit (see also Right Limit softkey).

SCPI command: [CALCulate<n>:MARKer<m>:X:SLIMits:LEFT](#page-126-0) on page 127

#### **Right Limit ← Marker Peak List**

Opens an edit dialog box to enter a value for the upper limit (left vertical line: S2 for span > 0; T2 for zero span). The search is performed between the lines of the left and right limit (see also Left Limit softkey). If no value is set, the upper limit corresponds to the stop frequency.

SCPI command: [CALCulate<n>:MARKer<m>:X:SLIMits:RIGHT](#page-126-0) on page 127

#### **Threshold ← Marker Peak List**

Opens an edit dialog box to define the threshold line. The threshold line represents the lower level limit for a "Peak" search and the upper level limit for a "Min" search.

SCPI command: [CALCulate<n>:THReshold:STATe](#page-118-0) on page 119 [CALCulate<n>:THReshold](#page-118-0) on page 119

#### **Peak List Off ← Marker Peak List**

Switches the peak list function off.

#### **ASCII File Export ← Marker Peak List**

Opens the "ASCII File Export Name" dialog box and saves the active peak list in ASCII format to the specified file and directory.

The file consists of the header containing important scaling parameters and a data section containing the marker data. For details on an ASCII file see [chapter 4.1.10, "ASCII File](#page-25-0) [Export Format", on page 26.](#page-25-0)

This format can be processed by spreadsheet calculation programs, e.g. MS-Excel. It is necessary to define ';' as a separator for the data import. Different language versions of evaluation programs may require a different handling of the decimal point. It is therefore possible to select between separators '.' (decimal point) and ',' (comma) using the "Decim Sep" softkey (see ["Decim Sep" on page 85](#page-84-0)).

SCPI command:

FORMat: DEXPort: DSEParator on page 199 MMEMory: STORe<n>: LIST on page 197

## <span id="page-97-0"></span>**Decim Sep ← Marker Peak List**

Selects the decimal separator with floating-point numerals for the ASCII Trace export to support evaluation programs (e.g. MS-Excel) in different languages. The values '.' (decimal point) and ',' (comma) can be set.

SCPI command:

[FORMat:DEXPort:DSEParator](#page-198-0) on page 199

## **4.2.12 Softkeys of the Input/Output Menu**

The following table shows all softkeys available in the "Input/Output" menu. It is possible that your instrument configuration does not provide all softkeys. If a softkey is only available with a special option, model or (measurement) mode, this information is provided in the corresponding softkey description.

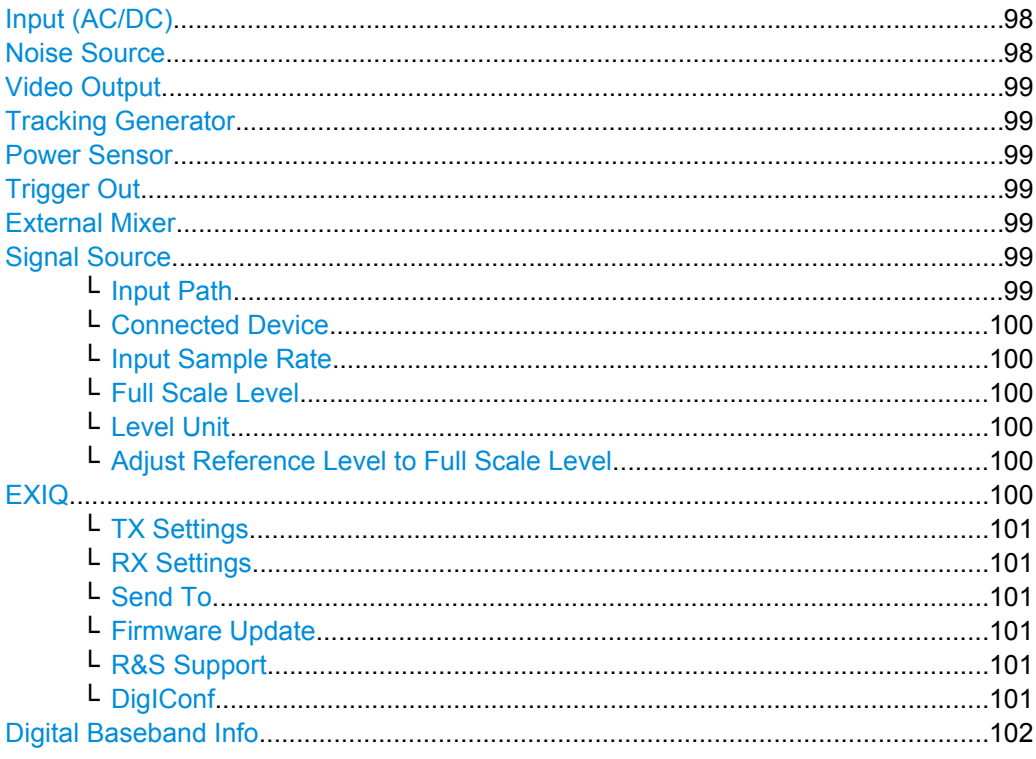

## **Input (AC/DC)**

Toggles the RF input of the analyzer between AC and DC coupling.

This function is not available for I/Q Digital Baseband input (option R&S FSV-B17).

SCPI command:

[INPut:COUPling](#page-191-0) on page 192

## **Noise Source**

Switches the supply voltage for an external noise source on or off. For details on connectors refer to the Quick Start Guide, chapter 1 "Front and Rear Panel".

SCPI command:

[DIAGnostic<n>:SERVice:NSOurce](#page-198-0) on page 199

## <span id="page-98-0"></span>**Video Output**

Sends a video output signal according to the measured level to the connector on the rear panel of the analyzer.

**Note:** Video output does not return valid values in IQ or FFT mode.

SCPI command:

OUTP:IF VID , see [OUTPut:IF\[:SOURce\]](#page-196-0) on page 197

#### **Tracking Generator**

This softkey is only available if the R&S FSV option Tracking Generator (R&S FSV-B9) or External Tracking Generator (R&S FSV-B10) or both are installed. It is not available in I/Q Analyzer mode.

For details see the base unit description.

#### **Power Sensor**

For precise power measurement a power sensor can be connected to the instrument via the front panel (USB connector) or the rear panel (power sensor, option R&S FSV-B5). The Power Sensor Support firmware option (R&S FSV-K9) provides the power measurement functions for this test setup.

This softkey is only available if the analyzer option Power Sensor (R&S FSV-K9) is installed.

For details see the chapter "Instrument Functions Power Sensor (K9)" in the base unit description.

This softkey is available for RF measurements.

#### **Trigger Out**

Sets the Trigger Out port in the Additional Interfaces (option R&S FSV-B5 only) to low or high. Thus, you can trigger an additional device via the external trigger port, for example.

SCPI command:

[OUTPut:TRIGger](#page-197-0) on page 198

#### **External Mixer**

Opens the submenu for the external mixer.

For details see the base unit description.

#### **Signal Source**

Opens a dialog box to select the signal source. For "Digital Baseband (I/Q)", the source can also be configured here.

## **Input Path ← Signal Source**

Defines whether the "RF Radio Frequency" or the "Baseband Digital" input path is used for measurements. "Baseband Digital" is only available if option R&S FSV-B17 (Digital Baseband interface) is installed.

**Note:** Note that the input path defines the characteristics of the signal, which differ significantly between the RF input and digital input.

SCPI command:

[INPut:SELect](#page-195-0) on page 196

## <span id="page-99-0"></span>**Connected Device ← Signal Source**

Displays the name of the device connected to the optional Digital Baseband interface (R&S FSV-B17) to provide Baseband Digital input. The device name cannot be changed here.

The device name is unknown.

SCPI command:

[INPut:DIQ:CDEVice](#page-191-0) on page 192

### **Input Sample Rate ← Signal Source**

Defines the sample rate of the digital I/Q signal source. This sample rate must correspond with the sample rate provided by the connected device, e.g. a generator.

SCPI command:

[INPut:DIQ:SRATe](#page-193-0) on page 194

#### **Full Scale Level ← Signal Source**

The "Full Scale Level" defines the level that should correspond to an I/Q sample with the magnitude "1".

The level can be defined either in dBm or Volt.

SCPI command: [INPut:DIQ:RANGe\[:UPPer\]](#page-193-0) on page 194

## **Level Unit ← Signal Source**

Defines the unit used for the full scale level.

SCPI command: [INPut:DIQ:RANGe\[:UPPer\]:UNIT](#page-193-0) on page 194

#### **Adjust Reference Level to Full Scale Level ← Signal Source**

If enabled, the reference level is adjusted to the full scale level automatically if any change occurs.

SCPI command: [INPut:DIQ:RANGe:COUPling](#page-192-0) on page 193

## **EXIQ**

Opens a configuration dialog box for an optionally connected R&S EX-IQ-BOX and a submenu to access the main settings quickly.

If the optional R&S DigIConf software is installed, the submenu consists only of one key to access the software. **Note that R&S DigIConf requires a USB connection (not LAN!) from the analyzer to the R&S EX-IQ-BOX in addition to the Digital Baseband Interface connection. R&S DigIConf version 2.10 or higher is required.**

For typical applications of the R&S EX-IQ-BOX see also the description of the Digital Baseband Interface (R&S FSV-B17) in the base unit manual.

For details on configuration see the "R&S®Ex I/Q Box - External Signal Interface Module Manual".

For details on installation and operation of the R&S DigIConf software, see the "R&S®EX-IQ-BOX Digital Interface Module R&S®DigIConf Software Operating Manual".

## <span id="page-100-0"></span>**TX Settings ← EXIQ**

Opens the "EX-IQ-BOX Settings" dialog box to configure the analyzer for digital output to a connected device ("Transmitter" Type).

## **RX Settings ← EXIQ**

Opens the "EX-IQ-BOX Settings" dialog box to configure the analyzer for digital input from a connected device ("Receiver" Type).

## **Send To ← EXIQ**

The configuration settings defined in the dialog box are transferred to the R&S EX-IQ-BOX.

## **Firmware Update ← EXIQ**

If a firmware update for the R&S EX-IQ-BOX is delivered with the analyzer firmware, this function is available. In this case, when you select the softkey, the firmware update is performed.

## **R&S Support ← EXIQ**

Stores useful information for troubleshooting in case of errors.

This data is stored in the  $C:\R\S\Instrut\text{user}\Support$  directory on the instrument.

If you contact the Rohde&Schwarz support to get help for a certain problem, send these files to the support in order to identify and solve the problem faster.

## **DigIConf ← EXIQ**

Starts the optional R&S DigIConf application. This softkey is only available if the optional software is installed.

To return to the analyzer application, press any key on the front panel. The application is displayed with the "EXIQ" menu, regardless of which key was pressed.

For details on the R&S DigIConf application, see the "R&S®EX-IQ-BOX Digital Interface Module R&S®DigIConf Software Operating Manual".

**Note:** If you close the R&S DigIConf window using the "Close" icon, the window is minimized, not closed.

<span id="page-101-0"></span>If you select the "File > Exit" menu item in the R&S DigIConf window, the application is closed. Note that in this case the settings are lost and the EX-IQ-BOX functionality is no longer available until you restart the application using the "DigIConf" softkey in the analyzer once again.

## SCPI command:

Remote commands for the R&S DigIConf software always begin with SOURce: EBOX. Such commands are passed on from the analyzer to the R&S DigIConf automatically which then configures the R&S EX-IQ-BOX via the USB connection.

All remote commands available for configuration via the R&S DigIConf software are described in the "R&S®EX-IQ-BOX Digital Interface Module R&S®DigIConf Software Operating Manual".

## **Example 1**:

SOURce:EBOX:\*RST SOURce:EBOX:\*IDN? Result: "Rohde&Schwarz,DigIConf,02.05.436 Build 47" **Example 2**: SOURce:EBOX:USER:CLOCk:REFerence:FREQuency 5MHZ

Defines the frequency value of the reference clock.

## **Digital Baseband Info**

Displays a dialog box with information on the digital I/Q input and output connection via the optional Digital Baseband interface (R&S FSV-B17), if available. The information includes:

- Device identification
- Used port
- (Maximum) digital input/output sample rates and maximum digital input/output transfer rates
- Status of the connection protocol
- Status of the PRBS descewing test

Remote Commands of the Analog Demodulation (R&S FSV–K7)

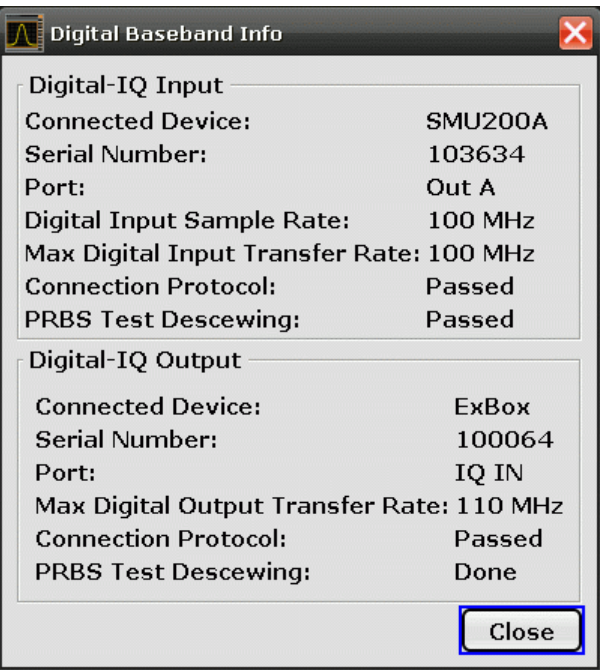

For details see "Interface Status Information" in "Instrument Functions - Digital Baseband Interface (Option R&S FSV-B17)" in the description of the base unit.

SCPI command:

[INPut:DIQ:CDEVice](#page-191-0) on page 192

# **4.3 Remote Commands of the Analog Demodulation (R&S FSV–K7)**

In this section all remote control commands specific to the Analog Demodulation option are described in detail. The abbreviation ADEMOD stands for the Analog Demodulation operating mode. For details on conventions used in this chapter refer to [chapter 4.3.1,](#page-104-0) ["Notation", on page 105.](#page-104-0)

For further information on analyzer or basic settings commands, refer to the corresponding subsystem in the base unit description.

In particular, the following subsystems are identical to the base unit; refer to the base unit description:

- CALCulate:DELTamarker
- CALCulate: MARKer (except for the K7-specific commands described in [chap](#page-106-0)[ter 4.3.2, "CALCulate Subsystem \(Analog Demodulation, R&S](#page-106-0) FSV–K7)", [on page 107](#page-106-0))
- **INITiate subsystem**
- INPut subsystem
- OUTput subsystem

Remote Commands of the Analog Demodulation (R&S FSV–K7)

## **Subsystems of the Analog Demodulation (R&S FSV–K7)**

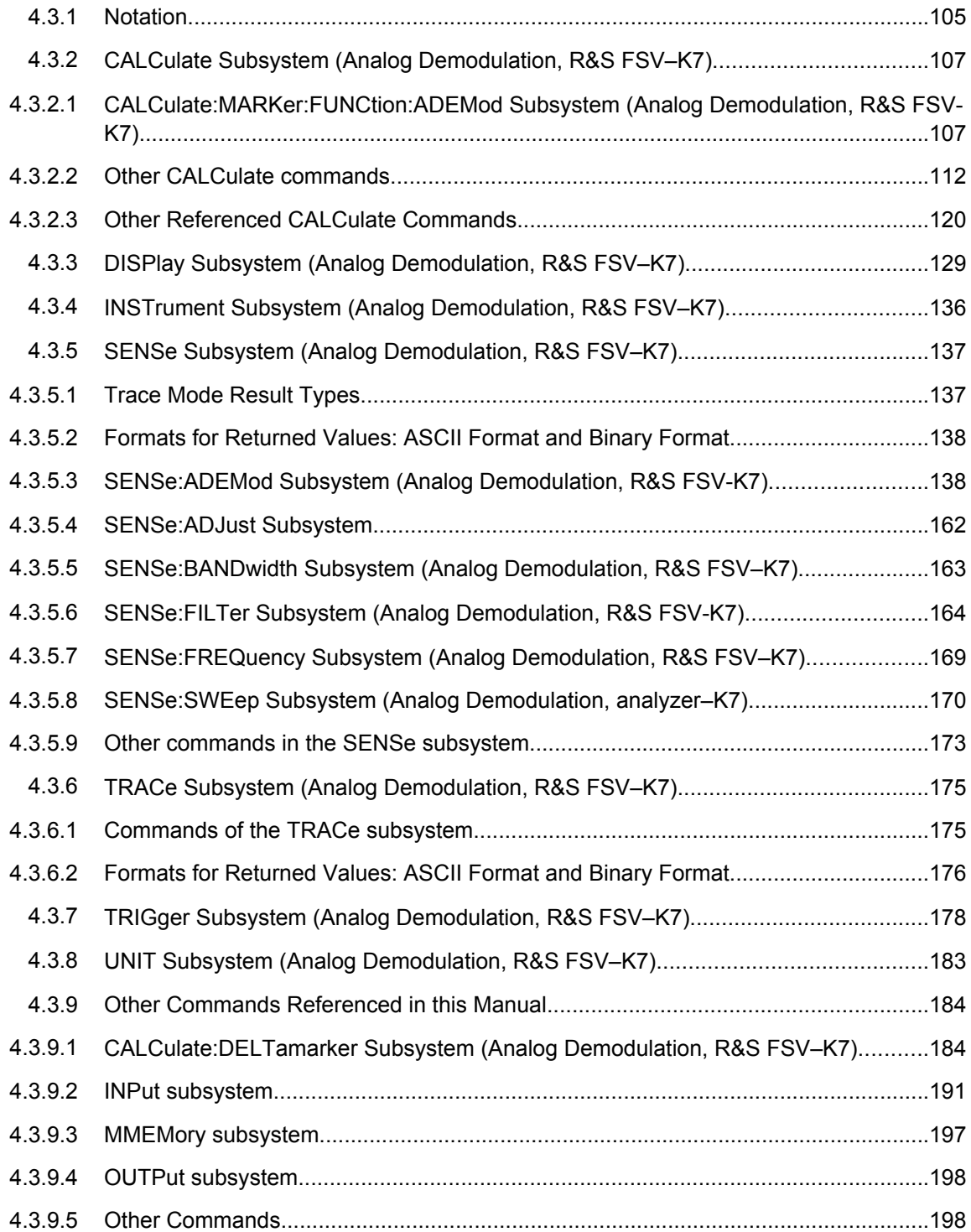

## <span id="page-104-0"></span>**4.3.1 Notation**

In the following sections, all commands implemented in the instrument are first listed and then described in detail, arranged according to the command subsystems. The notation is adapted to the SCPI standard. The SCPI conformity information is included in the individual description of the commands.

## **Individual Description**

The individual description contains the complete notation of the command. An example for each command, the \*RST value and the SCPI information are included as well.

The options and operating modes for which a command can be used are indicated by the following abbreviations:

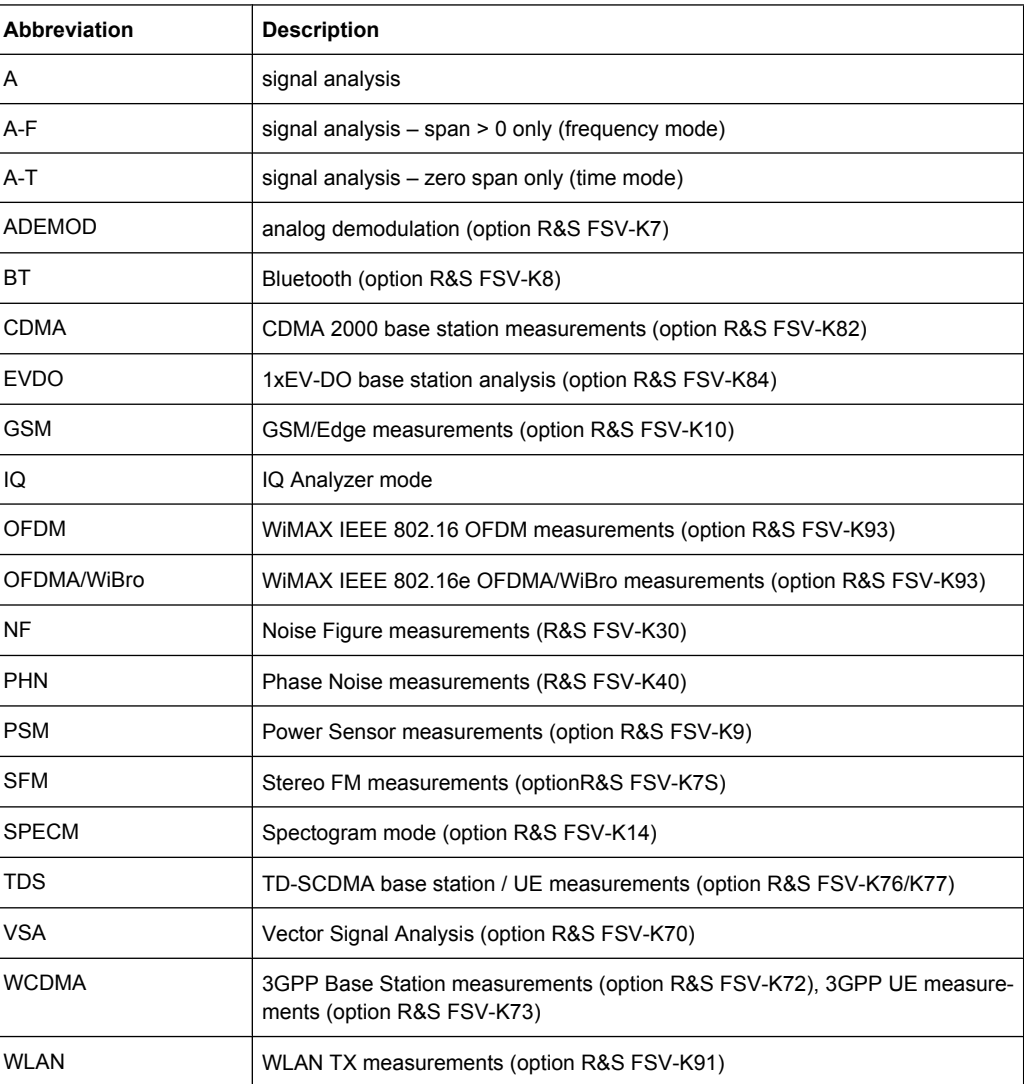

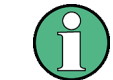

The signal analysis (spectrum) mode is implemented in the basic unit. For the other modes, the corresponding options are required.

Remote Commands of the Analog Demodulation (R&S FSV–K7)

#### **Upper/Lower Case Notation**

Upper/lower case letters are used to mark the long or short form of the key words of a command in the description (see chapter 5 "Remote Control – Basics"). The instrument itself does not distinguish between upper and lower case letters.

#### **Special Characters**

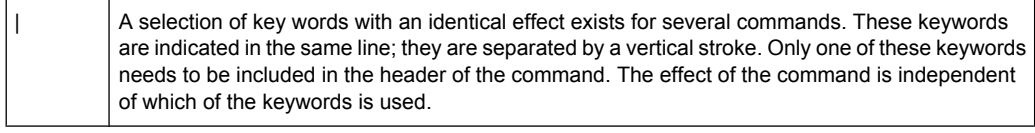

#### Example:

SENSe:FREQuency:CW|:FIXed

The two following commands with identical meaning can be created. They set the frequency of the fixed frequency signal to 1 kHz:

```
SENSe:FREQuency:CW 1E3
```
SENSe:FREQuency:FIXed 1E3

A vertical stroke in parameter indications marks alternative possibilities in the sense of "or". The effect of the command differs, depending on which parameter is used.

#### Example: Selection of the parameters for the command

```
[SENSe<1…4>:]AVERage<1…4>:TYPE VIDeo | LINear
```
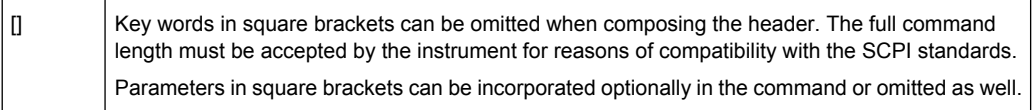

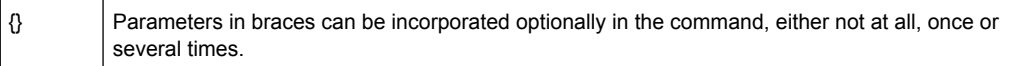

#### **Description of Parameters**

Due to the standardization, the parameter section of SCPI commands consists always of the same syntactical elements. SCPI has therefore specified a series of definitions, which are used in the tables of commands. In the tables, these established definitions are indicated in angled brackets (<…>) and is briefly explained in the following (see also chapter 5 "Remote Control – Basics", section "Parameters").

#### **<Boolean>**

This keyword refers to parameters which can adopt two states, "on" and "off". The "off" state may either be indicated by the keyword OFF or by the numeric value 0, the "on" state is indicated by ON or any numeric value other than zero. Parameter queries are always returned the numeric value 0 or 1.

Remote Commands of the Analog Demodulation (R&S FSV–K7)

### <span id="page-106-0"></span>**<numeric\_value> <num>**

These keywords mark parameters which may be entered as numeric values or be set using specific keywords (character data). The following keywords given below are permitted:

- MAXimum: This keyword sets the parameter to the largest possible value.
- MINimum: This keyword sets the parameter to the smallest possible value.
- DEFault: This keyword is used to reset the parameter to its default value.
- UP: This keyword increments the parameter value.
- DOWN: This keyword decrements the parameter value.

The numeric values associated to MAXimum/MINimum/DEFault can be queried by adding the corresponding keywords to the command. They must be entered following the quotation mark.

Example:

SENSe:FREQuency:CENTer? MAXimum

Returns the maximum possible numeric value of the center frequency as result.

#### **<arbitrary block program data>**

This keyword is provided for commands the parameters of which consist of a binary data block.

## **4.3.2 CALCulate Subsystem (Analog Demodulation, R&S FSV–K7)**

The CALCulate subsystem contains commands for converting instrument data, transforming and carrying out corrections. These functions are carried out subsequent to data acquisition, i.e. following the SENSe subsystem.

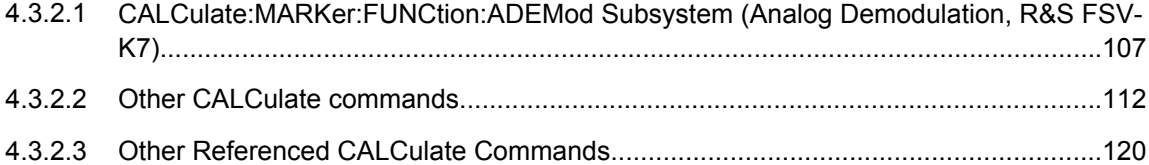

## **4.3.2.1 CALCulate:MARKer:FUNCtion:ADEMod Subsystem (Analog Demodulation, R&S FSV-K7)**

The CALCulate:MARKer:FUNCtion:ADEMod subsystem contains the marker functions for the Analog Demodulation mode.

## **Commands of the CALCulate:MARKer:FUNCtion:ADEMod Subsystem**

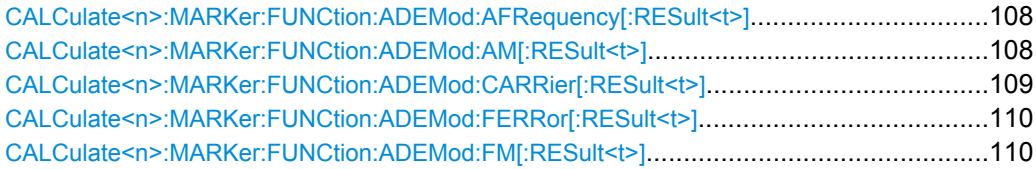

**Suffix:**

Remote Commands of the Analog Demodulation (R&S FSV–K7)

<span id="page-107-0"></span>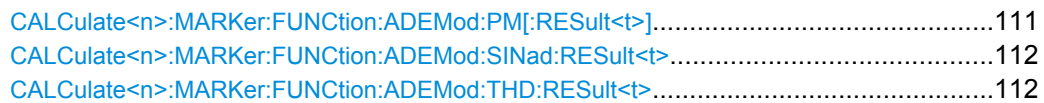

## **CALCulate<n>:MARKer:FUNCtion:ADEMod:AFRequency[:RESult<t>]?**

This command queries the audio frequency with analog demodulation in the specified window.

If several demodulation modes are activated simultaneously (e.g. with the [\[SENSe:](#page-146-0) [\]ADEMod:FM\[:TDOMain\]\[:TYPE\]](#page-146-0) command, the audio frequency of the display mode selected with [CALCulate<n>:FEED](#page-111-0) on page 112 is returned.

1 window 1...6 irrelevant  $<sub>n</sub>$ </sub> <t> ADEM ON, see [\[SENSe:\]ADEMod\[:STATe\]](#page-138-0) on page 139 Switches on analog demodulator CALC:FEED 'XTIM:AM:TDOM', see [CALCulate<n>:FEED](#page-111-0) [on page 112](#page-111-0) Switches on AM result display. DISP:TRAC ON, see DISPlay [:WINDow<n>]:TRACe<t>[: STATel [on page 132](#page-131-0) Switches the trace on. CALC:MARK:FUNC:ADEM:AFR? Queries the audio frequency. **Example:** Query only ADEMOD **Usage: Mode:**

## **CALCulate<n>:MARKer:FUNCtion:ADEMod:AM[:RESult<t>]?** <Result> **CALCulate<n>:MARKer:FUNCtion:ADEMod:AM[:RESult<t>]?** <MeasType>

This command queries the results of the AM modulation measurement. **Suffix:**

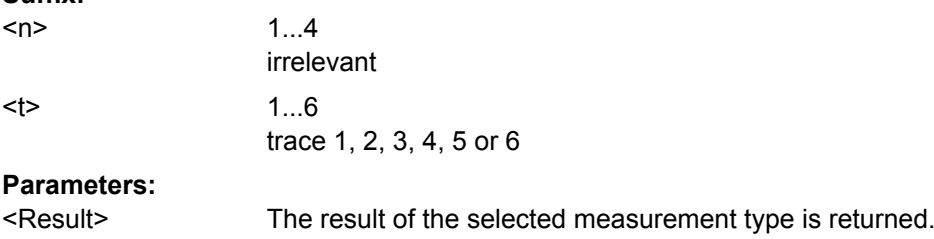
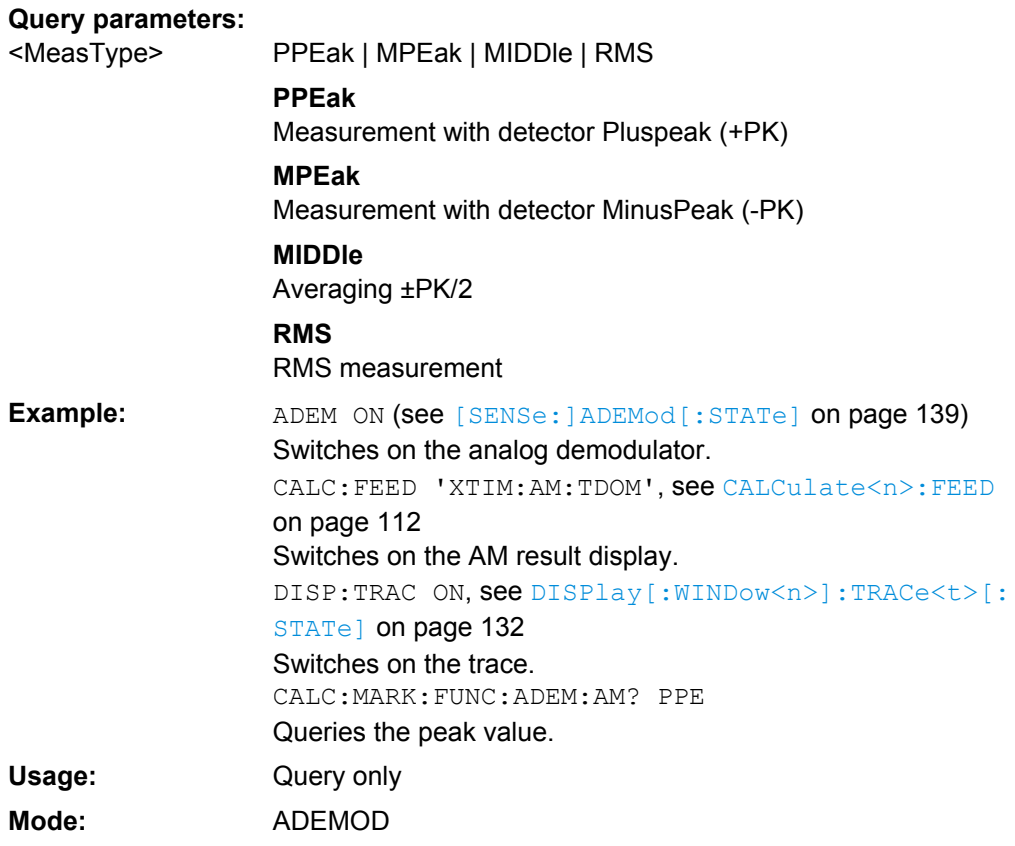

## **CALCulate<n>:MARKer:FUNCtion:ADEMod:CARRier[:RESult<t>]?**

This command queries the carrier power.

With RF Power result display, the carrier power is determined from trace 1 to 6 indicated in the suffix. With all other result displays, the carrier power is determined from the current trace data (CLR/WRITE trace). **Suffix:**

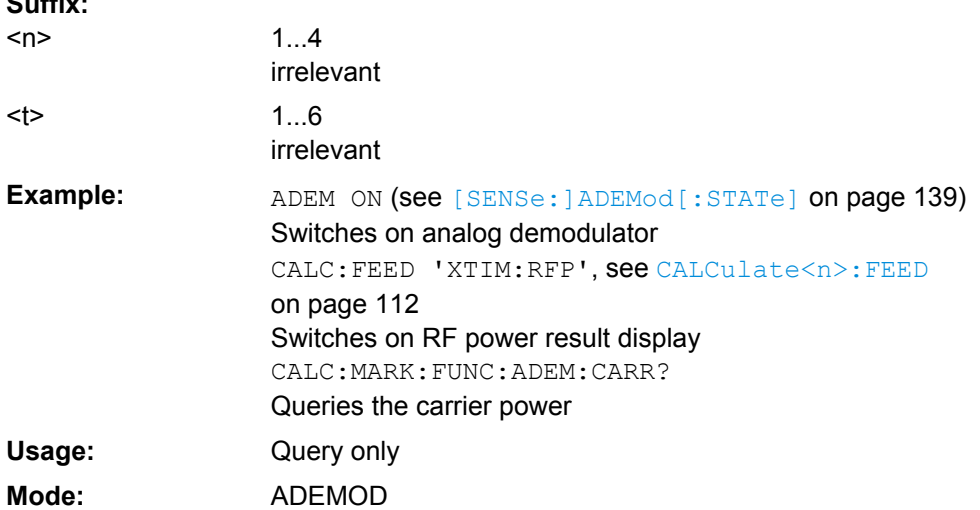

### **CALCulate<n>:MARKer:FUNCtion:ADEMod:FERRor[:RESult<t>]?**

This command queries the frequency error with FM and PM demodulation. The frequency error is determined from the current measurement data (CLR/WRITE trace).

The offset thus determined differs from that calculated in the [SENSe: ] ADEMod: FM: OFFSet [on page 150](#page-149-0) command since, for determination of the frequency deviation, the modulation is removed by means of low pass filtering, producing results that are different from those obtained by averaging with the SENSe command. **Suffix:**

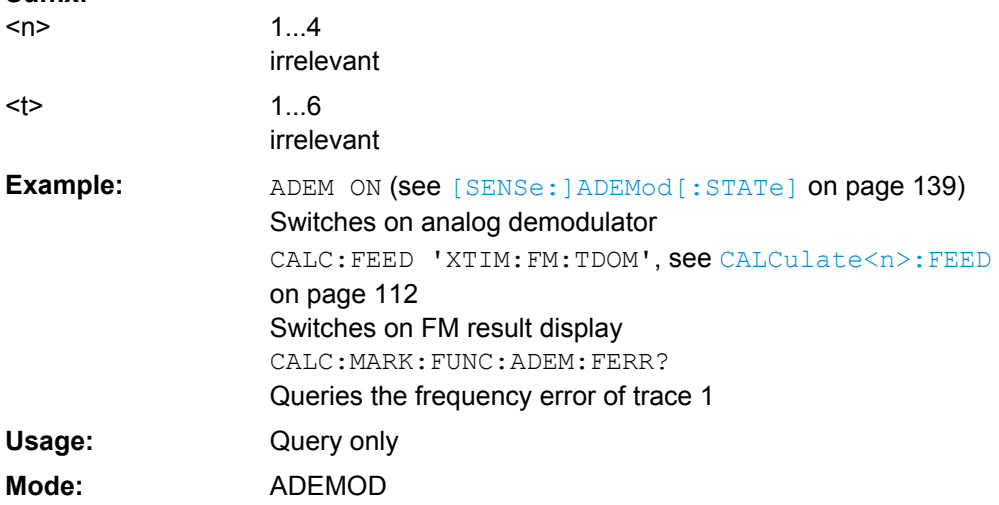

## **CALCulate<n>:MARKer:FUNCtion:ADEMod:FM[:RESult<t>]?** <Result> **CALCulate<n>:MARKer:FUNCtion:ADEMod:FM[:RESult<t>]?** <MeasType>

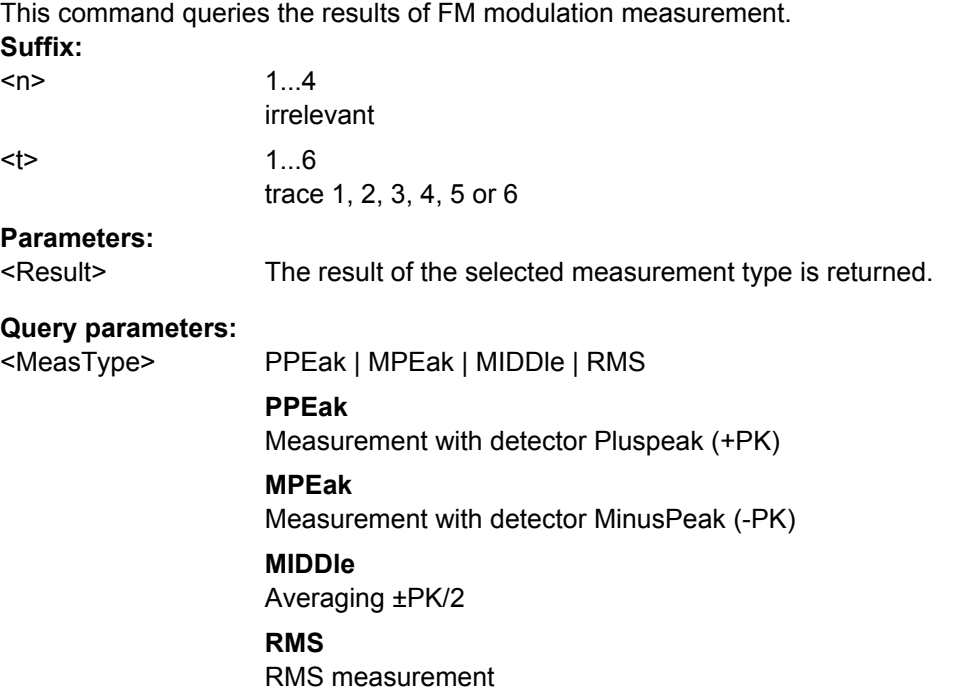

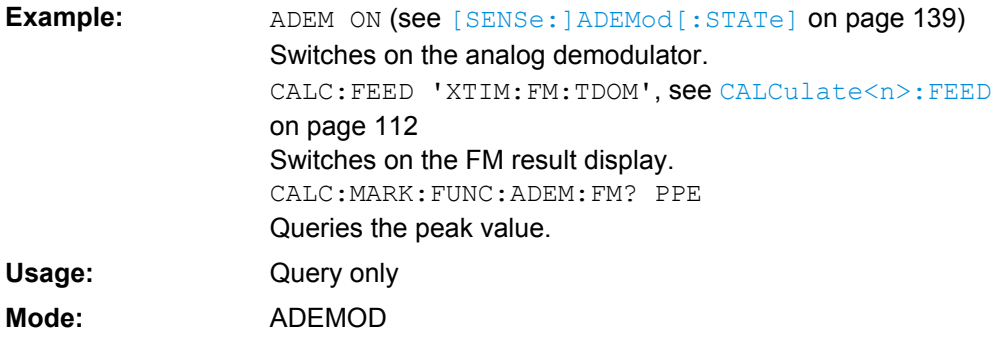

## **CALCulate<n>:MARKer:FUNCtion:ADEMod:PM[:RESult<t>]?** <Result> **CALCulate<n>:MARKer:FUNCtion:ADEMod:PM[:RESult<t>]?** <MeasType>

This command queries the results of PM modulation measurement of analog demodulation. **Suffix:**

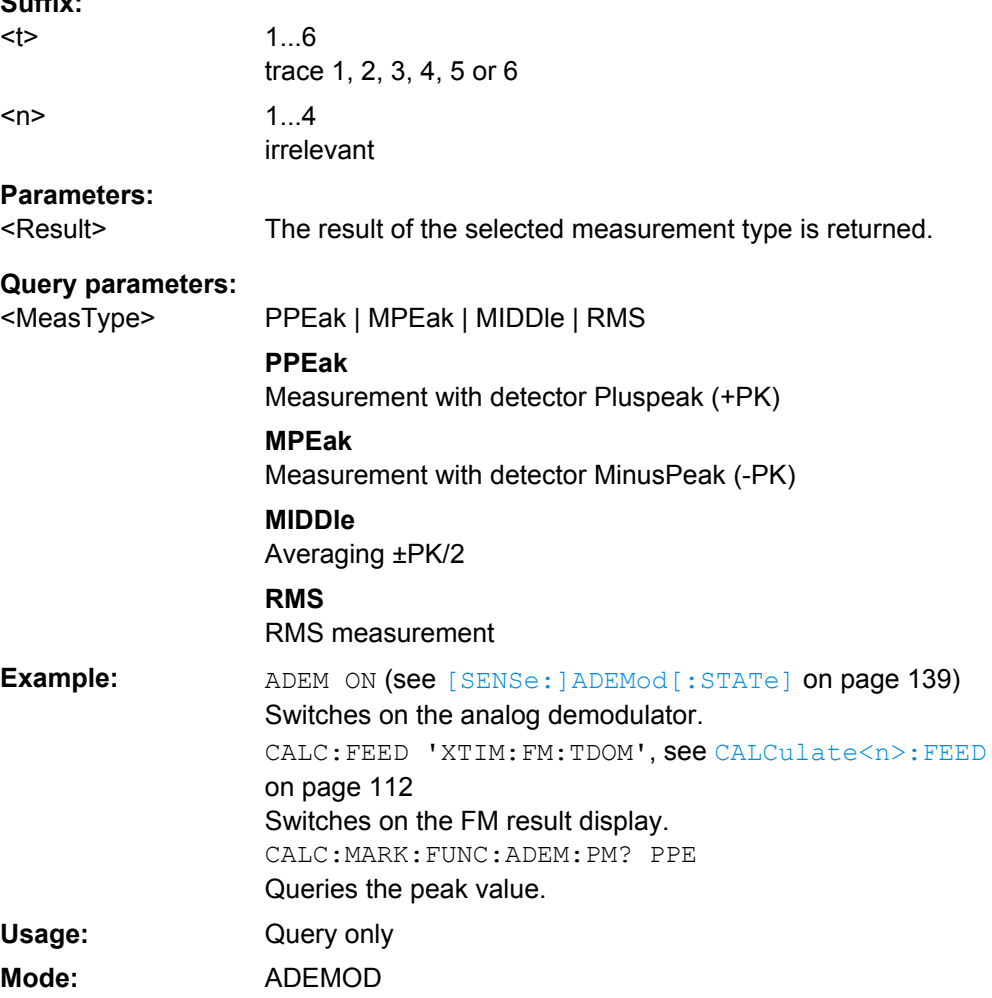

#### <span id="page-111-0"></span>**CALCulate<n>:MARKer:FUNCtion:ADEMod:SINad:RESult<t>?**

This command queries the result of the SINAD measurement in the specified window. **Suffix:**

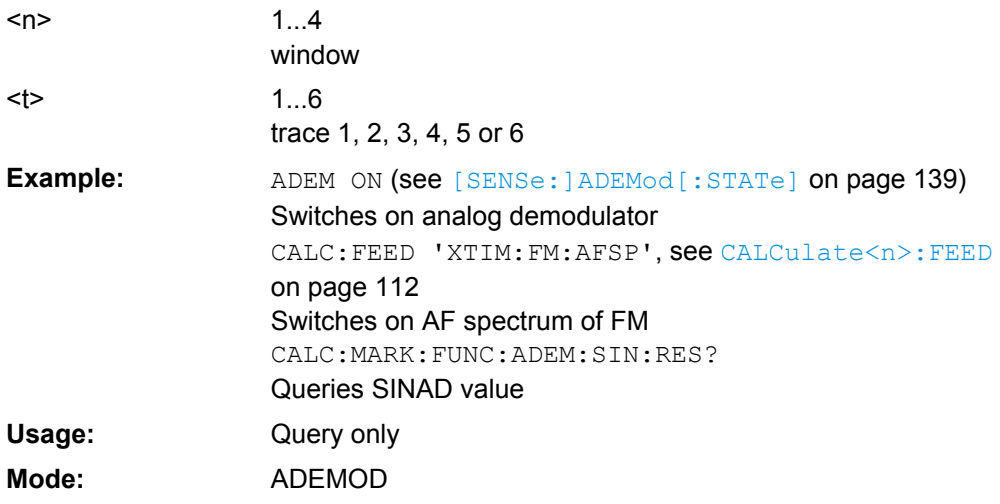

## **CALCulate<n>:MARKer:FUNCtion:ADEMod:THD:RESult<t>?**

This command queries the result of the THD measurement in the specified window. **Suffix:**

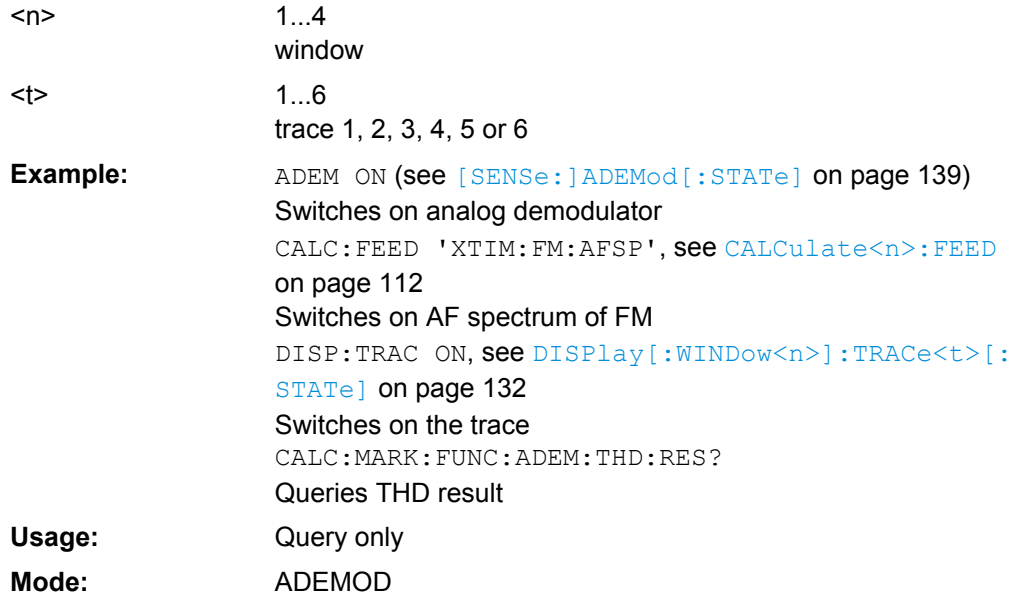

## **4.3.2.2 Other CALCulate commands**

## **CALCulate<n>:FEED** <Evaluation>

This command selects the evaluation method of the measured data that is to be displayed in the specified window.

**Suffix:**  $\langle n \rangle$ 

1...4 window

## **Parameters:**

<Evaluation>

XTIM:AM:RELative[:TDOMain] | XTIM:AM:RELative:AFSPectrum<1…6> | XTIM:AM[:ABSolute] [:TDOMain] | XTIM:RFPower[:TDOMain] | XTIM:FM[:TDOMain] | XTIM:FM:AFSPectrum<1…6> | XTIM:PM[:TDOMain] | XTIM:PM:AFSPectrum<1…6> | XTIM:AMSummary<1… 6>[:ABSolute] | XTIM:AMSummary<1…6>:RELative | XTIM:FMSummary<1…6> | XTIM:PMSummary<1…6> | XTIM:SPECtrum | XTIM:SUMMary<1...6> | XTIM:RFPower[:TDOMain] | XTIM:SPECtrum | XTIM:SUMMary<1...6> | XFRequency:SFM:LEFT | XFRequency:SFM:RIGHt | XFRequency:SFM:MPX | XFRequency:SFM:MONO | XFRequency:SFM:STEReo | XFRequency:SFM:RDS | XFRequency:SFM:PILot | XTIMe:SFM:LEFT | XTIMe:SFM:RIGHt | XTIMe:SFM:MPX | XTIMe:SFM:MONO | XTIMe:SFM:STEReo | XTIMe:SFM:RDS | XTIMe:SFM:PILot

#### **XTIM:AM:RELative[:TDOMain]**

Demodulated AM signal in standardized display

**XTIM:AM:RELative:AFSPectrum<1…6>** AF spectrum of the demodulated AM signal in standardized display, results referenced to traces 1 to 6

**XTIM:AM[:ABSolute][:TDOMain]** Demodulated AM signal in level display Same as 'XTIM:RFPower'

**XTIM:RFPower[:TDOMain]** RF power of the signal

**XTIM:FM[:TDOMain]** Demodulated FM signal

**XTIM:FM:AFSPectrum<1…6>** AF spectrum of the demodulated FM signal, results referenced to

traces 1 to 6 **XTIM:PM[:TDOMain]**

Demodulated PM signal

### **XTIM:PM:AFSPectrum<1…6>**

AF spectrum of the demodulated PM signal, results referenced to traces 1 to 6

**XTIM:AMSummary<1…6>[:ABSolute]** AM results in level display, referenced to traces 1 to 6

**XTIM:AMSummary<1…6>:RELative** AM results in standardized display, referenced to traces 1 to 6

**XTIM:FMSummary<1…6>** FM results, referenced to traces 1 to 6

## **XTIM:PMSummary<1…6>** PM results, referenced to traces 1 to 6

#### **XTIM:SPECtrum**

RF spectrum of the signal determined from the measured data via FFT

**XTIM:SUMMary<1...6>** Summary of all evaluation lists from all screens in a table

**XTIM:AM:RELative[:TDOMain]** Demodulated AM signal in standardized display

**XTIM:AM:RELative:AFSPectrum<1…6>** AF spectrum of the demodulated AM signal in standardized display, results referenced to traces 1 to 6

**XTIM:AM[:ABSolute][:TDOMain]** Demodulated AM signal in level display Same as 'XTIM:RFPower'

**XTIM:RFPower[:TDOMain]** RF power of the signal

**XTIM:FM[:TDOMain]** Demodulated FM signal

**XTIM:FM:AFSPectrum<1…6>**

AF spectrum of the demodulated FM signal, results referenced to traces 1 to 6

**XTIM:PM[:TDOMain]** Demodulated PM signal

**XTIM:PM:AFSPectrum<1…6>** AF spectrum of the demodulated PM signal, results referenced to traces 1 to 6

**XTIM:AMSummary<1…6>[:ABSolute]** AM results in level display, referenced to traces 1 to 6

**XTIM:AMSummary<1…6>:RELative** AM results in standardized display, referenced to traces 1 to 6

**XTIM:FMSummary<1…6>** FM results, referenced to traces 1 to 6

**XTIM:PMSummary<1…6>** PM results, referenced to traces 1 to 6

**XTIM:SPECtrum** RF spectrum of the signal determined from the measured data via FFT

**XTIM:SUMMary<1...6>** Summary of all evaluation lists from all screens in a table

**XFRequency:SFM:LEFT** Left channel spectrum of FM stereo signal

**XFRequency:SFM:RIGHt** Right channel spectrum of FM stereo signal

**XFRequency:SFM:MPX** MPX channel spectrum of FM stereo signal

#### **XFRequency:SFM:MONO**

Mono channel spectrum of FM stereo signal

**XFRequency:SFM:STEReo** Stereo channel spectrum of FM stereo signal **XFRequency:SFM:RDS** RDS channel spectrum of FM stereo signal **XFRequency:SFM:PILot** Pilot channel spectrum of FM stereo signal **XTIMe:SFM:LEFT** Left channel of FM stereo signal in time domain **XTIMe:SFM:RIGHt** Right channel of FM stereo signal in time domain **XTIMe:SFM:MPX** MPX channel of FM stereo signal in time domain **XTIMe:SFM:MONO** Mono channel of FM stereo signal in time domain **XTIMe:SFM:STEReo** Stereo channel of FM stereo signal in time domain **XTIMe:SFM:RDS** RDS channel of FM stereo signal in time domain **XTIMe:SFM:PILot** Pilot channel of FM stereo signal in time domain INST:SEL ADEM (see [INSTrument\[:SELect\]](#page-135-0) on page 136) Activates analog demodulator. CALC:FEED 'XTIM:FM' Selects the display of the FM signal. **Example:** SCPI conform ADEMOD, SFM **Usage: Mode:**

## **CALCulate<n>:FORMat** <Limitation>

This command activates the limitation to ±180°. **Suffix:** 1...4 irrelevant  $<sub>n</sub>$ </sub> **Parameters:** PHASe | UPHase **PHASe** Limitation to ±180° **UPHase** Unwrapped UPHase <Limitation> \*RST: CALC:FORM PHAS Activates the limitation to ±180°. **Example:**

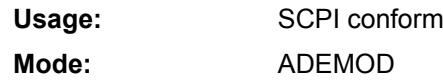

## **CALCulate<n>:MARKer<m>:FUNCtion:PNOise:RESult?**

This command queries the result of the phase noise measurement at the specified marker in the specified window.

A complete sweep with synchronization to the sweep end must be performed between switching on the function and querying the measured value in order to obtain a correct query result. This is only possible in single sweep mode. **Suffix:**

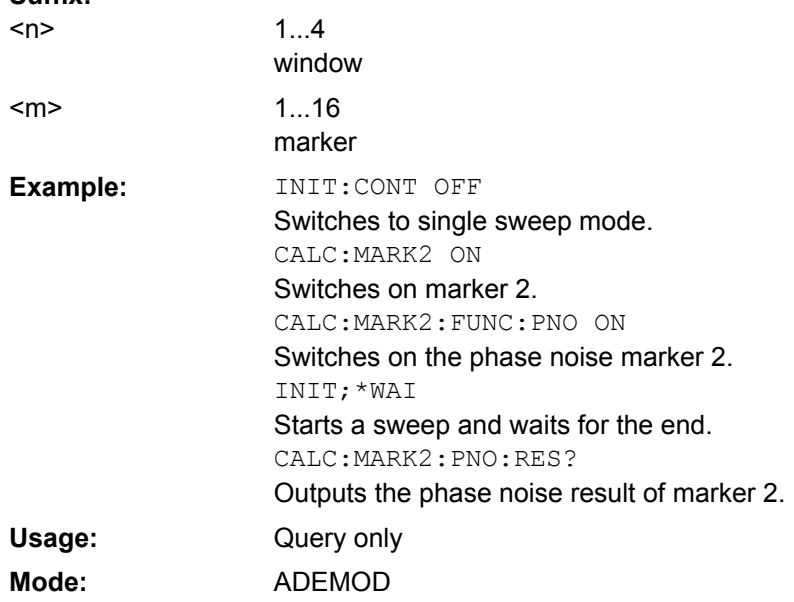

## **CALCulate<n>:MARKer<m>:FUNCtion:PNOise** <State>

This command switches the phase noise measurement for the specified marker on or off in the specified window. The phase noise power density is measured at the position of the markers. The result can be queried with  $CALCulate \langle n \rangle$ : MARKer $\langle m \rangle$ :

FUNCtion:PNOise:RESult on page 117.

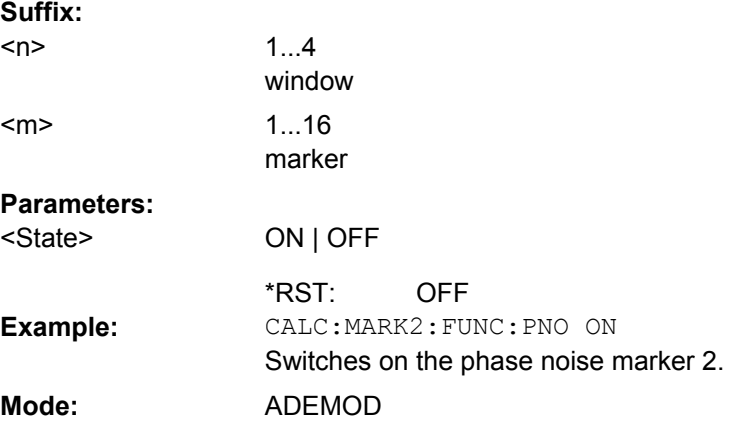

#### **CALCulate<n>:MARKer<m>:FUNCtion:ZOOM** <Range>

This command defines the range to be zoomed around marker 1 in the window specified by the suffix <n>. Marker 1 is activated first, if necessary.

The subsequent frequency sweep is stopped at the marker position and the frequency of the signal is counted. This frequency becomes the new center frequency, and the zoomed span is set. In order to recognize the end of the operation the synchronization to the sweep end should be activated. This is only possible in single sweep mode. **Suffix:**

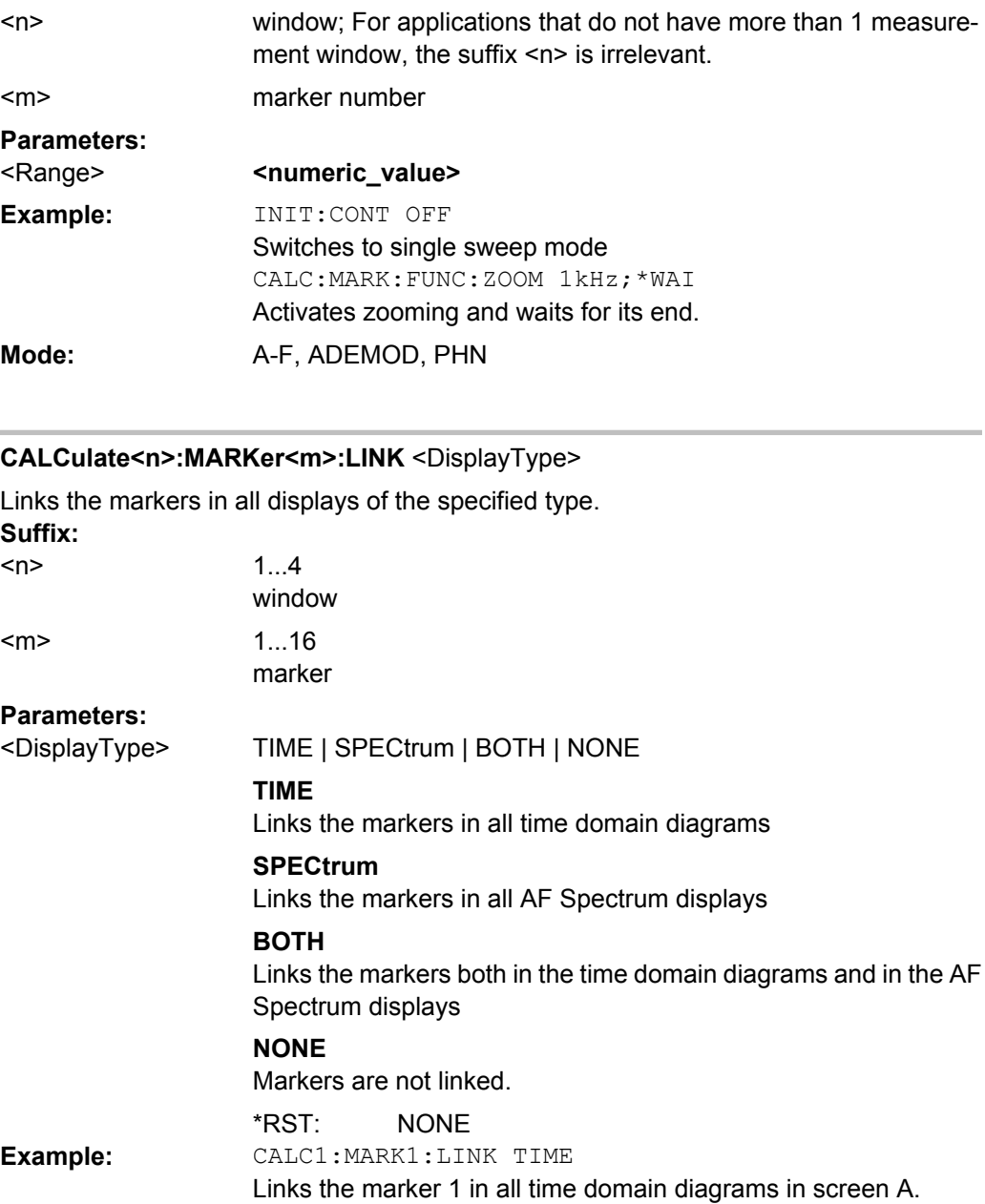

**Mode:** ADEMOD

#### <span id="page-118-0"></span>**CALCulate<n>:THReshold** <Mode>

This command defines the threshold value for the maximum/minimum search of markers with marker search functions. The associated display line is automatically switched on. **Suffix:**

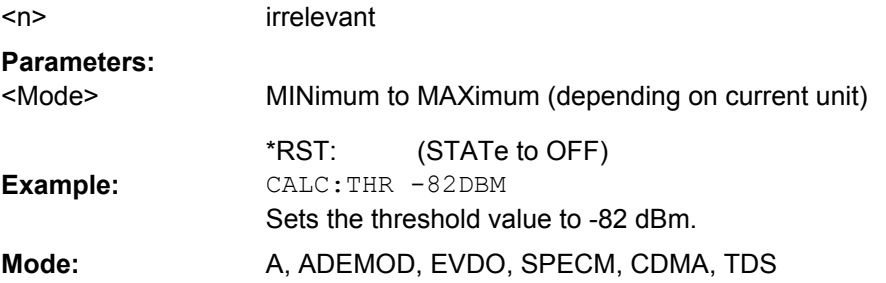

#### **CALCulate<n>:THReshold:STATe** <State>

This command switches on or off the threshold line. The unit depends on the setting performed with CALCulate<n>:UNIT:POWer. **Suffix:**

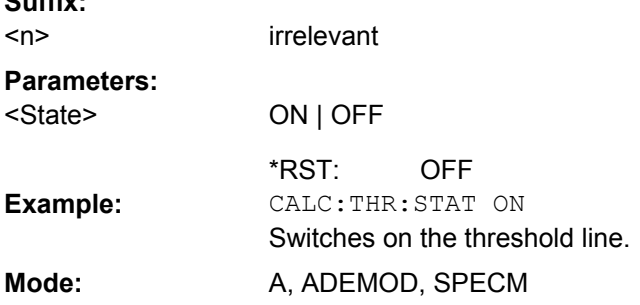

#### **CALCulate<n>:UNIT:ANGLe** <Unit>

This command selects the unit for angles.

The unit is defined globally for all windows. **Suffix:** <n> irrelevant **Parameters:** DEG | RAD RAD <Unit> \*RST: **Example:** CALC:UNIT:ANGL DEG **Mode:** ADEMOD

#### **CALCulate<n>:UNIT:POWer** <Unit>

This command selects the unit for power.

The unit is defined globally for all windows. **Suffix:** <n> irrelevant

<span id="page-119-0"></span>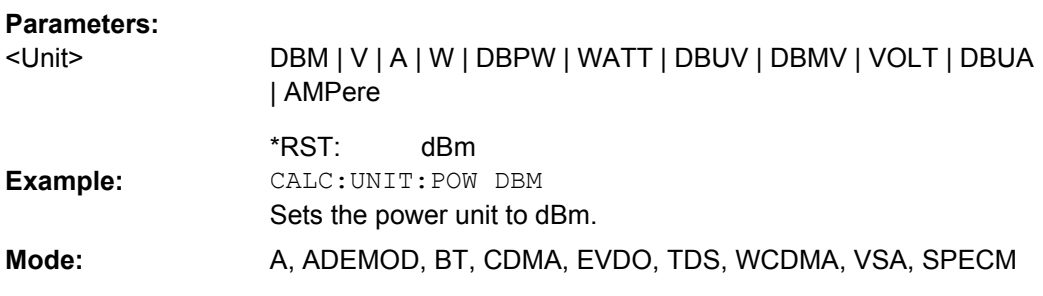

## **CALC:UNIT:THD** <Mode>

Selects the unit for THD measurements.

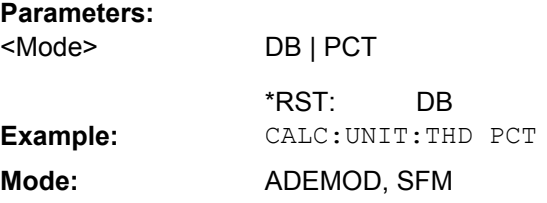

## **4.3.2.3 Other Referenced CALCulate Commands**

#### **CALCulate<n>:MARKer<m>:AOFF**

This command switches off all active markers, delta markers, and marker measurement functions in the specified window. **Suffix:** window; For applications that do not have more than 1 measurement window, the suffix <n> is irrelevant. depends on mode irrelevant  $<sub>n</sub>$ </sub> <m> CALC:MARK:AOFF Switches off all markers. **Example: Mode:** all

#### **CALCulate<n>:MARKer<m>:FUNCtion:FPEaks:COUNt**

This query reads out the number of maxima found during the search. If no search for maxima has been performed, 0 is returned. **Suffix:**

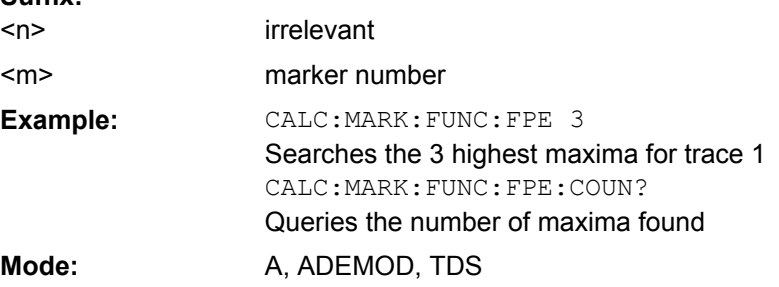

#### **CALCulate<n>:MARKer<m>:FUNCtion:FPEaks:SORT** <SortMode>

This command sets the sort mode for the search for maxima in the window specified by the suffix <n>.

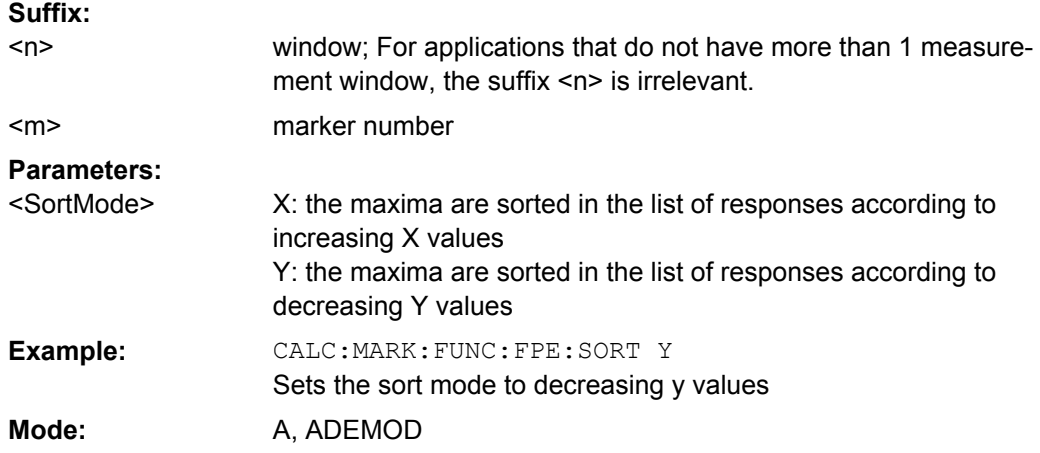

## **CALCulate<n>:MARKer<m>:FUNCtion:FPEaks:X**

This query reads out the list of X values of the maxima found in the window specified by the suffix <n>. The number of available values can be queried with CALCulate <n>: [MARKer<m>:FUNCtion:FPEaks:COUNt](#page-119-0).

With sort mode X, the X values are in increasing order; with sort mode Y the order corresponds to the decreasing order of the Y values. **Suffix:**

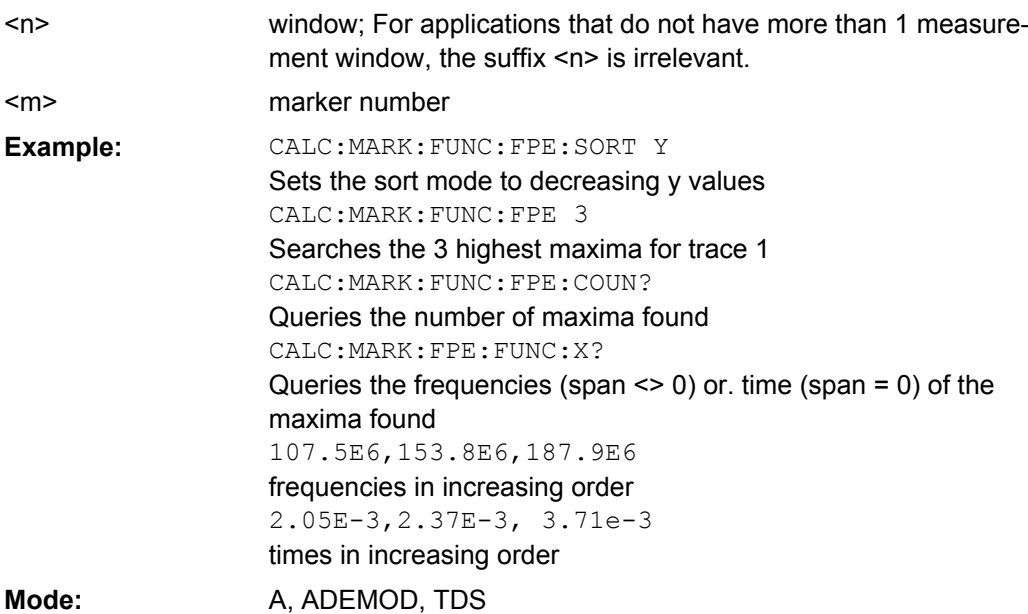

#### **CALCulate<n>:MARKer<m>:FUNCtion:FPEaks:Y**

This query reads out the list of X values of the maxima found in the window specified by the suffix <n>. The number of available values can be queried with [CALCulate<n>:](#page-119-0) [MARKer<m>:FUNCtion:FPEaks:COUNt](#page-119-0) on page 120.

With sort mode X, the X values are in increasing order; with sort mode Y the order corresponds to the decreasing order of the Y values. **Suffix:**

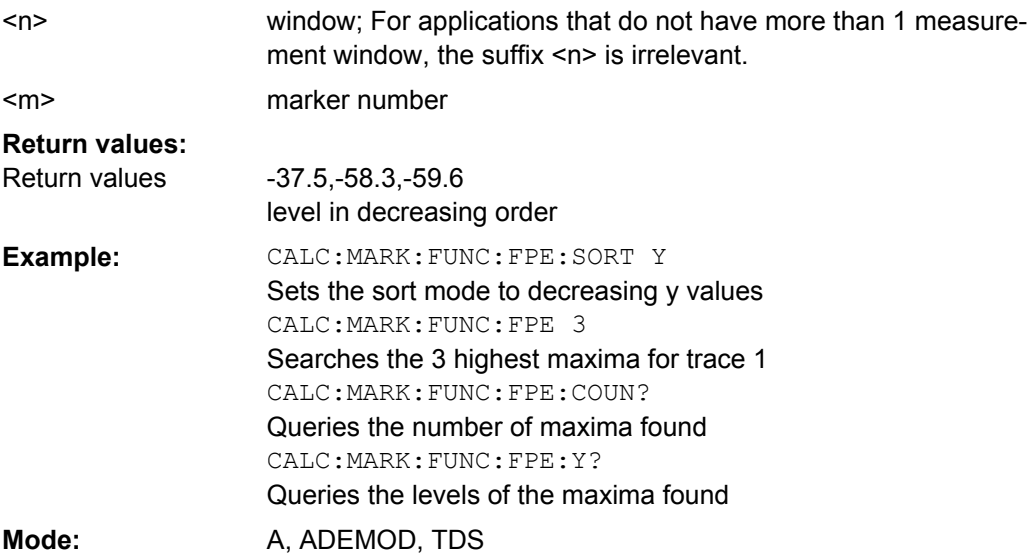

#### **CALCulate<n>:MARKer<m>:FUNCtion:NDBDown** <LevelSpacing>

This command defines the level spacing of the two temporary markers to the right and left of marker 1 in the window specified by the suffix <n>.

The temporary markers T1 and T2 are positioned by n dB below the active reference marker. The value measured by these markers can be queried with  $\text{CALCulate} \leq n$ : [MARKer<m>:FUNCtion:NDBDown:RESult](#page-122-0)?.

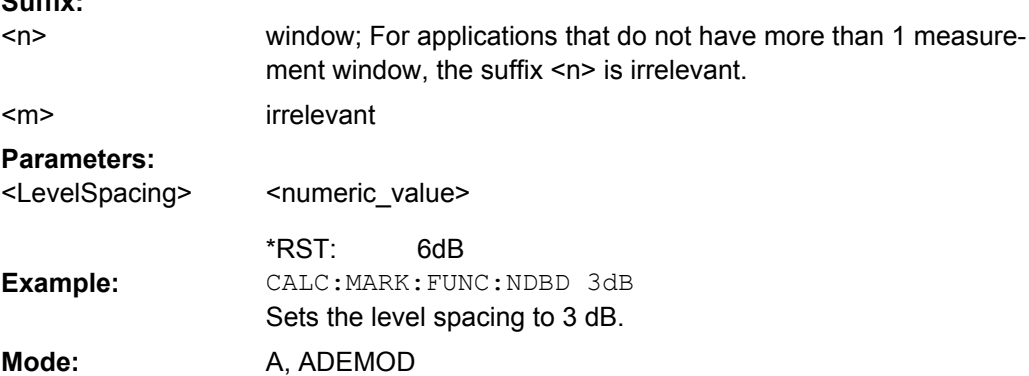

**Suffix:**

#### <span id="page-122-0"></span>**CALCulate<n>:MARKer<m>:FUNCtion:NDBDown:FREQuency**

This command queries the values of the two temporary markers for span>0 in the window specified by the suffix  $\langle n \rangle$ . The frequency values are separated by comma and output in ascending order.

A complete sweep with synchronization to sweep end must be performed between switching on the function and querying the measured value to obtain a correct query result. This is only possible in single sweep mode.

This command is only a query and therefore has no \*RST value. **Suffix:**

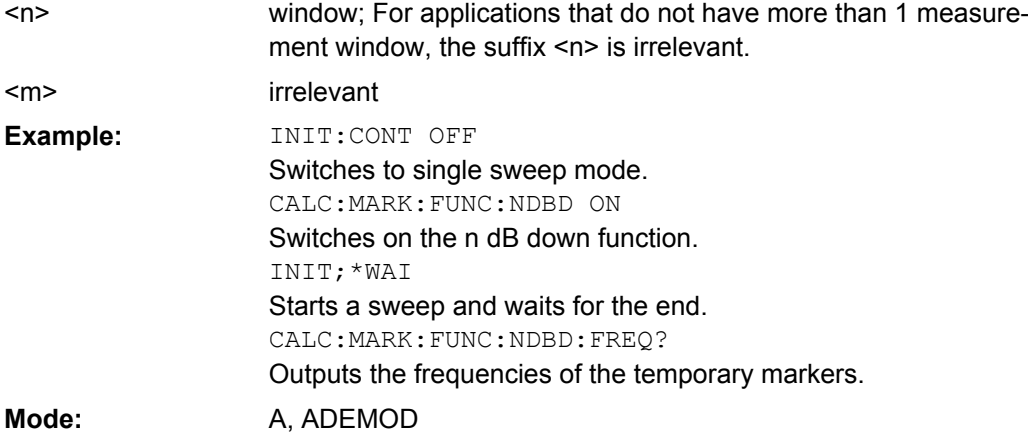

## **CALCulate<n>:MARKer<m>:FUNCtion:NDBDown:QFACtor**

This command queries the Q factor (quality) of the measured bandwidth for span>0 in the window specified by the suffix <n>. **Suffix:** window: For applications that do not have more than 1 measurement window, the suffix <n> is irrelevant. marker number <n>  $<sub>m</sub>$ </sub> INIT:CONT OFF Switches to single sweep mode. CALC:MARK:FUNC:NDBD ON Switches on the n dB down function. INIT;\*WAI Starts a sweep and waits for the end. CALC:MARK:FUNC:NDBD:QFAC? Queries the Q factor of the measured bandwidth. **Example:**

**Mode:** A, ADEMOD

# **CALCulate<n>:MARKer<m>:FUNCtion:NDBDown:RESult**

This command queries the measured value in the window specified by the suffix <n>. The value depends on the span setting:

span  $> 0$ : frequency spacing of the two temporary markers (in Hz)

span = 0: pulse width between the two temporary markers (in s)

A complete sweep with synchronization to sweep end must be performed between switching on the function and querying the measured value in order to obtain a correct query result. This is only possible in single sweep mode. **Suffix:** window; For applications that do not have more than 1 measure- $\overline{a}$ 

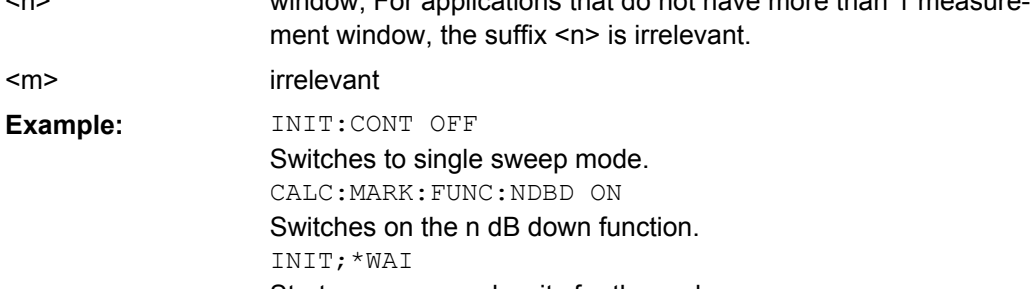

Starts a sweep and waits for the end. CALC:MARK:FUNC:NDBD:RES? Outputs the measured value.

Mode: A, ADEMOD

#### **CALCulate<n>:MARKer<m>:FUNCtion:NDBDown:STATe** <State>

This command switches the "N dB Down" function on or off in the window specified by the suffix <n>. Marker 1 is activated first, if necessary. **Suffix:**

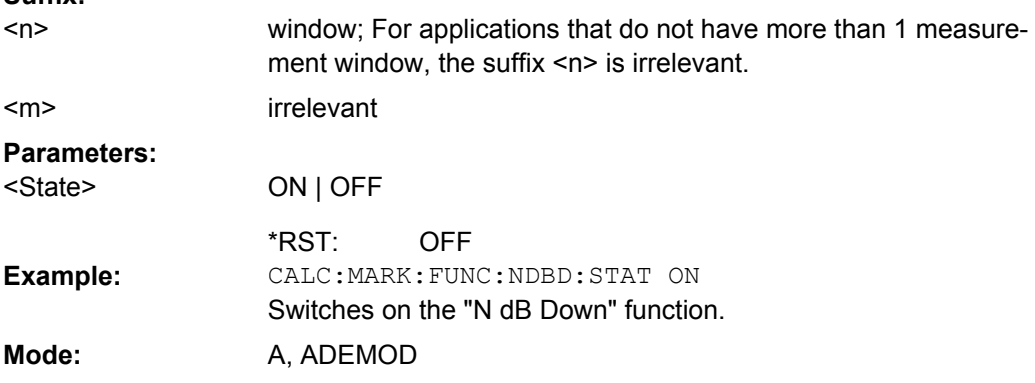

## **CALCulate<n>:MARKer<m>:FUNCtion:NDBDown:TIME**

This command queries the values of the two temporary markers in zero span in the window specified by the suffix <n>. The time values are separated by comma and output in ascending order.

A complete sweep with synchronization to sweep end must be performed between switching on the function and querying the measured value to obtain a correct query result. This is only possible in single sweep mode. **Suffix:** window; For applications that do not have more than 1 measure- $<sub>n</sub>$ </sub>

ment window, the suffix <n> is irrelevant. irrelevant

<m>

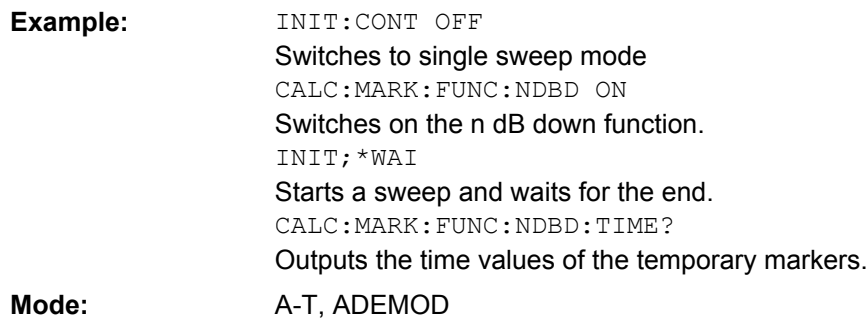

#### **CALCulate<n>:MARKer<m>:PEXCursion** <Value>

This command defines the peak excursion, i.e. the spacing below a trace maximum which must be attained before a new maximum is recognized, or the spacing above a trace minimum which must be attained before a new minimum is recognized. The set value applies to all markers and delta markers in the window specified by the suffix <n>. The unit depends on the selected operating and display mode.

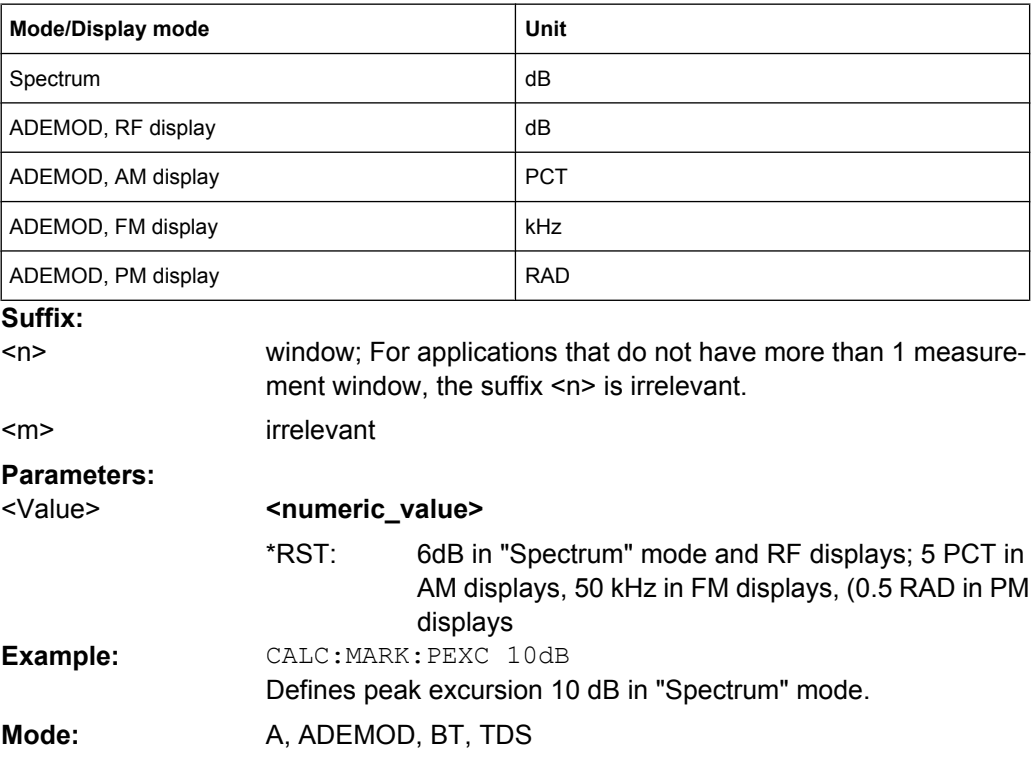

## **CALCulate<n>:MARKer<m>[:STATe]** <State>

This command activates a marker in the specified window. If no indication is made, marker 1 is selected automatically. If activate, the marker is switched to normal mode.

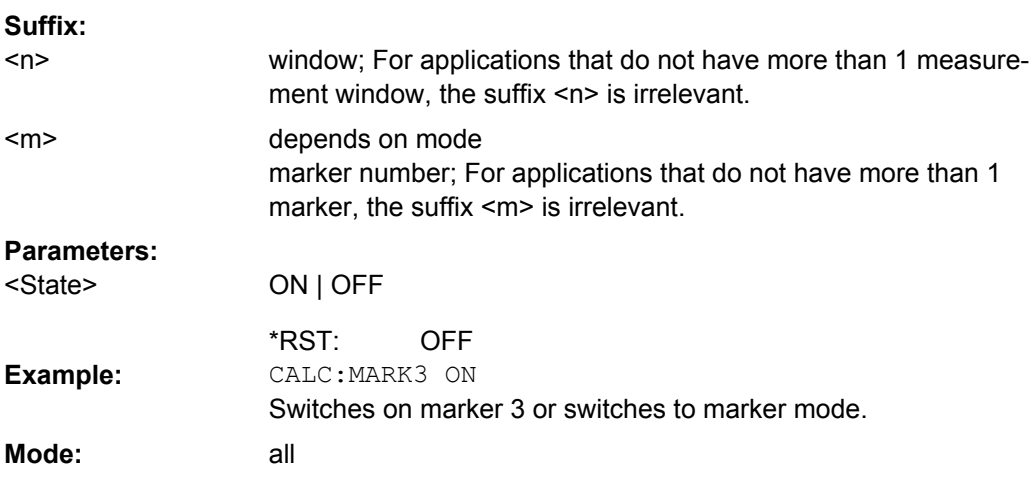

#### **CALCulate<n>:MARKer<m>:TRACe** <Trace>

This command assigns the selected marker to the indicated measurement curve in the specified window. The corresponding trace must be active, i.e. its status must not be "BLANK".

If necessary, the corresponding marker is switched on prior to the assignment. **Suffix:**

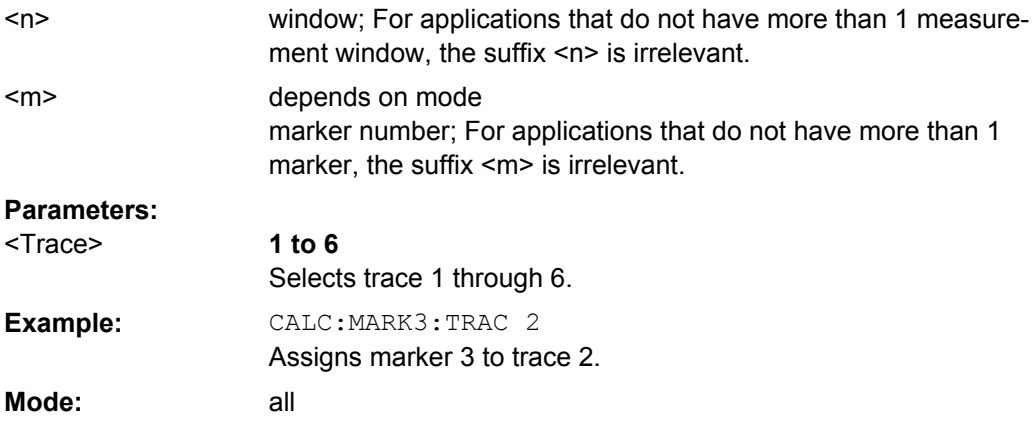

#### **CALCulate<n>:MARKer<m>:X** <Position>

This command positions the selected marker to the indicated x-value in the window specified by the suffix <n>.

If marker 2, 3 or 4 is selected and used as delta marker, it is switched to marker mode. **Suffix:**

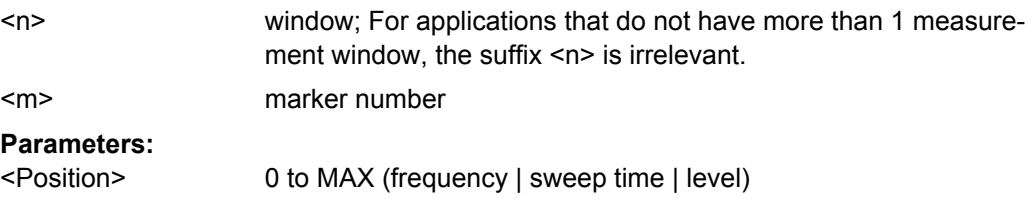

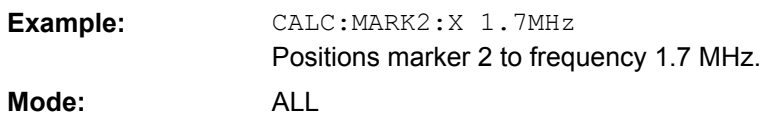

#### **CALCulate<n>:MARKer<m>:X:SLIMits:LEFT** <Limit>

This command sets the left limit of the search range for markers and delta markers in the window specified by the suffix <n>. Depending on the span setting of the x-axis the indicated value defines a frequency (span > 0) or time (span = 0).

If the power measurement in zero span is active, this command limits the evaluation range to the trace.

**Note**: The function is only available if the search limit for marker and delta marker is switched on (see [CALCulate<n>:MARKer<m>:X:SLIMits\[:STATe\]](#page-127-0) on page 128). **Suffix:**

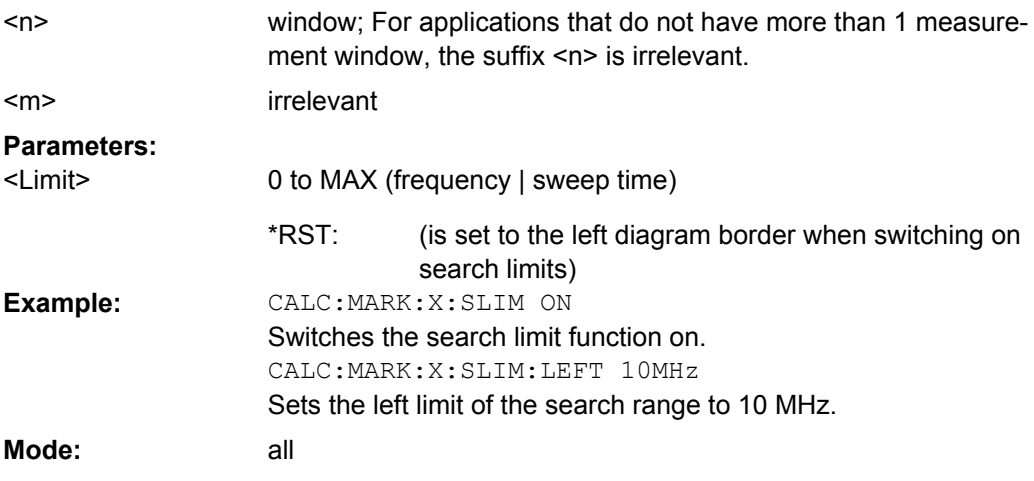

## **CALCulate<n>:MARKer<m>:X:SLIMits:RIGHT** <Limit>

This command sets the right limit of the search range for markers and delta markers in the window specified by the suffix <n>. Depending on the span setting of the x-axis the indicated value defines a frequency (span > 0) or time (span = 0).

If the power measurement in zero span is active, this command limits the evaluation range to the trace.

**Note**: The function is only available if the search limit for marker and delta marker is switched on ( [CALCulate<n>:MARKer<m>:X:SLIMits\[:STATe\]](#page-127-0) on page 128). **Suffix:** window; For applications that do not have more than 1 measurement window, the suffix <n> is irrelevant. irrelevant  $<sub>n</sub>$ </sub> <m> **Parameters:** 0 to MAX (frequency | sweep time) (is set to the right diagram border when switching on <Limit> \*RST:

search limits)

<span id="page-127-0"></span>**R&S<sup>®</sup> FSV-K7/K7S Analog Demodulation Option R&S FSV-K7 Analog Demodulation Option R&S FSV-K7** 

Remote Commands of the Analog Demodulation (R&S FSV–K7)

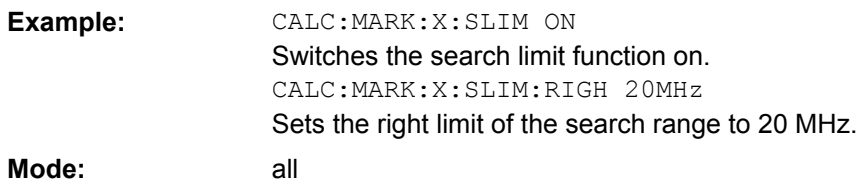

#### **CALCulate<n>:MARKer<m>:X:SLIMits[:STATe]** <State>

This command switches between a limited (ON) and unlimited (OFF) search range.

If the power measurement in zero span is active, this command limits the evaluation range on the trace.

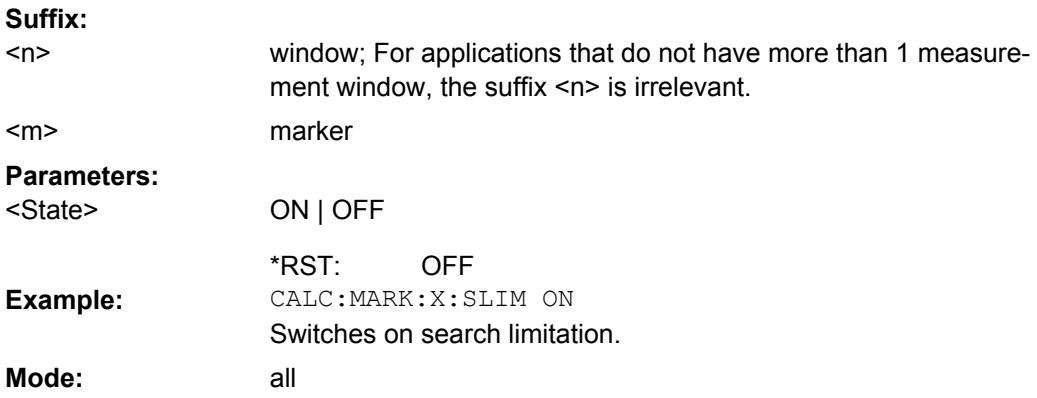

#### **CALCulate<n>:MARKer<m>:X:SSIZe** <StepSize>

This command defines the step size of the rotary knob for marker or delta marker value changes. It only takes effect in manual operation. It is available for all base unit measurements with the exception of statistics.

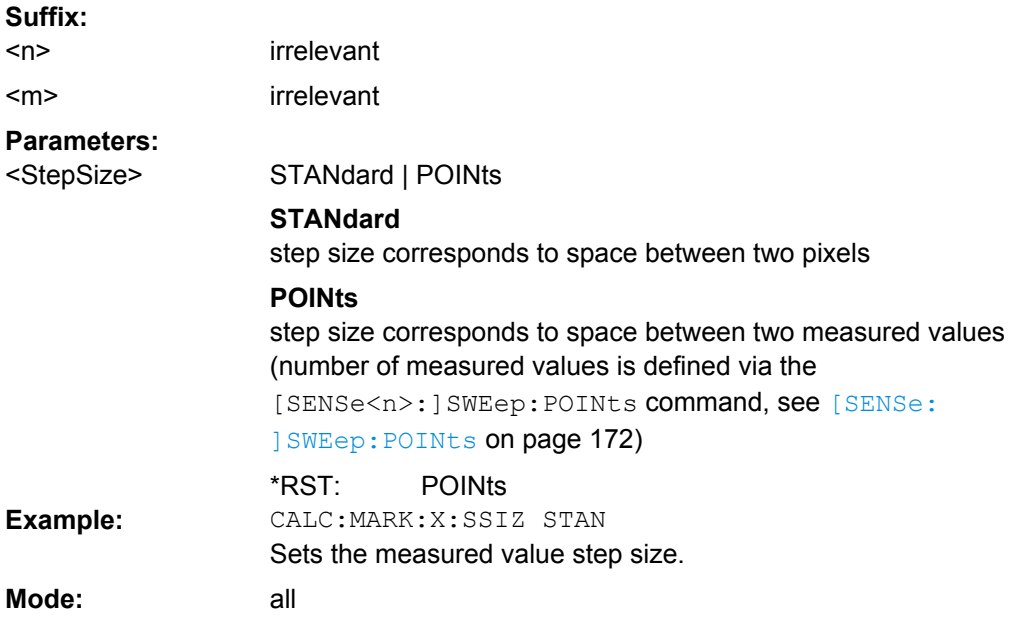

#### **CALCulate<n>:MARKer<m>:Y?**

This command queries the measured value of the selected marker in the window specified by the suffix <n>. The corresponding marker is activated before or switched to marker mode, if necessary.

To obtain a correct query result, a complete sweep with synchronization to the sweep end must be performed after the change of a parameter and before the query of the Y value. This is only possible in single sweep mode.

If the analog demodulator (option Analog Demodulation, analyzer–K7) is activated, the query result is output in the following units in the window specified by the suffix <1...4>:

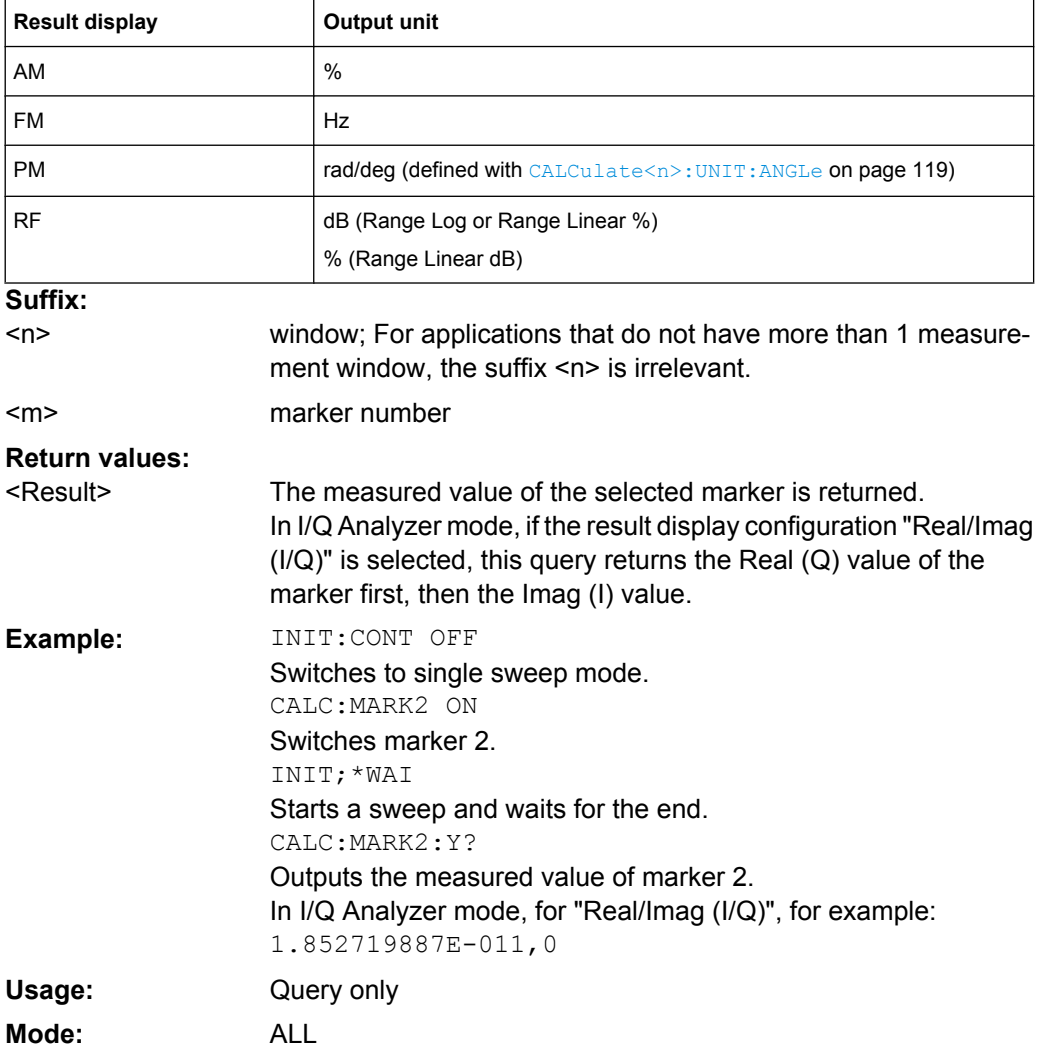

## **4.3.3 DISPlay Subsystem (Analog Demodulation, R&S FSV–K7)**

The DISPLay subsystem controls the selection and presentation of textual and graphic information as well as of measurement data on the display.

DISPlay[:WINDow<n>]:MTABle[.......................................................................................130](#page-129-0)

<span id="page-129-0"></span>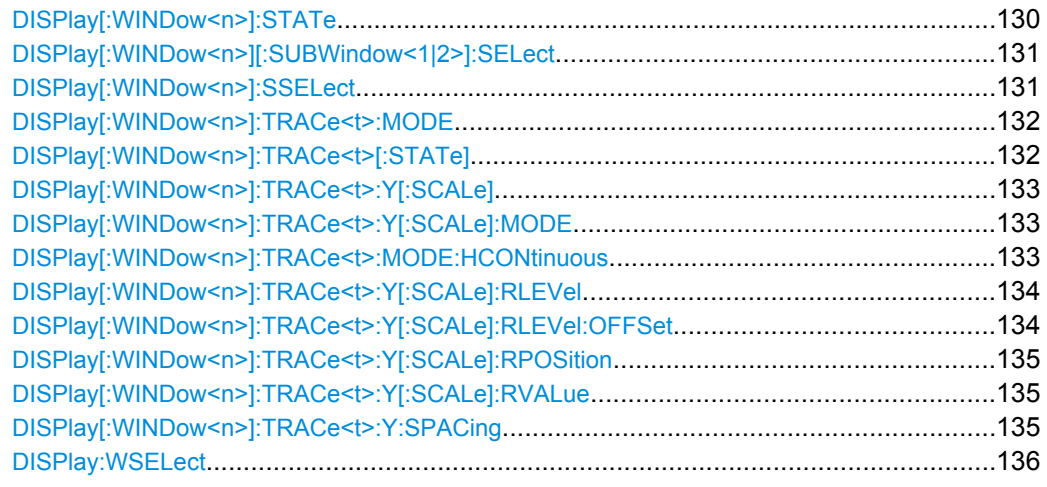

## **DISPlay[:WINDow<n>]:MTABle** <DisplayMode>

This command toggles the display of the marker table. With automatic display, the table is displayed if 2 or more markers are active. **Suffix:**

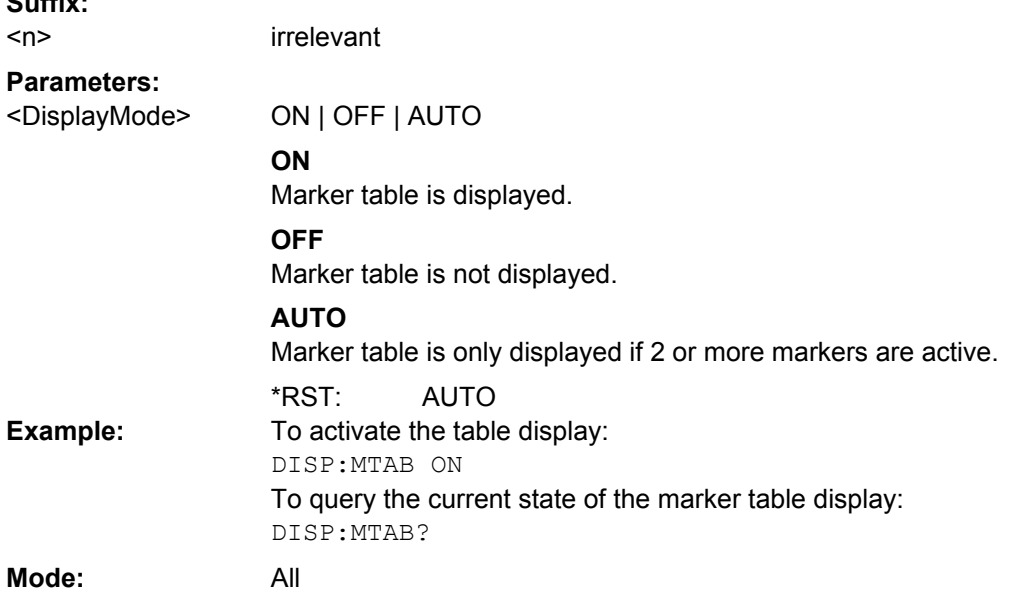

## **DISPlay[:WINDow<n>]:STATe** <State>

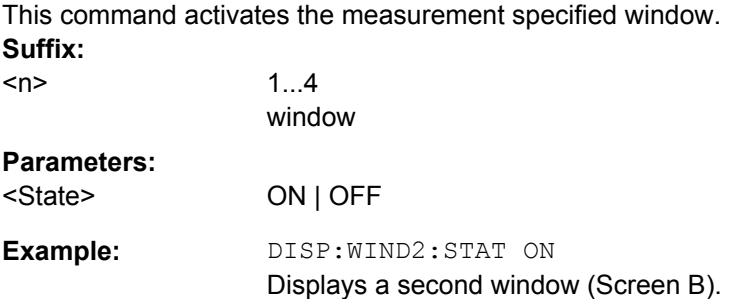

<span id="page-130-0"></span>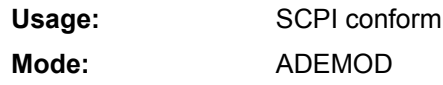

## **DISPlay[:WINDow<n>][:SUBWindow<1|2>]:SELect**

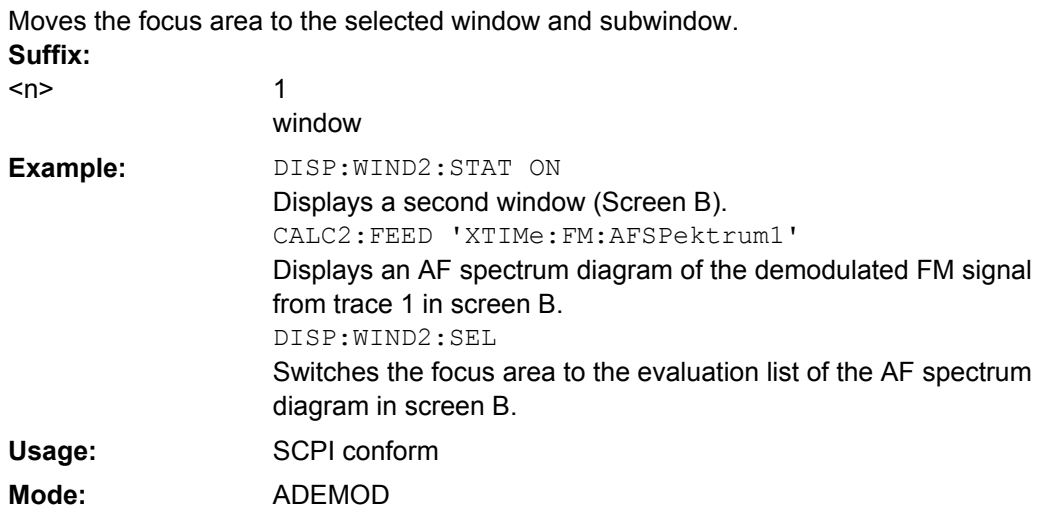

## **DISPlay[:WINDow<n>]:SSELect?**

Queries the currently selected subwindow.

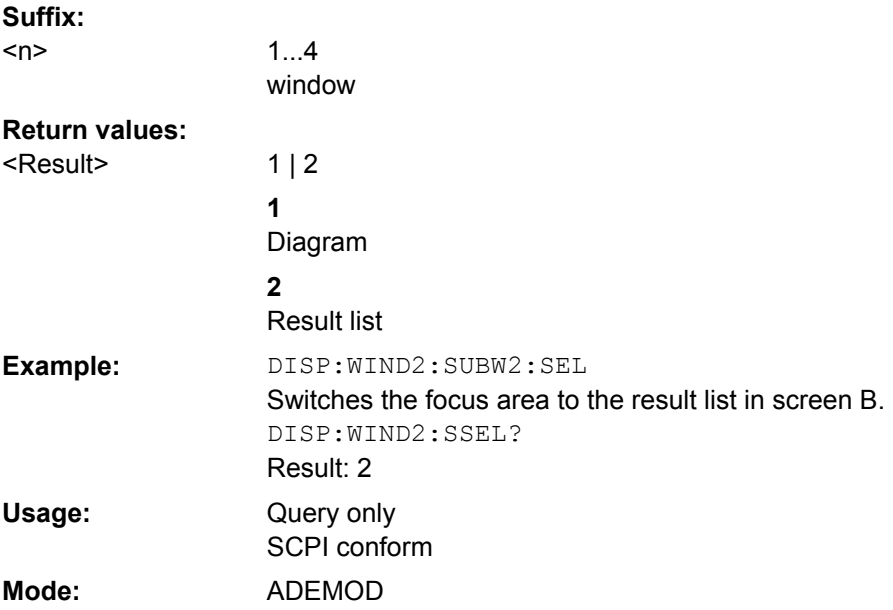

#### <span id="page-131-0"></span>**DISPlay[:WINDow<n>]:TRACe<t>:MODE** <Mode>

This command defines the type of display and the evaluation of the traces in the window specified by the suffix <n>. WRITE corresponds to the Clr/Write mode of manual operation. The trace is switched off (= BLANK in manual operation) with  $\text{DISPlay}$  [: WINDow<n>]:TRACe<t>[:STATe].

The number of measurements for AVERage, MAXHold and MINHold is defined with the [\[SENSe:\]AVERage<n>:COUNt](#page-172-0) or [\[SENSe:\]SWEep:COUNt](#page-169-0) commands. It should be noted that synchronization to the end of the indicated number of measurements is only possible in single sweep mode. **Suffix:**

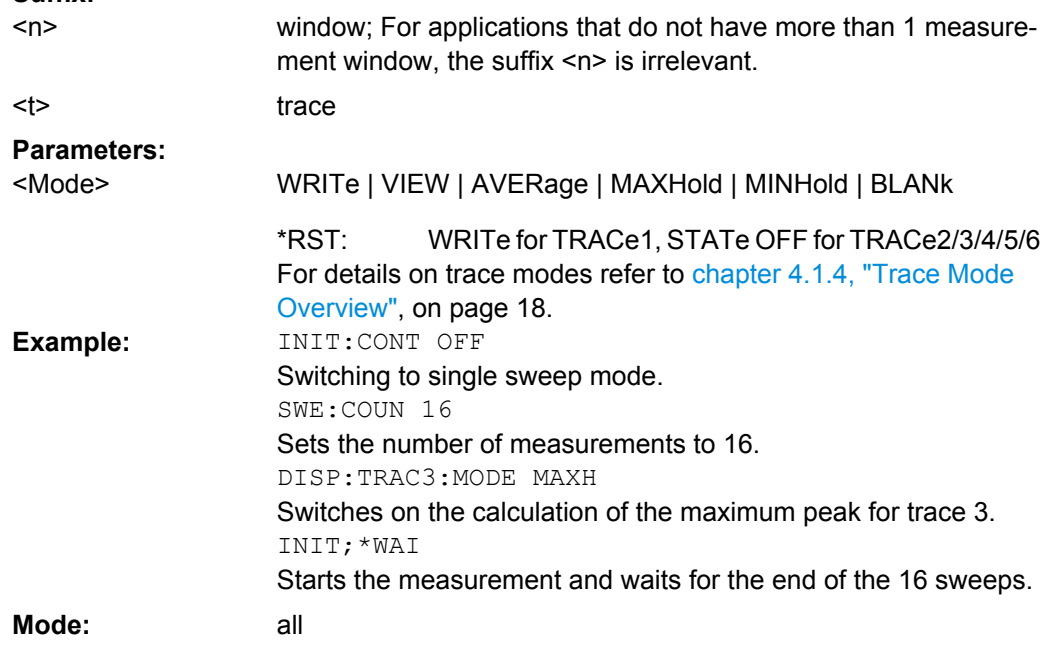

#### **DISPlay[:WINDow<n>]:TRACe<t>[:STATe]** <State>

This command switches on or off the display of the corresponding trace in the window specified by the suffix  $\leq n$ . The other measurements are not aborted but continue running in the background.

**Suffix:**

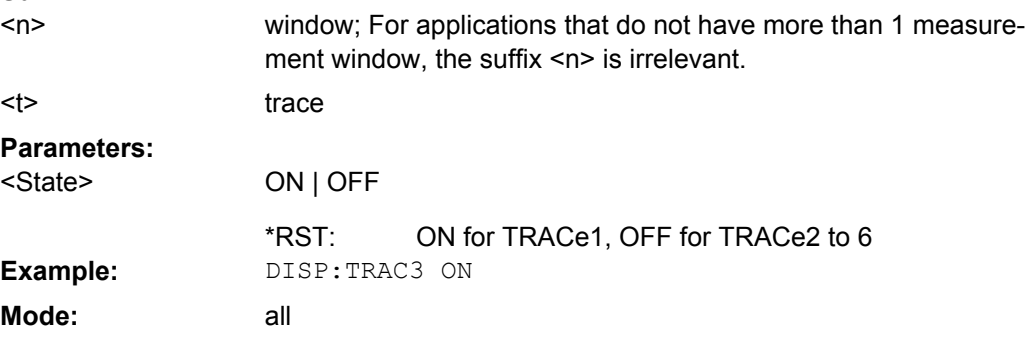

#### <span id="page-132-0"></span>**DISPlay[:WINDow<n>]:TRACe<t>:Y[:SCALe]** <Range>

This command defines the display range of the y-axis (level axis) with logarithmic scaling ([DISPlay\[:WINDow<n>\]:TRACe<t>:Y:SPACing](#page-134-0) on page 135) in the window specified by the suffix <n>.

For linear scaling, the display range is fixed and cannot be modified. **Suffix:**

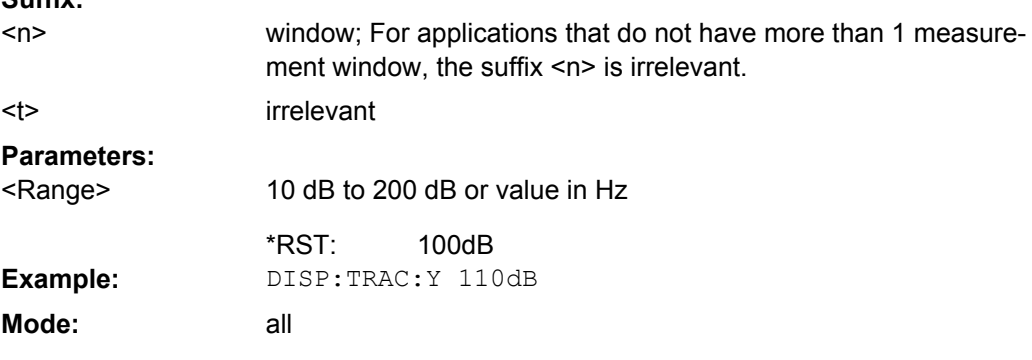

### **DISPlay[:WINDow<n>]:TRACe<t>:Y[:SCALe]:MODE** <Mode>

This command defines the scale type of the y-axis (absolute or relative) in the window specified by the suffix <n>.

When SYSTem: DISPlay: UPDate is set to OFF, this command has no immediate effect on the screen (see [SYSTem:DISPlay:UPDate](#page-200-0) on page 201).

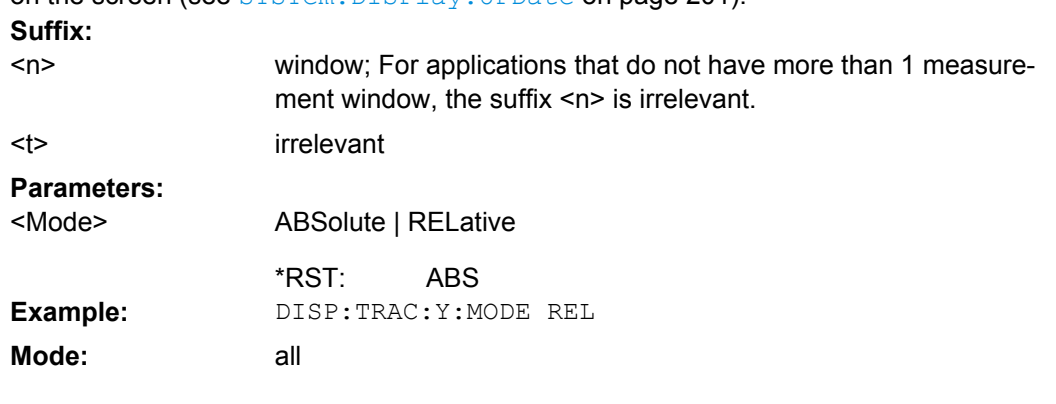

#### **DISPlay[:WINDow<n>]:TRACe<t>:MODE:HCONtinuous** <State>

This command defines whether traces in Min Hold, Max Hold and Average mode are reset in the window specified by the suffix <n> after parameter change or not.

Normally, the measurement is started anew after parameter changes, before the measurement results are evaluated (e.g. using a marker). In all cases that require a new measurement after parameter changes, the trace is reset automatically to avoid false results (e.g. with span changes). For applications that require no reset after parameter changes, the automatic reset can be switched off.

<span id="page-133-0"></span>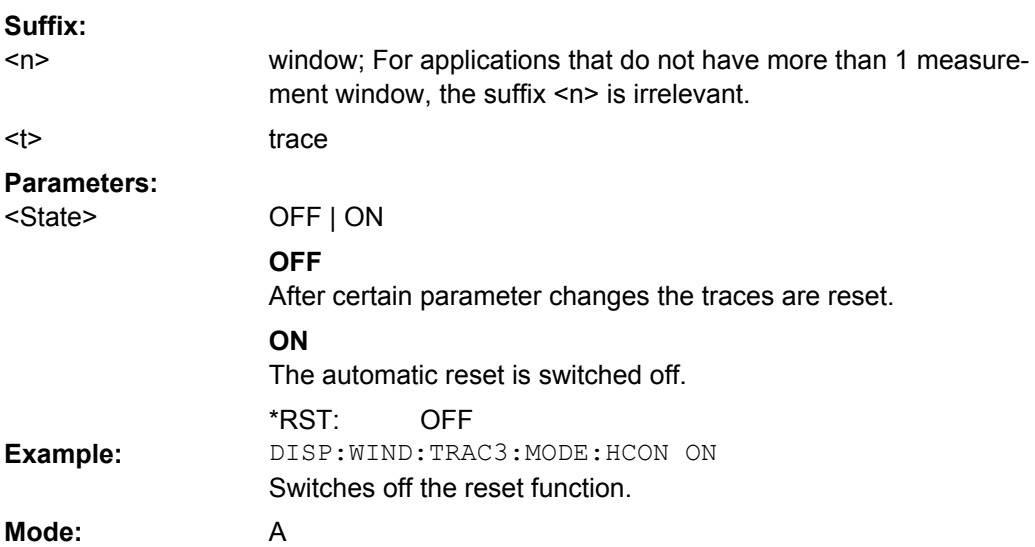

## **DISPlay[:WINDow<n>]:TRACe<t>:Y[:SCALe]:RLEVel** <Value>

This command sets the reference level.

With the reference level offset <> 0, the indicated value range of the reference level is modified by the offset.

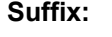

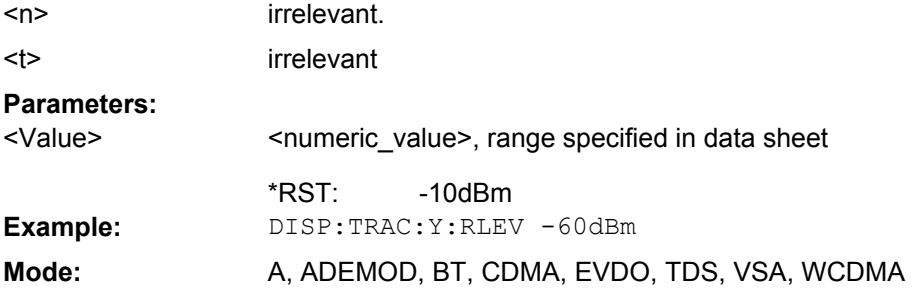

## **DISPlay[:WINDow<n>]:TRACe<t>:Y[:SCALe]:RLEVel:OFFSet** <Value>

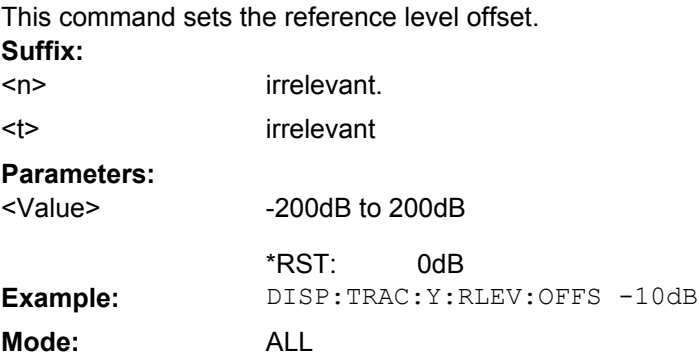

#### <span id="page-134-0"></span>**DISPlay[:WINDow<n>]:TRACe<t>:Y[:SCALe]:RPOSition** <Position>

This remote command defines the position of the reference value on the Y axis  $(1 - 100$ %) in the window specified by the suffix <n>.

When using a tracking generator (only with option R&S FSV-B9 or -B10, requires active normalization), and in Bluetooth mode (option R&S FSV-K8) this command defines the position of the reference value for all windows. **Suffix:**

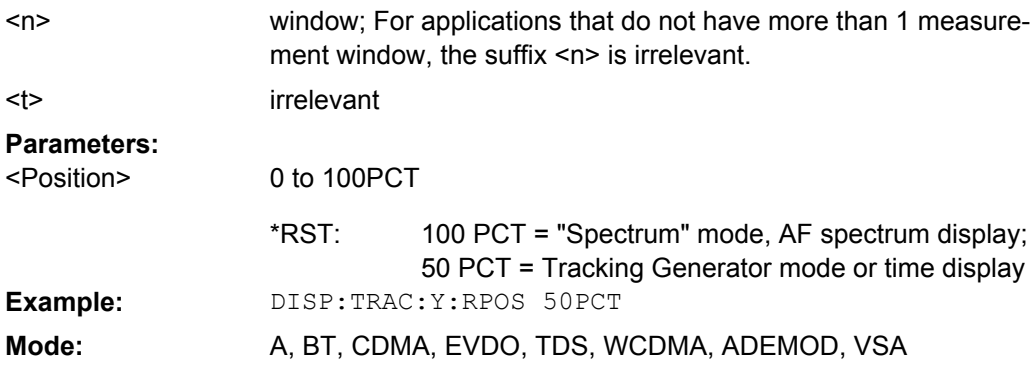

#### **DISPlay[:WINDow<n>]:TRACe<t>:Y[:SCALe]:RVALue** <Value>

This command defines the reference value assigned to the reference position in the specified window. Separate reference values are maintained for the various displays. **Suffix:**

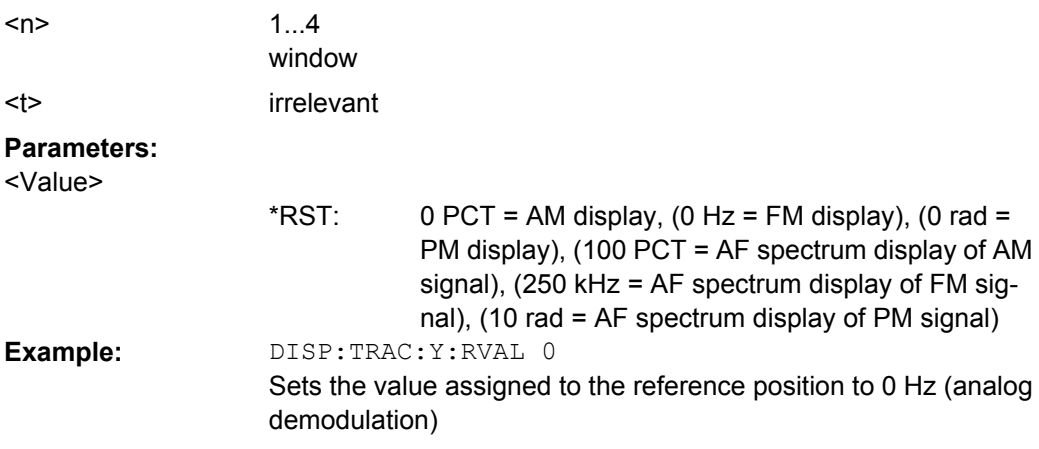

#### **DISPlay[:WINDow<n>]:TRACe<t>:Y:SPACing** <ScalingType>

This command selects the scaling for the level display range in the window specified by the suffix <n>.

For AF spectrum displays, only the parameters "LINear" and "LOGarithmic" are permitted.

<span id="page-135-0"></span>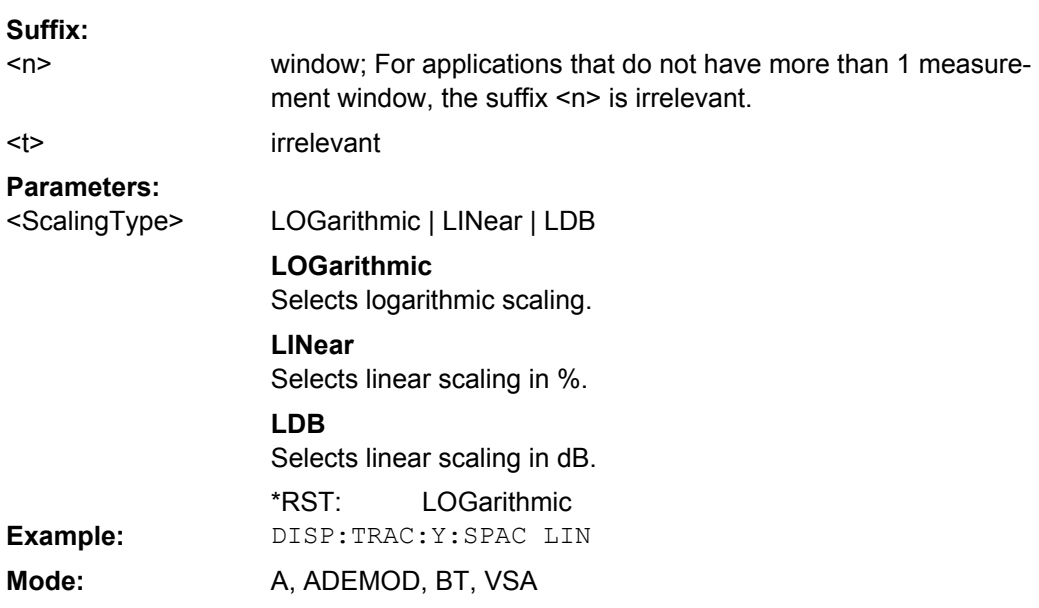

## **DISPlay:WSELect?**

Queries the currently selected window.

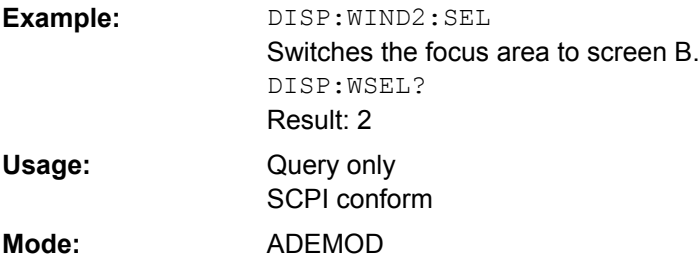

# **4.3.4 INSTrument Subsystem (Analog Demodulation, R&S FSV–K7)**

The INSTrument subsystem selects the operating mode of the unit either via text parameters or fixed numbers.

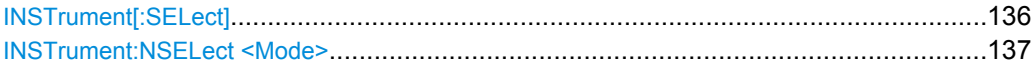

#### **INSTrument[:SELect]** <Mode>

Selects the instrument mode.

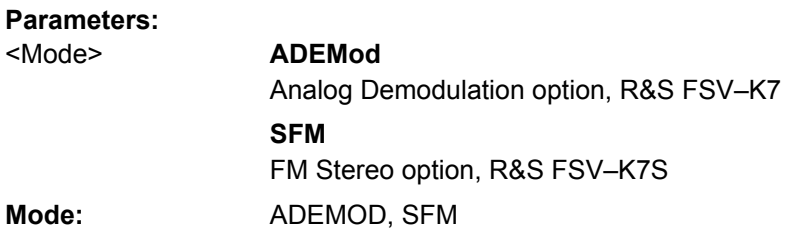

<span id="page-136-0"></span>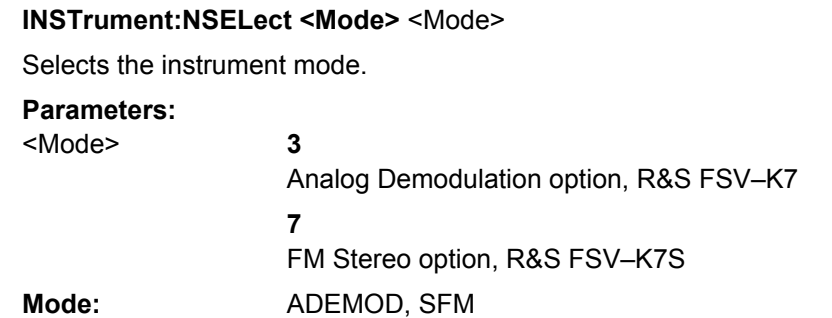

## **4.3.5 SENSe Subsystem (Analog Demodulation, R&S FSV–K7)**

The SENSe subsystem is organized in several subsystems. The commands of these subsystems directly control device-specific settings, they do not refer to the signal characteristics of the measurement signal.

The SENSe subsystem controls the essential parameters of the analyzer. In accordance with the SCPI standard, the keyword "SENSe" is optional for this reason, which means that it is not necessary to include the SENSe node in command sequences.

The following subsystems are included:

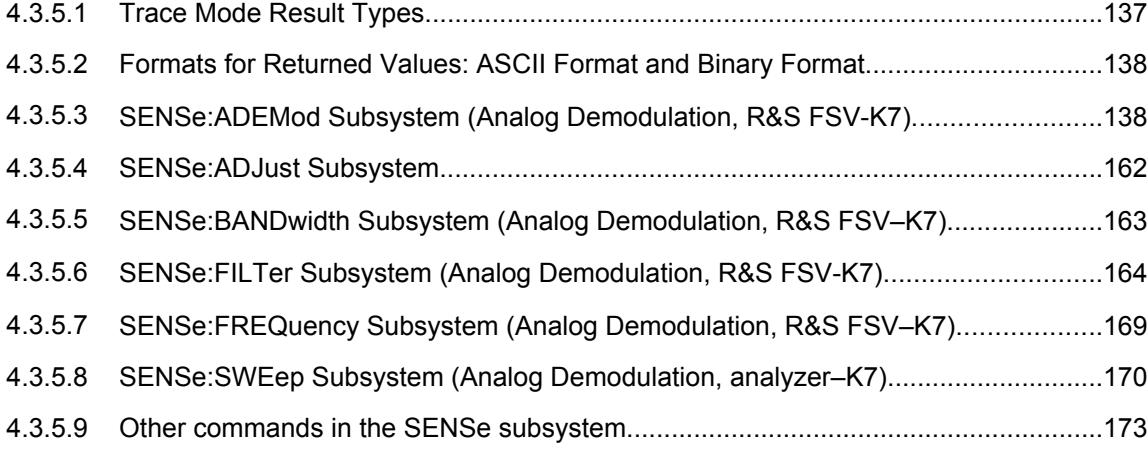

#### **4.3.5.1 Trace Mode Result Types**

The following result types can be set:

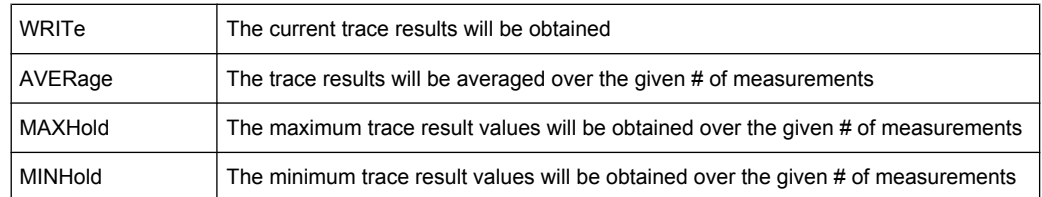

<span id="page-137-0"></span>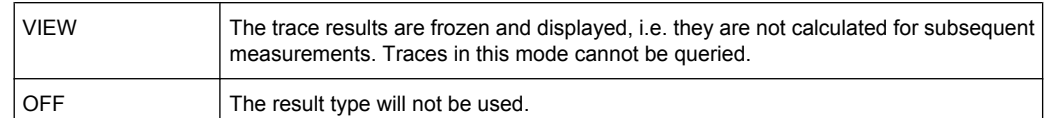

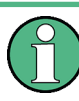

It is not possible to query trace data when result type VIEW is selected.

Each value besides OFF can only be assigned to one result type at a time.

If all result types are set to OFF, the AM, FM, or PM demodulator will be deactivated.

## **4.3.5.2 Formats for Returned Values: ASCII Format and Binary Format**

- ASCII Format (FORMat ASCII): The command reads out a list of comma separated values (CSV) of the measured values in floating point format.
- Binary Format (FORMat REAL,32): The command reads out binary data (Definite Length Block Data according to IEEE 488.2), each measurement value being formatted in 32 Bit IEEE 754 Floating-Point-Format. The schematics of the result string will be as follows: #41024<value1><value2>…<value n> with

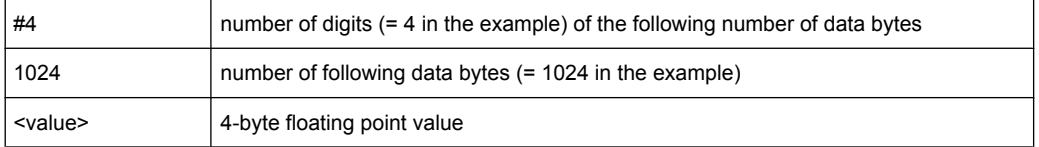

## **4.3.5.3 SENSe:ADEMod Subsystem (Analog Demodulation, R&S FSV-K7)**

The SENSe:ADEMod Subsystem contains commands to set up the instrument for the measurement of analog demodulated signals and query the result at the end of the measurement.

#### **Further information**

- [chapter 4.3.5.1, "Trace Mode Result Types", on page 137](#page-136-0)
- chapter 4.3.5.2, "Formats for Returned Values: ASCII Format and Binary Format", on page 138

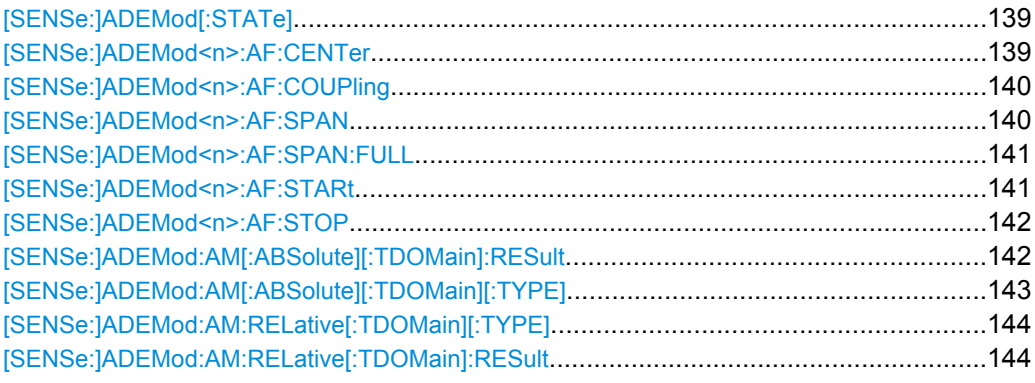

<span id="page-138-0"></span>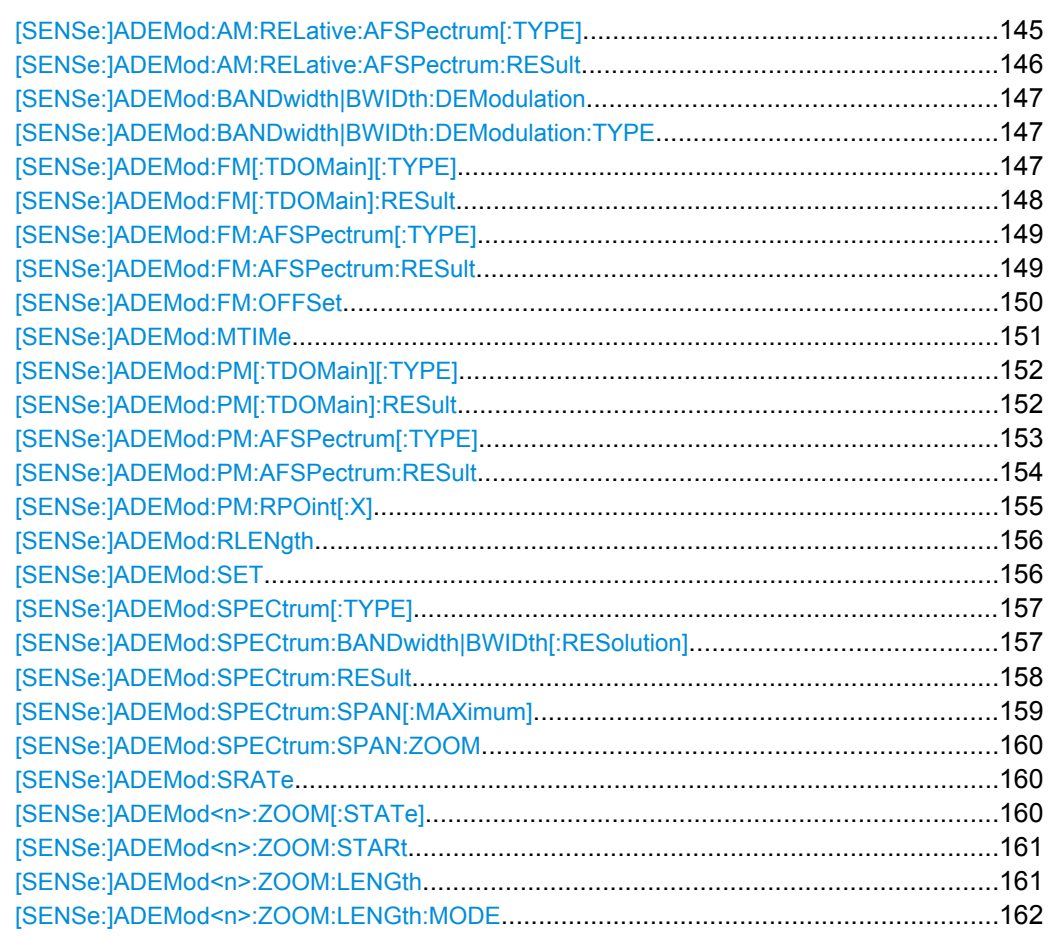

### **[SENSe:]ADEMod[:STATe]** <State>

This command activates the analog demodulator of the instrument. The instrument will be set to zero span at the current center frequency.

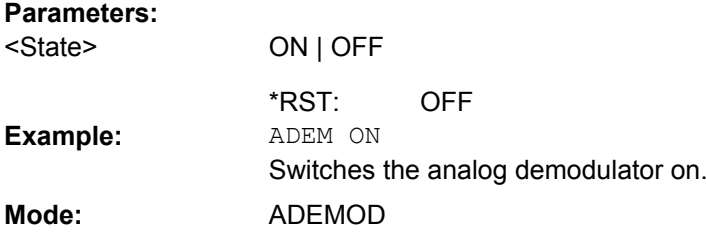

## **[SENSe:]ADEMod<n>:AF:CENTer** <Frequency>

This command sets the center frequency for AF spectrum result display. **Suffix:** 1...4 irrelevant  $<sub>n</sub>$ </sub> **Parameters:**

<Frequency>

<numeric\_value>

1.25 MHz \*RST:

<span id="page-139-0"></span>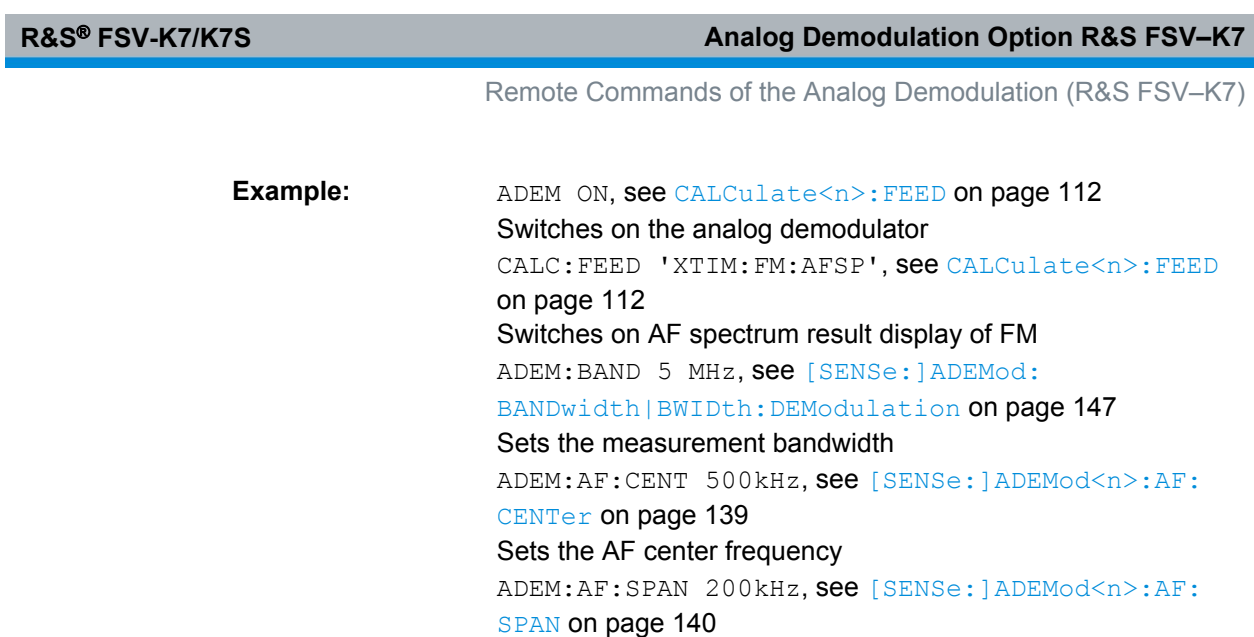

Sets the AF span

**Mode:** ADEMOD

## **[SENSe:]ADEMod<n>:AF:COUPling** <Coupling>

This command selects the coupling of the AF path of the analyzer in the specified window. **Suffix:** 1...4  $\sim$ 

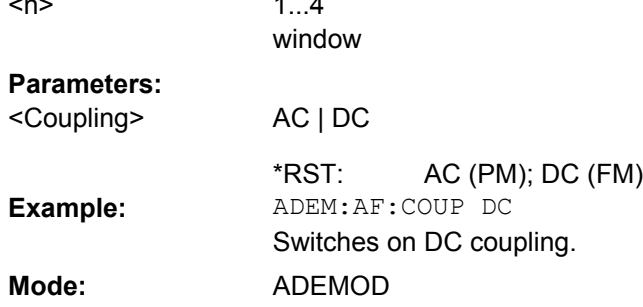

## **[SENSe:]ADEMod<n>:AF:SPAN** <Span>

This command sets the span for AF spectrum result display.

The span is limited to half the measurement bandwidth of analog demodulation ([\[SENSe:\]ADEMod:BANDwidth|BWIDth:DEModulation](#page-146-0) on page 147). **Suffix:** 1...4 <n>

irrelevant

**Parameters:** <Span>

<numeric\_value> 2.5 MHz \*RST:

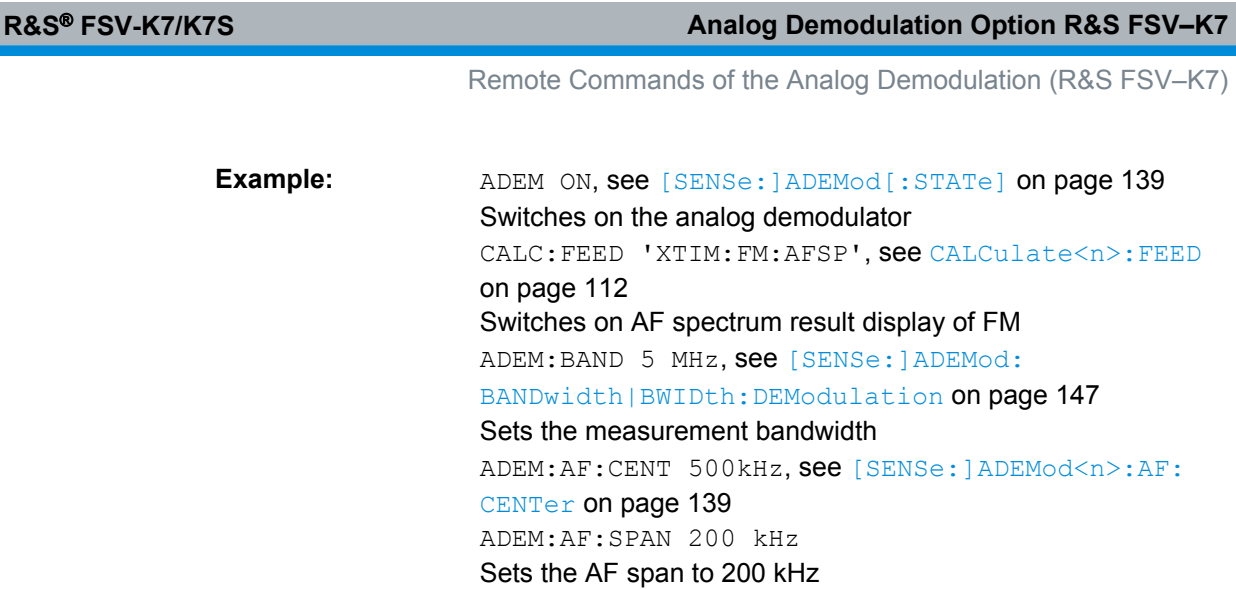

**Mode:** ADEMOD

<span id="page-140-0"></span>I

## **[SENSe:]ADEMod<n>:AF:SPAN:FULL**

This command sets the maximum span for AF spectrum result display.

The maximum span corresponds to half the measurement bandwidth of analog demodulation ( [\[SENSe:\]ADEMod:BANDwidth|BWIDth:DEModulation](#page-146-0) on page 147). **Suffix:** 1...4  $\langle n \rangle$ 

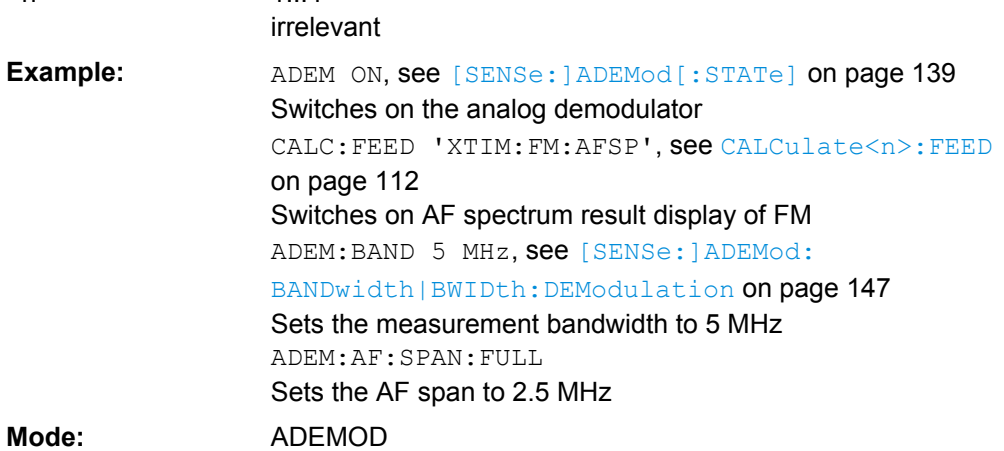

## **[SENSe:]ADEMod<n>:AF:STARt** <Frequency>

This command sets the start frequency for AF spectrum result display. **Suffix:** 1...4  $<sub>n</sub>$ </sub>

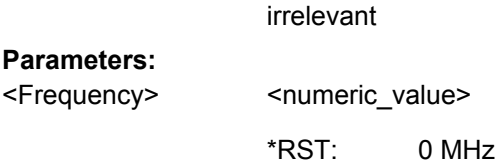

<span id="page-141-0"></span>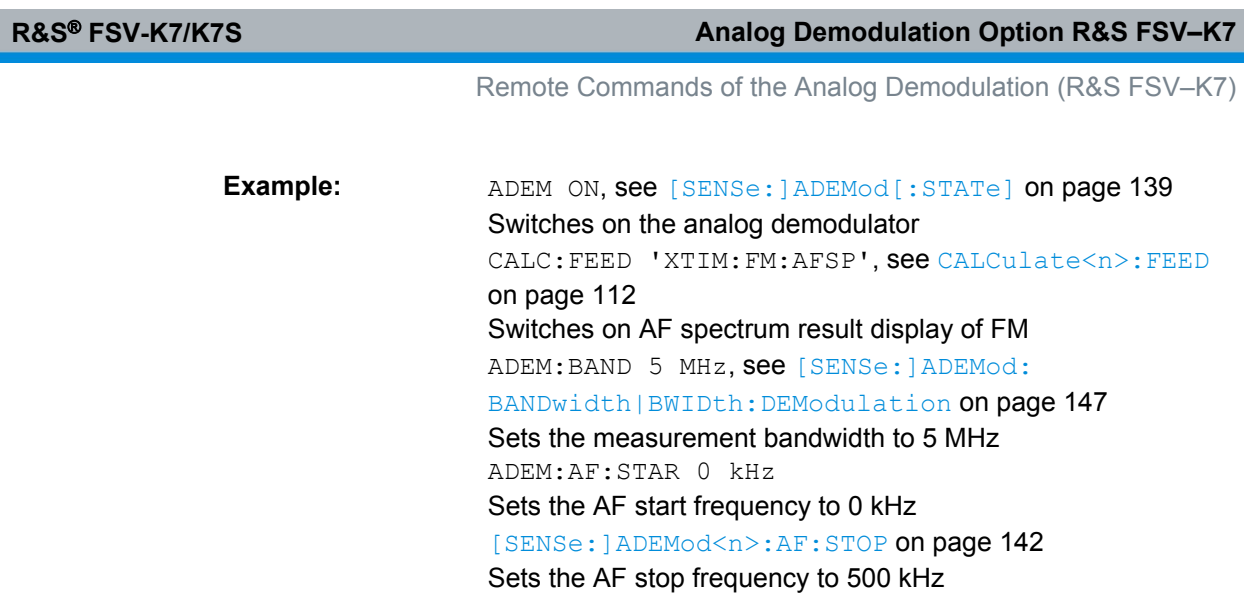

## **[SENSe:]ADEMod<n>:AF:STOP** <Frequency>

**Mode:** ADEMOD

This command sets the stop frequency for AF spectrum result display.

The stop frequency is limited to half the measurement bandwidth of analog demodulation ([\[SENSe:\]ADEMod:BANDwidth|BWIDth:DEModulation](#page-146-0) on page 147). **Suffix:**

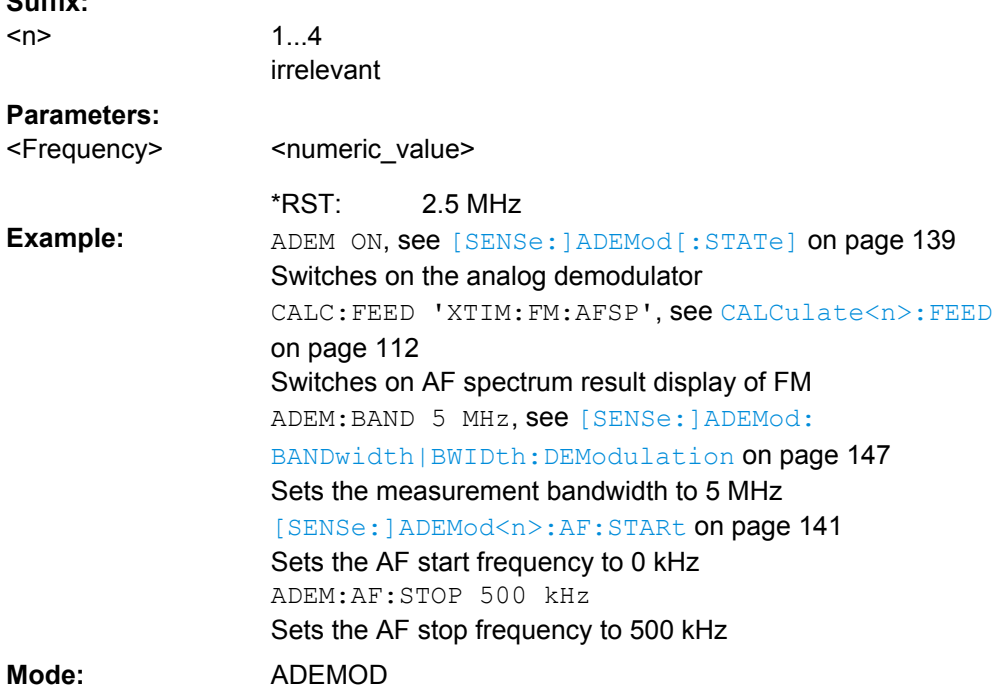

## **[SENSe:]ADEMod:AM[:ABSolute][:TDOMain]:RESult?** <TraceMode>

This command reads the result data of the RF signal in zero span in the specified trace mode. The data format of the output data block is defined by the FORMat command (see [chapter 4.3.5.2, "Formats for Returned Values: ASCII Format and Binary Format",](#page-137-0) [on page 138](#page-137-0)).

<span id="page-142-0"></span>The output unit is dBm (logarithmic display) or V (linear display).

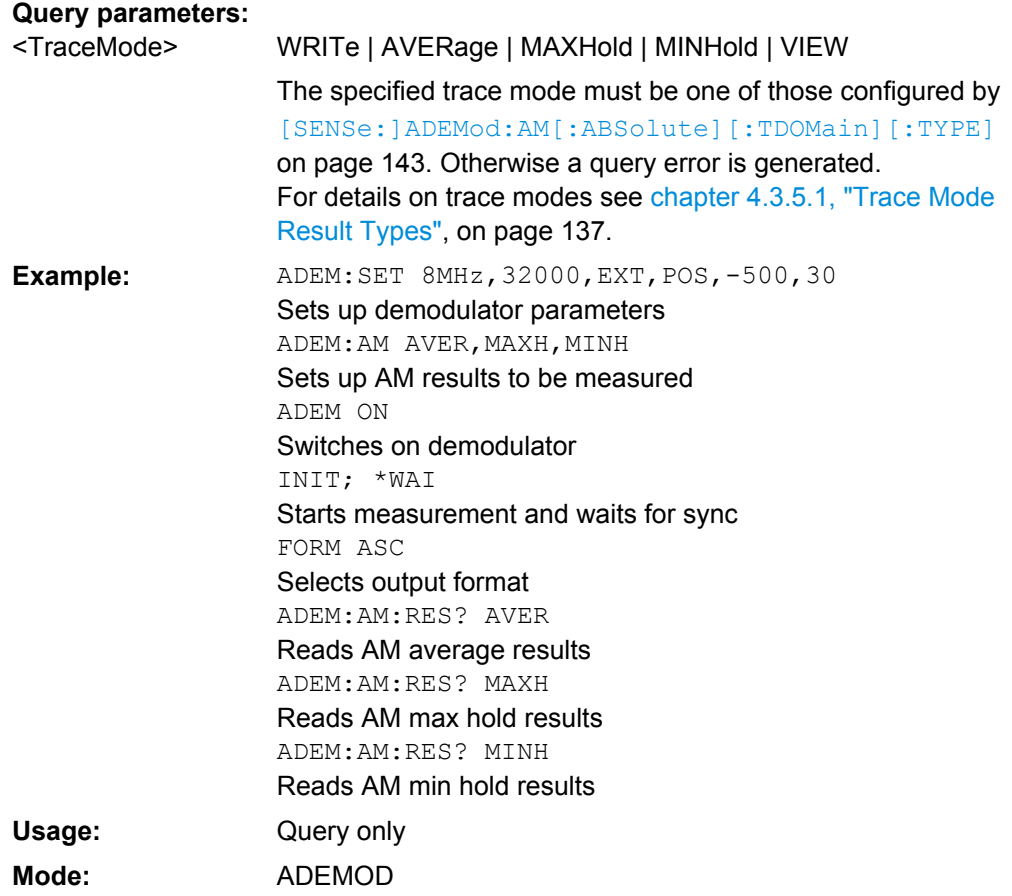

## **[SENSe:]ADEMod:AM[:ABSolute][:TDOMain][:TYPE]** <TraceMode>

This command selects the trace modes of the RF signal to be measured simultaneously in zero span. For each of the six available traces a mode can be defined.

## **Parameters:**

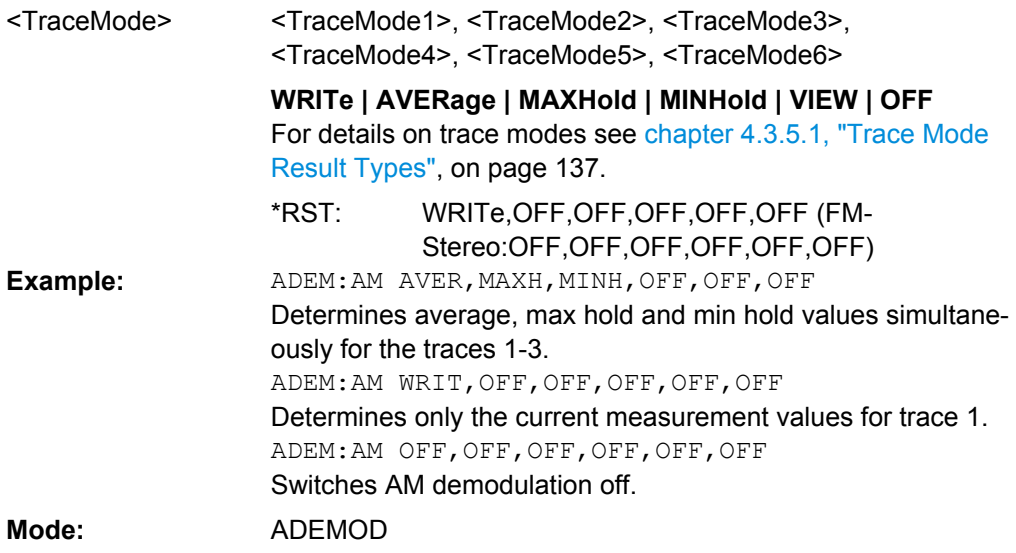

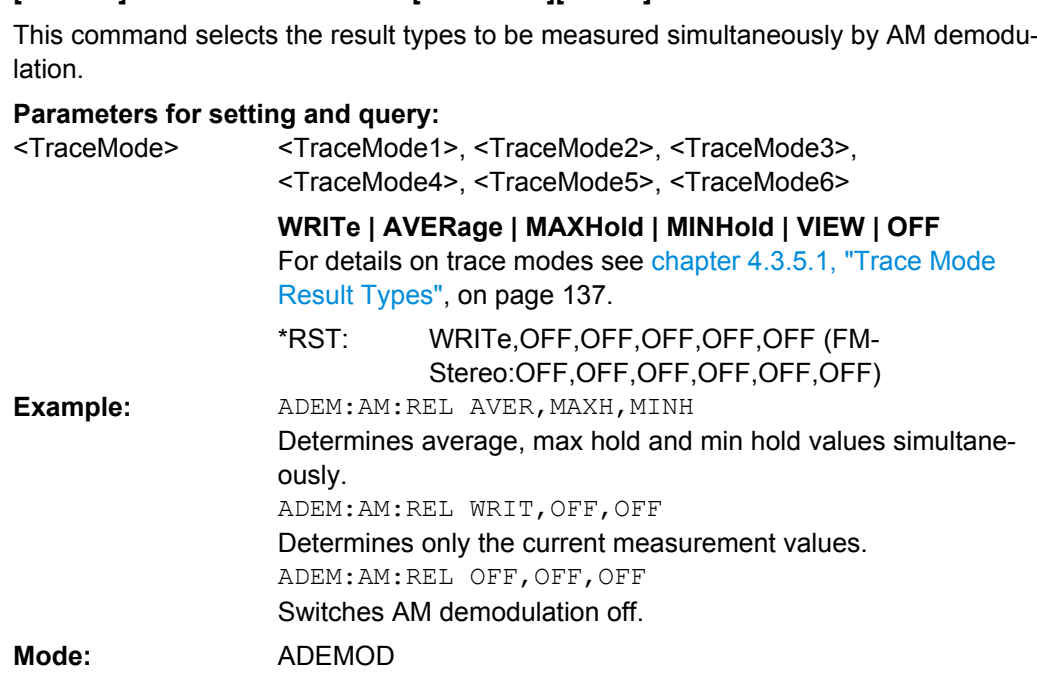

# **[SENSe:]ADEMod:AM:RELative[:TDOMain]:RESult?** <TraceMode>

<span id="page-143-0"></span>**[SENSe:]ADEMod:AM:RELative[:TDOMain][:TYPE]** <TraceMode>

This command reads the result data obtained by AM demodulation for the specified result type. The data format of the output data block is defined by the FORMat command (see [chapter 4.3.5.2, "Formats for Returned Values: ASCII Format and Binary Format",](#page-137-0) [on page 138](#page-137-0)).

The output unit is %.

#### **Query parameters:**  <TraceMode>

WRITe | AVERage | MAXHold | MINHold | VIEW

The specified trace mode must be one of those configured by [\[SENSe:\]ADEMod:AM\[:ABSolute\]\[:TDOMain\]\[:TYPE\]](#page-142-0) [on page 143](#page-142-0). Otherwise a query error is generated. For details on trace modes see [chapter 4.3.5.1, "Trace Mode](#page-136-0) [Result Types", on page 137.](#page-136-0)
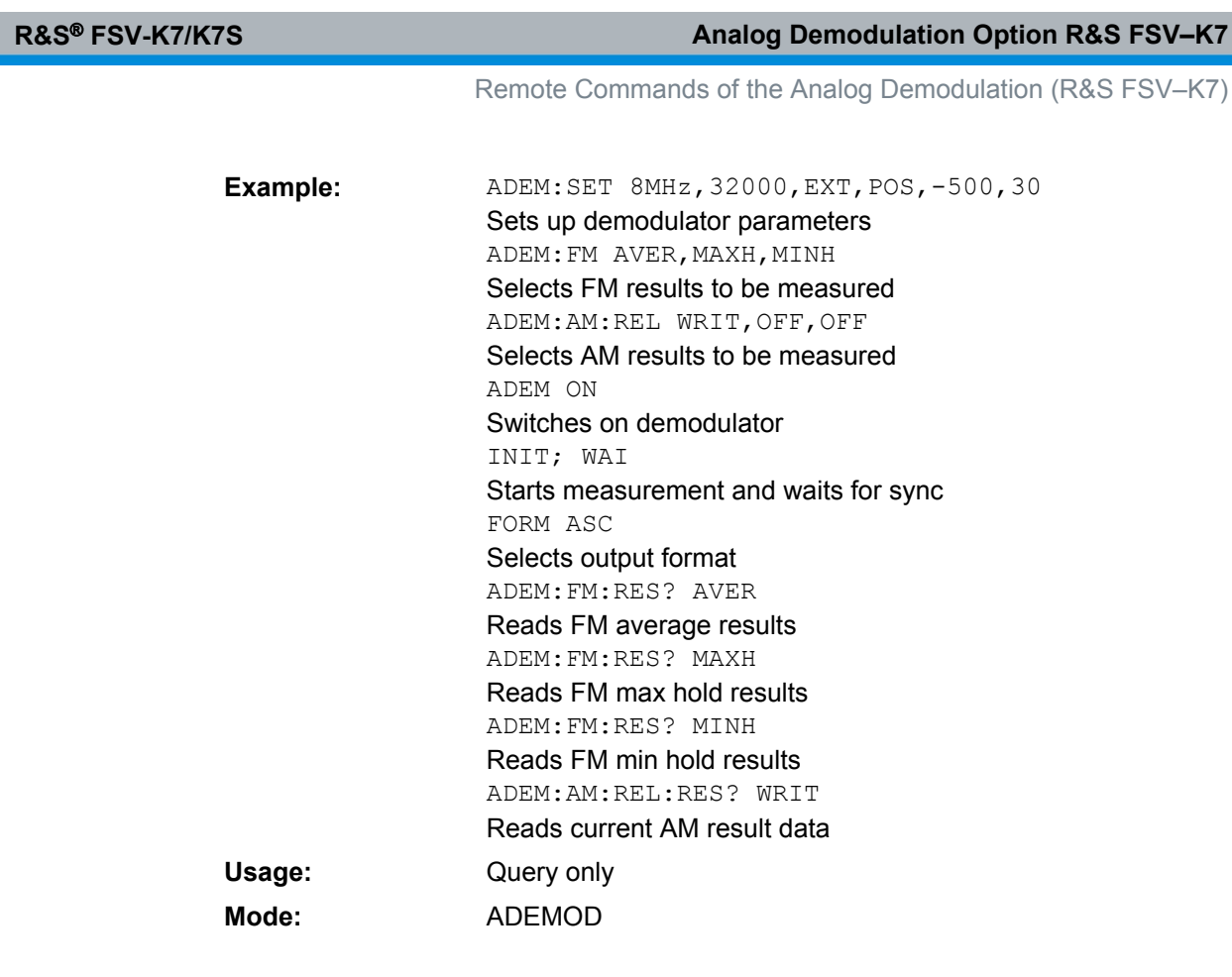

# **[SENSe:]ADEMod:AM:RELative:AFSPectrum[:TYPE]** <TraceMode>

This command selects the AF spectrum result types of the AM-demodulated signal to be measured simultaneously.

**Note:** in FM stereo mode (option K7S), only those traces can be measured that are currently displayed in at least one screen.

# **Parameters:**

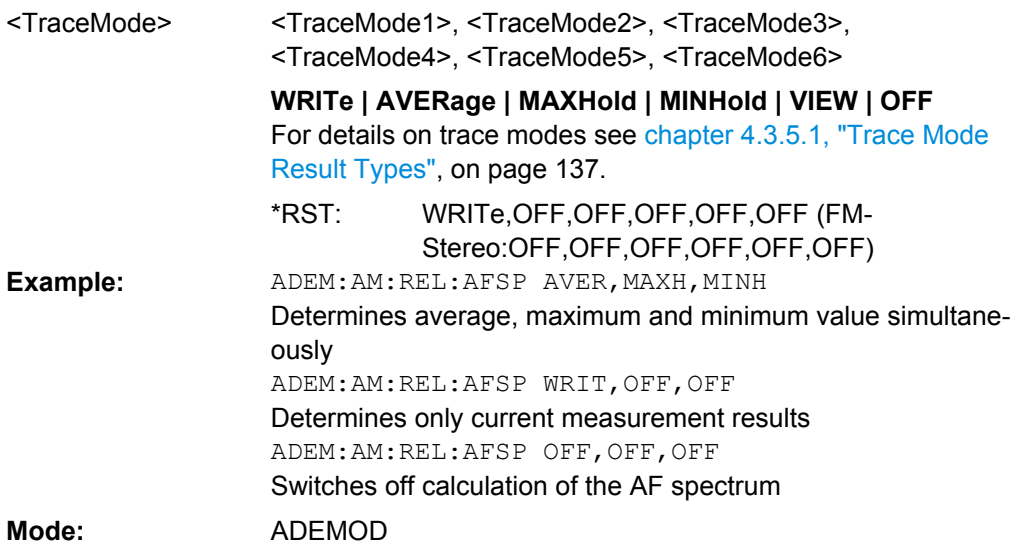

## **[SENSe:]ADEMod:AM:RELative:AFSPectrum:RESult?** <TraceMode>

This command reads out the AF spectrum result data of the AM-demodulated signal for the specified result type. The data format of the output data is determined with the FOR-Mat command (see [chapter 4.3.5.2, "Formats for Returned Values: ASCII Format and](#page-137-0) [Binary Format", on page 138\)](#page-137-0).

The output unit is dB (logarithmic display) or % (linear display).

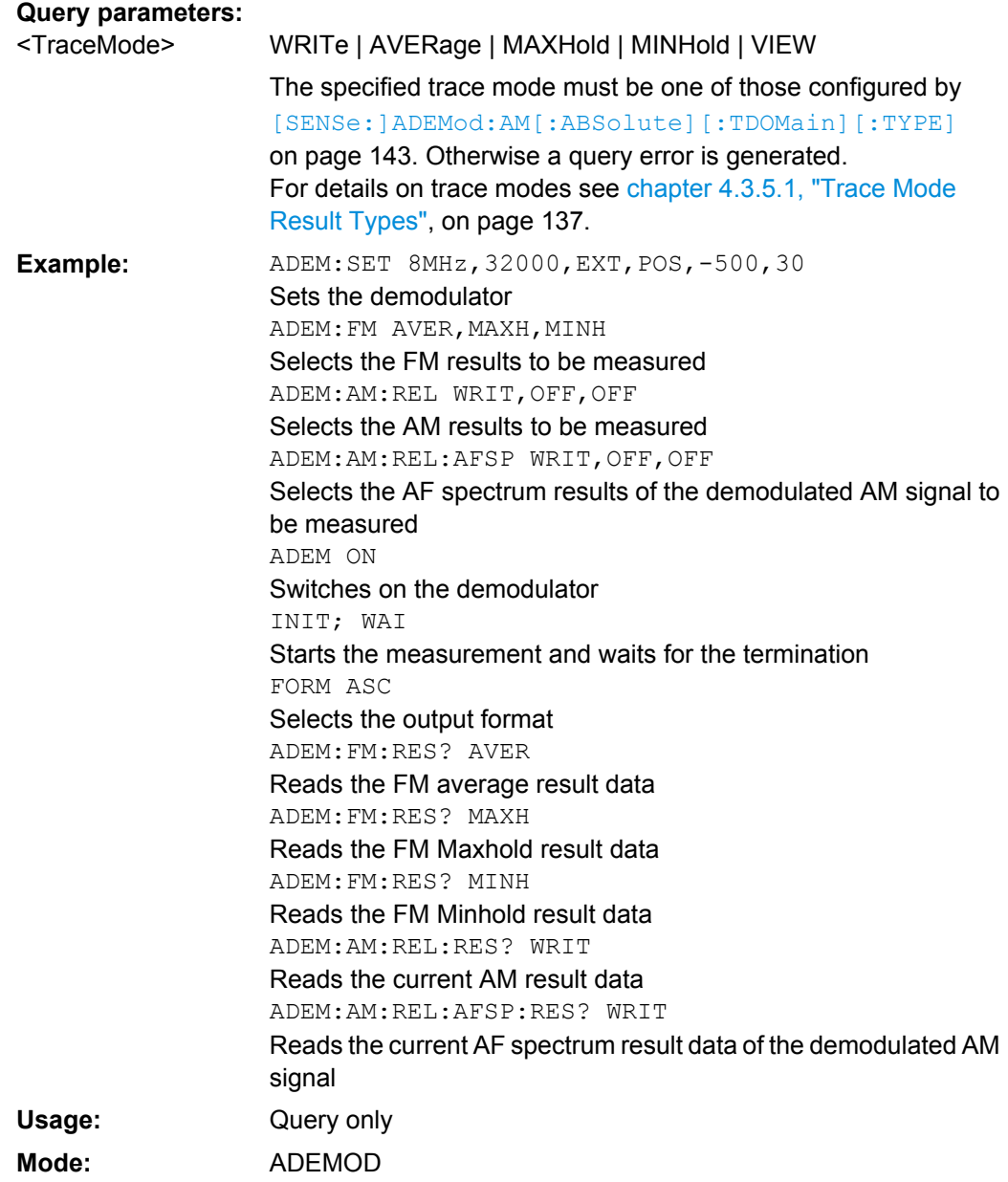

#### <span id="page-146-0"></span>**[SENSe:]ADEMod:BANDwidth|BWIDth:DEModulation** <Bandwidth>

This command defines the demodulation bandwidth used for analog demodulation. The required sampling rate is automatically set depending on the selected demodulation bandwidth. The available demodulation bandwidths are determined by the existing sampling rates. For details on the relation between demodulation bandwidth and sampling rate refer to [chapter 4.1.8, "Sample Rate, Measurement Time and Trigger Offset",](#page-20-0) [on page 21](#page-20-0).

#### **Parameters:**

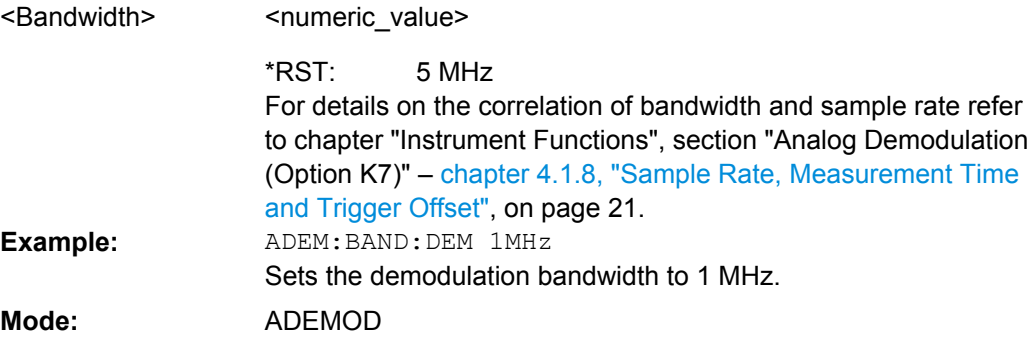

## **[SENSe:]ADEMod:BANDwidth|BWIDth:DEModulation:TYPE** <FilterType>

This command defines the type of demodulation filter to be used.

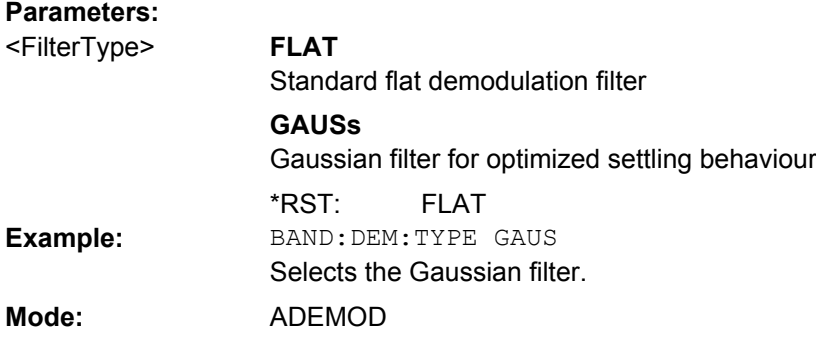

# **[SENSe:]ADEMod:FM[:TDOMain][:TYPE]** <Type>

This command selects the result types to be measured simultaneously by FM demodulation.

# **Parameters:**

<Type>

WRITe,OFF,OFF <result type 1|2|3|4|5|6>: WRITe, AVERage, MAXHold, MINHold, VIEW, OFF; for details see [chapter 4.3.5.1, "Trace Mode Result](#page-136-0) [Types", on page 137](#page-136-0) . \*RST:

<span id="page-147-0"></span>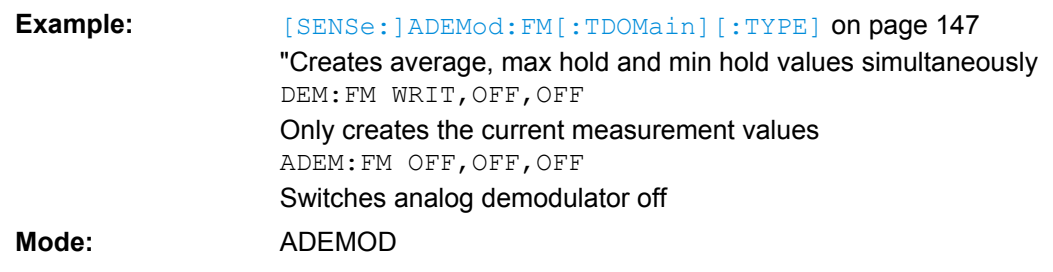

# **[SENSe:]ADEMod:FM[:TDOMain]:RESult** <Type>

This command reads the result data obtained by analog demodulation for the specified result type. The data format of the output data block is defined by the FORMat command.

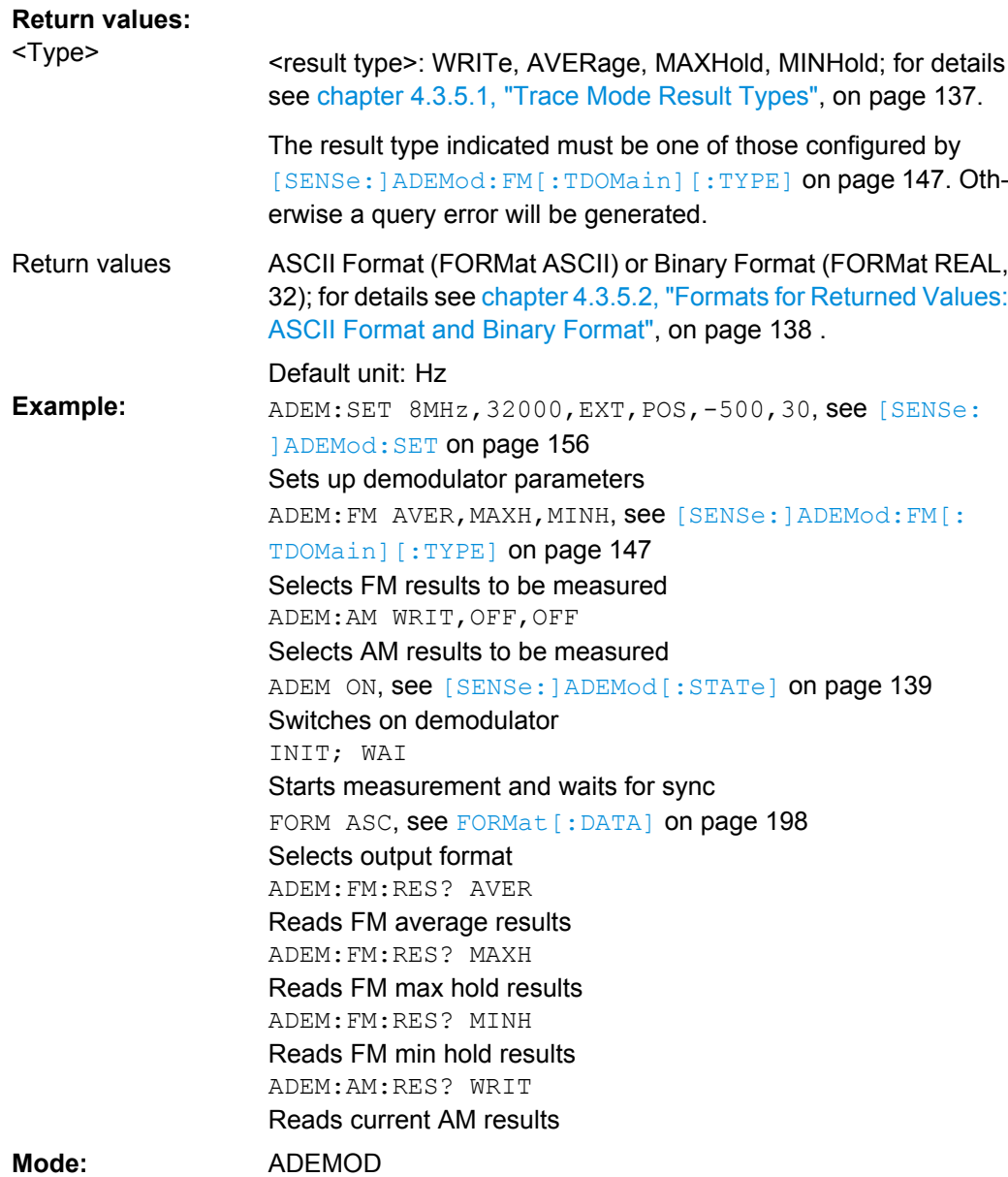

## <span id="page-148-0"></span>**[SENSe:]ADEMod:FM:AFSPectrum[:TYPE]** <Type>

This command selects the AF spectrum result types of the FM demodulated signal to be measured simultaneously.

## **Parameters:**

<Type>

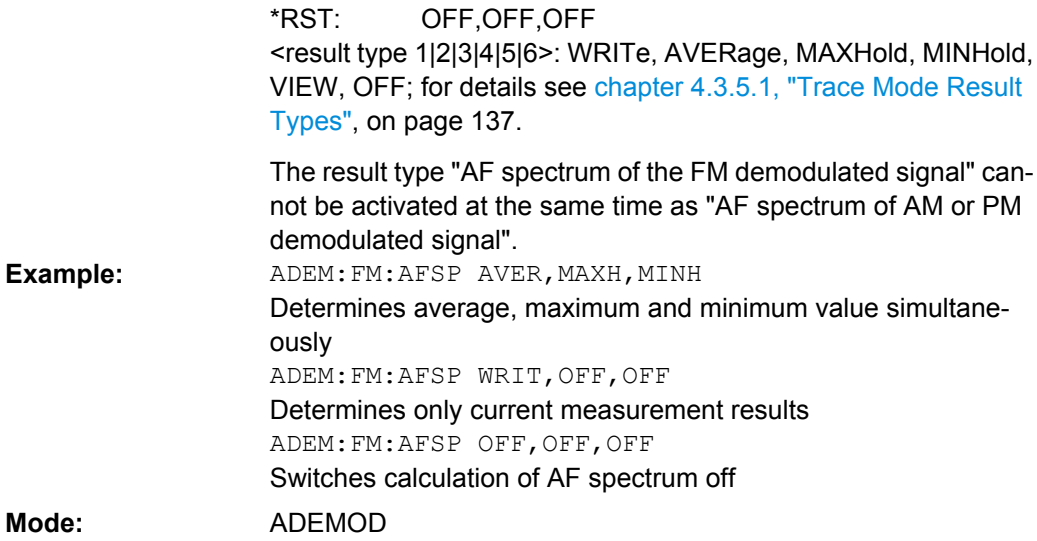

# **[SENSe:]ADEMod:FM:AFSPectrum:RESult** <Type>

This command reads out the AF spectrum result data of the FM demodulated signal for the specified result type. The data format of the output data is determined with the FOR-Mat command.

#### **Return values:**

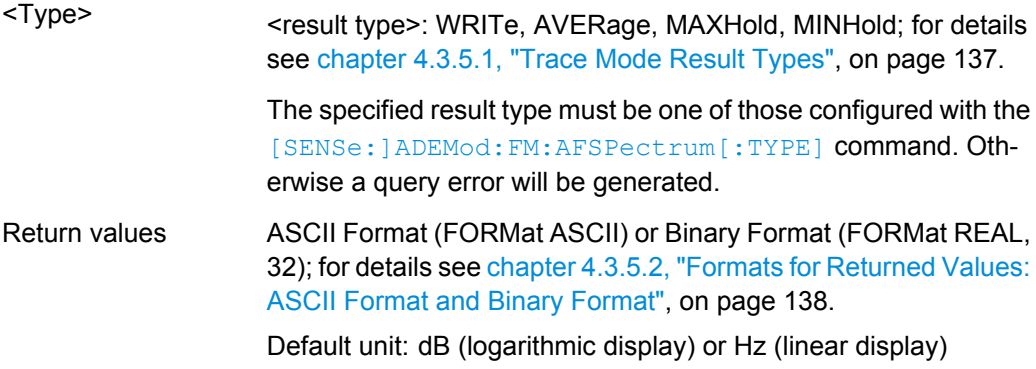

<span id="page-149-0"></span>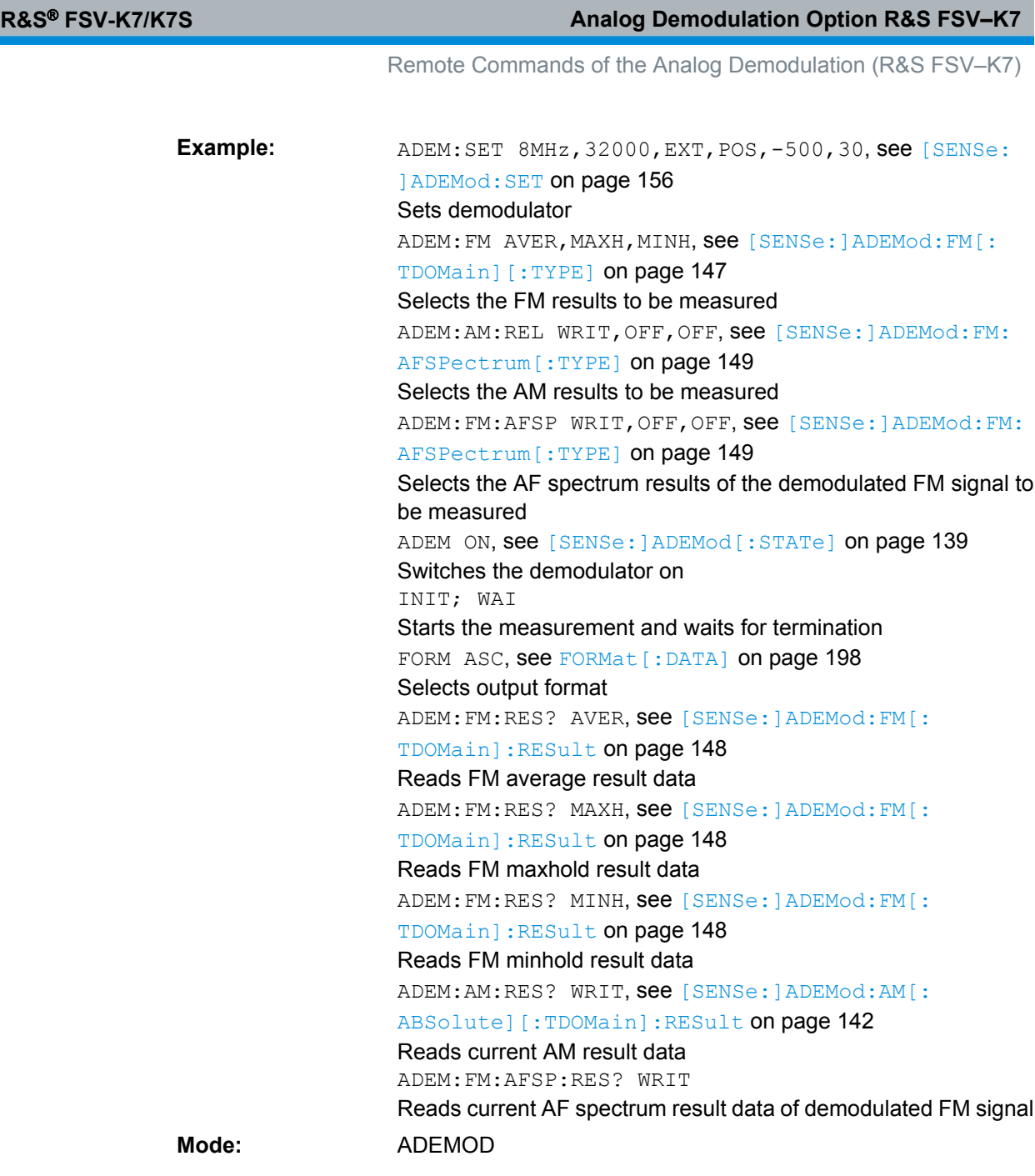

# **[SENSe:]ADEMod:FM:OFFSet** <Type>

This command calculates the FM offset of the currently available measurement data set.

If averaging has been activated before acquiring the data set (using [\[SENSe:](#page-146-0) [\]ADEMod:FM\[:TDOMain\]\[:TYPE\]](#page-146-0) on page 147, the averaged FM offset over several measurements can also be obtained by setting <result type> = AVERage.

The offset thus determined differs from the one calculated by the  $CALCulate < n$ : [MARKer:FUNCtion:ADEMod:FERRor\[:RESult<t>\]](#page-109-0) on page 110 command since, for determination of the frequency deviation, the modulation is removed by means of low pass filtering,producing results that are different from those obtained by averaging.

<span id="page-150-0"></span>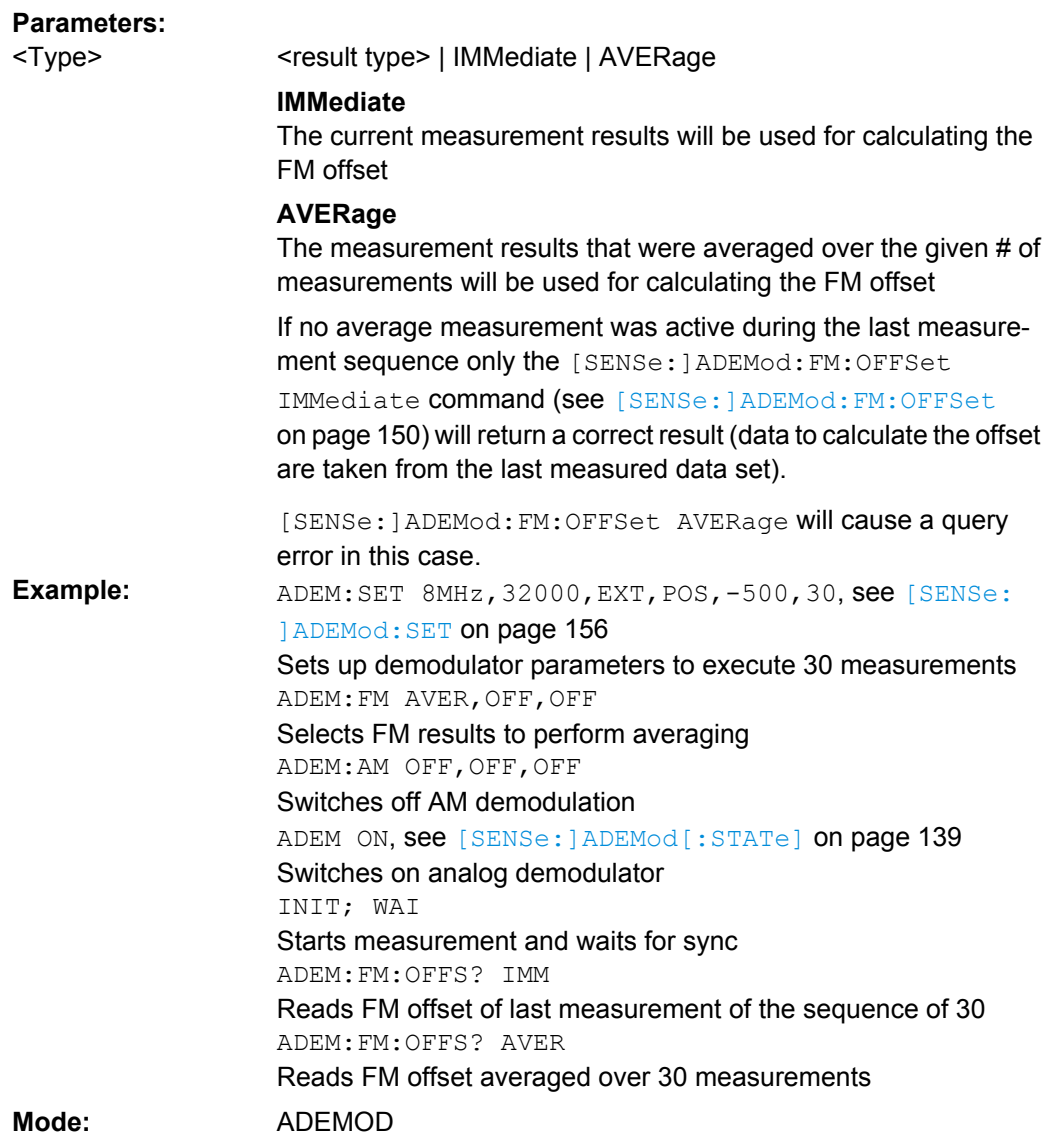

# **[SENSe:]ADEMod:MTIMe** <Time>

This command defines the measurement time for analog demodulation.

## **Parameters:**

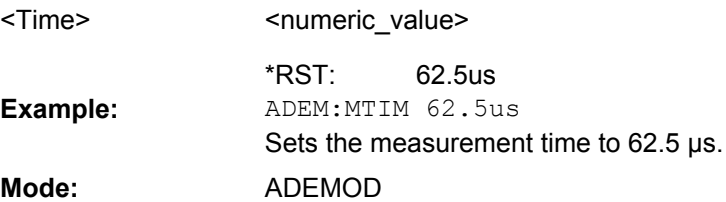

# <span id="page-151-0"></span>**[SENSe:]ADEMod:PM[:TDOMain][:TYPE]** <Type>

This command selects the result types of the PM-demodulated signal to be created simultaneously.

#### **Parameters:**

<Type>

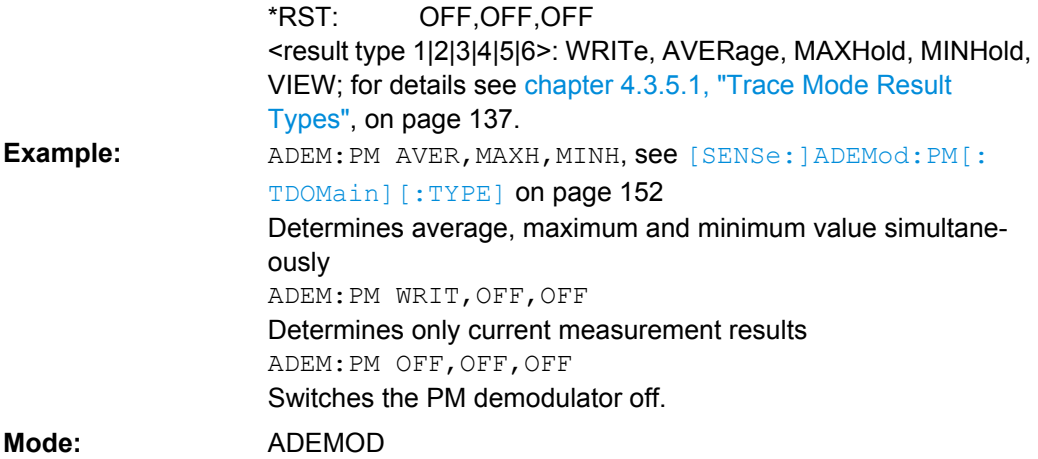

# **[SENSe:]ADEMod:PM[:TDOMain]:RESult** <Type>

This command reads the result data of the PM demodulation for the specified result type. The data format of the output data is determined with the FORMat command.

# **Return values:**

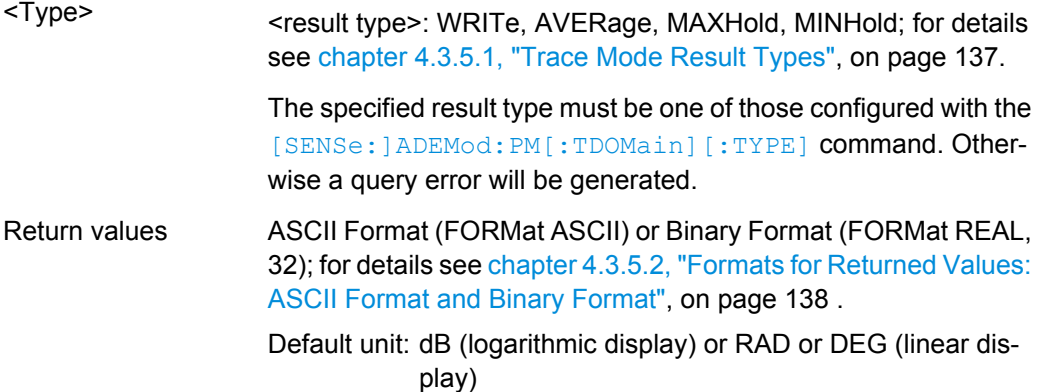

<span id="page-152-0"></span>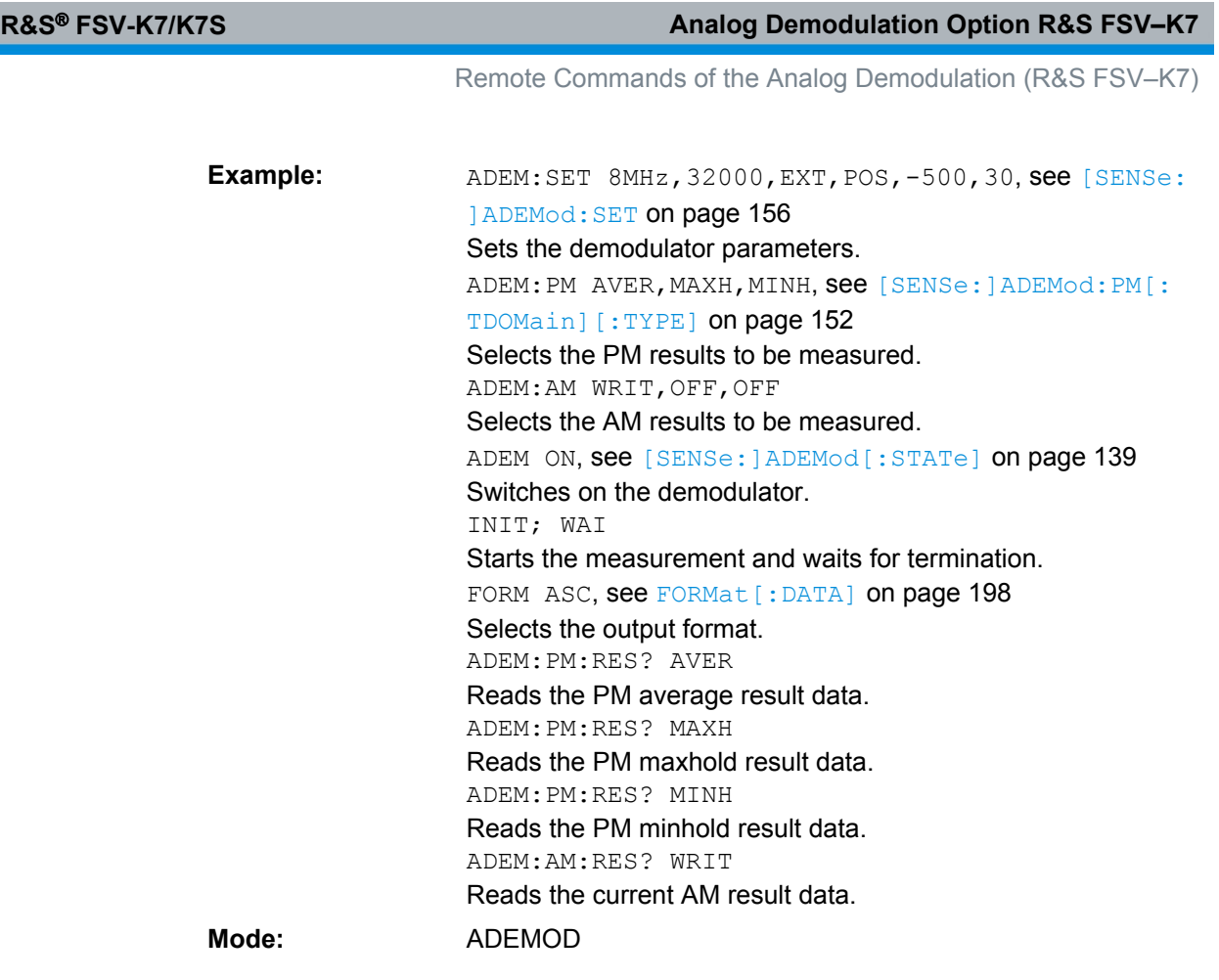

# **[SENSe:]ADEMod:PM:AFSPectrum[:TYPE]** <Type>

This command selects the AF spectrum result types of the PM-demodulated signal to be measured simultaneously.

## **Parameters:**

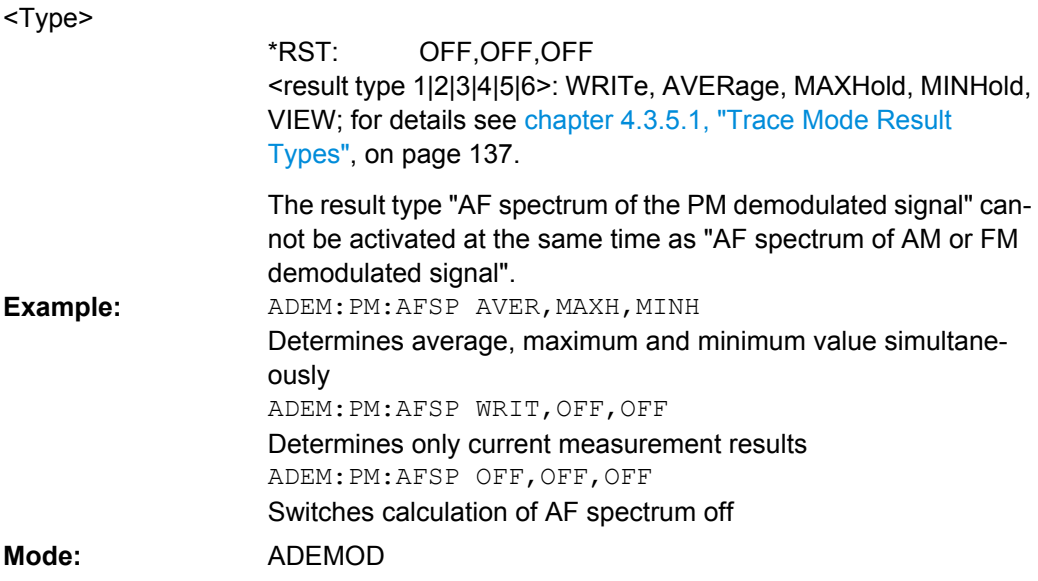

# <span id="page-153-0"></span>**[SENSe:]ADEMod:PM:AFSPectrum:RESult** <Type>

This command reads out the AF spectrum result data of the PM-demodulated signal for the specified result type. The data format of the output data is determined with the FOR-Mat command.

# **Return values:**

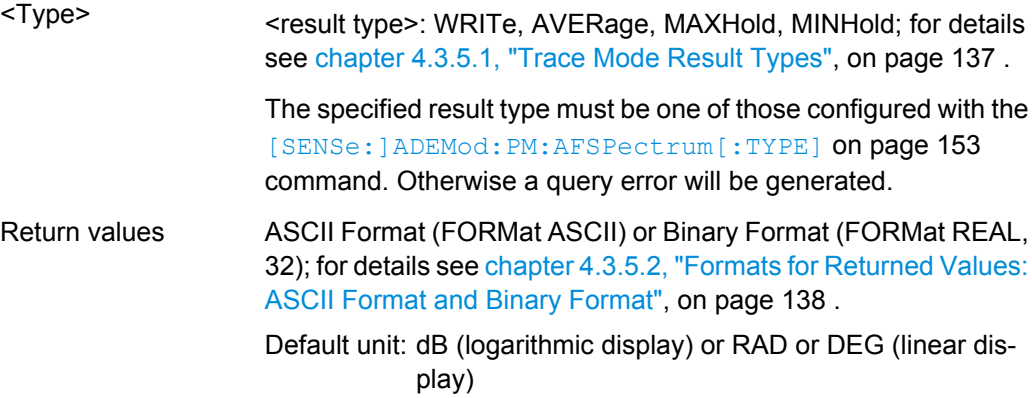

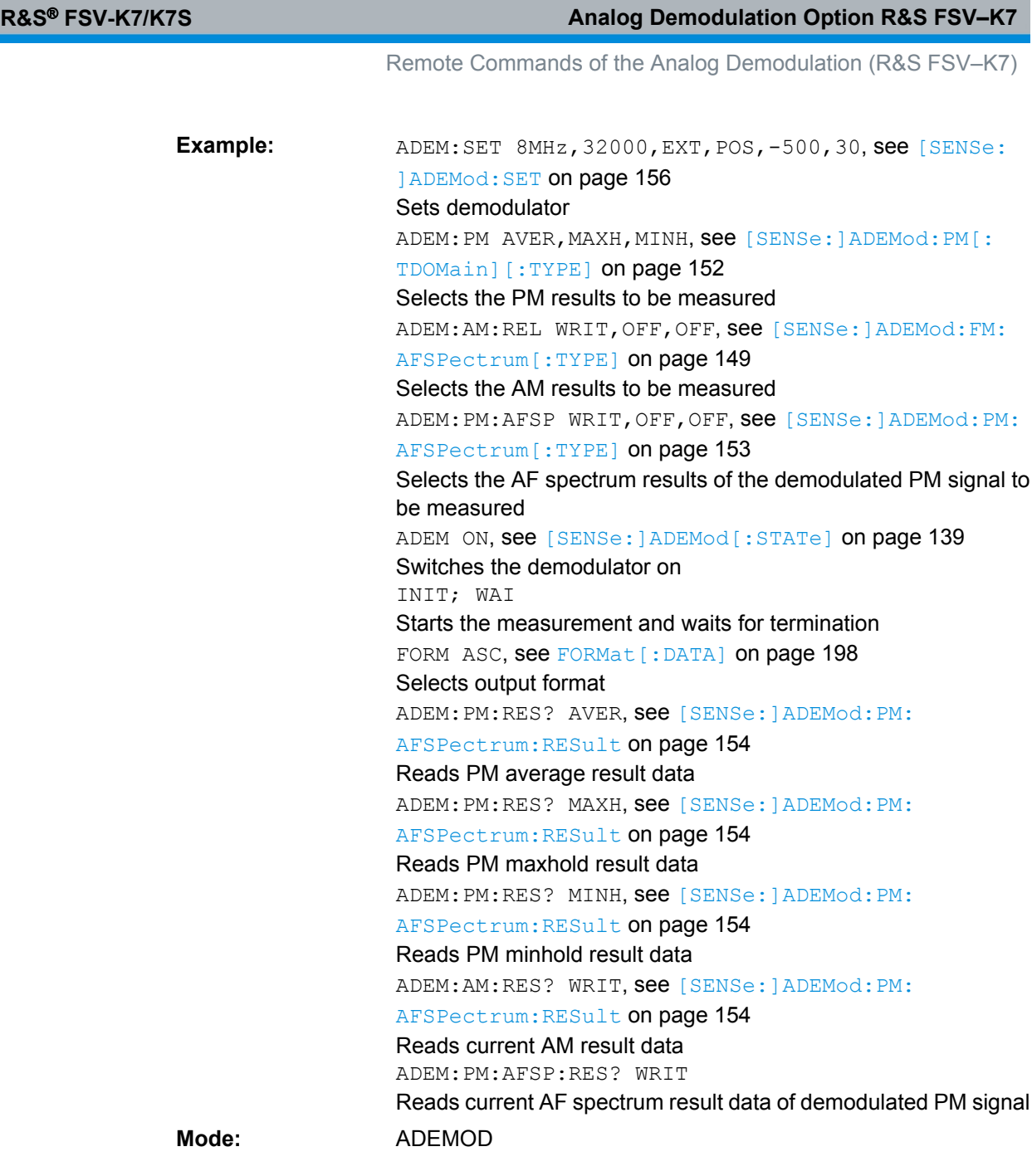

# **[SENSe:]ADEMod:PM:RPOint[:X]** <Time>

This command determines the position where the phase of the PM-demodulated signal is set to 0 rad. The maximum possible value depends on the measurement time selected in the instrument; this value is output in response to the query ADEM: PM: RPO: X? MAX.

#### **Parameters:** 0 s to measurement time  $0 s$ <Time> \*RST: ADEM:PM:RPO 500us Sets the position where the phase to 0 rad setting to 500 μs. **Example:**

<span id="page-155-0"></span>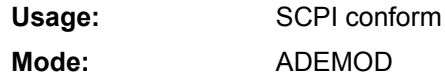

## **[SENSe:]ADEMod:RLENgth?**

This command returns the record length set up for the current analog demodulation measurement.

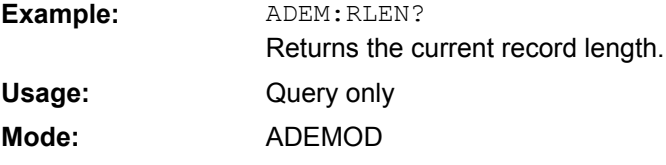

**[SENSe:]ADEMod:SET** <sample rate> | <record length> | <trigger source> | <trigger slope> | <offset samples> | <# of meas>

This command configures the analog demodulator of the instrument.

# **Parameters:**

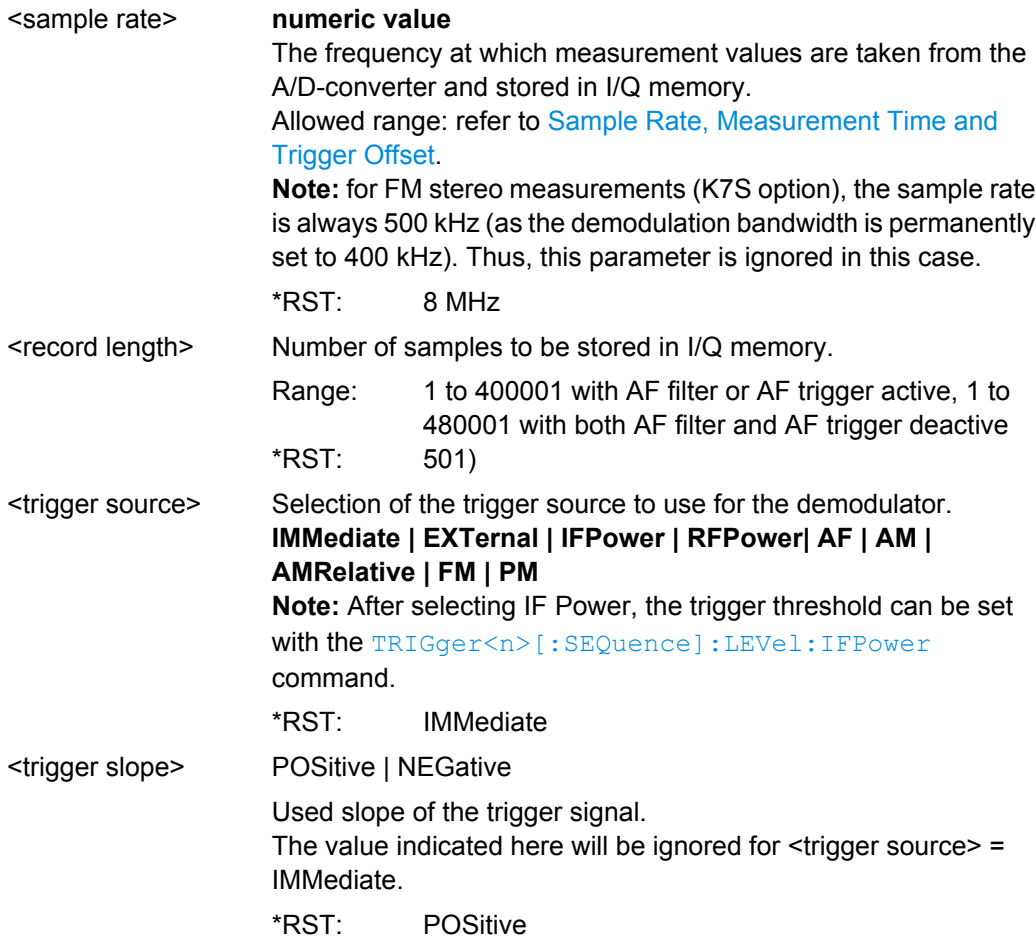

<span id="page-156-0"></span>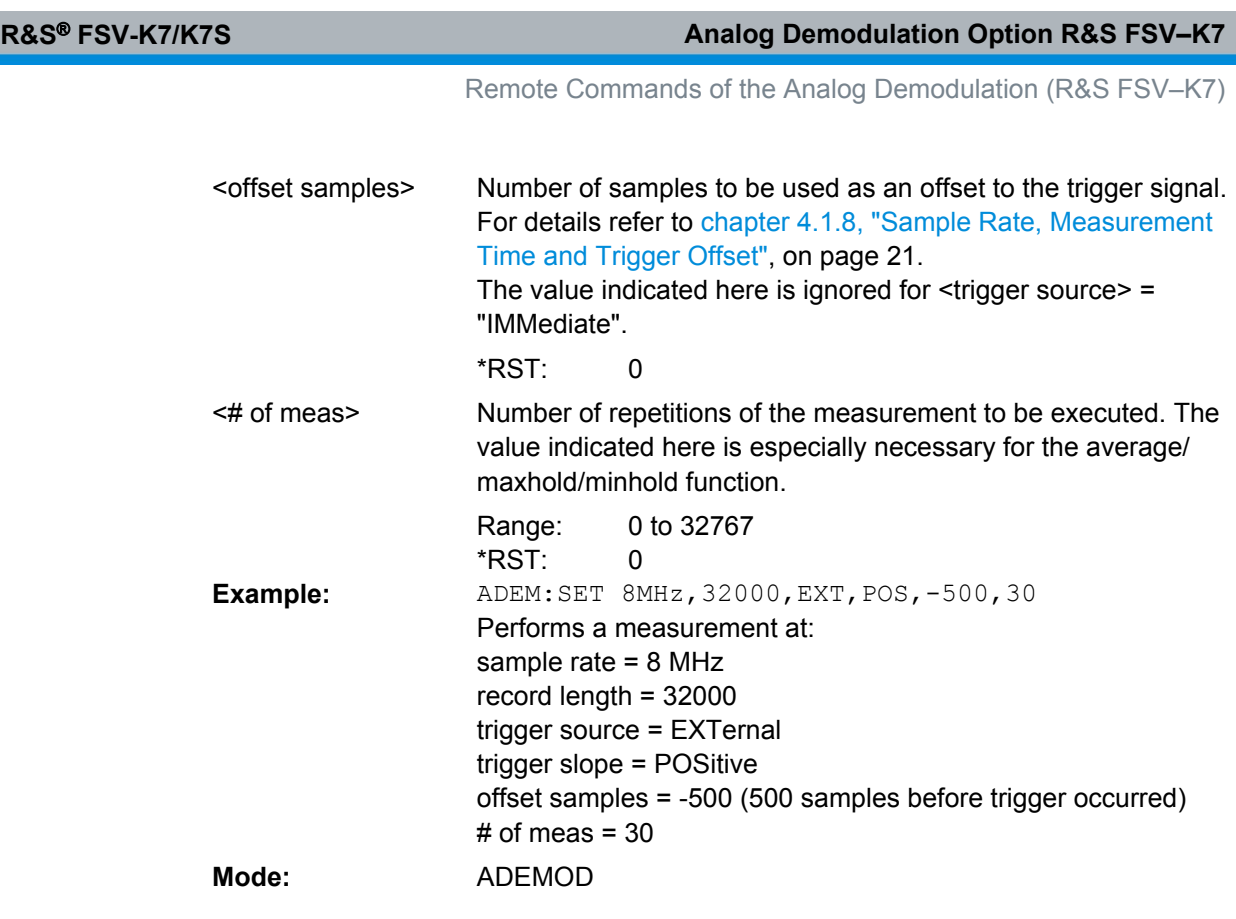

# **[SENSe:]ADEMod:SPECtrum[:TYPE]** <Type>

This command selects the result types to be created in parallel by the RF spectrum measurement with active analog demodulation.

# **Parameters:**

<Type>

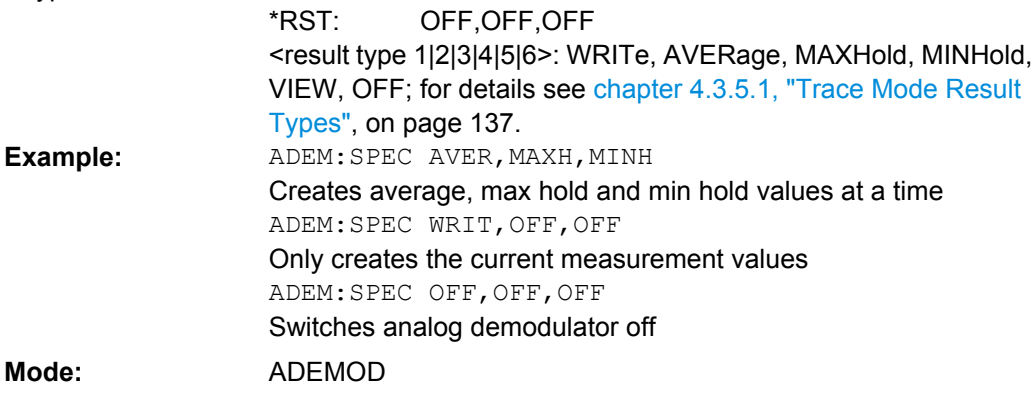

# **[SENSe:]ADEMod:SPECtrum:BANDwidth|BWIDth[:RESolution]** <Bandwidth>

This command sets the resolution bandwidth for the spectrum representation that was determined from the analog demodulation data.

**Parameters:**

Remote Commands of the Analog Demodulation (R&S FSV–K7)

The recording time required is calculated from the sampling rate indirectly set via [\[SENSe:](#page-146-0) ]ADEMod: SPECtrum: SPAN [: MAXimum] on page 159 or [SENSe: [\]ADEMod:BANDwidth|BWIDth:DEModulation](#page-146-0) on page 147. If the available recording time is not sufficient for the given bandwidth, the recording time is set to its maximum and the resolution bandwidth is enlarged to the resulting bandwidth.

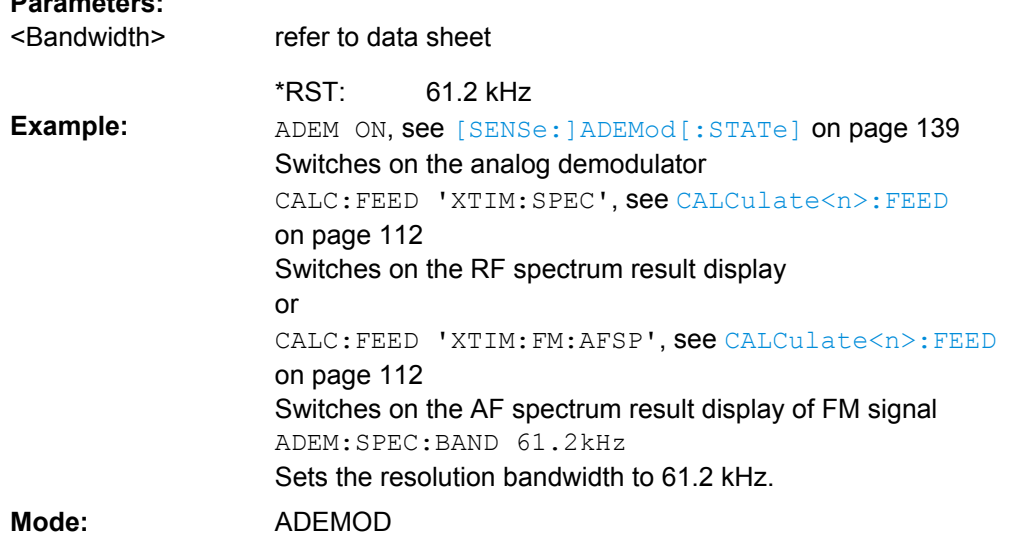

## **[SENSe:]ADEMod:SPECtrum:RESult** <Type>

This command reads out the RF spectrum result data for the specified result type. The data format of the output data block is defined by the FORMat command.

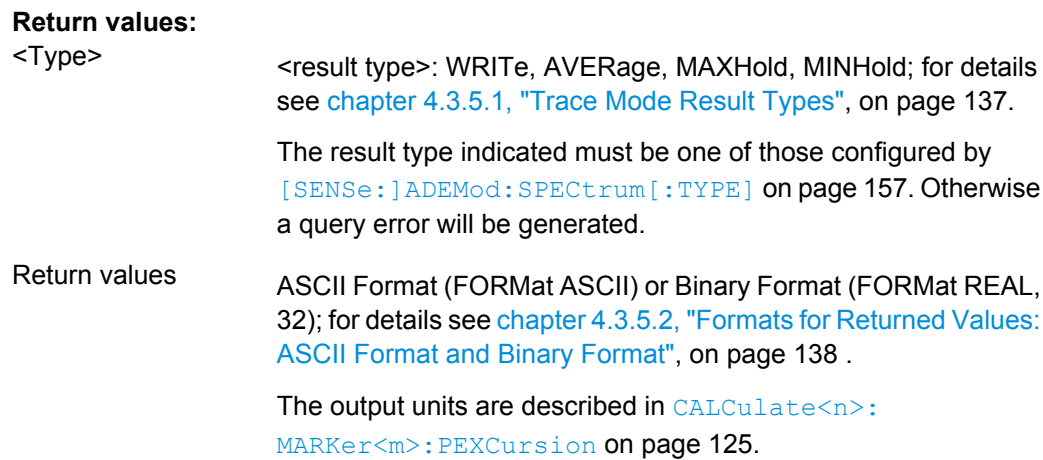

<span id="page-158-0"></span>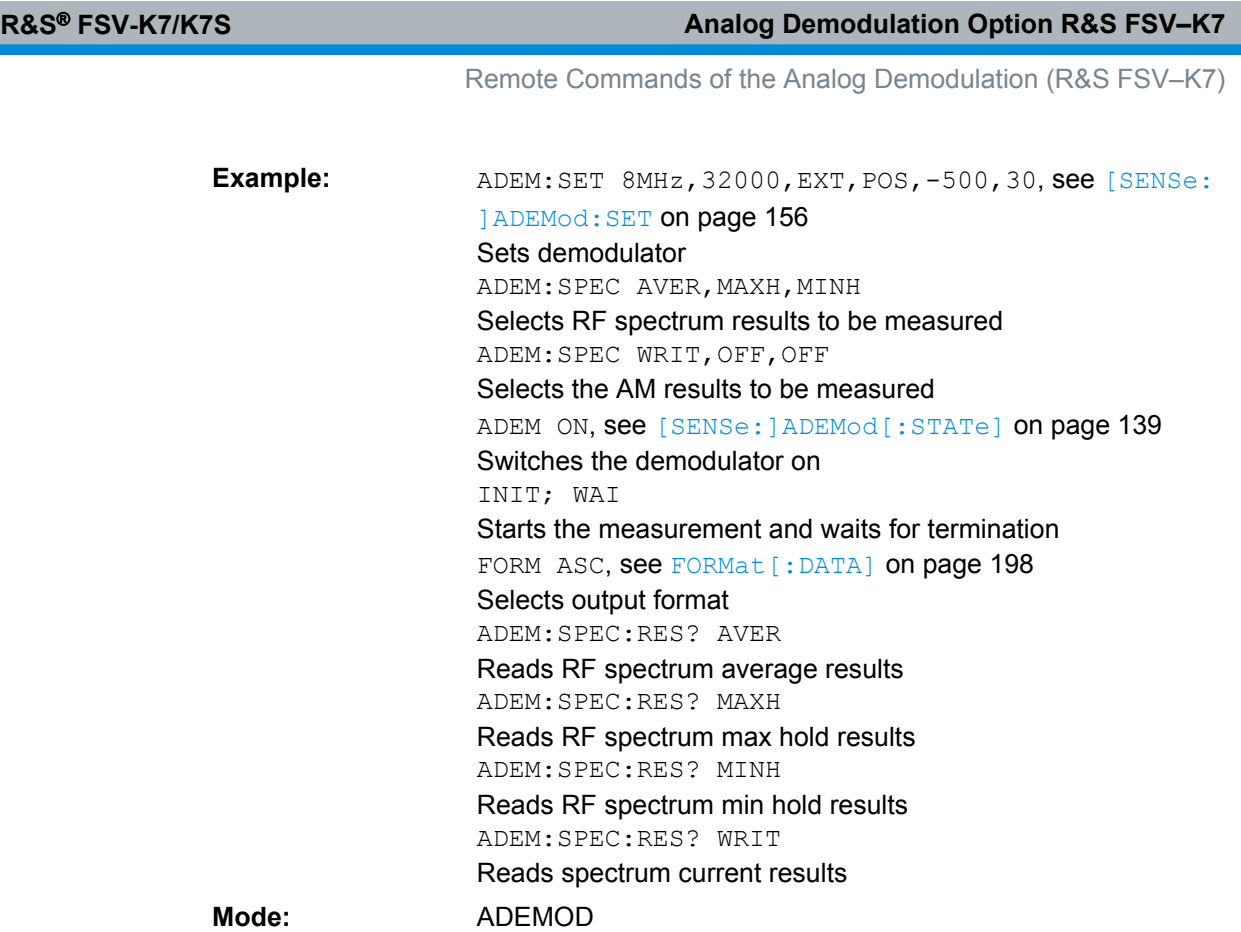

# **[SENSe:]ADEMod:SPECtrum:SPAN[:MAXimum]** <FreqRange>

This command sets the maximum frequency range for displaying the RF spectrum that was determined from the FM demodulation data. The maximum span corresponds to the measurement bandwidth of analog demodulation (for details refer to [\[SENSe:](#page-146-0)

[\]ADEMod:BANDwidth|BWIDth:DEModulation](#page-146-0) on page 147).

For details refer on the relation of bandwidth and sample rate refer to [Sample Rate,](#page-20-0) [Measurement Time and Trigger Offset.](#page-20-0)

#### **Parameters:**

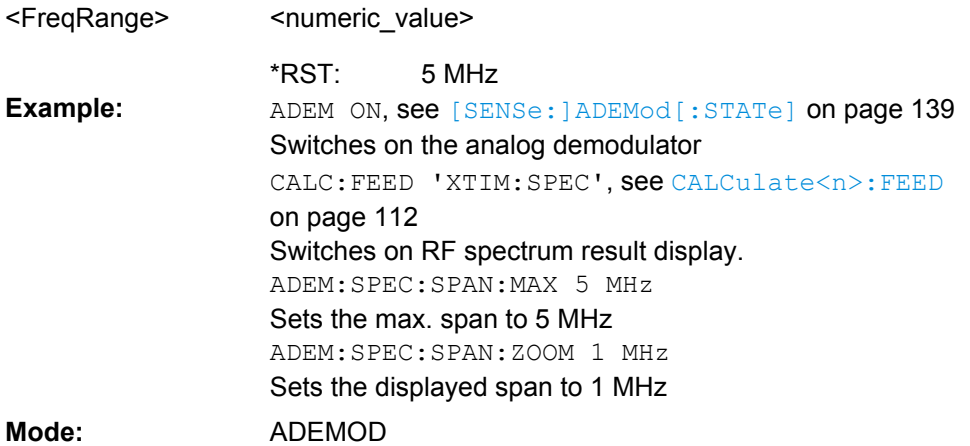

## <span id="page-159-0"></span>**[SENSe:]ADEMod:SPECtrum:SPAN:ZOOM** <FreqRange>

This command sets the frequency range for the RF spectrum result display determined from analog demodulation data. The frequency range for result display is limited to the maximum span ( [\[SENSe:\]ADEMod:SPECtrum:SPAN\[:MAXimum\]](#page-158-0) on page 159) or to the measurement bandwidth of analog demodulation ( [SENSe: ] ADEMod: BANDwidth | BWIDth: DEModulation on page 147).

## **Parameters:**

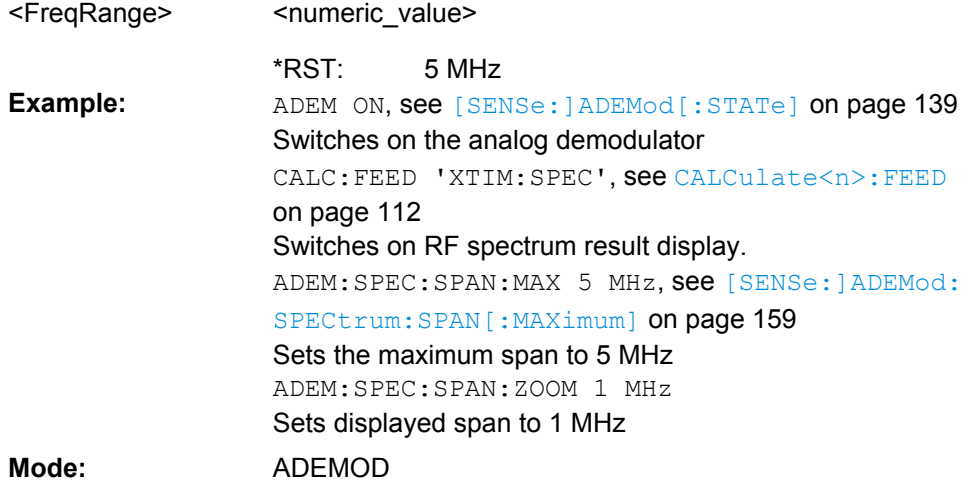

## **[SENSe:]ADEMod:SRATe?**

This command returns the sample rate set up for the current analog demodulation measurement.

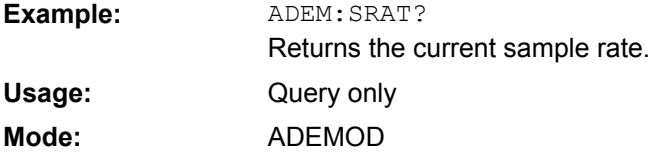

#### **[SENSe:]ADEMod<n>:ZOOM[:STATe]** <State>

The command enables or disables the zoom function for the analog-demodulated measurement data in the specified window. Depending on the selected measurement time and the demodulation bandwidth, the number of recorded test points may be greater than that shown on the display.

If the zoom function is enabled, the default number of sweep points in "Spectrum" mode of the result memory are displayed from the specified start time with  $[SENSe:$ [\]ADEMod<n>:ZOOM:STARt](#page-160-0) on page 161.

If the zoom function is disabled, data reduction is used to adapt the test points to the number of points available on the display.

**Suffix:**  $<sub>n</sub>$ </sub>

1...4 window <span id="page-160-0"></span>**R&S<sup>®</sup> FSV-K7/K7S Analog Demodulation Option R&S FSV-K7** 

Remote Commands of the Analog Demodulation (R&S FSV–K7)

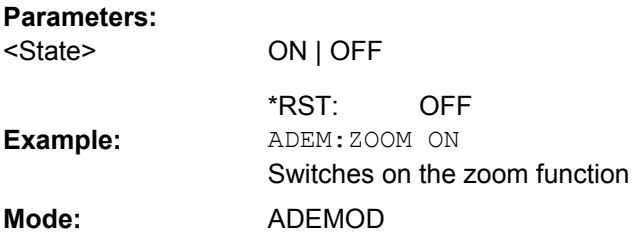

#### **[SENSe:]ADEMod<n>:ZOOM:STARt** <Time>

The command selects the start time for the display of individual measured values of the analog demodulation in the specified window. The maximum possible value depends on the measurement time, which is set in the instrument and can be queried with the [\[SENSe:\]ADEMod:MTIMe](#page-150-0) on page 151 command.

If the zoom function is enabled, the default number of sweep points in "Spectrum" mode of the result memory are displayed from the specified start time with [SENSe: ]ADEMod<n>:ZOOM:STARt on page 161.

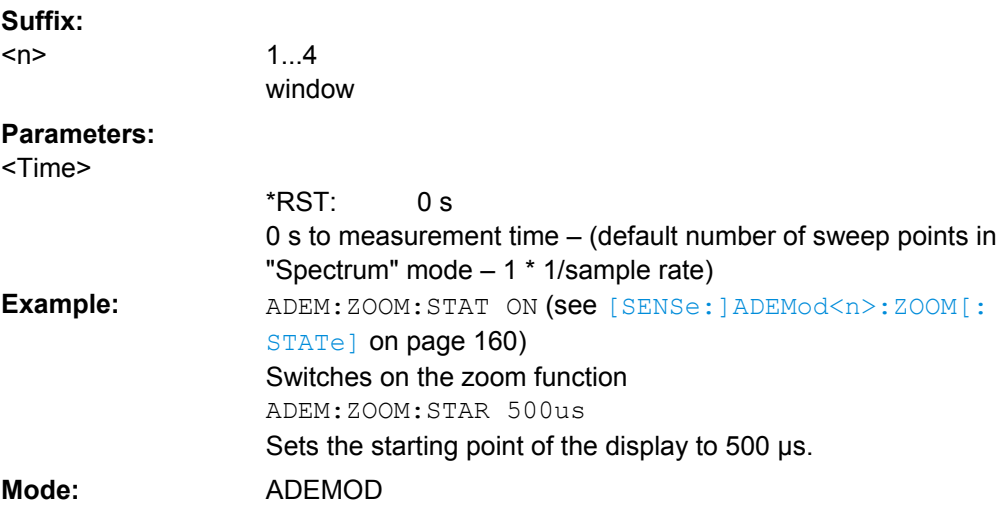

#### **[SENSe:]ADEMod<n>:ZOOM:LENGth** <Length>

The command allows you to define the length of the zoom area for the analog-demodulated measurement data in the specified window manually. If the length is defined manually using this command, the zoom mode is also set to manual. **Suffix:**

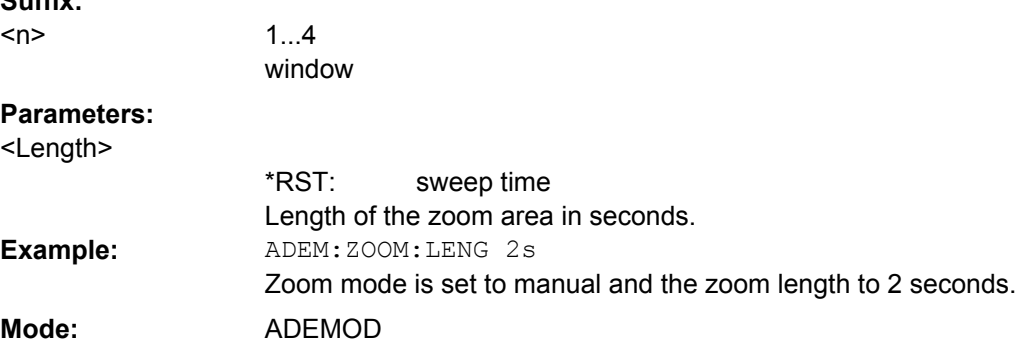

#### **[SENSe:]ADEMod<n>:ZOOM:LENGth:MODE** <Mode>

The command defines whether the length of the zoom area for the analog-demodulated measurement data is defined automatically or manually in the specified window. By default and in automatic mode, the number of sweep points is used as the zoom length. If the zoom length was already entered using [SENSe: ]ADEMod<n>:ZOOM:LENGth [on page 161](#page-160-0), manual zoom mode is set automatically.

**Suffix:**

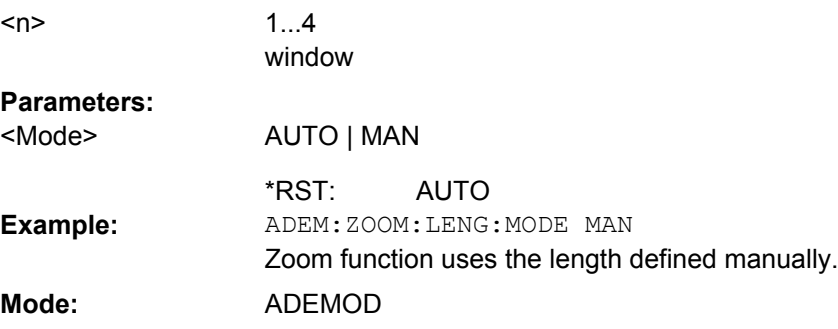

#### **4.3.5.4 SENSe:ADJust Subsystem**

The ADJust subsystem controls automatic definition of frequency and level settings.

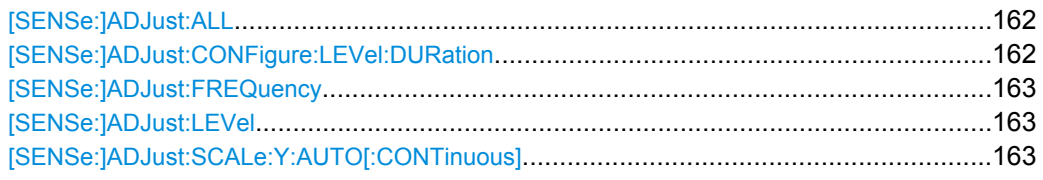

# **[SENSe:]ADJust:ALL**

Activates all automatic settings:

- **Frequency**
- Level

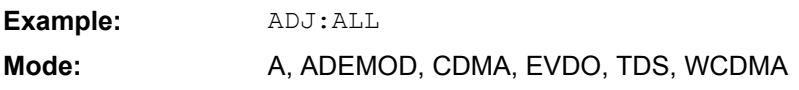

#### **[SENSe:]ADJust:CONFigure:LEVel:DURation** <Duration>

Defines the duration of the level measurement used to determine the optimal reference level automatically (for SENS: ADJ: LEV ON).

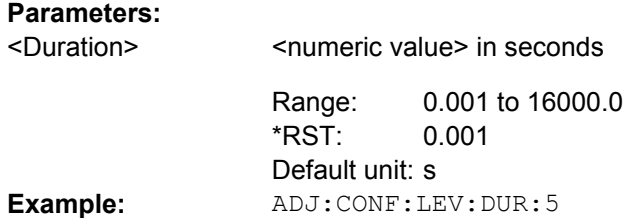

<span id="page-162-0"></span>**Mode:** A, ADEMOD, CDMA, EVDO, TDS, VSA, WCDMA

#### **[SENSe:]ADJust:FREQuency**

Defines the center frequency automatically by determining the highest level in the frequency span.

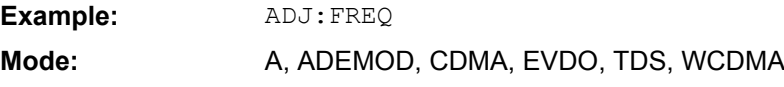

## **[SENSe:]ADJust:LEVel**

This command automatically sets the optimal reference level for the current measurement.

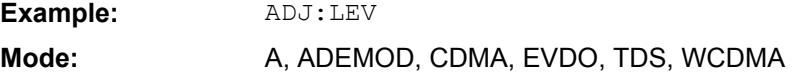

#### **[SENSe:]ADJust:SCALe:Y:AUTO[:CONTinuous]** <state>

Activates automatic scaling of the y-axis. Currently auto-scaling is only available for AF measurements. RF power and RF spectrum measurements are not affected by the autoscaling.

#### **Parameters:**

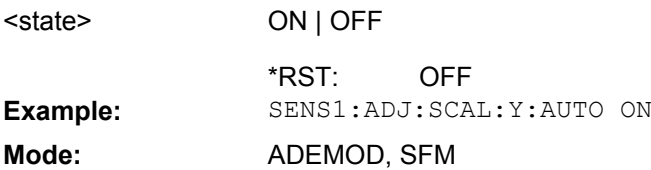

### **4.3.5.5 SENSe:BANDwidth Subsystem (Analog Demodulation, R&S FSV–K7)**

This subsystem controls the setting of the instruments filter bandwidths. Both groups of commands (BANDwidth and BWIDth) perform the same functions.

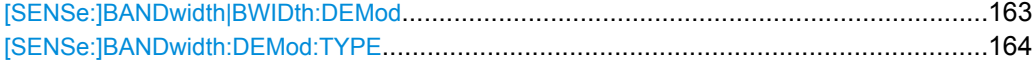

#### **[SENSe:]BANDwidth|BWIDth:DEMod** <Bandwidth>

This command sets the bandwidth for analog demodulation. Depending on the selected demodulation bandwidth, the instrument selects the required sampling rate.

The available values of the demodulation bandwidths are determined by the sampling rates. For details on the correlation between demodulation bandwidth and sampling rate refer to [chapter 4.1.8, "Sample Rate, Measurement Time and Trigger Offset",](#page-20-0) [on page 21](#page-20-0).

<span id="page-163-0"></span>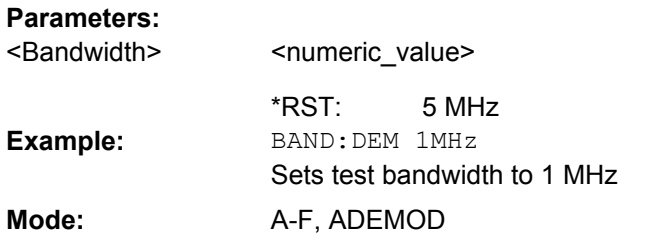

## **[SENSe:]BANDwidth:DEMod:TYPE** <FilterType>

This command defines the type of demodulation filter to be used.

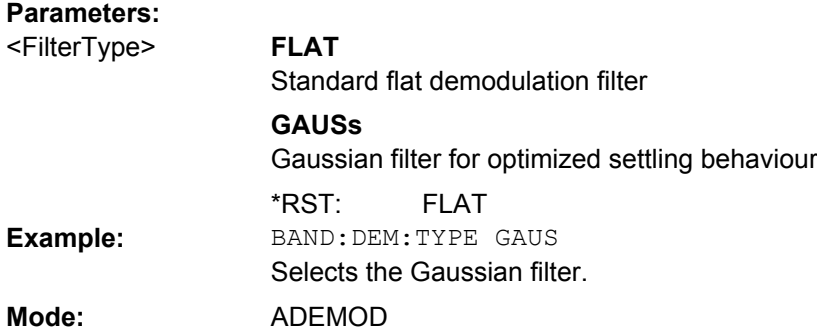

# **4.3.5.6 SENSe:FILTer Subsystem (Analog Demodulation, R&S FSV-K7)**

The SENSe:FILTer subsystem selects the filters to reduce the bandwidth of the demodulated signal. The selected filters are used for AM, FM and PM demodulation in common.

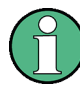

Using the commands in the SENSe:FILTer subsystem you can define filter settings for each window individually. Note, however, that if the same modulation type is used in several windows, the settings defined for that modulation are used in all the corresponding windows.

### **Commands of the SENSe:FILTer subsystem**

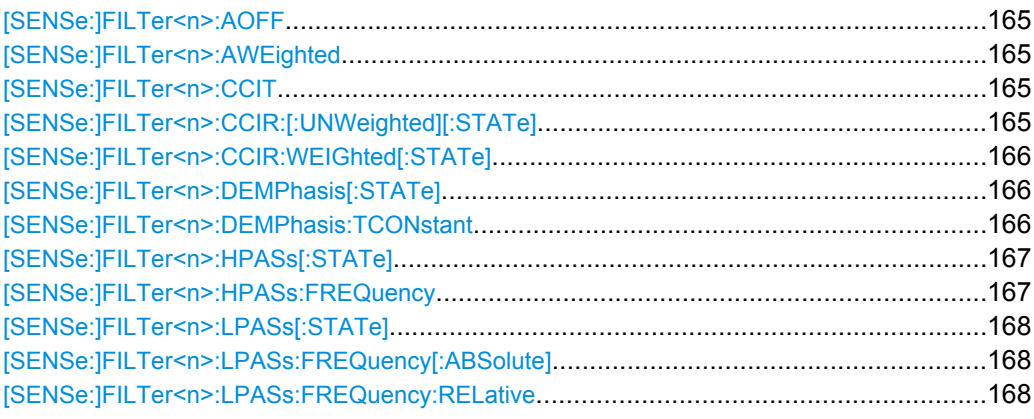

#### <span id="page-164-0"></span>**[SENSe:]FILTer<n>:AOFF**

**Suffix:**

This command switches all AF filters off.

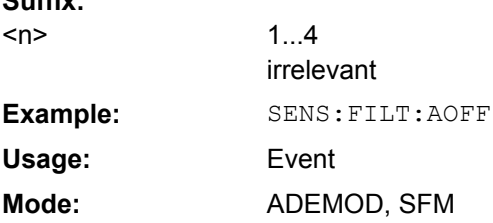

#### **[SENSe:]FILTer<n>:AWEighted** <State>

This command activates/deactivates the "A" weighting filter in the specified window.

For details on the CCIT filter see ["CCIT" on page 34](#page-33-0).

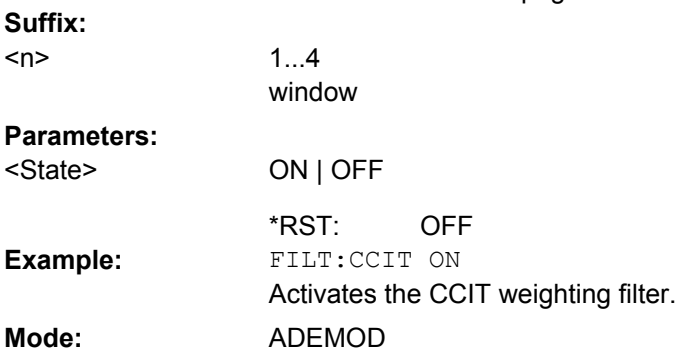

#### **[SENSe:]FILTer<n>:CCIT** <State>

This command activates/deactivates the CCIT (CCIT P.53) weighting filter in the specified window.

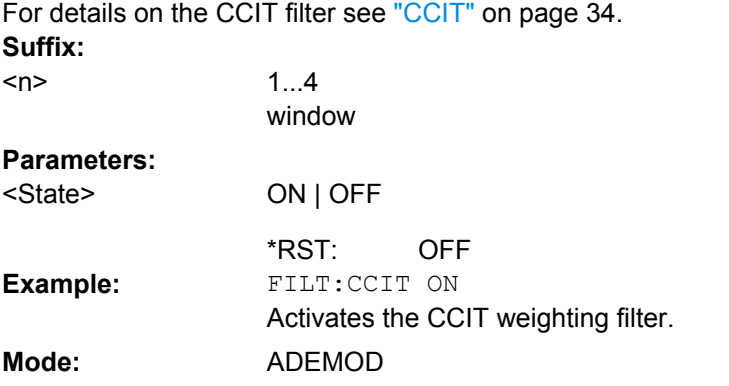

# **[SENSe:]FILTer<n>:CCIR:[:UNWeighted][:STATe]** <State>

This command activates/deactivates the unweighted CCIR filter in the specified window. For details on the unweighted CCIR filter see ["CCIR Unweighted" on page 34](#page-33-0).

<span id="page-165-0"></span>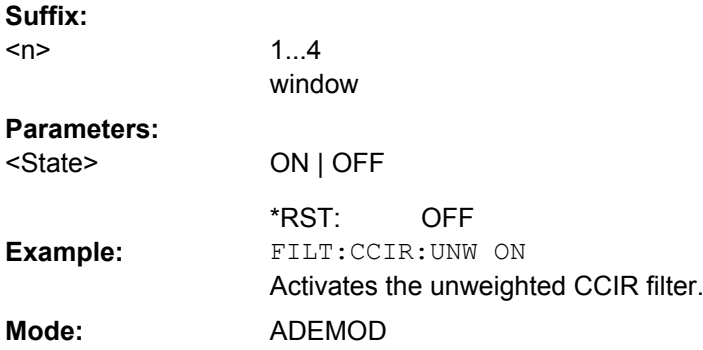

## **[SENSe:]FILTer<n>:CCIR:WEIGhted[:STATe]** <State>

This command activates/deactivates the weighted CCIR filter in the specified window.

For details on the weighted CCIR filter see ["CCIR Weighted" on page 35](#page-34-0).

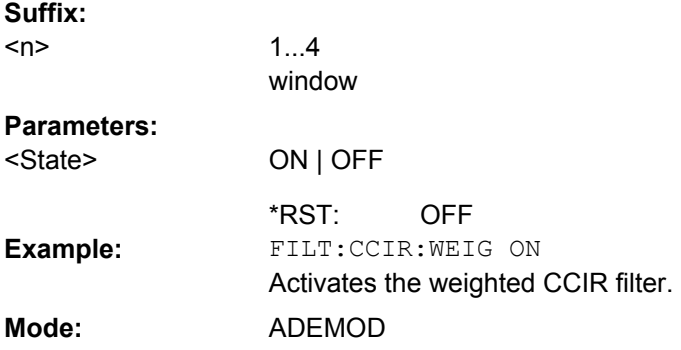

## **[SENSe:]FILTer<n>:DEMPhasis[:STATe]** <State>

This command activates/deactivates the selected deemphasis in the specified window.

For details about deemphasis refer to ["Deemphasis" on page 35](#page-34-0). **Suffix:** 1...4 window <n> **Parameters:** ON | OFF <State>

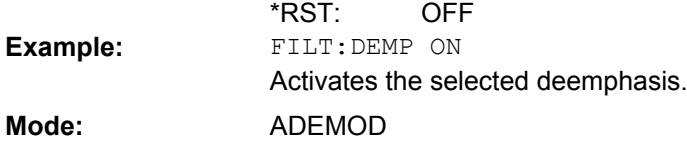

#### **[SENSe:]FILTer<n>:DEMPhasis:TCONstant**

This command selects the deemphasis in the specified window.

For details on deemphasis refer to ["Deemphasis" on page 35](#page-34-0).

For details on the demodulation bandwidth range refer to ["Demod BW" on page 32](#page-31-0).

<span id="page-166-0"></span>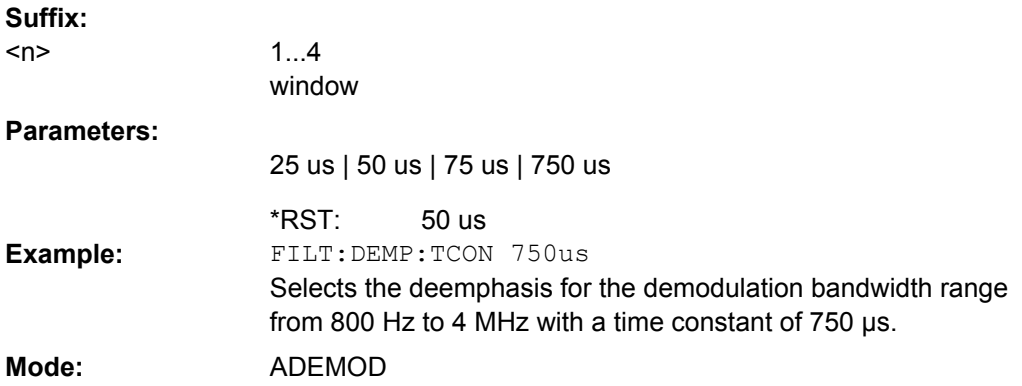

#### **[SENSe:]FILTer<n>:HPASs[:STATe]** <State>

This command activates/deactivates the selected high pass filter in the specified window.

For details on the high pass filter refer to ["High Pass" on page 33.](#page-32-0)

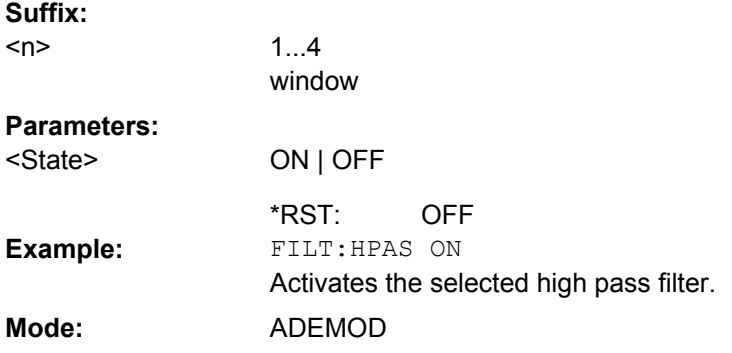

## **[SENSe:]FILTer<n>:HPASs:FREQuency** <FilterType>

This command selects the high pass filter type in the specified window. For details on filters refer to ["High Pass" on page 33](#page-32-0).

For details about the demodulation bandwidth range refer to ["Demod BW" on page 32](#page-31-0). **Suffix:**

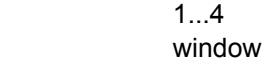

# **Parameters:**

 $<sub>n</sub>$ </sub>

<FilterType>

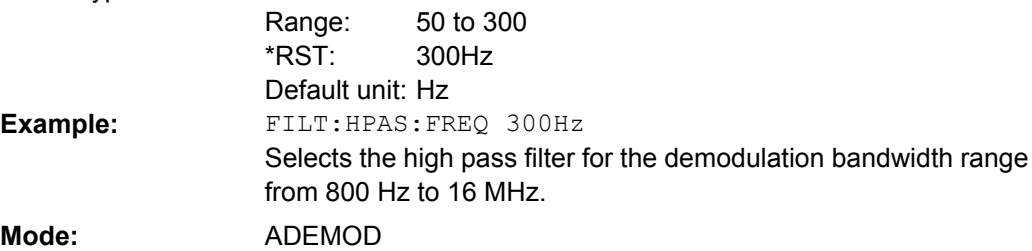

## <span id="page-167-0"></span>**[SENSe:]FILTer<n>:LPASs[:STATe]** <State>

This command activates/deactivates the selected low pass filter in the specified window.

For details on the low pass filter refer to ["Low Pass" on page 33.](#page-32-0)

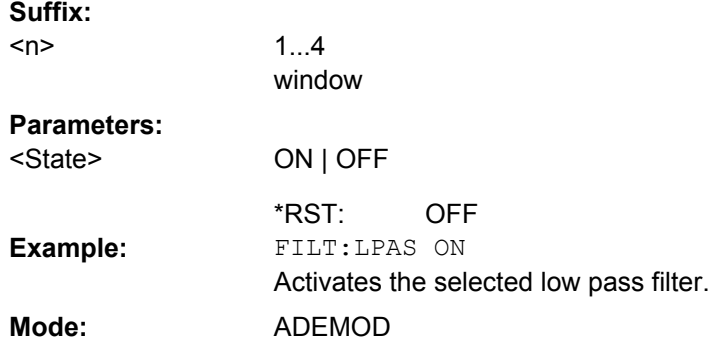

### **[SENSe:]FILTer<n>:LPASs:FREQuency[:ABSolute]** <FilterType>

This command selects the absolute low pass filter type in the specified window. For details on filters refer to ["Low Pass" on page 33](#page-32-0).

For details about the demodulation bandwidth range refer to ["Demod BW" on page 32](#page-31-0). **Suffix:**

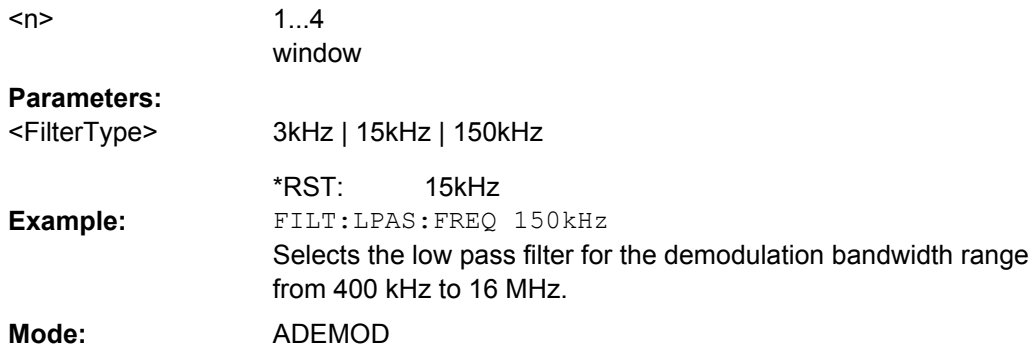

## **[SENSe:]FILTer<n>:LPASs:FREQuency:RELative** <FilterType>

This command selects the relative low pass filter type in the specified window. For details on filters refer to [Low Pass](#page-32-0) softkey.

For details about the demodulation bandwidth range refer to ["Demod BW" on page 32](#page-31-0). **Suffix:**

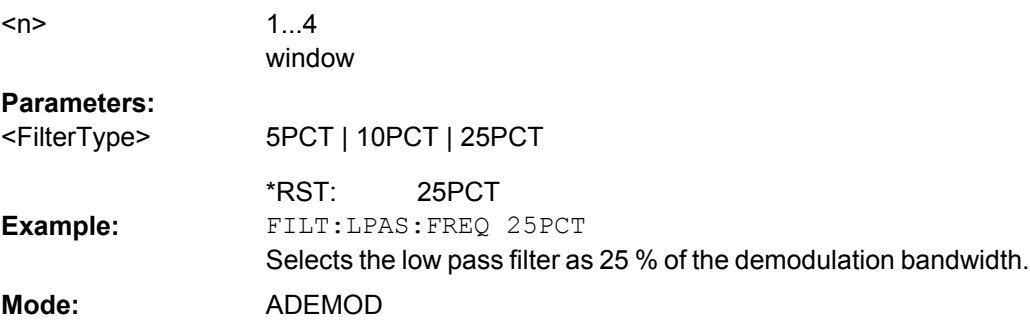

# **4.3.5.7 SENSe:FREQuency Subsystem (Analog Demodulation, R&S FSV–K7)**

The SENSe:FREQuency subsystem defines the frequency axis of the active display. The frequency axis can either be defined via the start/stop frequency or via the center frequency and span.

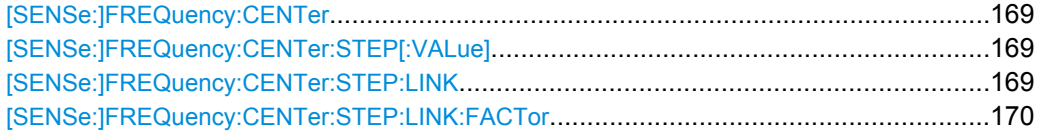

# **[SENSe:]FREQuency:CENTer** <Frequency>

This command defines the center frequency of the analyzer or the measuring frequency for span  $= 0$ .

#### **Parameters:**

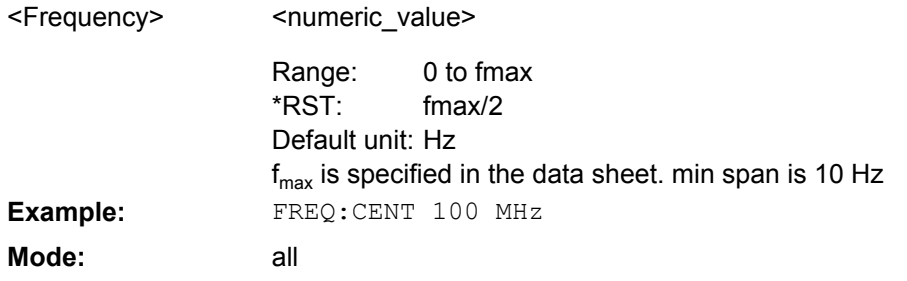

## **[SENSe:]FREQuency:CENTer:STEP[:VALue]** <StepSize>

This command defines the step size of the center frequency.

#### **Parameters:**

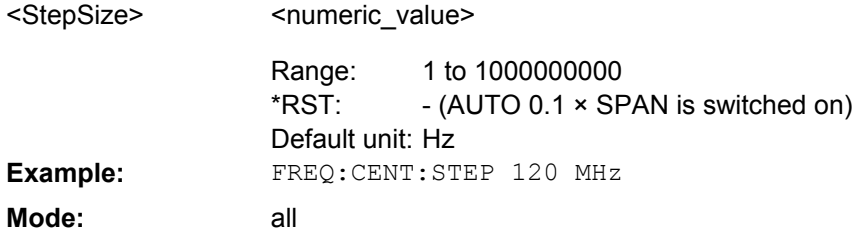

## **[SENSe:]FREQuency:CENTer:STEP:LINK** <CouplingType>

This command couples the step size of the center frequency to span (span >0) or to the resolution bandwidth (span = 0) or cancels the couplings.

# <span id="page-169-0"></span>**Parameters:**

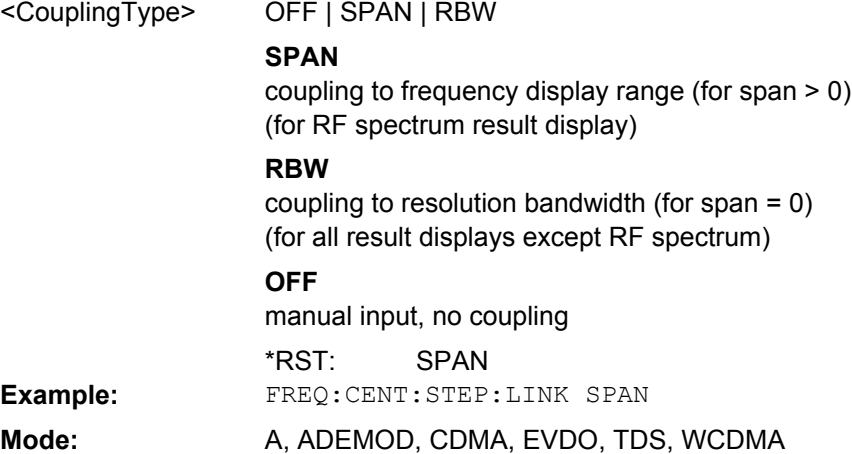

#### **[SENSe:]FREQuency:CENTer:STEP:LINK:FACTor** <Value>

This command couples the step size of the center frequency with a factor to the span (span  $>0$ ) or to the resolution bandwidth (span = 0).

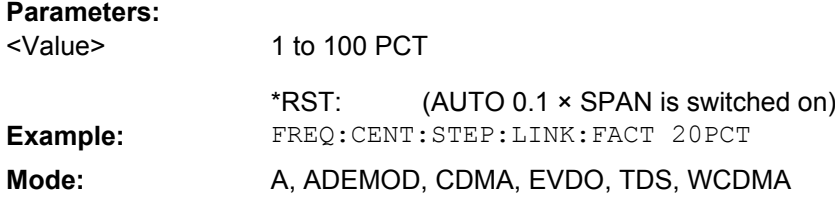

# **4.3.5.8 SENSe:SWEep Subsystem (Analog Demodulation, analyzer–K7)**

The SENSe:SWEep subsystem controls the sweep parameters.

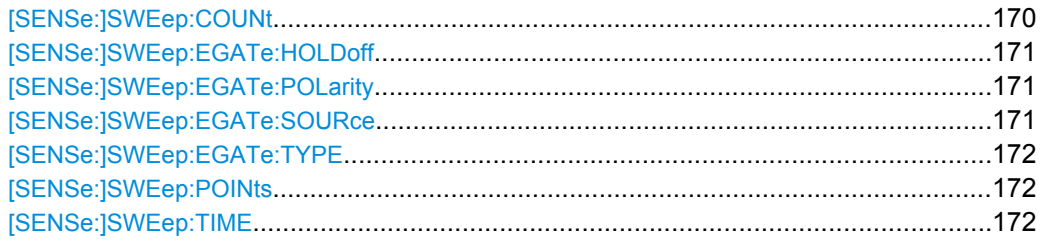

#### **[SENSe:]SWEep:COUNt** <NumberSweeps>

This command defines the number of sweeps started with single sweep, which are used for calculating the average or maximum value. If the values 0 or 1 are set, one sweep is performed.

# **Parameters:**

0 to 32767 <NumberSweeps>

> 0 (GSM: 200) \*RST:

<span id="page-170-0"></span>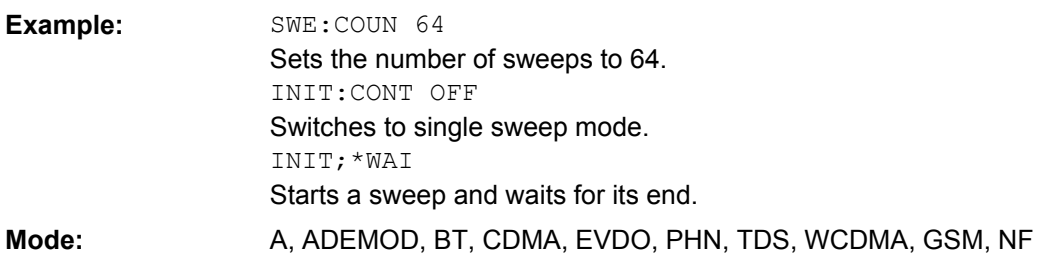

## **[SENSe:]SWEep:EGATe:HOLDoff** <DelayTime>

This command defines the delay time between the external gate signal and the continuation of the sweep.

**Note**: Using gate mode "level" (see [\[SENSe:\]SWEep:EGATe:TYPE](#page-171-0) on page 172) and an IFP trigger (see TRIGger<n>[:SEQuence]: SOURce on page 182), the holdoff time for the IFP trigger is ignored for frequency sweep, FFT sweep, zero span and IQ mode measurements.

#### **Parameters:**

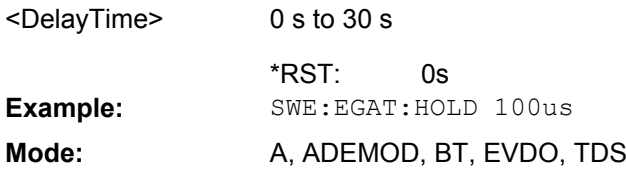

#### **[SENSe:]SWEep:EGATe:POLarity** <Polarity>

This command determines the polarity of the external gate signal. The setting applies both to the edge of an edge-triggered signal and the level of a level-triggered signal.

## **Parameters:**

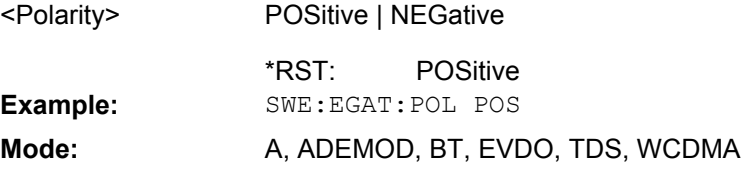

#### **[SENSe:]SWEep:EGATe:SOURce** <Source>

This command toggles between the available signal sources for the gate mode. If an IF power signal is used, the gate is opened as soon as a signal at > -20 dBm is detected within the IF path bandwidth (10 MHz).

For details see the ["Trigger Source" on page 86](#page-85-0) softkey.

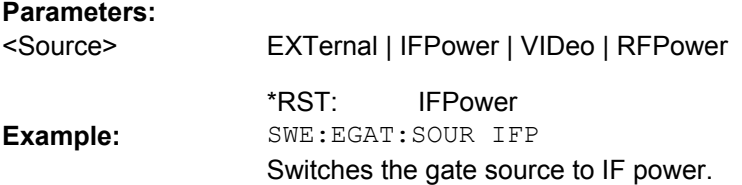

<span id="page-171-0"></span>Mode: A, ADEMOD, BT, EVDO, TDS

#### **[SENSe:]SWEep:EGATe:TYPE** <Type>

This command sets the type of triggering by the external gate signal.

A delay between applying the gate signal and the start of recording measured values can be defined, see [\[SENSe:\]SWEep:EGATe:HOLDoff](#page-170-0) on page 171.

#### **Parameters:**

<Type>

#### LEVel | EDGE

#### **LEVel**

The gate is level-triggered:

After detection of the gate signal, the gate remains open until the gate signal disappears. The gate opening time cannot be defined with the command [SENSe: ] SWEep: EGATe: HOLDoff. **Note**: Using gating with gate mode "level" and an IFP trigger (see

[TRIGger<n>\[:SEQuence\]:SOURce](#page-181-0) on page 182), the holdoff time for the IFP trigger is ignored for frequency sweep, FFT sweep, zero span and IQ mode measurements.

#### **EDGE**

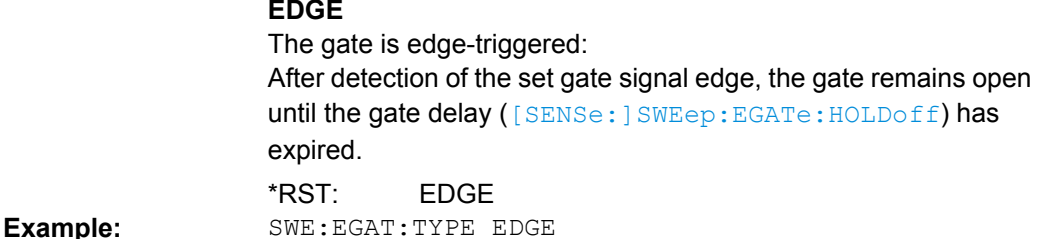

Mode: A, ADEMOD, BT, EVDO, TDS

#### **[SENSe:]SWEep:POINts** <NumberPoints>

This command defines the number of measurement points to be collected during one sweep.

Note: For Spurious Emissions measurements the maximum number of sweep points in all ranges is limited to 100001.

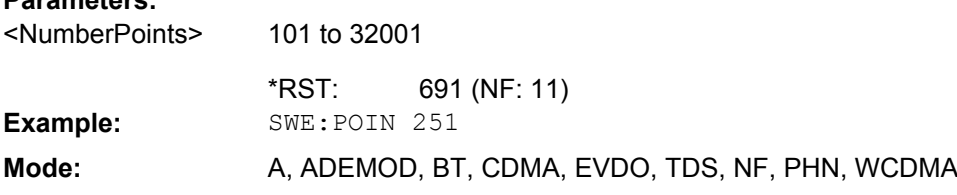

## **[SENSe:]SWEep:TIME** <Time>

**Parameters:**

This command defines the sweep time.

## **Parameters:**

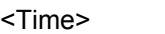

Refer to [Instrument Functions Analog Demodulation \(R&S](#page-12-0) FSV– [K7\)](#page-12-0) – [Sample Rate, Measurement Time and Trigger Offset](#page-20-0).

## **4.3.5.9 Other commands in the SENSe subsystem**

#### **[SENSe:]AVERage<n>:COUNt** <NoMeasurements>

This command defines the number of measurements which contribute to the average value in the window specified by the AVERage<n> suffix.

Note that continuous averaging is performed after the indicated number has been reached in continuous sweep mode.

In single sweep mode, the sweep is stopped as soon as the indicated number of measurements (sweeps) is reached. Synchronization to the end of the indicated number of measurements is only possible in single sweep mode.

This command has the same effect as the [SENSe<source>:]SWEep:COUNt command. In both cases, the number of measurements is defined whether the average calculation is active or not.

The number of measurements applies to all traces in the window. **Suffix:**

<n>

window; For applications that do not have more than 1 measurement window, the suffix <n> is irrelevant.

#### **Parameters:**

<NoMeasurements> 0 to 32767

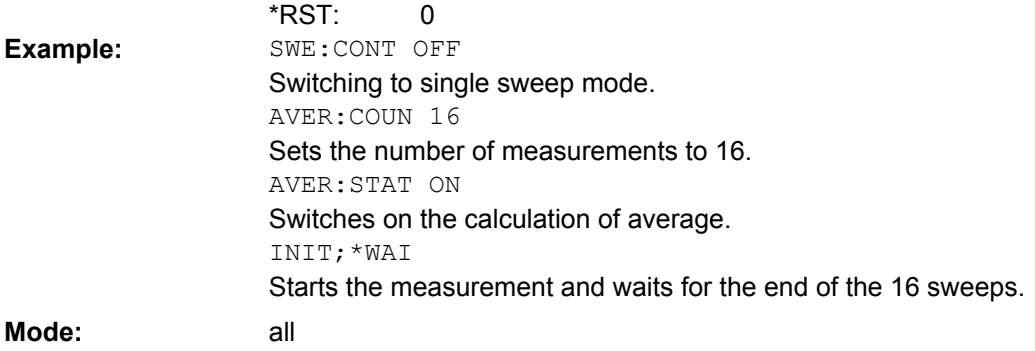

## **[SENSe:]AVERage<n>:TYPE** <FunctionType>

This command selects the type of average function in the window specified by the AVERage<n> suffix.

#### **Suffix:**

<n>

window; For applications that do not have more than 1 measurement window, the suffix <n> is irrelevant.

# **Parameters:**

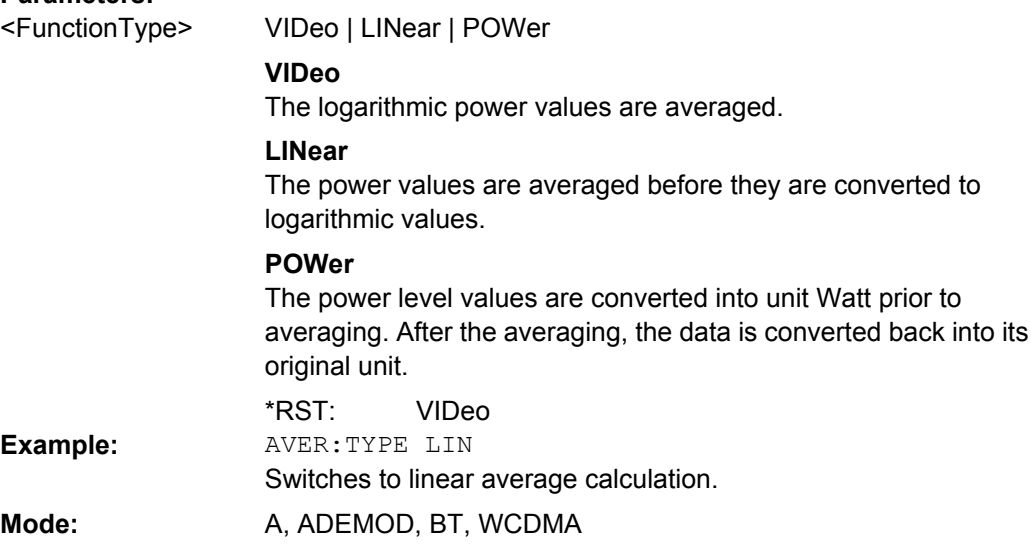

# **[SENSe:][WINDow:]DETector<trace>[:FUNCtion]** <Function>

This command switches on the detector for the data acquisition in the selected trace in the specified window.

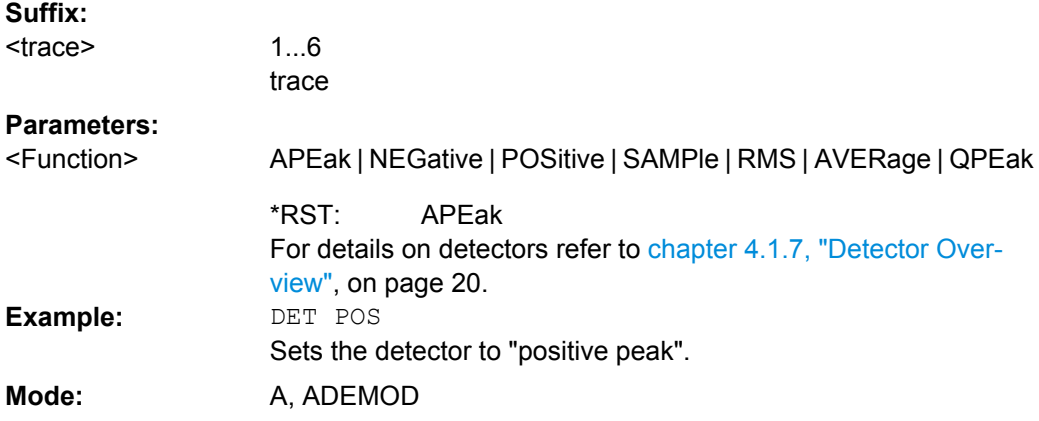

## **[SENSe:][WINDow:]DETector<trace>[:FUNCtion]:AUTO** <State>

This command either couples the detector to the current trace setting or turns coupling off in the specified window.

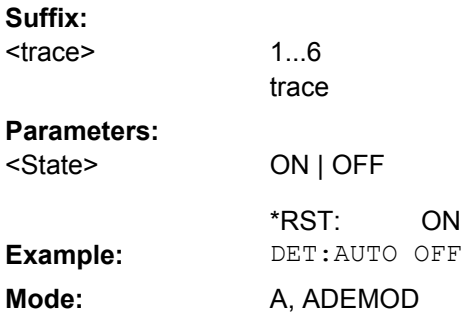

# **4.3.6 TRACe Subsystem (Analog Demodulation, R&S FSV–K7)**

The TRACe subsystem controls access to the instruments internal trace memory.

- 4.3.6.1 Commands of the TRACe subsystem.........................................................................175
- 4.3.6.2 [Formats for Returned Values: ASCII Format and Binary Format................................176](#page-175-0)

# **4.3.6.1 Commands of the TRACe subsystem**

#### **TRACe<n>[:DATA]?** <ResultType>

This command returns the current trace data or measurement results. In case of several result displays, you have to use specific parameters to query the results.

For details on saving and recalling data refer to the  $MMENOTY$  subsystem in the description of the base unit.

**Suffix:**

 $<sub>n</sub>$ </sub>

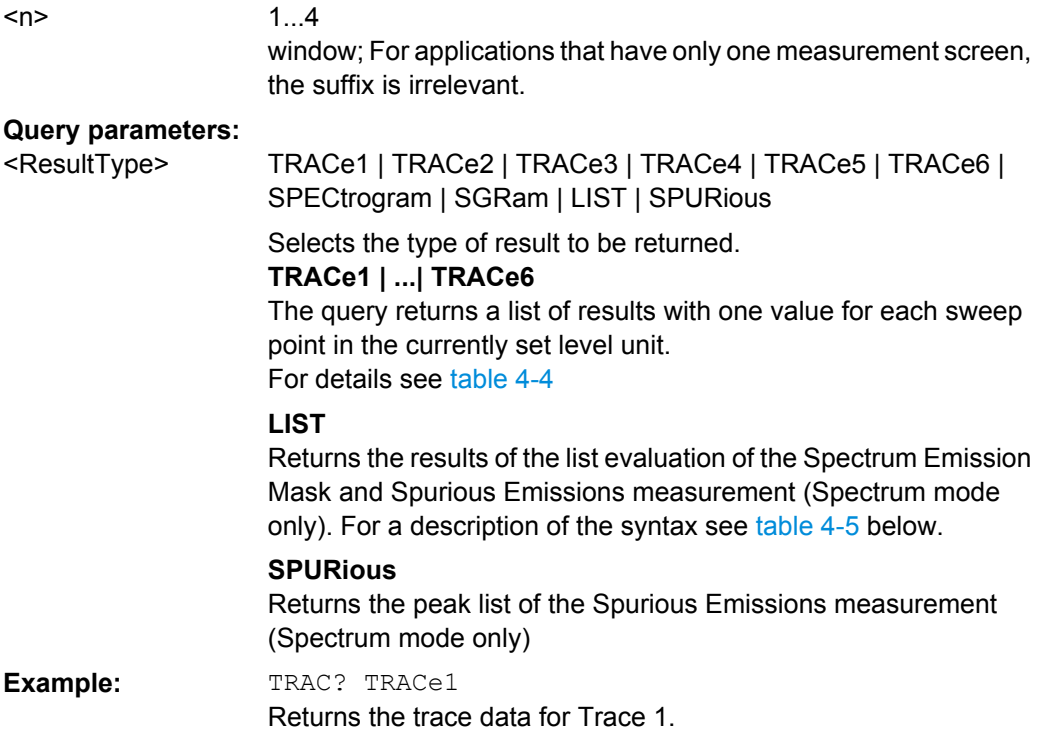

<span id="page-175-0"></span>**R&S<sup>®</sup> FSV-K7/K7S Analog Demodulation Option R&S FSV-K7** 

Remote Commands of the Analog Demodulation (R&S FSV–K7)

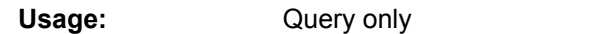

A, ADEMOD, BT, NF, PHN, TDS **Mode:**

*Table 4-4: Results for <TRACe...> ResultTypes*

The query returns a list of results with one value for each sweep point in the currently set level unit. By default, the list contains 691 values. The currently used number of sweep points can be determined using SWE:POIN?, see [\[SENSe:\]SWEep:POINts](#page-171-0) on page 172.

FORMat REAL, 32 is used as format for binary transmission, and FORMat ASCii for ASCII transmission.

With the auto peak detector, only positive peak values can be read out.

In **IQ Analyzer mode**, if the result display configuration "Real/Imag (I/Q)" is selected, this query returns the I values of each trace point first, then the Q values:

 $\le$ result>=  $I_1, I_2, ..., I_n, Q_1, Q_2, ..., Q_n$ 

#### *Table 4-5: Results for <LIST> ResultType*

Using the LIST parameter, the query returns the results of the list evaluation of the Spectrum Emission Mask and Spurious Emissions measurement (Spectrum mode only) with the following syntax: <no>, <start>, <stop>, <rbw>, <freq>, <power abs>, <power rel>, <delta>, <limit check>, <unused1>, <unused2> where: **<no>**: peak number **<start>**: start frequency of range **<stop>:** stop frequency of range **<rbw>:** resolution bandwidth of range **<freq>**: frequency of peak **<power abs>**: absolute power in dBm of peak **<power rel>:** relative power in dBc (related to the channel power) of peak **<delta>**: distance to the limit line in dB (positive indicates value above the limit, fail)  $\le$  limit check>:  $\qquad$  limit fail (pass = 0, fail =1) **<unused1>**: reserved (0.0) **<unused2>**: reserved (0.0)

## **4.3.6.2 Formats for Returned Values: ASCII Format and Binary Format**

## **ASCII Format (FORMat ASCII)**

The command reads out a list of comma separated values (CSV) of the measured values in floating point format.

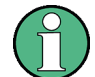

Reading out data in binary format is quicker than in ASCII format. Thus, binary format is recommended for large amounts of data.

## **Binary Format (FORMat REAL,32)**

The command reads out binary data (Definite Length Block Data according to IEEE 488.2), each measurement value being formatted in 32 Bit IEEE 754 Floating-Point-Format.

Depending on the number of samples to be transferred, 2 different kinds of syntax are used:

## **For** <**10<sup>10</sup> samples:**

The schema of the result string is as follows:

#<NoOfDigits><NoOfDataBytes><value1><value2>…<value n>, with

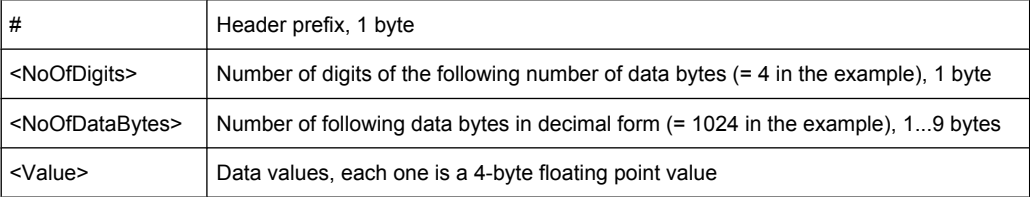

#### Example:

#41024<value1><value2>…<value 256>

4: the following number of data bytes has 4 digits

1024: 1024 Bytes of following data; float: 4 Bytes / value => 1024 / 4 = 256 values (128 I and 128 Q values)

<value x>: 4 Byte values, must be interpreted as float

### **For** ≧**10<sup>10</sup> samples:**

The schema of the result string is as follows:

```
#(<NoOfDataBytes>)<value1><value2>…<value n>, with
```
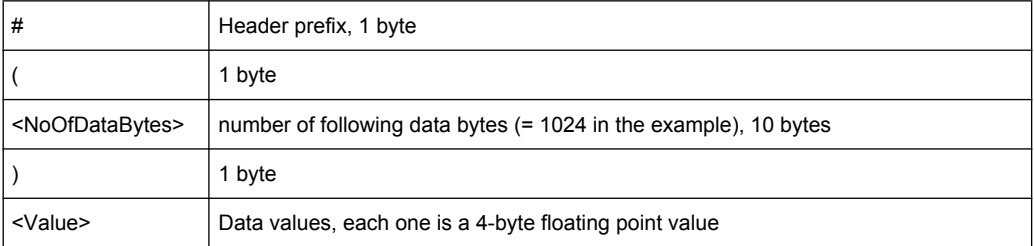

Example:

#(1677721600)<value 1><value 2> ... <value 419430400>

(1677721600): 1677721600 Bytes of following data; float: 4 Bytes / value ==> 1677721600/ 4 = 419430400 values (200Ms I and 200Ms Q values)

<value x>: 4 Byte values, must be interpreted as float

# **4.3.7 TRIGger Subsystem (Analog Demodulation, R&S FSV–K7)**

The TRIGger subsystem is used to synchronize instrument actions with events. It is thus possible to control and synchronize the start of a sweep.

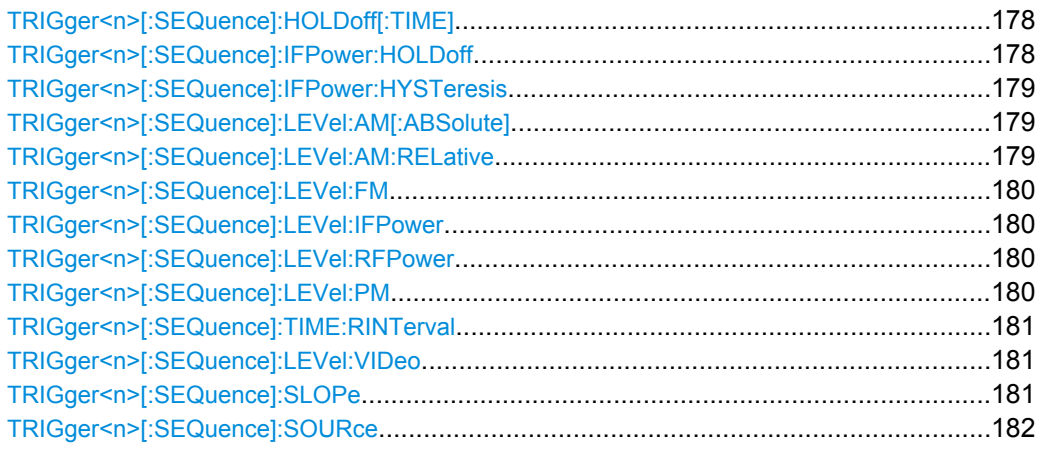

# **TRIGger<n>[:SEQuence]:HOLDoff[:TIME]** <Delay>

This command defines the length of the trigger delay.

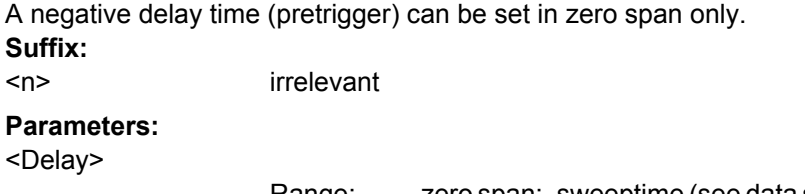

zero span: -sweeptime (see data sheet) to 30 s; span: 0 to 30 s 0 s Range: \*RST: **Example:** TRIG:HOLD 500us **Mode:** All

# **TRIGger<n>[:SEQuence]:IFPower:HOLDoff** <Value>

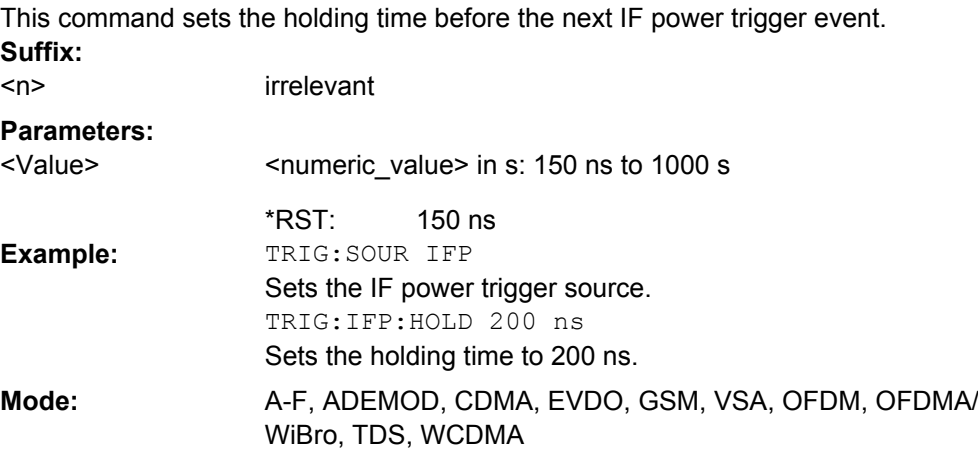

#### <span id="page-178-0"></span>**TRIGger<n>[:SEQuence]:IFPower:HYSTeresis** <Value>

This command sets the limit that the hysteresis value for the IF power trigger has to fall below in order to trigger the next measurement.

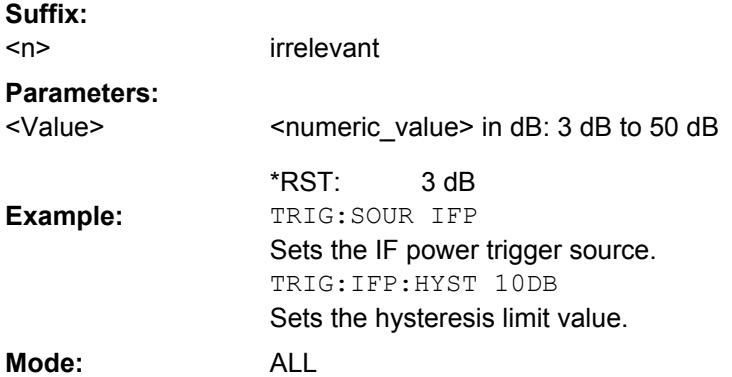

## **TRIGger<n>[:SEQuence]:LEVel:AM[:ABSolute]** <Level>

The command sets the level when RF power signals are used as trigger source.

For triggering with AF, AM, AMRelative, FM, and PM trigger sources to be successful, the measurement time must cover at least 5 periods of the audio signal. **Suffix:**

n irrelevant

**Parameters:**

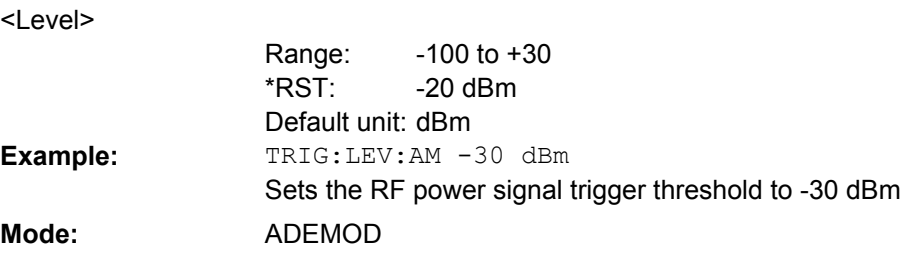

#### **TRIGger<n>[:SEQuence]:LEVel:AM:RELative** <Level>

The command sets the level when AM-modulated signals are used as trigger source.

For triggering with AF, AM, AMRelative, FM, and PM trigger sources to be successful, the measurement time must cover at least 5 periods of the audio signal. **Suffix:**

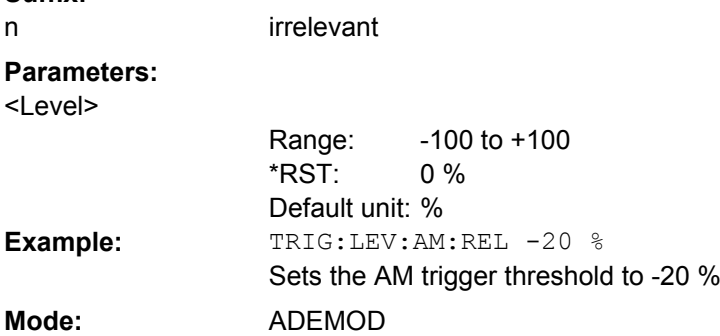

#### <span id="page-179-0"></span>**TRIGger<n>[:SEQuence]:LEVel:FM** <Level>

The command sets the level when FM-modulated signals are used as trigger source.

For triggering with AF, AM, AMRelative, FM, and PM trigger sources to be successful, the measurement time must cover at least 5 periods of the audio signal. **Suffix:**

n irrelevant

#### **Parameters:**

<Level>

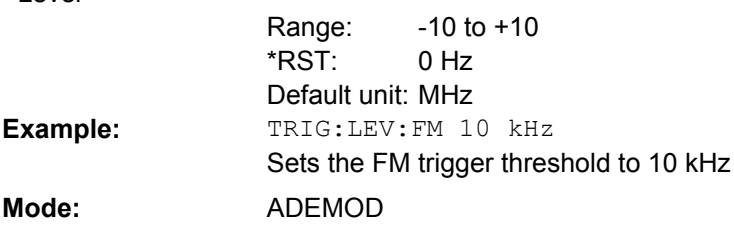

## **TRIGger<n>[:SEQuence]:LEVel:IFPower** <TriggerLevel>

This command sets the level of the IF power trigger source. **Suffix:**

<n> irrelevant

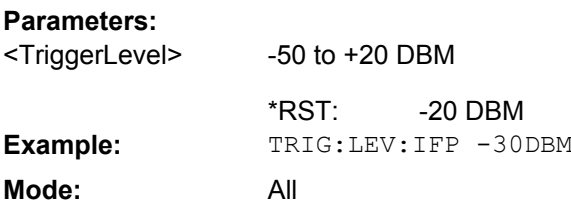

## **TRIGger<n>[:SEQuence]:LEVel:RFPower** <TriggerLevel>

This command sets the level of the RF power trigger source. **Suffix:**

<n> irrelevant

# **Parameters:**

<TriggerLevel>

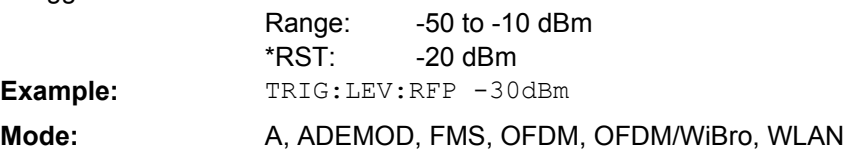

# **TRIGger<n>[:SEQuence]:LEVel:PM** <Level>

The command sets the level when PM-modulated signals are used as trigger source.

For triggering with AF, AM, AMRelative, FM, and PM trigger sources to be successful, the measurement time must cover at least 5 periods of the audio signal.
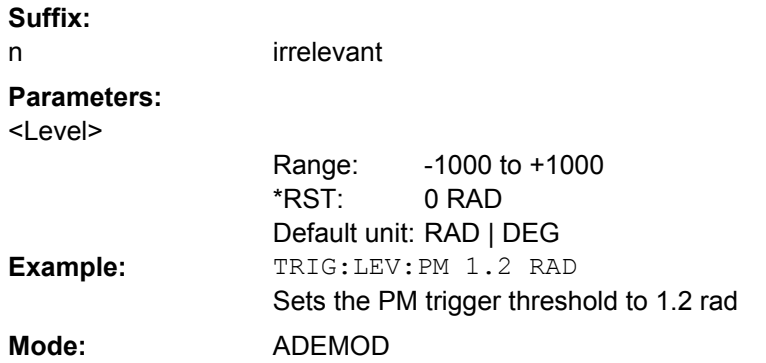

## **TRIGger<n>[:SEQuence]:TIME:RINTerval** <Interval>

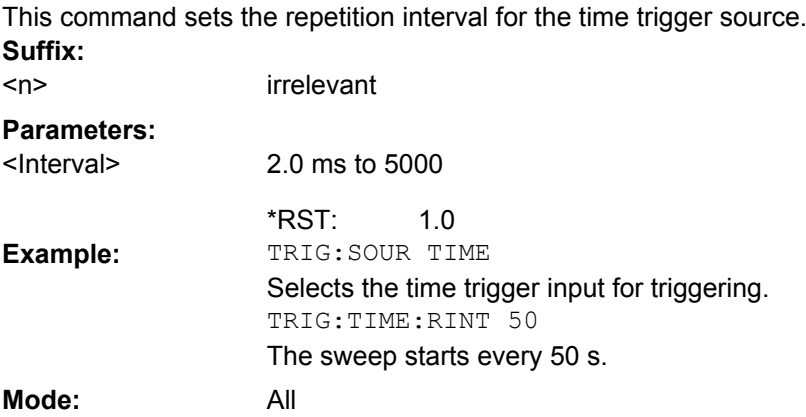

## **TRIGger<n>[:SEQuence]:LEVel:VIDeo** <Value>

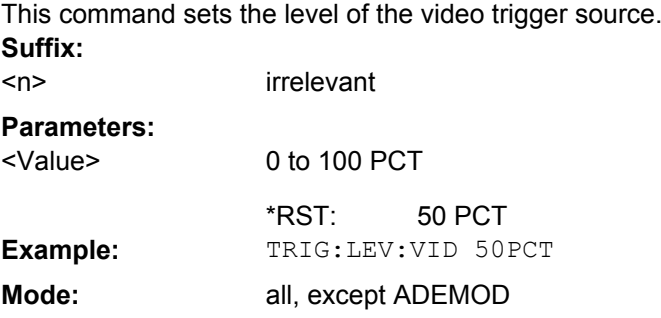

## **TRIGger<n>[:SEQuence]:SLOPe** <Type>

This command selects the slope of the trigger signal. The selected trigger slope applies to all trigger signal sources. **Suffix:** <n> irrelevant

## **Parameters:**

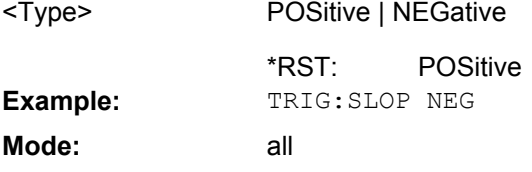

## **TRIGger<n>[:SEQuence]:SOURce** <Source>

This command selects the trigger source for the start of a sweep.

For triggering with AF, AM, AMRelative, FM, and PM trigger sources to be successful, the measurement time must cover at least 5 periods of the audio signal. For details on trigger modes refer to the [Trigger Source](#page-85-0) softkey. **Suffix:**

<n> irrelevant

## **Parameters:**

<Source>

For Analog Demodulation (K7) and FM Stereo (K7S), additionally: AF | FM | AM | AMRelative | PM

## **IMMediate**

Free Run

## **EXTern**

External trigger

## **RFPower**

First intermediate frequency For Spectrum mode and options R&S FSV-K7, -K7s, -K91, -K93, -K100 only

#### **IFPower**

Second intermediate frequency

## **TIME**

Time interval

## **VIDeo**

Video mode is only available in the time domain and only in Spectrum mode.

#### **BBPower**

Baseband power (for digital input via the Digital Baseband Interface, R&S FSV-B17)

## **AF**

AF power signal

## **FM**

FM power signal

## **AM**

corresponds to the RF power signal

## **AMRelative**

corresponds to the AM signal

## **PM**

PM power signal

IMMediate \*RST: TRIG:SOUR EXT

Selects the external trigger input as source of the trigger signal **Mode:** ALL

## **4.3.8 UNIT Subsystem (Analog Demodulation, R&S FSV–K7)**

## **UNIT:ANGLe** <Unit>

This command selects the unit for angles (e.g. for PM display).

The unit is defined globally for all windows.

**Suffix:**

**Example:**

<n> irrelevant

## **Parameters:**

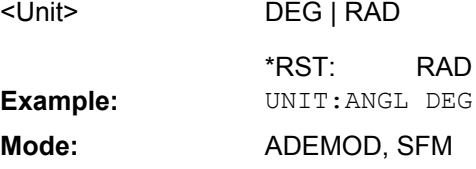

## **UNIT:POWer** <Unit>

This command selects the unit for power.

The unit is defined globally for all windows. **Suffix:** <n> irrelevant

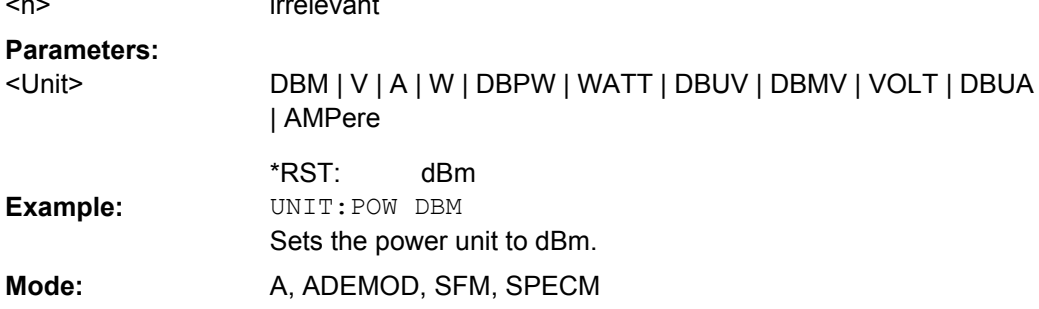

## **UNIT:THD** <Mode>

Selects the unit for THD measurements.

## **Parameters:**

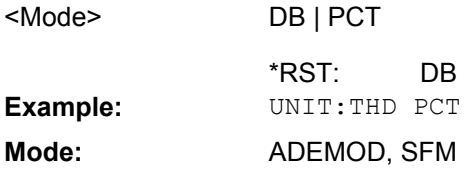

## **4.3.9 Other Commands Referenced in this Manual**

## **4.3.9.1 CALCulate:DELTamarker Subsystem (Analog Demodulation, R&S FSV–K7)**

The CALCulate:DELTamarker subsystem controls the delta marker functions of the instrument.

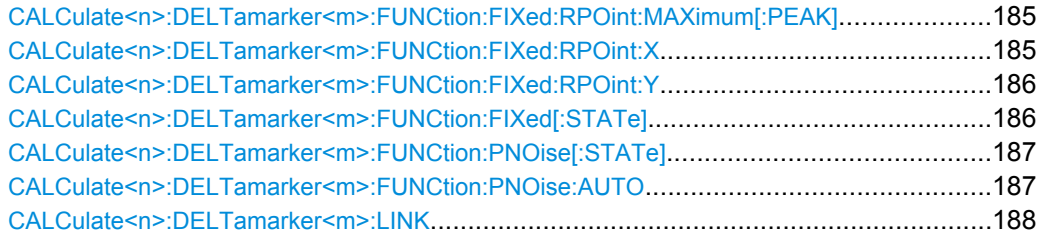

<span id="page-184-0"></span>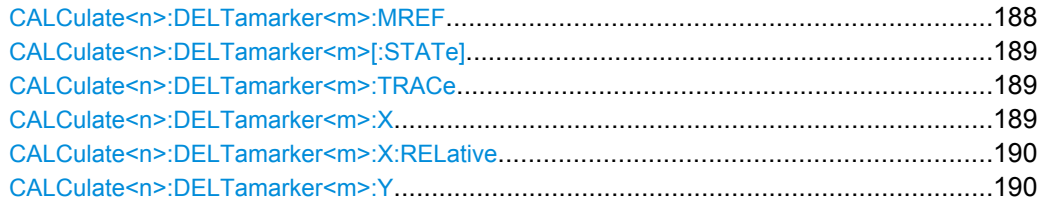

## **CALCulate<n>:DELTamarker<m>:FUNCtion:FIXed:RPOint:MAXimum[:PEAK]** <Value>

For a measurement with a fixed reference point (see [CALCulate<n>:](#page-185-0) [DELTamarker<m>:FUNCtion:FIXed\[:STATe\]](#page-185-0) on page 186), this command sets the reference point level for all delta markers in the window specified by the suffix <n> to the peak of the selected trace.

For phase-noise measurements see( [CALCulate<n>:DELTamarker<m>:](#page-186-0)

[FUNCtion:PNOise\[:STATe\]](#page-186-0) on page 187), the command defines a new reference point level for delta marker 2.

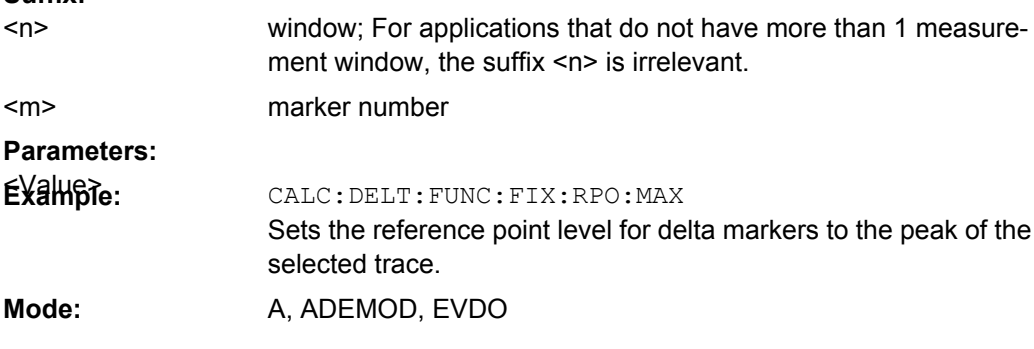

## **CALCulate<n>:DELTamarker<m>:FUNCtion:FIXed:RPOint:X** <Reference>

For a measurement with a fixed reference value (see [CALCulate<n>:](#page-185-0)

[DELTamarker<m>:FUNCtion:FIXed\[:STATe\]](#page-185-0) on page 186), this command defines a new frequency reference (span > 0) or time (span = 0) for all delta markers in the window specified by the suffix <n>.

For phase-noise measurements (see [CALCulate<n>:DELTamarker<m>:](#page-186-0) FUNCtion: PNOise: AUTO on page 187), the command defines a new frequency reference or time for delta marker 2.

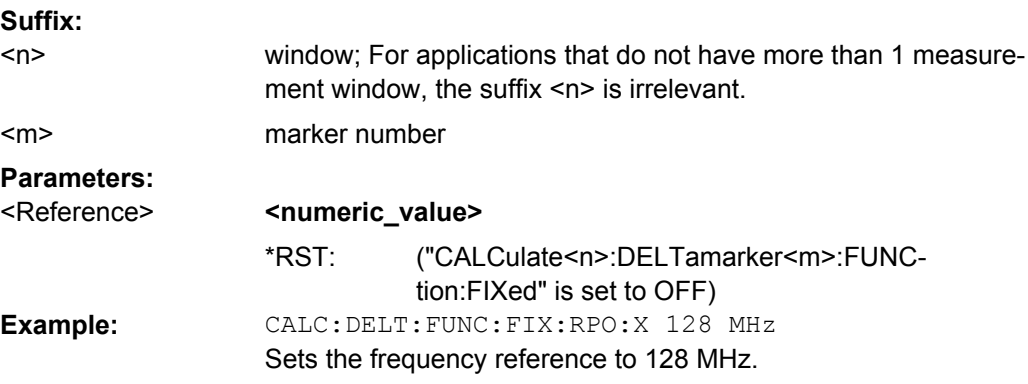

**Suffix:**

## <span id="page-185-0"></span>Mode: A, ADEMOD, EVDO, TDS, WCDMA

marker number

#### **CALCulate<n>:DELTamarker<m>:FUNCtion:FIXed:RPOint:Y** <RefPointLevel>

For a measurement with a fixed reference point (CALCulate<n>: DELTamarker<m>:FUNCtion:FIXed[:STATe]), this command defines a new reference point level for all delta markers in the window specified by the suffix <n>.

For phase-noise measurements ([CALCulate<n>:DELTamarker<m>:FUNCtion:](#page-186-0) PNOise [: STATe] on page 187), the command defines a new reference point level for delta marker 2. **Suffix:** window; For applications that do not have more than 1 measurement window, the suffix  $\leq n$  is irrelevant.  $<sub>n</sub>$ </sub>

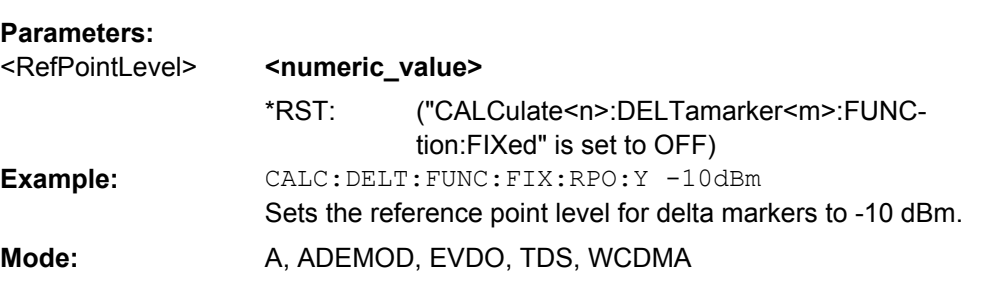

## **CALCulate<n>:DELTamarker<m>:FUNCtion:FIXed[:STATe]** <State>

This command switches the relative measurement to a fixed reference value on or off. Marker 1 is activated previously and a peak search is performed, if necessary. If marker 1 is activated, its position becomes the reference point for the measurement. The reference point can then be modified with the  $CALCulate < n$ :  $DELTamarker < m$ : [FUNCtion:FIXed:RPOint:X](#page-184-0) commands and CALCulate<n>:DELTamarker<m>: FUNCtion: FIXed: RPOint: Y independently of the position of marker 1 and of a trace. It applies to all delta markers in the window specified by the suffix  $\langle n \rangle$  as long as the function is active.

## **Suffix:**

<m>

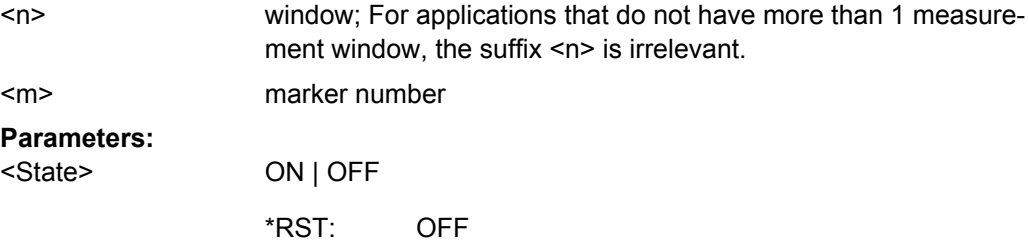

<span id="page-186-0"></span>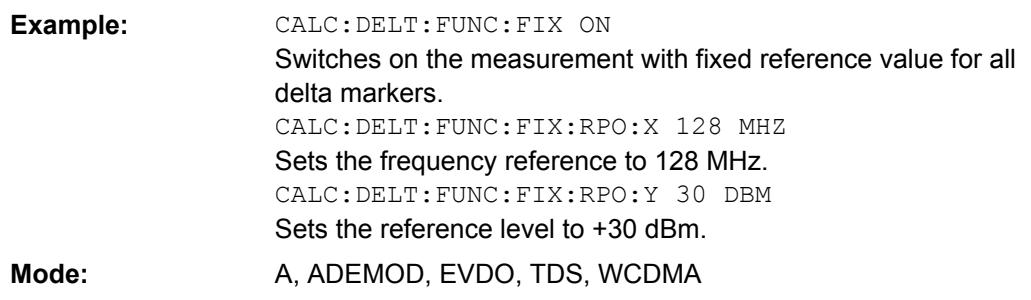

#### **CALCulate<n>:DELTamarker<m>:FUNCtion:PNOise[:STATe]** <State>

This command switches on or off the phase-noise measurement with all active delta markers in the window specified by the suffix <n>. The correction values for the bandwidth and the log amplifier are taken into account in the measurement.

Marker 1 is activated, if necessary, and a peak search is performed. If marker 1 is activated, its position becomes the reference point for the measurement.

The reference point can then be modified with the [CALCulate<n>:](#page-184-0)

[DELTamarker<m>:FUNCtion:FIXed:RPOint:X](#page-184-0) and [CALCulate<n>:](#page-185-0)

[DELTamarker<m>:FUNCtion:FIXed:RPOint:Y](#page-185-0) commands independently of the position of marker 1 and of a trace (the same commands used for the measurement with fixed reference point). **Suffix:**

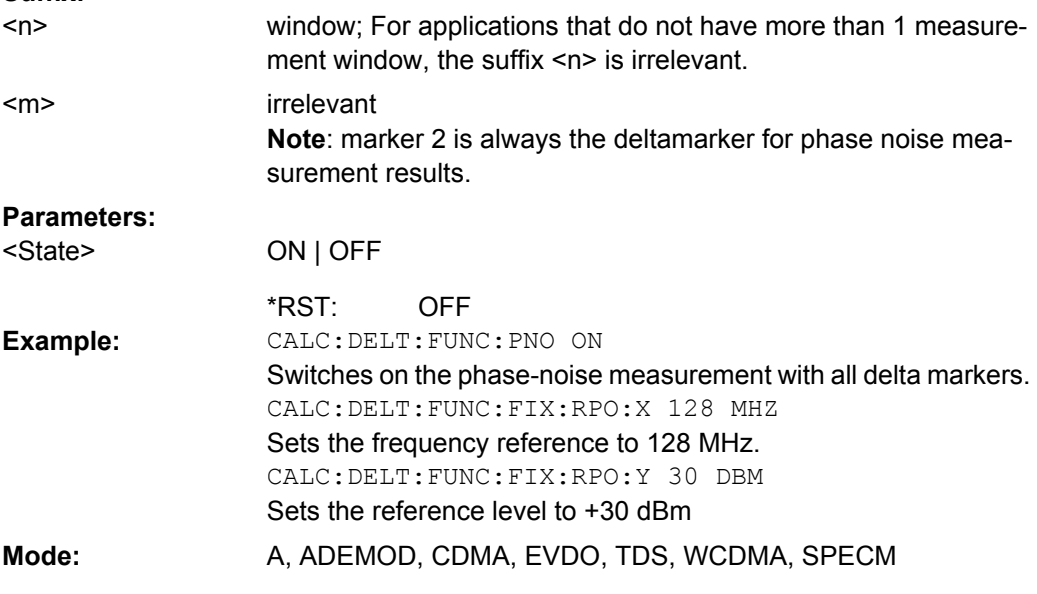

## **CALCulate<n>:DELTamarker<m>:FUNCtion:PNOise:AUTO** <State>

This command activates an automatic peak search for the reference fixed marker 1 at the end of each particular sweep in the window specified by the suffix <n>.

<span id="page-187-0"></span>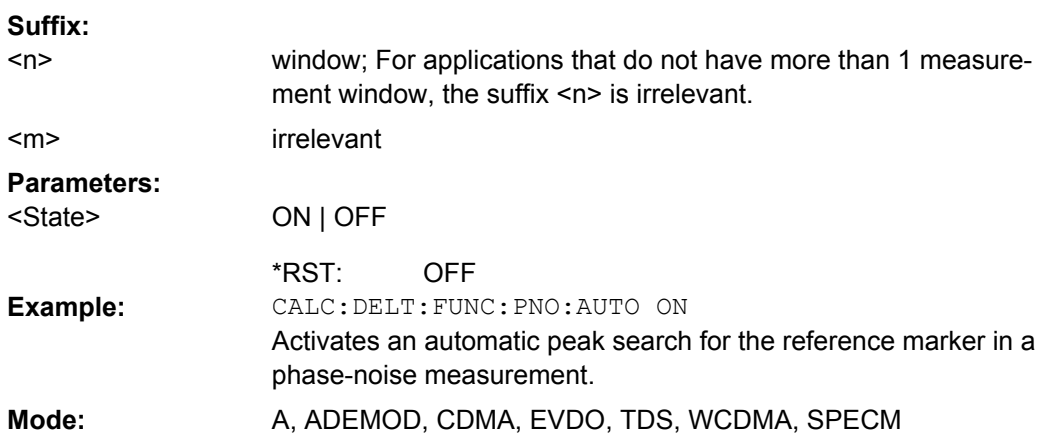

## **CALCulate<n>:DELTamarker<m>:LINK** <State>

This command links delta marker 1 to marker 1. If you change the horizontal position of the marker, so does the delta marker. **Suffix:**

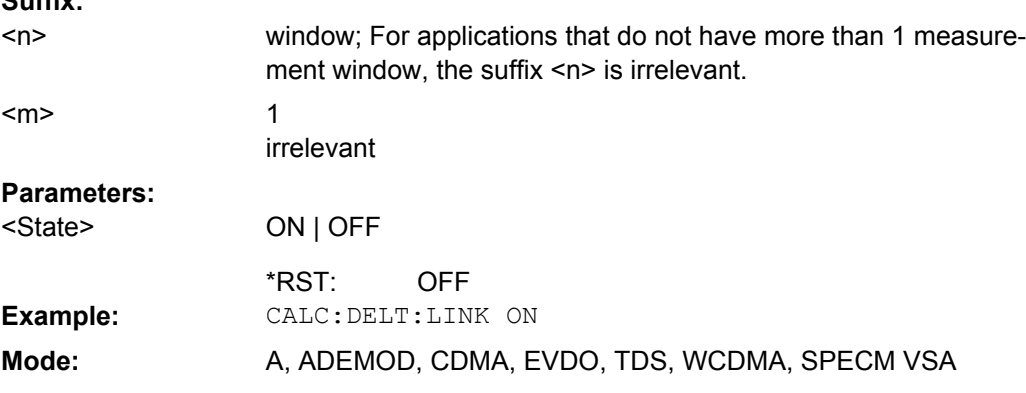

## **CALCulate<n>:DELTamarker<m>:MREF** <RefMarkerNo>

This command defines the reference marker for the selected delta marker. The marker values for the delta marker are indicated relative to the specified reference marker.

The reference marker can either be another active marker, or a fixed reference marker (FIXed, see [CALCulate<n>:DELTamarker<m>:FUNCtion:FIXed\[:STATe\]](#page-185-0)

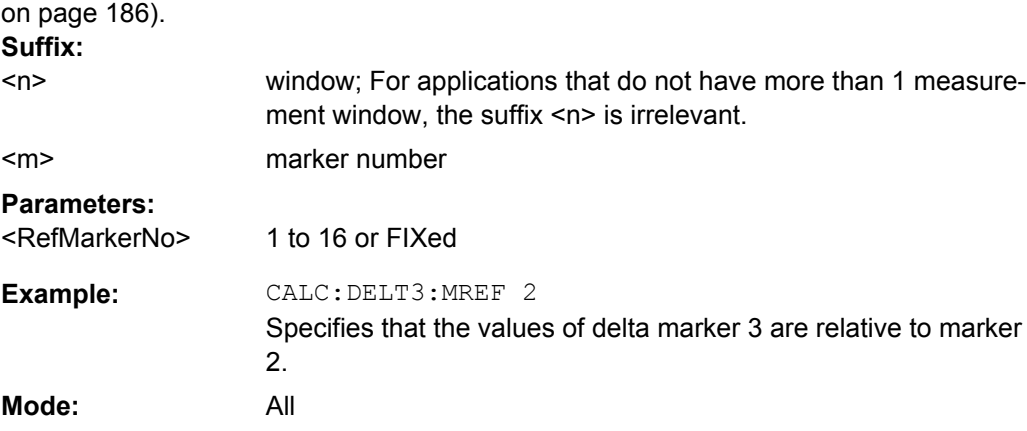

## <span id="page-188-0"></span>**CALCulate<n>:DELTamarker<m>[:STATe]** <State>

This command defines the marker specified by the suffix <m> as a delta marker for the window specified by the suffix <n>. If the corresponding marker was not already active, it is activated and positioned on the maximum of the measurement curve.

If no suffix is given for DELTamarker, delta marker 1 is selected automatically. **Suffix:**

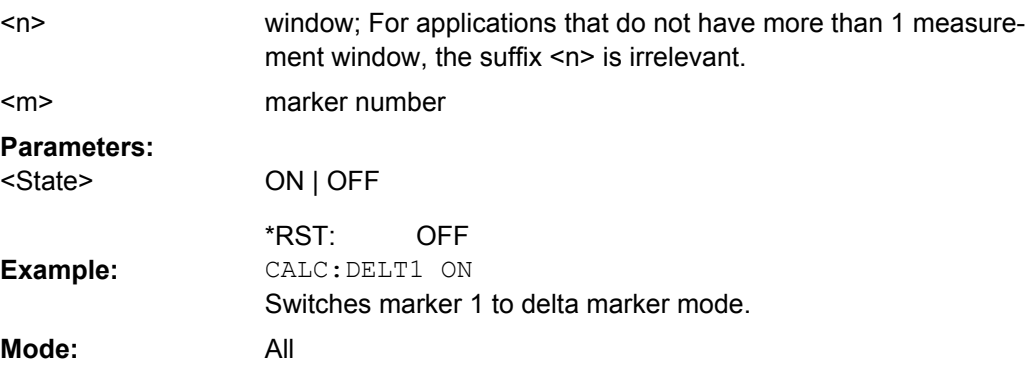

## **CALCulate<n>:DELTamarker<m>:TRACe** <TraceNumber>

This command assigns the selected delta marker to the indicated trace in the window specified by the suffix <n>. The selected trace must be active, i.e. its state must be different from "BLANK".

**Suffix:**

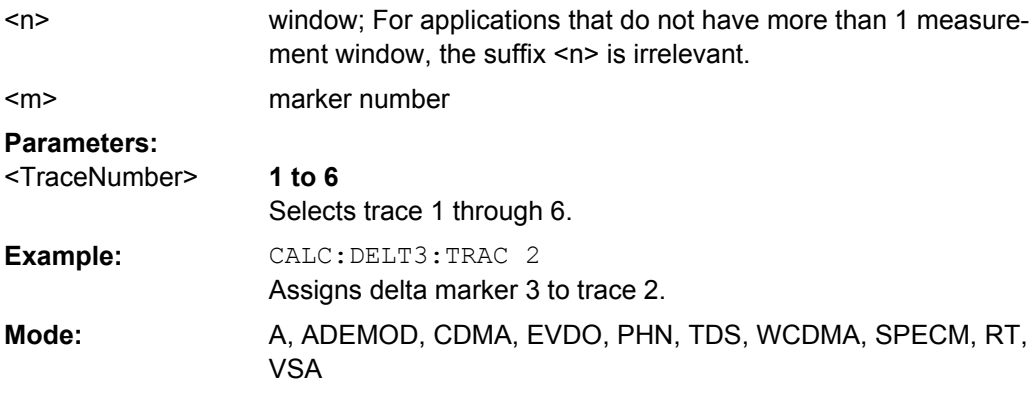

## **CALCulate<n>:DELTamarker<m>:X** <Position>

This command positions the selected delta marker to the indicated value in the window specified by the suffix <n>. The input is in absolute values. **Suffix:** window; For applications that do not have more than 1 measurement window, the suffix  $\leq n$  is irrelevant.  $<sub>n</sub>$ </sub>

marker number <m>

<span id="page-189-0"></span>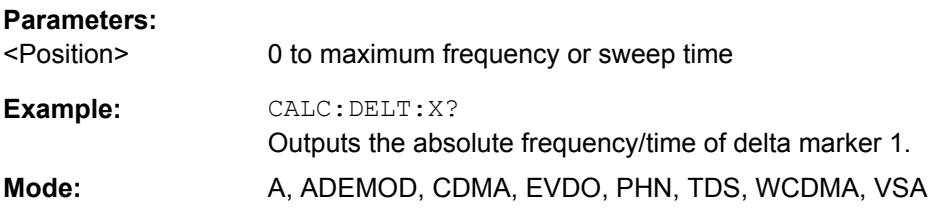

## **CALCulate<n>:DELTamarker<m>:X:RELative**

This command queries the x-value of the selected delta marker relative to marker 1 or to the reference position (for CALC:DELT:FUNC:FIX:STAT ON) in the window specified by the suffix <n>. The command activates the corresponding delta marker, if necessary. **Suffix:**

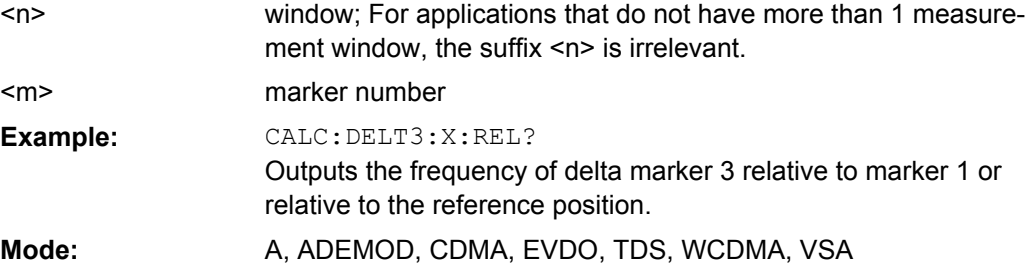

## **CALCulate<n>:DELTamarker<m>:Y**

This command queries the measured value of the selected delta marker in the specified window. The corresponding delta marker is activated, if necessary. The output is always a relative value referred to marker 1 or to the reference position (reference fixed active).

To obtain a correct query result, a complete sweep with synchronization to the sweep end must be performed between the activation of the delta marker and the query of the y value. This is only possible in single sweep mode.

Depending on the unit defined with  $CALC : NIT : POW$  or on the activated measuring functions, the query result is output in the units below:

| Parameter, measuring function or result display | Output unit                                            |
|-------------------------------------------------|--------------------------------------------------------|
| AM result display (R&S FSV-K7)                  | $%$ (lin)<br>dB (log)                                  |
| FM result display (R&S FSV-K7)                  | $Hz$ (lin)<br>$dB$ ( $log$ )                           |
| PM result display (R&S FSV-K7)                  | rad $ $ deg (lin)<br>dB (log)                          |
| RF result display (R&S FSV-K7)                  | dB (Range Log or Range Linear %)<br>% (Range Linear %) |

*Table 4-6: Analog demodulation measurements*

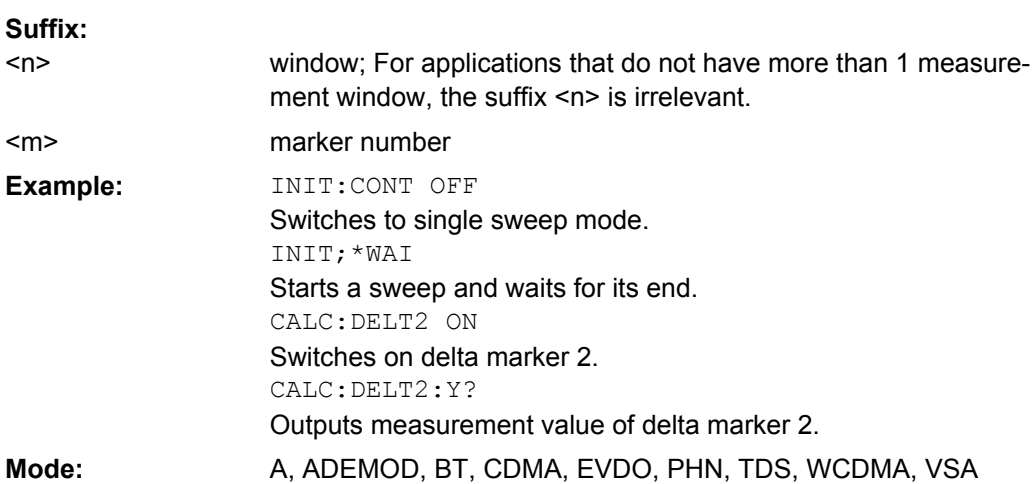

## **4.3.9.2 INPut subsystem**

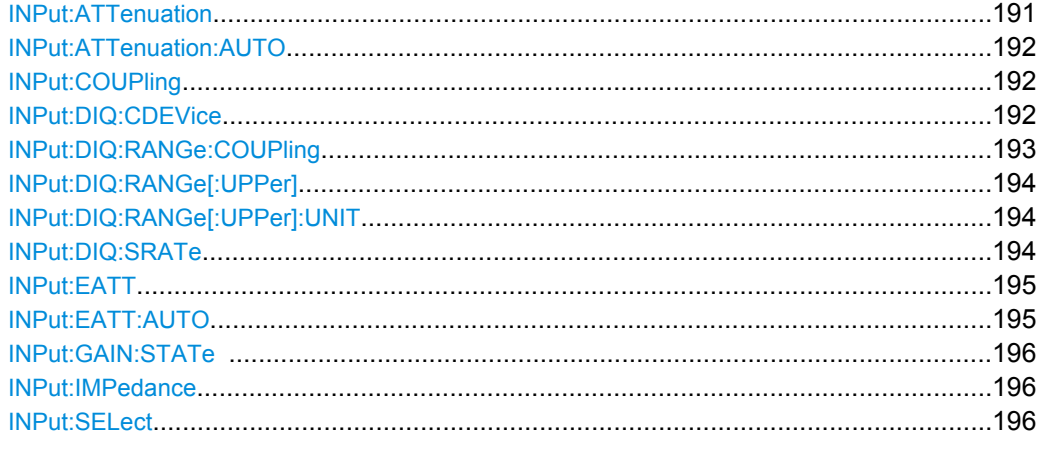

#### **INPut:ATTenuation** <Value>

This command programs the input attenuator. To protect the input mixer against damage from overloads, the setting 0 dB can be obtained by entering numerals, not by using the DOWN command.

The attenuation can be set in 5 dB steps (with option R&S FSV-B25: 1 dB steps). If the defined reference level cannot be set for the set RF attenuation, the reference level is adjusted accordingly.

In the default state with "Spectrum" mode, the attenuation set on the step attenuator is coupled to the reference level of the instrument. If the attenuation is programmed directly, the coupling to the reference level is switched off.

This function is not available if the Digital Baseband Interface (R&S FSV-B17) is active.

**Parameters:** <Value>

<numeric\_value> in dB; range specified in data sheet

10 dB (AUTO is set to ON) \*RST:

<span id="page-191-0"></span>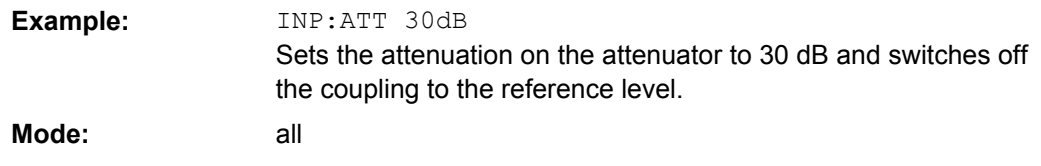

#### **INPut:ATTenuation:AUTO** <State>

**Parameters:**

This command automatically couples the input attenuation to the reference level (state ON) or switches the input attenuation to manual entry (state OFF).

This function is not available if the Digital Baseband Interface (R&S FSV-B17) is active.

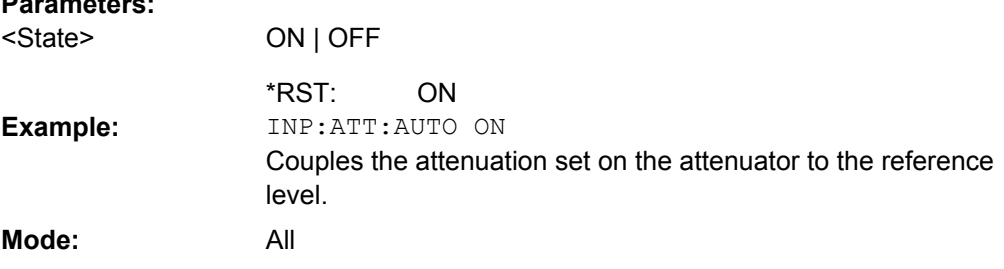

## **INPut:COUPling** <CouplingType>

Toggles the RF input of the analyzer between AC and DC coupling.

This function is not available if the Digital Baseband Interface (R&S FSV-B17) is active.

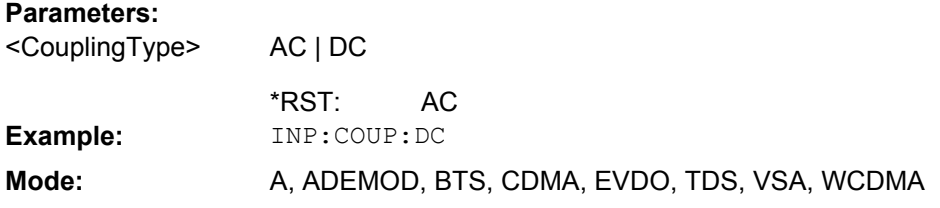

## **INPut:DIQ:CDEVice**

This command queries the current configuration and the status of the digital baseband input from the optional Digital Baseband interface (option R&S FSV-B17).

For details see the section "Interface Status Information" for the Digital Baseband Interface (R&S FSV-B17) in the description of the base unit.

## **Return values:**

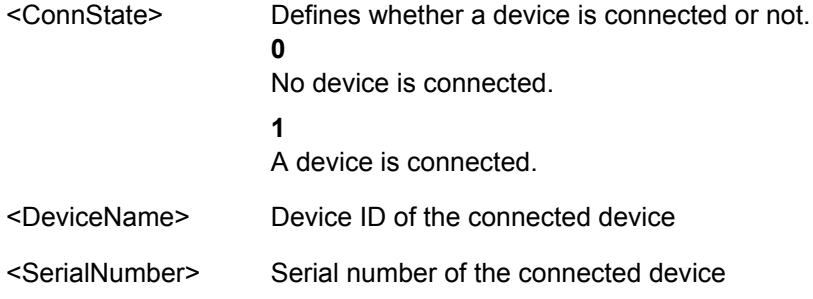

<span id="page-192-0"></span>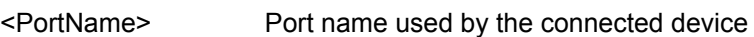

- Maximum or currently used sampling rate of the connected device in Hz (depends on the used connection protocol version; indicated by <SampleRateType> parameter) <SampleRate>
- Maximum data transfer rate of the connected device in Hz <MaxTransferRate>
- State of the connection protocol which is used to identify the connected device. **Not Started Has to be Started Started Passed** <ConnProtState>
	- **Failed**
	- **Done**
	-
- State of the PRBS test. **Not Started Has to be Started** <PRBSTestState>
	- **Started**
	- **Passed**
	- **Failed**

**0**

**1**

- **Done**
- Maximum sampling rate is displayed <SampleRateType>
	-
	- Current sampling rate is displayed

for future use; currently "0" <Placeholder> INP:DIQ:CDEV? Result: 1,SMU200A,103634,Out A,70000000,100000000,Passed,Not Started,0,0 **Example: Mode:** IQ, VSA, EVDO, CDMA, WCDMA, GSM, ADEMOD, TDS

## **INPut:DIQ:RANGe:COUPling** <State>

If enabled, the reference level for digital input is adjusted to the full scale level automatically if the fullscale level changes.

This command is only available if the optional Digital Baseband interface (option R&S FSV-B17) is installed.

For details see the Digital Baseband Interface (R&S FSV-B17) description of the base unit.

<span id="page-193-0"></span>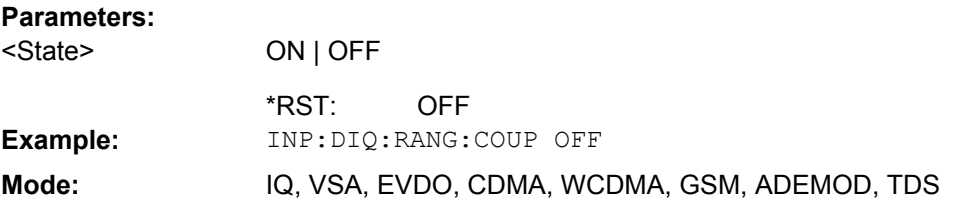

#### **INPut:DIQ:RANGe[:UPPer]** <Level>

Defines the level that should correspond to an I/Q sample with the magnitude "1".

It can be defined either in dBm or Volt (see ["Full Scale Level" on page 100\)](#page-99-0).

This command is only available if the optional Digital Baseband interface (option R&S FSV-B17) is installed.

For details see the Digital Baseband Interface (R&S FSV-B17) description of the base unit.

#### **Parameters:**

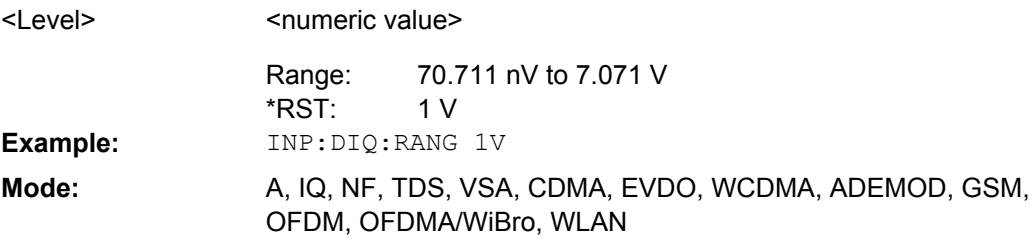

## **INPut:DIQ:RANGe[:UPPer]:UNIT** <Unit>

Defines the unit of the full scale level (see ["Level Unit" on page 100\)](#page-99-0). The availability of units depends on the measurement application you are using.

This command is only available if the optional Digital Baseband interface (option R&S FSV-B17) is installed.

For details see the Digital Baseband Interface (R&S FSV-B17) description of the base unit.

## **Parameters:**

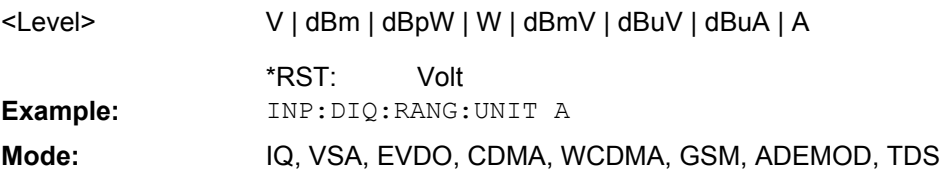

#### **INPut:DIQ:SRATe** <SampleRate>

This command specifies the sample rate of the digital baseband IQ input signal (see ["Input Sample Rate" on page 100\)](#page-99-0).

**Note:** the final user sample rate of the analyzer may differ and is defined using SENSe:ADEM:SRATe (see [\[SENSe:\]ADEMod:SRATe](#page-159-0) on page 160).

<span id="page-194-0"></span>This command is only available if the optional Digital Baseband interface (option R&S FSV-B17) is installed.

For details see the Digital Baseband Interface (R&S FSV-B17) description of the base unit.

**Parameters:**

<SampleRate>

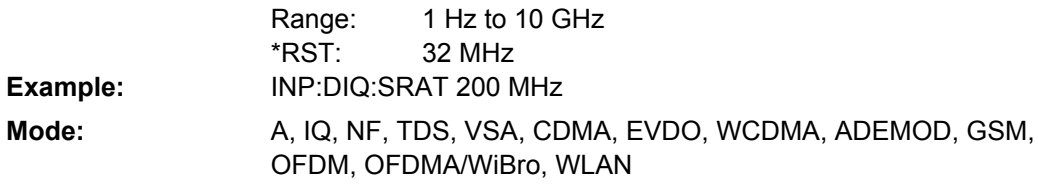

#### **INPut:EATT** <Attenuation>

Requires option R&S FSV-B25.

Switches the electronic attenuator on (if not already active) and allows the attenuation of the electronic attenuator to be set.

This command is only available with option R&S FSV-B25, but not if R&S FSV-B17 is active.

The attenuation can be varied in 1 dB steps from 0 to 25 dB. Other entries are rounded to the next lower integer value.

If the defined reference level cannot be set for the given RF attenuation, the reference level is adjusted accordingly and the warning "Limit reached" is output.

#### **Parameters:**

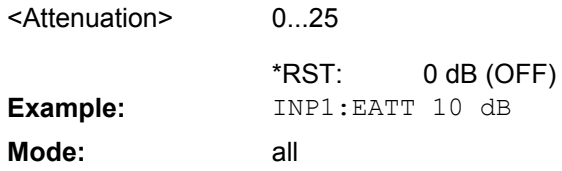

## **INPut:EATT:AUTO** <State>

Switches the automatic behaviour of the electronic attenuator on or off. If activated, electronic attenuation is used to reduce the operation of the mechanical attenuation whenever possible.

This command is only available with option R&S FSV-B25, but not if R&S FSV-B17 is active.

#### **Parameters:** ON | OFF ON <State> \*RST: **Example:** INP1:EATT:AUTO OFF **Mode:** all

#### <span id="page-195-0"></span>**INPut:GAIN:STATe** <State>

This command switches the preamplifier on or off (only for option RF Preamplifier, R&S FSV-B22/B24).

With option R&S FSV-B22, the preamplifier only has an effect below 7 GHz.

With option R&S FSV-B24, the amplifier applies to the entire frequency range.

This command is not available when using Digital Baseband Interface (R&S FSV-B17).

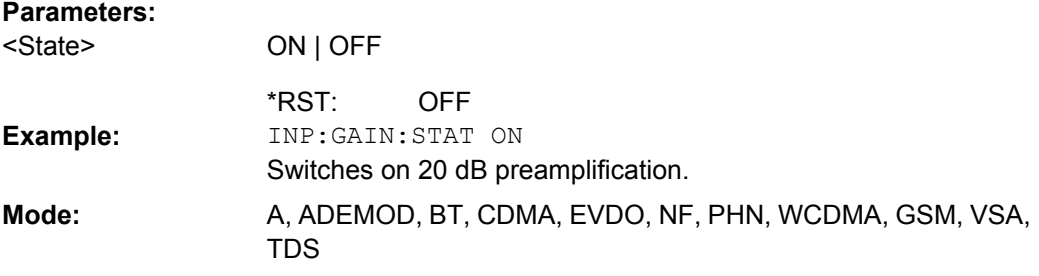

## **INPut:IMPedance** <Value>

This command sets the nominal input impedance of the instrument. The set impedance is taken into account in all level indications of results.

The setting 75  $\Omega$  should be selected, if the 50  $\Omega$  input impedance is transformed to a higher impedance using a 75  $\Omega$  adapter of the RAZ type (= 25  $\Omega$  in series to the input impedance of the instrument). The correction value in this case is  $1.76$  dB = 10 log (75Ω/50Ω).

This function is not available if the Digital Baseband Interface (R&S FSV-B17) is active.

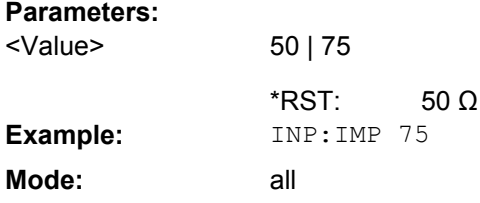

## **INPut:SELect** <Source>

This command selects the signal source for measurements.

## **Parameters:**

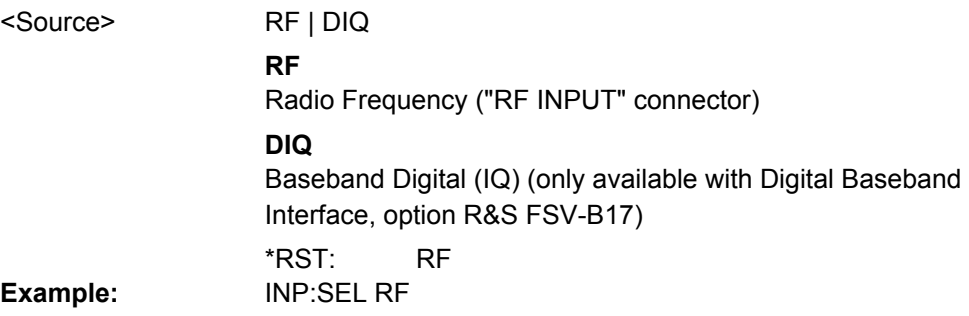

A, IQ, NF, TDS, VSA, CDMA, EVDO, WCDMA, ADEMOD, GSM, OFDM, OFDMA/WiBro, WLAN **Mode:**

## **4.3.9.3 MMEMory subsystem**

#### **MMEMory:STORe<n>:LIST** <FileName>

This command stores the current list evaluation results in a  $\le$ file name>.dat file. The file consists of a data section containing the list evaluation results. **Suffix:**

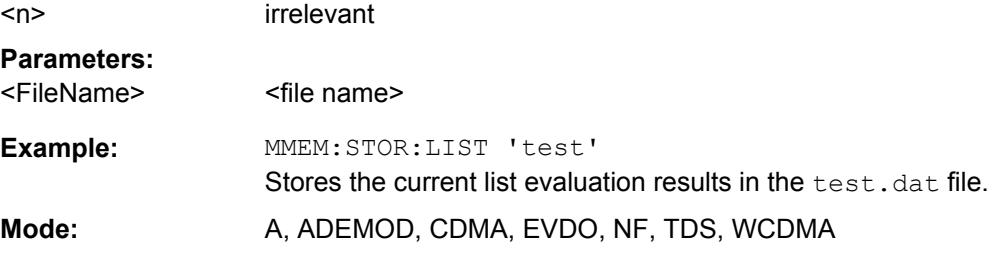

#### **OUTPut:IF[:SOURce]** <Source>

This command switches the source of the IF output between the demodulated signal and the IF signal.

The AF output available at the frontpanel can only be used if the IF output source is set to video.

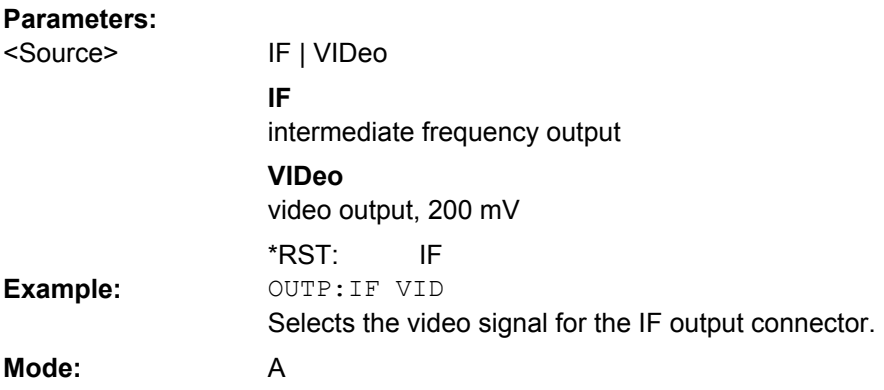

#### **MMEMory:STORe<n>:TRACe** <Trace>, <FileName>

This command stores the selected trace in the specified window in a file with ASCII format. The file format is described in [chapter 4.1.10, "ASCII File Export Format",](#page-25-0) [on page 26](#page-25-0)

The decimal separator (decimal point or comma) for floating-point numerals contained in the file is defined with the [FORMat:](#page-198-0) DEXPort: DSEParator command (see FORMat: [DEXPort:DSEParator](#page-198-0) on page 199).

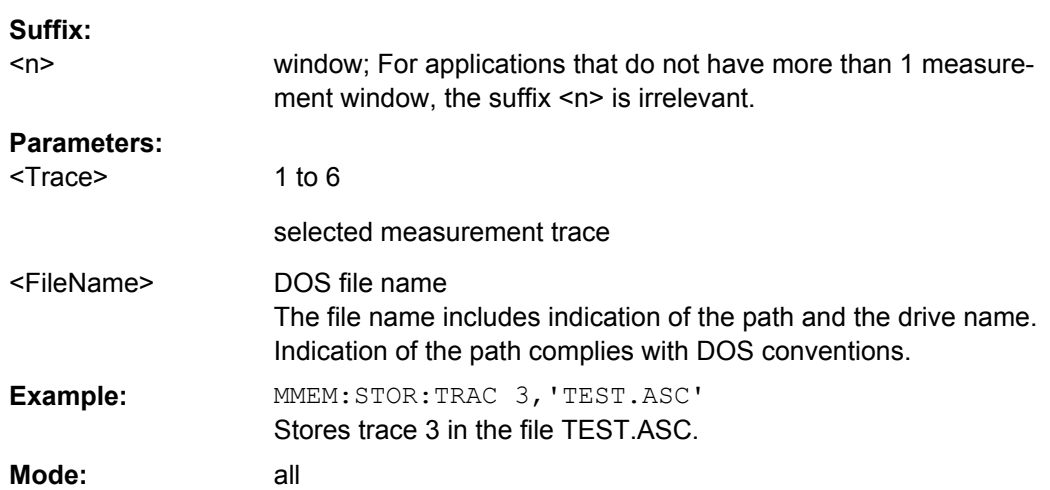

#### **4.3.9.4 OUTPut subsystem**

**Parameters:**

## **OUTPut:DIQ** <State>

If enabled, the captured IQ data is output to the Digital Baseband interface in a continuous stream. This function requires the LVDS interface option (R&S FSV-B17).

Digital input and digital output cannot be used simultaneously.

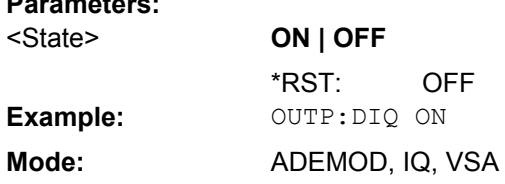

#### **OUTPut:TRIGger** <PortLevel>

Sets the Trigger Out port in the Additional Interfaces (option B5 only) to low or high.Thus, you can trigger an additional device via the external trigger port, for example.

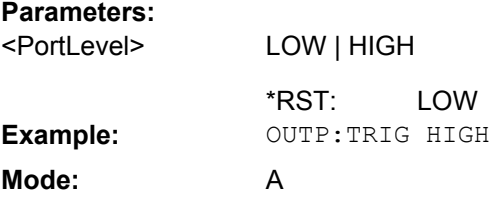

## **4.3.9.5 Other Commands**

## **FORMat[:DATA]** <Format>

This command specifies the data format for the data transmitted from the instrument to the control PC. It is used for the transmission of trace data. The data format of trace data received by the instrument is automatically recognized, regardless of the format which is programmed.

#### <span id="page-198-0"></span>(See also [TRACe<n>\[:DATA\]](#page-174-0) on page 175).

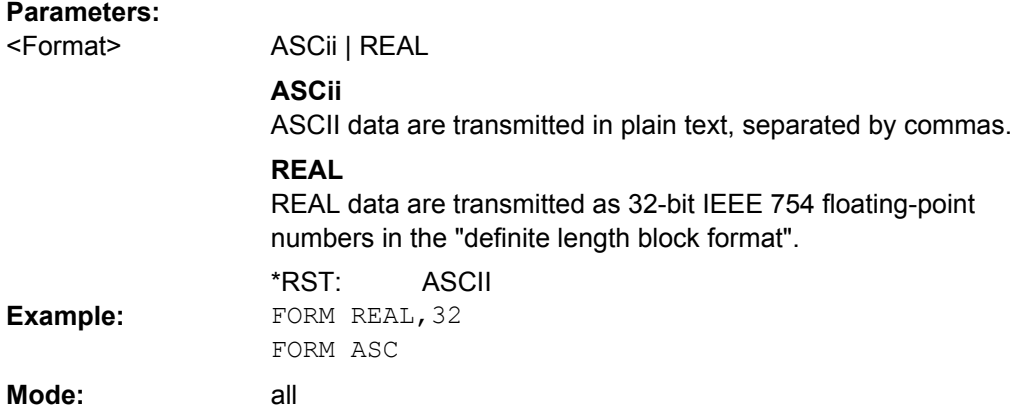

#### **FORMat:DEXPort:DSEParator** <Separator>

This command defines which decimal separator (decimal point or comma) is to be used for outputting measurement data to the file in ASCII format. Different languages of evaluation programs (e.g. MS-Excel) can thus be supported.

The suffix <1…4> is irrelevant, the separator is defined globally for all windows.

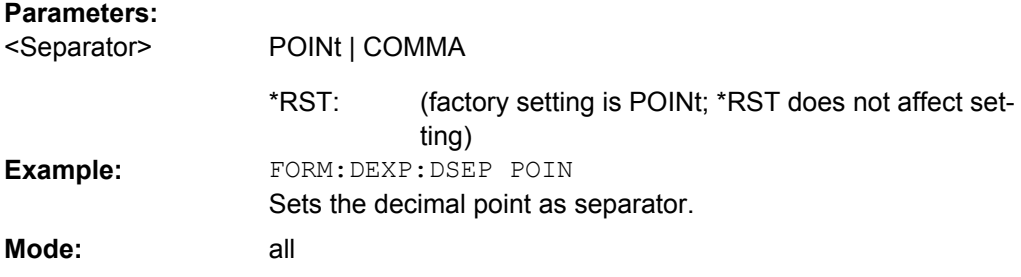

## **DIAGnostic<n>:SERVice:NSOurce** <State>

This command switches the 28 V supply of the noise source on the front panel on or off. **Suffix:**

<n> irrelevant **Parameters:** ON | OFF **OFF** <State> \*RST: **Example:** DIAG:SERV:NSO ON **Mode:** all

#### **INITiate<n>:CONMeas**

This command continues a stopped measurement at the current position in single sweep mode. The function is useful especially for trace functions MAXHold, MINHold and AVERage, if the previous results are not to be cleared with sweep count > 0 or average count > 0 on restarting the measurement (INIT:IMMediate resets the previous results on restarting the measurement).

The single sweep mode is automatically switched on. Synchronization to the end of the indicated number of measurements can then be performed with the commands \*OPC, \*OPC? or \*WAI. In the continuous sweep mode, synchronization to the sweep end is not possible since the overall measurement "never" ends. **Suffix:**

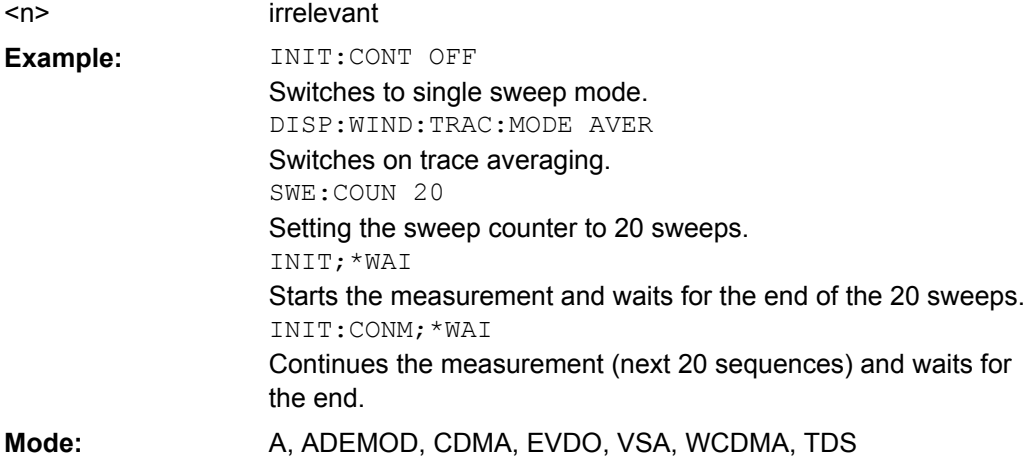

#### **INITiate<n>:CONTinuous** <State>

This command determines whether the trigger system is continuously initiated (continuous) or performs single measurements (single).

In the **"Spectrum" mode**, this setting refers to the sweep sequence (switching between continuous/single sweep). **Suffix:**

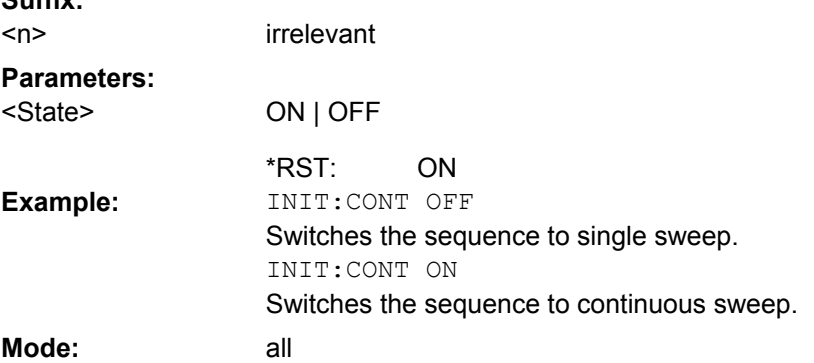

## **SYSTem:DISPlay:UPDate** <State>

In remote control mode, this command switches on or off the instrument display. If switched on, only the diagrams, traces and display fields are displayed and updated.

The best performance is obtained if the display output is switched off during remote control.

#### **Parameters:**

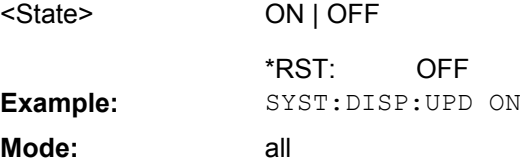

Operating Manual 1173.0666.02 ─ 04 **201**

# 5 FM Stereo Option R&S FSV–K7S

The firmware option "FM Stereo" extends the "Analog Demodulation" option K7 to handle FM stereo signals. The "FM Stereo" mode requires an instrument equipped with the corresponding optional software, as well as the Analog Demodulation option (K7).

This section contains all information required for operation of an analyzer equipped with Application Firmware R&S FSV–K7S. It covers operation via menus and the remote control commands for FM stereo analog demodulation measurements.

- chapter 5.1, "Instrument Functions FM Stereo (R&S FSV–K7S)", on page 203 shows all softkeys available in the "FM Stereo" menu. This chapter also presents the remote control commands associated with each softkey function.
- The following chapters describe the softkeys of the other keys for the FM Stereo option.
- [chapter 5.2, "Remote Commands of the FM Stereo Option \(R&S](#page-240-0) FSV–K7S)", [on page 241](#page-240-0) describes all remote control commands defined for the FM Stereo option.

This part of the documentation includes only additional functions of the Application Firmware R&S FSV–K7S. For all other descriptions, please refer to the description of the Analog Demodulation option K7 (see [chapter 4.2.1, "Softkeys of the Analog Demodula](#page-26-0)tion Menu (R&S [FSV-K7\)", on page 27](#page-26-0)).

## **5.1 Instrument Functions FM Stereo (R&S FSV–K7S)**

The firmware option R&S FSV–K7S (together with the Analog Demodulation option K7) provides the necessary measurement functions to demodulate FM stereo signals. It allows you to detect and analyze characteristic data in an FM stereo signal.

#### **To open the FM Stereo menu**

- If the "FM Stereo" mode is not the active measurement mode, press the MODE key and select the "FM Stereo" softkey.
- If the "FM Stereo" mode is already active, press the HOME key or the MEAS key. The "FM Stereo" menu is displayed.

### **Menu and softkey description**

The following softkey menus are specific to the FM Stereo option:

- [chapter 5.1.2, "Softkeys of the FM Stereo Menu MEAS key \(K7S\)", on page 207](#page-206-0)
- [chapter 5.1.3, "Softkeys of the Amplitude Menu AMPT Key \(R&S](#page-219-0) FSV–K7S)", [on page 220](#page-219-0)
- [chapter 5.1.6, "Softkeys of the Marker Function Menu MKR FUNC Key \(R&S](#page-233-0) FSV– [K7S\)", on page 234](#page-233-0)
- [chapter 5.1.5, "Softkeys of the Trigger Menu TRIG Key \(R&S](#page-229-0) FSV–K7S)", [on page 230](#page-229-0)

Apart from the power measurement menu (MEAS key) that is not available in the "FM Stereo" mode, all other menus not described here are provided as described for Analog Demodulation mode (R&S FSV-K7). For details refer to the corresponding menu descriptions.

- [chapter 4.2.2, "Softkeys of the Frequency Menu FREQ Key \(R&S](#page-62-0) FSV-K7)", [on page 63](#page-62-0)
- [chapter 4.2.3, "Softkeys of the Span Menu SPAN Key \(R&S](#page-65-0) FSV-K7)", [on page 66](#page-65-0)
- [chapter 4.2.5, "Softkeys of the Auto Set menu AUTO SET Key \(R&S](#page-71-0) FSV-K7)", [on page 72](#page-71-0)
- [chapter 4.2.7, "Softkeys of the Sweep Menu SWEEP Key \(R&S](#page-77-0) FSV-K7)", [on page 78](#page-77-0)
- [chapter 4.2.8, "Softkeys of the Trace Menu TRACE key \(R&S](#page-78-0) FSV-K7)", [on page 79](#page-78-0)
- [chapter 4.2.10, "Softkeys of the Marker Menu MKR key \(R&S](#page-88-0) FSV-K7)", [on page 89](#page-88-0)

To display help to a softkey, press the HELP key and then the softkey for which you want to display help. To close the help window, press the ESC key. For further information refer to [chapter 3, "How to Use the Help System", on page 11.](#page-10-0)

## **Further Information**

- [chapter 4.1.8, "Sample Rate, Measurement Time and Trigger Offset", on page 21](#page-20-0)
- chapter 5.1.1, "Measurement Result Display (FM Stereo)", on page 204

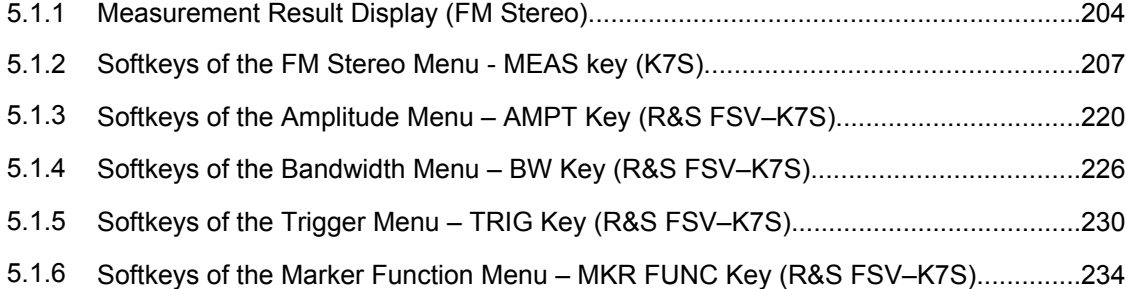

## **5.1.1 Measurement Result Display (FM Stereo)**

In FM Stereo mode, the measurement results can be displayed in up to 4 different screens (windows), plus an additional marker table, if applicable. Each screen shows either the measurement results as a diagram or the results of evaluation functions in a table ("Result Summary").

All displays are determined by the I/Q data set recorded for the measurement.

You can define the display configuration for up to 4 different screens at once using the ["Display Config" on page 208](#page-207-0) softkey.

#### **Screen configuration**

For each screen you can define:

- **Off:** Whether it is displayed or not
- **Summary**: Whether a result summary for all screens is displayed instead of a diagram
- **RF Diagrams**: Whether an RF diagram is displayed; these displays correspond to those for Analog Demodulation mode (analyzer-K7, see [chapter 4.1.9, "Measure](#page-22-0)[ment Result Display", on page 23](#page-22-0))
- **FM Stereo Diagrams: For which channel a time domain or spectrum diagram is displayed**

## **Diagram types**

The following diagram types can be selected for display.

**RF Time Domain** 

Selects the display of the RF power in zero span. In contrast to normal analyzer operation, the level values are the magnitude of the I/Q data set.

#### SCPI command:

CALC:FEED 'XTIM:RFP' (see [CALCulate<n>:FEED](#page-111-0) on page 112)

#### ● **RF Spectrum**

Selects the display of the RF signal in span > 0. In contrast to normal spectrum analyzer operation, the measured values are determined using FFT from the recorded I/ Q data set.

SCPI command:

CALC:FEED 'XTIM:SPECTRUM' (see [CALCulate<n>:FEED](#page-111-0) on page 112)

#### ● **<FM Stereo Channel Type> Time Domain**

Selects the display of the channel power in zero span. In contrast to normal analyzer operation, the level values are the magnitude of the I/Q data set.

SCPI command:

CALC:FEED 'XTIM:SFM:<ChannelType>', e.g. CALC:FEED 'XTIM:SFM:LEFT' (see [CALCulate<n>:FEED](#page-111-0) on page 112)

#### ● **<FM Stereo Channel Type> Spectrum**

Selects the display of the channel signal in span > 0. In contrast to normal spectrum analyzer operation, the measured values are determined using FFT from the recorded I/Q data set.

SCPI command:

CALC:FEED 'XFR:SFM:<ChannelType>', e.g. CALC:FEED 'XFR:SFM:LEFT' (see [CALCulate<n>:FEED](#page-111-0) on page 112)

## **Diagram header information**

For each diagram, the header provides the following information:

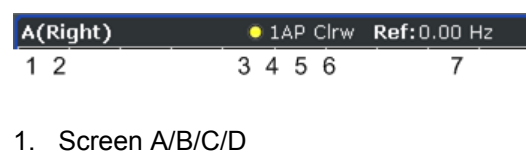

- 2. Channel type
- 3. Trace color
- 4. Trace number
- 5. Detector
- 6. Trace mode
- 7. Reference value

#### **Diagram footer information**

In addition to the used frequency and span information, the diagram footer also indicates the used weighting filter, if any, in FM stereo mode.

## **Result Summary**

The result summary displays the results of the evaluation functions for all channels in a table.

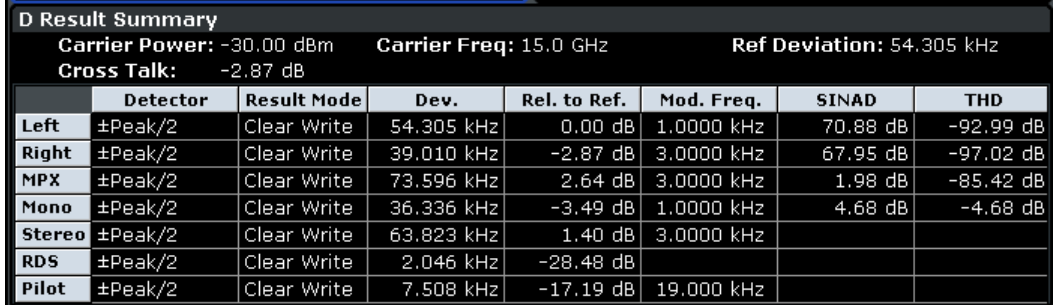

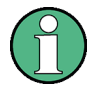

Summaries that take up the entire width of the screen are displayed as tables; if only half the screen width is available (2 windows next to each other), the summary is displayed as a list. Thus, the factory-set predefined screen configurations contain only 3 screens: 2 for diagrams and one full-width screen for the summary.

For each channel, the following information is provided:

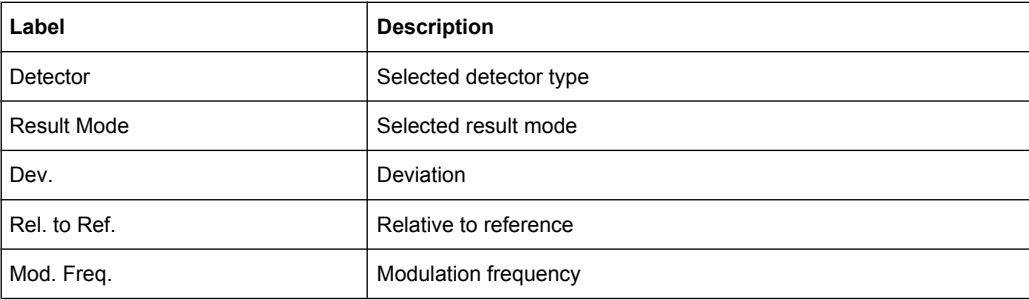

<span id="page-206-0"></span>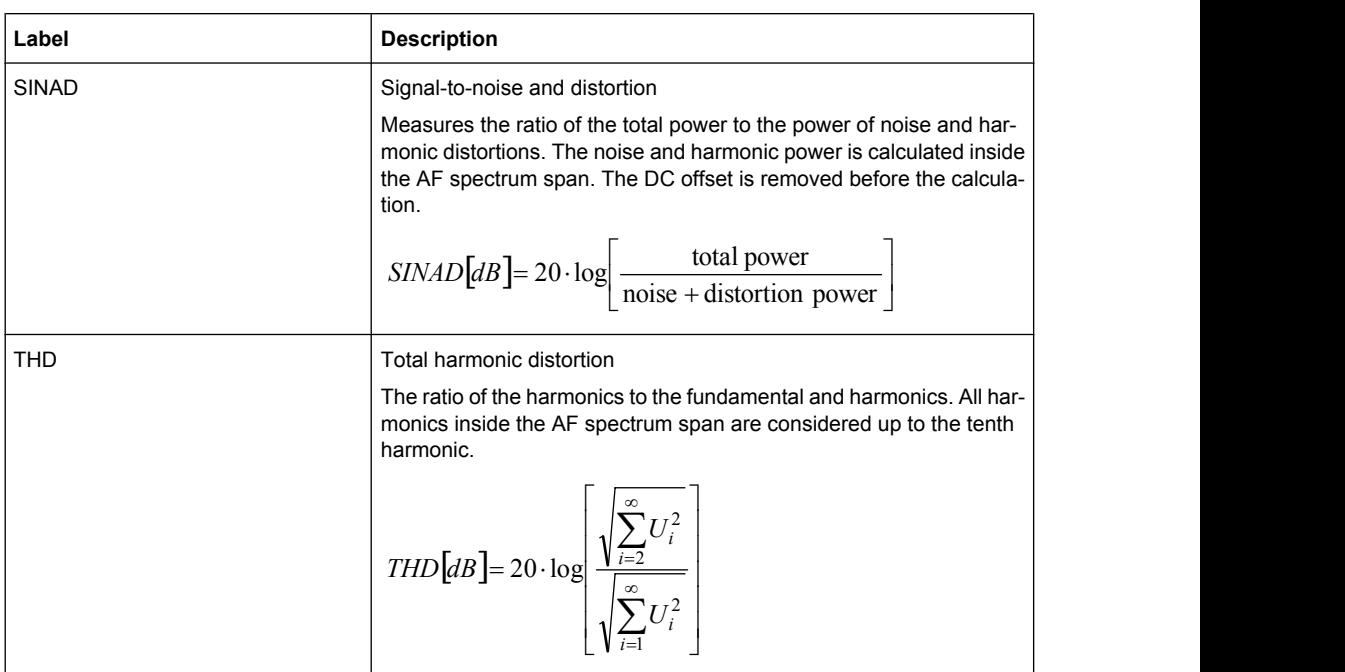

In addition, the following general information for the input signal is provided:

- **Carrier Power**
- **Carrier Frequency**
- **Reference Deviation**
- Cross Talk (difference between left and right signal in dB), see also [CALCulate<n>:MARKer:FUNCtion:SFM:<ChannelType>\[:RESult<m>\]](#page-246-0) [on page 247](#page-246-0)

## **5.1.2 Softkeys of the FM Stereo Menu - MEAS key (K7S)**

This section describes all softkeys available in the "FM Stereo" menu.

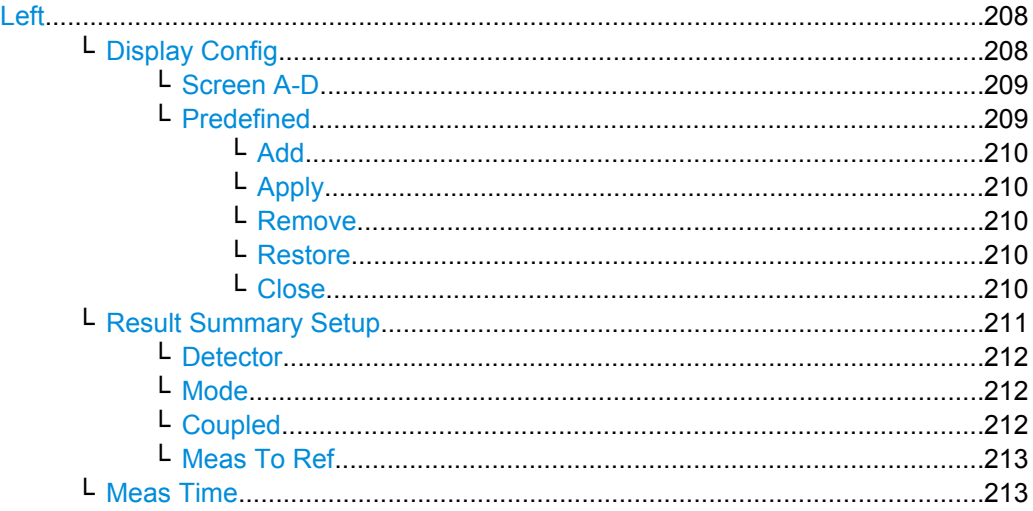

<span id="page-207-0"></span>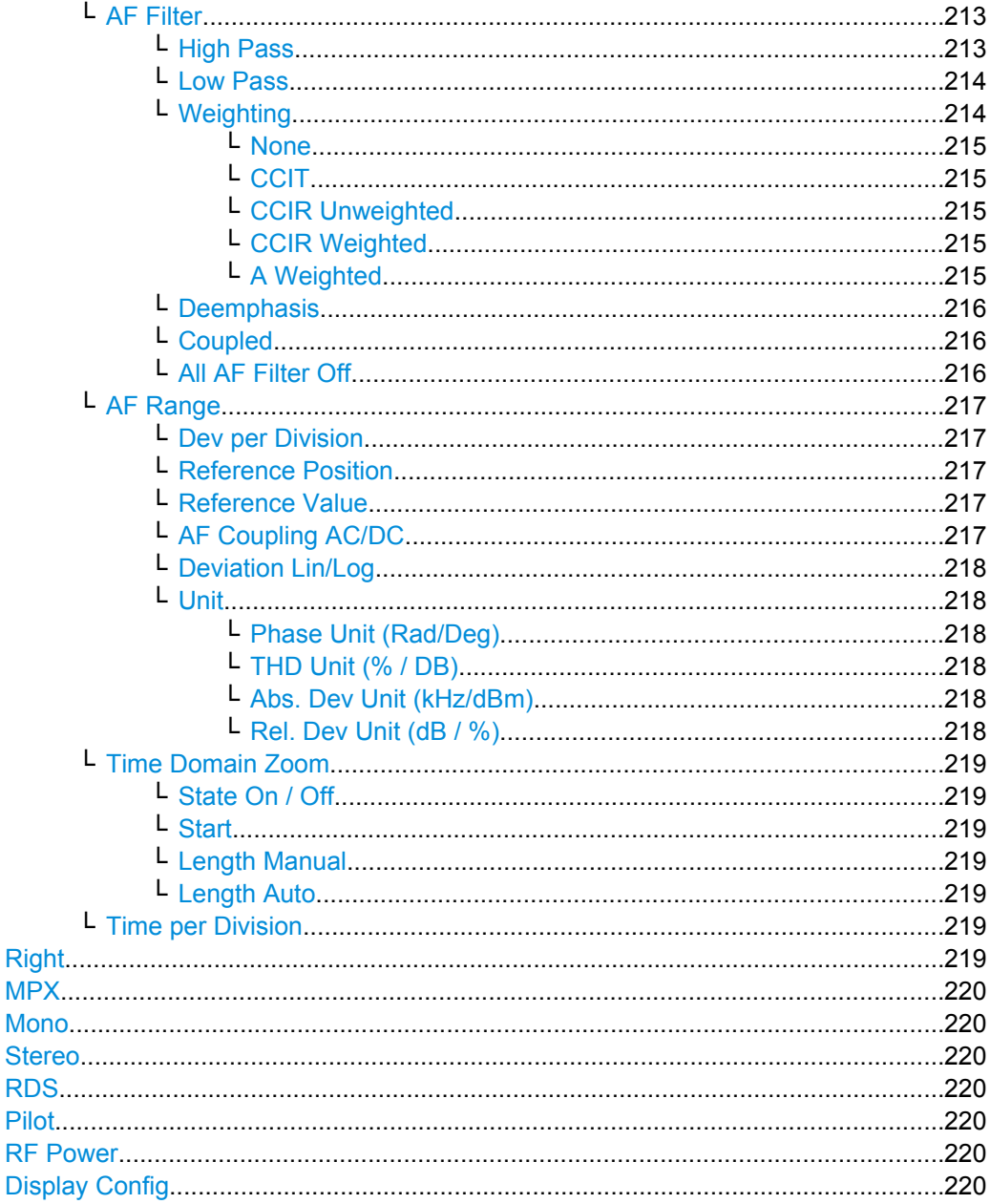

## Left

Displays the left signal of the FM stereo input and the "Left" submenu. SCPI command:

CALCulate<n>: FEED on page 112

## Display Config ← Left

You configure the display settings for the results in the "Display Configuration" dialog box. This dialog box contains the following tabs:

- "Screen A-D": a separate tab for each of the four available screens  $\bullet$
- "Predefined": for predefined display configurations

<span id="page-208-0"></span>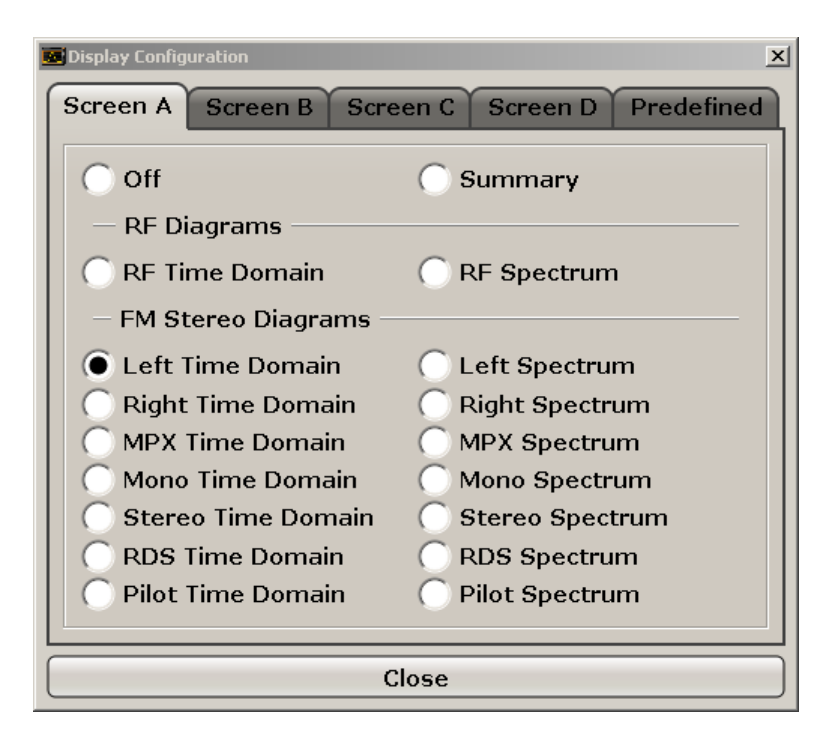

#### **Screen A-D ← Display Config ← Left**

For each of the four available screens you can configure what is to be displayed. To define the Display Configuration for a screen, select the corresponding tab. For each screen you can define:

- "Off": Whether it is displayed or not
- "Summary": Whether a summary of the evaluation lists from all screens is displayed instead of a diagram
- "RF Diagrams": Which type of diagram is displayed; this is the standard R&S FSV-K7 diagram type For details on the result diagram types, see [chapter 4.1.9, "Measurement Result](#page-22-0) [Display", on page 23](#page-22-0).
- "FM Stereo Diagrams": Which type of FM stereo diagram is displayed; each measurement type can be displayed either in the time domain or as a spectrum

**Note:** Summaries that take up the entire width of the screen are displayed as tables; if only half the screen width is available (2 windows next to each other), the summary is displayed as a list. Thus, the factory-set predefined screen configurations contain only 3 screens: 2 for diagrams and one full-width screen for the summary.

SCPI command:

[INSTrument\[:SELect\]](#page-135-0) on page 136 Activates stereo fm demodulation. [CALCulate<n>:FEED](#page-111-0) on page 112 Defines the display configuration.

## **Predefined ← Display Config ← Left**

You can store and load predefined screen configurations. All available configurations are displayed in the "Predefined" tab. The current screen configuration is indicated under "Current" at the top of the list.

<span id="page-209-0"></span>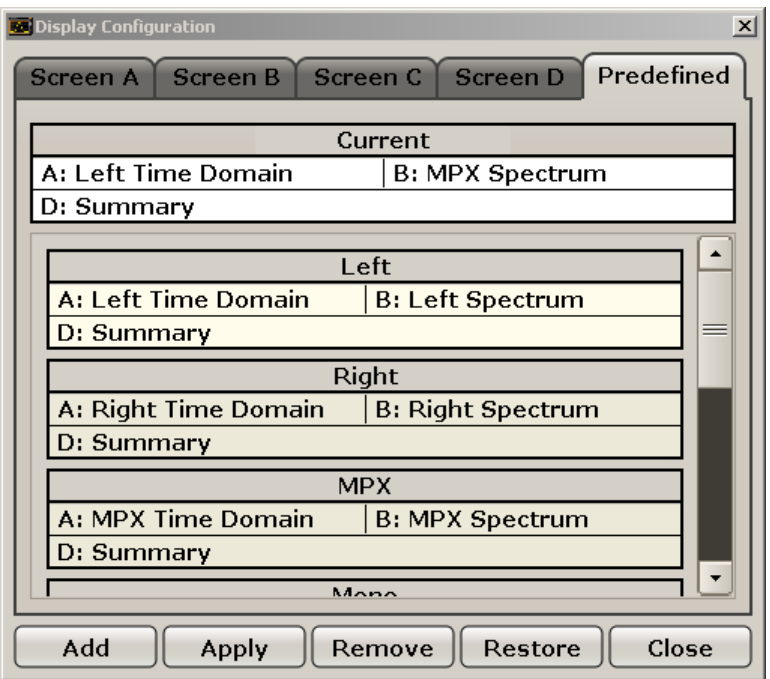

## **Add ← Predefined ← Display Config ← Left**

Opens an edit dialog box to enter a name for the current screen configuration. The configuration is then stored and added to the list.

## **Apply ← Predefined ← Display Config ← Left**

Applies the currently selected configuration from the list to the current display.

## **Remove ← Predefined ← Display Config ← Left**

Removes the currently selected configuration from the list.

## **Restore ← Predefined ← Display Config ← Left**

Restores the default display configuration. Existing configurations with the default names are replaced.

#### **Close ← Predefined ← Display Config ← Left**

Closes the displays settings dialog box.

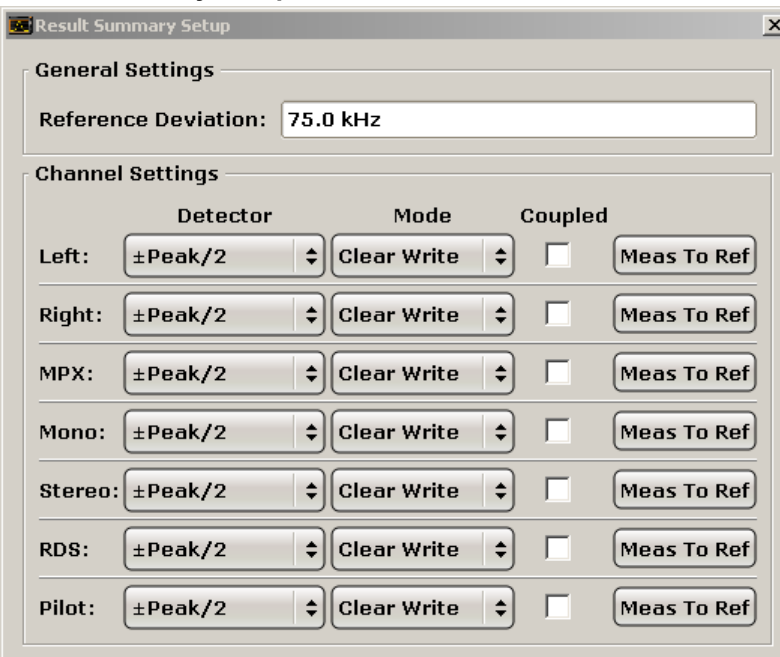

#### <span id="page-210-0"></span>**Result Summary Setup ← Left**

The result summary table displays the results of all channel mesaurements in a table. It is configured in the "Result Summary Setup" dialog box. This function is only available for screens for which an FM stereo measurement is selected in the "Display Settings" (see ["Display Config" on page 208\)](#page-207-0).

| <b>B Result Summary</b>      |                |                     |                        |              |                  |              |            |  |
|------------------------------|----------------|---------------------|------------------------|--------------|------------------|--------------|------------|--|
| Carrier Power: -200.97 dBm   |                |                     | Carrier Freq: 15.0 GHz |              | Mod Depth: 0.0 % |              |            |  |
| $\boxed{\phantom{1em}}$ Left | Detector       | <b>Result Model</b> | Dev.                   | Rel. to Ref. | Mod. Freg.       | <b>SINAD</b> | <b>THD</b> |  |
|                              | ±Peak/2        | Clear Write         | $0.000$ Hz             | --           | __               |              |            |  |
|                              | ±Peak/2        | Clear Write         | $0.000$ Hz             | --           | ---              | --           | --         |  |
| Right<br>MPX<br>Mono         | $\pm$ Peak/2   | Clear Write         | $0.000$ Hz             | --           | --               | --           |            |  |
|                              | $\pm$ Peak/2   | Clear Write         | $0.000$ Hz             | --           | --               | --           |            |  |
|                              | Stereo ±Peak/2 | Clear Write         | $0.000$ Hz             | ---          | ---              |              |            |  |
|                              | ±Peak/2        | Clear Write         | $0.000$ Hz             | ---          |                  |              |            |  |
| RDS<br>Pilot                 | ±Peak/2        | Clear Write         | $0.000$ Hz             | --           | ---              |              |            |  |

*Fig. 5-1: Result summary for an FM stereo measurement*

In the "General Settings" area you define the "Reference Deviation" for all summaries manually. Alternatively, you can determine the reference deviation from one of the channel measurements by selecting "Meas To Ref" (see ["Meas To Ref" on page 213](#page-212-0)).

For each FM stereo channel you can define individual channel settings:

- ["Detector" on page 212](#page-211-0)
- ["Mode" on page 212](#page-211-0)
- ["Coupled" on page 212](#page-211-0)
- ["Meas To Ref" on page 213](#page-212-0)

<span id="page-211-0"></span>●

## SCPI command:

```
[SENSe:]SFM:REFerence on page 249
[SENSe:]SFM:<ChannelType>:RSUMmary:DETector[:FUNCtion] on page 255
[SENSe:]SFM:<ChannelType>:RSUMmary:MODE on page 256
[SENSe: ]SFM:<ChannelType>:RSUMmary:COUPling on page 255
[SENSe:]SFM:<ChannelType>:RSUMmary:REFerence[:AUTO] ONCE
on page 256
```
## **Detector ← Result Summary Setup ← Left**

Defines the detector used for the deviation measurement.

- "RMS"
- "RMS\*SQRT2"
- "Pos Peak"
- "Neg Peak"
- "±Peak/2"
- "QP CCIR"
- "QP\*SQRT2"

**Note:** To ensure correct measurements with QP detectors, it is recommended that you set the measurement time to its maximum value (see ["Meas Time" on page 33](#page-32-0) and [chapter 4.1.8, "Sample Rate, Measurement Time and Trigger Offset", on page 21\)](#page-20-0).

SCPI command:

[\[SENSe:\]SFM:<ChannelType>:RSUMmary:DETector\[:FUNCtion\]](#page-254-0) on page 255

#### **Mode ← Result Summary Setup ← Left**

Defines the result summary mode for the absolute deviation and the deviation relative to the reference.

- "Clear Write" Overwrite mode: the summary is overwritten by each sweep. This is the default setting.
- "Peak Hold" The peak values are determined over several sweeps and displayed.

"Average" The average is formed over several sweeps.

SCPI command:

[\[SENSe:\]SFM:<ChannelType>:RSUMmary:MODE](#page-255-0) on page 256

#### **Coupled ← Result Summary Setup ← Left**

All channels for which this option is enabled are configured identically, i.e. the channel settings are coupled. If you change the settings for one coupled channel, the settings are changed for all other coupled channels, as well. The settings are taken from the first channel for which coupling is enabled.

SCPI command:

[\[SENSe:\]SFM:<ChannelType>:RSUMmary:COUPling](#page-254-0) on page 255

#### <span id="page-212-0"></span>**Meas To Ref ← Result Summary Setup ← Left**

Determines the "Reference Deviation" from the current channel measurement.

SCPI command:

[\[SENSe:\]SFM:<ChannelType>:RSUMmary:REFerence\[:AUTO\] ONCE](#page-255-0) [on page 256](#page-255-0)

#### **Meas Time ← Left**

Opens an editor for entering the measurement time of the analog demodulation. For details on the measurement time values refer to [chapter 4.1.8, "Sample Rate, Measure](#page-20-0)[ment Time and Trigger Offset", on page 21](#page-20-0).

**Note:** For FM Stereo measurements (option K7S), the minimum measurement time is 2 ms.

SCPI command:

[\[SENSe:\]ADEMod:MTIMe](#page-150-0) on page 151

#### **AF Filter ← Left**

Opens a dialog to select the appropriate filters.

The bandwidth of the demodulated signal can be reduced by high pass or low pass filters and also a weighting or de-emphasis can be switched on. You can define different filter settings for each channel.

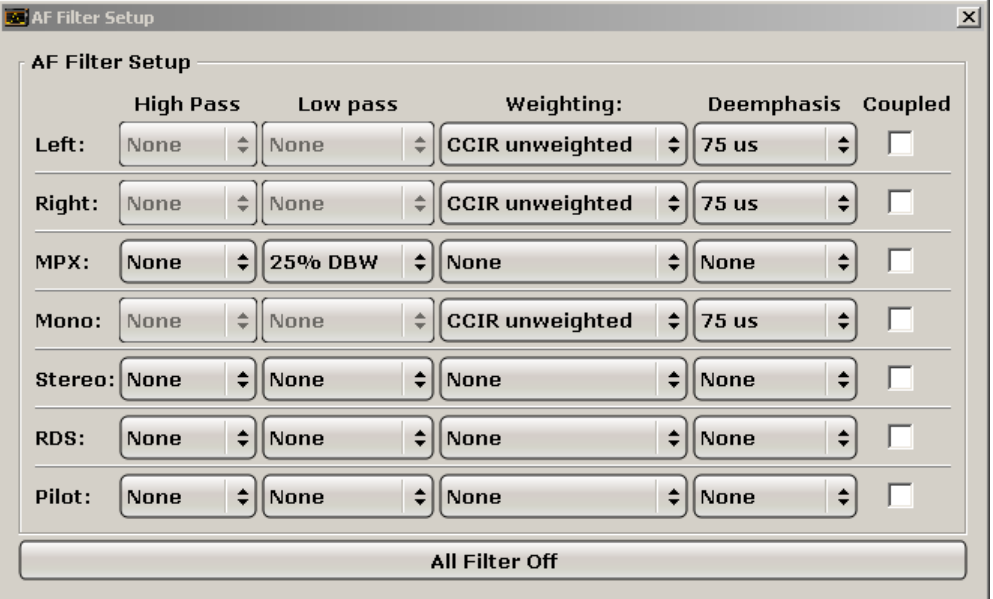

#### **High Pass ← AF Filter ← Left**

Opens the "High Pass" selection list to switch on a high pass filter with the given limit to separate the DC component. The filters are indicated by the 3 dB cutoff frequency. The 50 Hz and 300 Hz filters are designed as 2nd-order Butterworth filter (12 dB/octave). The 20 Hz filter is designed as 3rd-order Butterworth filter (18 dB/octave).

"None" deactivates the AF high pass filter. Default is "None".

The high pass filters are active in the following demodulation bandwidth range:

<span id="page-213-0"></span>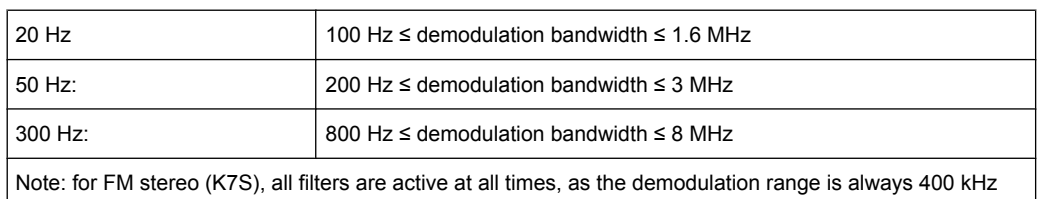

## SCPI command:

[\[SENSe:\]FILTer<n>:HPASs\[:STATe\]](#page-166-0) on page 167 [\[SENSe:\]FILTer<n>:HPASs:FREQuency](#page-166-0) on page 167

## **Low Pass ← AF Filter ← Left**

Opens the "Low Pass" selection list to select the filter type. Relative and absolute low pass filter are available.

Absolute low pass filters:

The 3 kHz, 15 kHz; 23 kHz and 150 kHz softkeys switch on a absolute low pass filter. The filters are indicated by the 3 dB cutoff frequency. The 3 kHz, 15 kHz and 23 kHz filters are designed as 5th-order Butterworth filters (30 dB/octave). The 150 kHz filter is designed as 8th-order Butterworth filter (48 dB/octave).

The absolute low pass filters are active in the following demodulation bandwidth range:

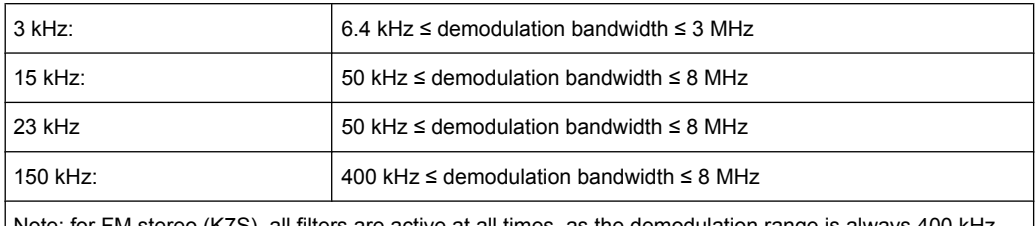

Note: for FM stereo (K7S), all filters are active at all times, as the demodulation range is always 400 kHz

Relative low pass filters:

The filters (3 dB) can be selected in % of the demodulation bandwidth. The filters are designed as 5th-order Butterworth filter (30 dB/octave) and active for all demodulation bandwidths.

"None" deactivates the AF low pass filter. Default is "None".

#### SCPI command:

```
[SENSe:]FILTer<n>:LPASs[:STATe] on page 168
[SENSe:]FILTer<n>:LPASs:FREQuency[:ABSolute] on page 168
[SENSe:]FILTer<n>:LPASs:FREQuency:RELative on page 168
SFM:
```

```
[SENSe:]SFM:<ChannelType>:FILTer:LPASs:STATe on page 253
[SENSe:]SFM:<ChannelType>:FILTer:LPASs:FREQuency on page 254
```
#### **Weighting ← AF Filter ← Left**

Opens the "Weighting" selection list to select the weighting AF filter.

## <span id="page-214-0"></span>**None ← Weighting ← AF Filter ← Left**

Deactivates the weighting filter. This is the default setting.

SCPI command:

[\[SENSe:\]FILTer<n>:HPASs\[:STATe\]](#page-166-0) on page 167

#### **CCIT ← Weighting ← AF Filter ← Left**

Switches on a CCIT P.53 weighting filter. The weighting filter is active in the following demodulation bandwidth range:

20 kHz ≤ demodulation bandwidth ≤ 3 MHz

For FM stereo (K7S), the filter is active at all times, as the demodulation range is always 400 kHz.

SCPI command:

[\[SENSe:\]FILTer<n>:CCIT](#page-164-0) on page 165 SFM: [\[SENSe:\]SFM:<ChannelType>:FILTer:CCITt:STATe](#page-250-0) on page 251

#### **CCIR Unweighted ← Weighting ← AF Filter ← Left**

Switches on the CCIR unweighted filter, which is the combination of the 20 Hz highpass and 23 kHz low pass filter. The weighting filter is active in the following demodulation bandwidth range:

50 kHz ≤ demodulation bandwidth ≤ 1.6 MHz

For FM stereo (K7S), the filter is active at all times, as the demodulation range is always 400 kHz.

SCPI command:

[\[SENSe:\]FILTer<n>:CCIR:\[:UNWeighted\]\[:STATe\]](#page-164-0) on page 165 SFM:

[\[SENSe:\]SFM:<ChannelType>:FILTer:CCIR\[:UNWeighted\]\[:STATe\]](#page-250-0) [on page 251](#page-250-0)

#### **CCIR Weighted ← Weighting ← AF Filter ← Left**

Switches on the CCIR weighted filter. The weighting filter is active in the following demodulation bandwidth range:

100 kHz ≤ demodulation bandwidth ≤ 3.0 MHz

For FM stereo (K7S), the filter is active at all times, as the demodulation range is always 400 kHz.

SCPI command:

[\[SENSe:\]FILTer<n>:CCIR:WEIGhted\[:STATe\]](#page-165-0) on page 166 SFM:

[\[SENSe:\]SFM:<ChannelType>:FILTer:CCIR:WEIGhted\[:STATe\]](#page-250-0) on page 251

#### **A Weighted ← Weighting ← AF Filter ← Left**

Switches on the A weighted filter. The weighting filter is active in the following demodulation bandwidth range:

<span id="page-215-0"></span>100 kHz ≤ demodulation bandwidth ≤ 800 kHz

SCPI command:

[\[SENSe:\]FILTer<n>:AWEighted](#page-164-0) on page 165 SFM: [\[SENSe:\]SFM:<ChannelType>:FILTer:AWEighted\[:STATe\]](#page-249-0) on page 250

#### **Deemphasis ← AF Filter ← Left**

Opens the "Deemphasis" selection list to switch on a deemphasis with the given time constant.

The deemphasis is active in the following demodulation bandwidth range:

**Note:** For FM stereo measurements (K7S), the demodulation bandwidth is always 400 kHz, thus the deemphasis is always active.

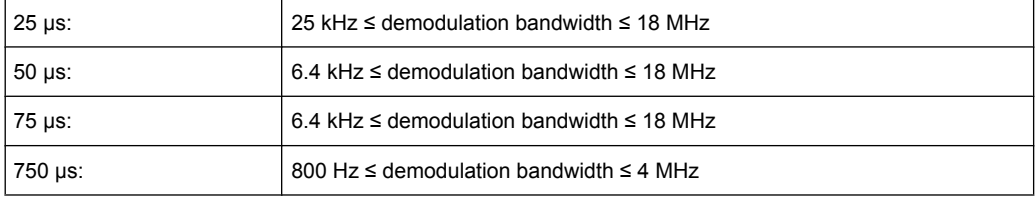

The following table shows the required demodulation bandwidth for an error less than 0.5 dB up to a maximum AF frequency.

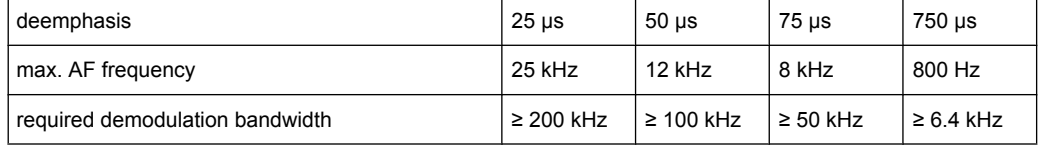

For higher AF frequencies the demodulation bandwidth must be increased.

#### SCPI command:

[\[SENSe:\]FILTer<n>:DEMPhasis\[:STATe\]](#page-165-0) on page 166 [\[SENSe:\]FILTer<n>:DEMPhasis:TCONstant](#page-165-0) on page 166 SFM:

[\[SENSe:\]SFM:<ChannelType>:FILTer:DEMPhasis:STATe](#page-251-0) on page 252 [\[SENSe:\]SFM:<ChannelType>:FILTer:DEMPhasis:TCONstant](#page-251-0) on page 252

#### **Coupled ← AF Filter ← Left**

All channels for which this option is enabled are configured identically, i.e. the channel settings are coupled. If you change the settings for one coupled channel, the settings are changed for all other coupled channels, as well. The settings are taken from the first channel for which coupling is enabled.

SCPI command: [\[SENSe:\]SFM:<ChannelType>:RSUMmary:COUPling](#page-254-0) on page 255

#### **All AF Filter Off ← AF Filter ← Left**

Disables all specified AF Filters.

SCPI command:

[\[SENSe:\]FILTer<n>:AOFF](#page-164-0) on page 165
#### **AF Range ← Left**

Opens a submenu to define the diagram scaling for AF displays.

#### **Dev per Division ← AF Range ← Left**

Opens an edit dialog box to set the modulation depth or the phase deviation (R&S FSV-K7 only), or frequency deviation per division:

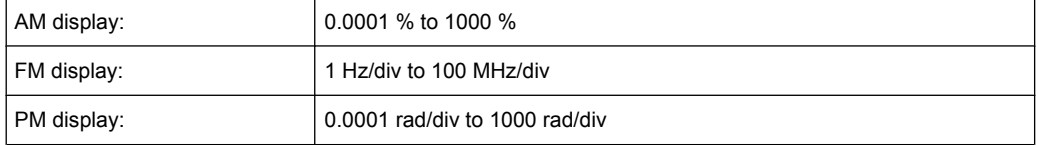

The softkey is not available if logarithmic display is set ( "Deviation Lin/Log" softkey).

SCPI command:

[DISPlay\[:WINDow<n>\]:TRACe<t>:MODE:HCONtinuous](#page-132-0) on page 133

#### **Reference Position ← AF Range ← Left**

Determines the position of the reference line for the modulation depth or the phase deviation (R&S FSV-K7 only) or frequency deviation on the y-axis of the diagram. By default, this line is set to 0.

The position is entered as a percentage of the diagram height with 100 % corresponding to the upper diagram border. The default setting is 50 % (diagram center) for the display of the AM, FM, or PM signal, and 100 % (upper diagram border) for the AF spectrum display of the AM, FM, or PM signal.

SCPI command:

[DISPlay\[:WINDow<n>\]:TRACe<t>:Y\[:SCALe\]:RPOSition](#page-134-0) on page 135

#### **Reference Value ← AF Range ← Left**

Determines the modulation depth or the phase deviation (R&S FSV-K7 only) or the frequency deviation at the reference line of the y-axis. The reference value is set separately for each display of the AM, FM, and PM signal and the AF spectrum of the AM, FM, and PM signal.

AM/FM/PM signal display

The trace display takes individual frequency/phase offsets into account (in contrast, the [AF Coupling AC/DC](#page-36-0) softkey permits automatic correction by the average frequency/phase offset of the signal, and can therefore not be activated simultaneously). Possible values: 0 and ± 10000 % (AM), 0 and ± 10 MHz (FM), 0 and ± 10000 rad (PM).

● AF spectrum display of the AM/FM/PM signal In the default setting, the reference value defines the modulation depth or the FM/PM deviation at the upper diagram border.

Possible values: 0 and 10000 % (AM), 0 and 10 MHz (FM), 0 and 10000 rad (PM).

SCPI command:

[DISPlay\[:WINDow<n>\]:TRACe<t>:Y\[:SCALe\]:RVALue](#page-134-0) on page 135

# **AF Coupling AC/DC ← AF Range ← Left**

Controls the automatic correction of the frequency offset and phase offset of the input signal:

(**Note:** This function is not available with the AF spectrum display of the FM or PM signal.)

FM signal display

If DC is selected, the absolute frequency is displayed, i.e. an input signal with an offset relative to the center frequency is not displayed symmetrically with respect to the zero line.

If AC is selected, the frequency offset is automatically corrected, i.e. the trace is always symmetric with respect to the zero line.

● PM signal display

If DC is selected, the phase runs according to the existing frequency offset. In addition, the DC signal contains a phase offset of  $\pm \pi$ .

If AC is selected, the frequency offset and phase offset are automatically corrected, i.e. the trace is always symmetric with respect to the zero line.

SCPI command:

[\[SENSe:\]ADEMod<n>:AF:COUPling](#page-139-0) on page 140

#### **Deviation Lin/Log ← AF Range ← Left**

Switches between logarithmic and linear display of the modulation depth or the phase deviation (R&S FSV-K7 only) or the frequency deviation.

# SCPI command:

[DISPlay\[:WINDow<n>\]:TRACe<t>:Y:SPACing](#page-134-0) on page 135

# **Unit ← AF Range ← Left**

Opens a submenu to define the modulation unit.

#### **Phase Unit (Rad/Deg) ← Unit ← AF Range ← Left**

Sets the phase unit to rad or deg for displaying PM signals.

SCPI command: UNIT: THD [on page 184](#page-183-0)

# **THD Unit (% / DB) ← Unit ← AF Range ← Left**

Sets the unit to percent or DB for THD measurements.

SCPI command: UNIT: THD [on page 184](#page-183-0)

#### **Abs. Dev Unit (kHz/dBm) ← Unit ← AF Range ← Left**

Sets the unit for absolute deviation to kHz or dBm. This softkey is only available with the FM Stereo option K7S.

SCPI command: UNIT:ADEV [on page 262](#page-261-0)

# **Rel. Dev Unit (dB / %) ← Unit ← AF Range ← Left**

Sets the unit for relative deviation to dB or percent. This softkey is only available with the FM Stereo option K7S.

SCPI command: UNIT:RDEV [on page 262](#page-261-0)

# **Time Domain Zoom ← Left**

Opens a submenu to activate and configure the zoom function.

# **State On / Off ← Time Domain Zoom ← Left**

Activates or deactivates the time domain zoom according to the defined settings.

- "ON" Activates the time domain zoom. The zoom area is defined using the "Start[""Start" on page 38](#page-37-0) and "Length Manual[""Length Manual"](#page-37-0) [on page 38](#page-37-0) / "Length Auto"["Length Auto" on page 39](#page-38-0) softkeys.
- "OFF" If more measured values than measurement points are available, several measured values are combined in one measurement point according to the method of the selected trace detector. For details on detectors refer to [chapter 4.1.7, "Detector Overview", on page 20](#page-19-0).

SCPI command:

[\[SENSe:\]ADEMod<n>:ZOOM\[:STATe\]](#page-159-0) on page 160

#### **Start ← Time Domain Zoom ← Left**

Opens an edit dialog box to define the start time for the zoom area.

SCPI command:

[\[SENSe:\]ADEMod<n>:ZOOM:STARt](#page-160-0) on page 161

#### **Length Manual ← Time Domain Zoom ← Left**

Opens an edit dialog box to define the length of the zoom area (as a time value) manually.

SCPI command:

[\[SENSe:\]ADEMod<n>:ZOOM:LENGth](#page-160-0) on page 161

#### **Length Auto ← Time Domain Zoom ← Left**

Automatically sets the length of the zoom area to the number of sweep points (see ["Sweep Points" on page 79](#page-78-0)).

#### SCPI command:

[\[SENSe:\]ADEMod<n>:ZOOM:LENGth:MODE](#page-161-0) on page 162

# **Time per Division ← Left**

This function enables the "Time Domain Zoom" function and defines the zoom area length in one step. The width of the zoom display is divided into 10 divisions; thus, by entering the time that is displayed in each division, you indirectly define the zoom area length ("Time per Division" \* 10). The starting point of the zoom area is determined automatically. To specify the starting point manually, use the "Start" function in the "Time Domain Zoom" submenu.

For details see "Time Domain Zoom".

SCPI command:

# **Right**

Displays the right signal of the FM stereo input and the "Right" submenu, which is identical to the "Left" submenu, see ["Left" on page 208.](#page-207-0)

#### SCPI command:

[CALCulate<n>:FEED](#page-111-0) on page 112

# **MPX**

Displays the MPX signal of the FM stereo input and the "MPX" submenu, which is identical to the "Left" submenu, see ["Left" on page 208.](#page-207-0)

SCPI command:

SCPI command:

[CALCulate<n>:FEED](#page-111-0) on page 112

#### **Mono**

Displays the mono signal of the FM stereo input (= Left channel **+** Right channel) and the "Mono" submenu, which is identical to the "Left" submenu, see ["Left" on page 208.](#page-207-0)

[CALCulate<n>:FEED](#page-111-0) on page 112

#### **Stereo**

Displays the stereo signal of the FM stereo input (= Left channel **-** Right channel) and the "Stereo" submenu, which is identical to the "Left" submenu, see ["Left" on page 208](#page-207-0).

SCPI command:

[CALCulate<n>:FEED](#page-111-0) on page 112

# **RDS**

Displays the RDS signal of the FM stereo input and the "RDS" submenu, which is identical to the "Left" submenu, see ["Left" on page 208.](#page-207-0)

SCPI command: [CALCulate<n>:FEED](#page-111-0) on page 112

# **Pilot**

Displays the pilot signal of the FM stereo input and the "Pilot" submenu, which is identical to the "Left" submenu, see ["Left" on page 208.](#page-207-0)

SCPI command: [CALCulate<n>:FEED](#page-111-0) on page 112

#### **RF Power**

Selects RF power as the modulation type, changes the signal display, and opens a submenu to set the measurement configuration. For details see the Analog Demodulation option K7 (["RF Power" on page 56](#page-55-0)).

SCPI command:

[CALCulate<n>:FEED](#page-111-0) on page 112

# **Display Config**

See ["Display Config" on page 208](#page-207-0)

# **5.1.3 Softkeys of the Amplitude Menu – AMPT Key (R&S FSV–K7S)**

The following table shows all softkeys available in the "Amplitude" menu in "FM stereo" mode (AMPT key).

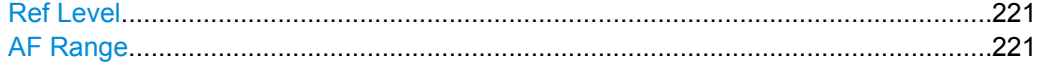

<span id="page-220-0"></span>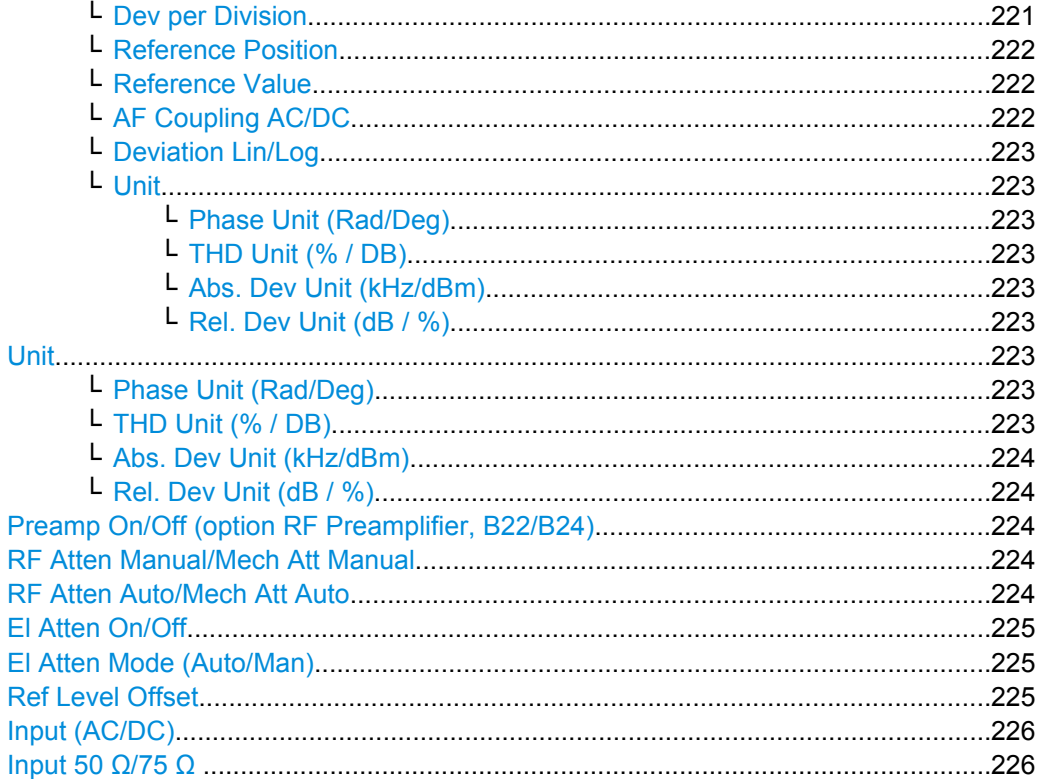

#### **Ref Level**

Opens an edit dialog box to enter the reference level in the currently active unit (dBm, dBµV, etc).

The reference level value is the maximum value the AD converter can handle without distortion of the measured value. Signal levels above this value will not be measured correctly, which is indicated by the "IFOVL" status display.

SCPI command:

[DISPlay\[:WINDow<n>\]:TRACe<t>:Y\[:SCALe\]:RLEVel](#page-133-0) on page 134

#### **AF Range**

Opens a submenu to define the diagram scaling for AF displays.

### **Dev per Division ← AF Range**

Opens an edit dialog box to set the modulation depth or the phase deviation (R&S FSV-K7 only), or frequency deviation per division:

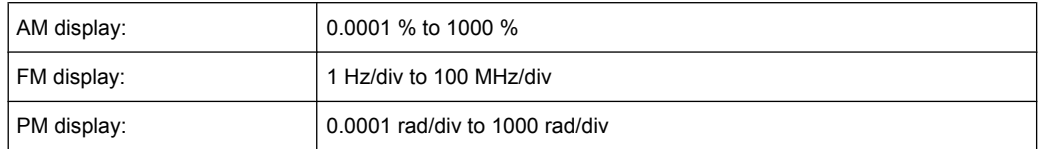

The softkey is not available if logarithmic display is set ( "Deviation Lin/Log" softkey).

# SCPI command:

[DISPlay\[:WINDow<n>\]:TRACe<t>:MODE:HCONtinuous](#page-132-0) on page 133

### <span id="page-221-0"></span>**Reference Position ← AF Range**

Determines the position of the reference line for the modulation depth or the phase deviation (R&S FSV-K7 only) or frequency deviation on the y-axis of the diagram. By default, this line is set to 0.

The position is entered as a percentage of the diagram height with 100 % corresponding to the upper diagram border. The default setting is 50 % (diagram center) for the display of the AM, FM, or PM signal, and 100 % (upper diagram border) for the AF spectrum display of the AM, FM, or PM signal.

SCPI command:

[DISPlay\[:WINDow<n>\]:TRACe<t>:Y\[:SCALe\]:RPOSition](#page-134-0) on page 135

# **Reference Value ← AF Range**

Determines the modulation depth or the phase deviation (R&S FSV-K7 only) or the frequency deviation at the reference line of the y-axis. The reference value is set separately for each display of the AM, FM, and PM signal and the AF spectrum of the AM, FM, and PM signal.

AM/FM/PM signal display

The trace display takes individual frequency/phase offsets into account (in contrast, the [AF Coupling AC/DC](#page-36-0) softkey permits automatic correction by the average frequency/phase offset of the signal, and can therefore not be activated simultaneously). Possible values: 0 and  $\pm$  10000 % (AM), 0 and  $\pm$  10 MHz (FM), 0 and  $\pm$  10000 rad (PM).

● AF spectrum display of the AM/FM/PM signal In the default setting, the reference value defines the modulation depth or the FM/PM deviation at the upper diagram border.

Possible values: 0 and 10000 % (AM), 0 and 10 MHz (FM), 0 and 10000 rad (PM).

SCPI command:

[DISPlay\[:WINDow<n>\]:TRACe<t>:Y\[:SCALe\]:RVALue](#page-134-0) on page 135

#### **AF Coupling AC/DC ← AF Range**

Controls the automatic correction of the frequency offset and phase offset of the input signal:

(**Note:** This function is not available with the AF spectrum display of the FM or PM signal.)

**FM** signal display

If DC is selected, the absolute frequency is displayed, i.e. an input signal with an offset relative to the center frequency is not displayed symmetrically with respect to the zero line.

If AC is selected, the frequency offset is automatically corrected, i.e. the trace is always symmetric with respect to the zero line.

● PM signal display

If DC is selected, the phase runs according to the existing frequency offset. In addition, the DC signal contains a phase offset of  $±$  π.

If AC is selected, the frequency offset and phase offset are automatically corrected, i.e. the trace is always symmetric with respect to the zero line.

# SCPI command:

[\[SENSe:\]ADEMod<n>:AF:COUPling](#page-139-0) on page 140

#### <span id="page-222-0"></span>**Deviation Lin/Log ← AF Range**

Switches between logarithmic and linear display of the modulation depth or the phase deviation (R&S FSV-K7 only) or the frequency deviation.

SCPI command:

[DISPlay\[:WINDow<n>\]:TRACe<t>:Y:SPACing](#page-134-0) on page 135

#### **Unit ← AF Range**

Opens a submenu to define the modulation unit.

#### **Phase Unit (Rad/Deg) ← Unit ← AF Range**

Sets the phase unit to rad or deg for displaying PM signals.

SCPI command: UNIT: THD [on page 184](#page-183-0)

#### **THD Unit (% / DB) ← Unit ← AF Range**

Sets the unit to percent or DB for THD measurements.

SCPI command: UNIT: THD [on page 184](#page-183-0)

#### **Abs. Dev Unit (kHz/dBm) ← Unit ← AF Range**

Sets the unit for absolute deviation to kHz or dBm. This softkey is only available with the FM Stereo option K7S.

SCPI command: UNIT:ADEV [on page 262](#page-261-0)

### **Rel. Dev Unit (dB / %) ← Unit ← AF Range**

Sets the unit for relative deviation to dB or percent. This softkey is only available with the FM Stereo option K7S.

SCPI command: UNIT:RDEV [on page 262](#page-261-0)

#### **Unit**

Opens a submenu to define the modulation unit.

# **Phase Unit (Rad/Deg) ← Unit**

Sets the phase unit to rad or deg for displaying PM signals.

SCPI command: UNIT: THD [on page 184](#page-183-0)

#### **THD Unit (% / DB) ← Unit**

Sets the unit to percent or DB for THD measurements.

SCPI command: UNIT: THD [on page 184](#page-183-0)

#### <span id="page-223-0"></span>**Abs. Dev Unit (kHz/dBm) ← Unit**

Sets the unit for absolute deviation to kHz or dBm. This softkey is only available with the FM Stereo option K7S.

SCPI command: UNIT:ADEV [on page 262](#page-261-0)

#### **Rel. Dev Unit (dB / %) ← Unit**

Sets the unit for relative deviation to dB or percent. This softkey is only available with the FM Stereo option K7S.

SCPI command: UNIT:RDEV [on page 262](#page-261-0)

#### **Preamp On/Off (option RF Preamplifier, B22/B24)**

Switches the preamplifier on or off.

If option R&S FSV-B22 is installed, the preamplifier is only active below 7 GHz.

If option R&S FSV-B24 is installed, the preamplifier is active for all frequencies.

This function is not available for I/Q Digital Baseband input (option R&S FSV-B17).

SCPI command:

[INPut:GAIN:STATe](#page-195-0) on page 196

#### **RF Atten Manual/Mech Att Manual**

Opens an edit dialog box to enter the attenuation, irrespective of the reference level. If electronic attenuation is activated (option R&S FSV-B25 only; "El Atten Mode Auto" softkey), this setting defines the mechanical attenuation.

The mechanical attenuation can be set in 10 dB steps.

The RF attenuation can be set in 5 dB steps (with option R&S FSV-B25: 1 dB steps). The range is specified in the data sheet. If the defined reference level cannot be set for the set RF attenuation, the reference level is adjusted accordingly.

This function is not available for I/Q Digital Baseband input (option R&S FSV-B17).

**Note:** Values under 10 dB can only be entered via the numeric keypad or via remote control command in order to protect the input mixer against overload.

The RF attenuation defines the level at the input mixer according to the formula:

"level<sub>mixer</sub> = level<sub>input</sub> – RF attenuation"

The maximum mixer level allowed is -10 dBm. mixer levels above this value may lead to incorrect measurement results, which are indicated by the "OVLD" status display.

SCPI command:

[INPut:ATTenuation](#page-190-0) on page 191

# **RF Atten Auto/Mech Att Auto**

Sets the RF attenuation automatically as a function of the selected reference level. This ensures that the optimum RF attenuation is always used. It is the default setting.

This function is not available for I/Q Digital Baseband input (option R&S FSV-B17).

SCPI command:

[INPut:ATTenuation:AUTO](#page-191-0) on page 192

# <span id="page-224-0"></span>**El Atten On/Off**

This softkey switches the electronic attenuator on or off. This softkey is only available with option R&S FSV-B25.

When the electronic attenuator is activated, the mechanical and electronic attenuation can be defined separately. Note however, that both parts must be defined in the same mode, i.e. either both manually, or both automatically.

This function is not available for I/Q Digital Baseband input (option R&S FSV-B17).

- To define the mechanical attenuation, use the [RF Atten Manual/Mech Att Manual](#page-69-0) or [RF Atten Auto/Mech Att Auto](#page-69-0) softkeys.
- To define the electronic attenuation, use the [El Atten Mode \(Auto/Man\)](#page-70-0) softkey.

**Note:** This function is not available for stop frequencies (or center frequencies in zero span) >7 GHz. In this case, the electronic and mechanical attenuation are summarized and the electronic attenuation can no longer be defined individually. As soon as the stop or center frequency is reduced below 7 GHz, this function is available again. When the electronic attenuator is switched off, the corresponding RF attenuation mode (auto/manual) is automatically activated.

SCPI command:

[INPut:EATT:AUTO](#page-194-0) on page 195

#### **El Atten Mode (Auto/Man)**

This softkey defines whether the electronic attenuator value is to be set automatically or manually. If manual mode is selected, an edit dialog box is opened to enter the value. This softkey is only available with option R&S FSV-B25, and only if the electronic attenuator has been activated via the [El Atten On/Off](#page-69-0) softkey.

**Note:** This function is not available for stop frequencies (or center frequencies in zero span) >7 GHz. In this case, the electronic and mechanical attenuation are summarized and the electronic attenuation can no longer be defined individually. As soon as the stop or center frequency is reduced below 7 GHz, electronic attenuation is available again. If the electronic attenuation was defined manually, it must be re-defined.

The attenuation can be varied in 1 dB steps from 0 to 30 dB. Other entries are rounded to the next lower integer value.

To re-open the edit dialog box for manual value definition, select the "Man" mode again.

If the defined reference level cannot be set for the given RF attenuation, the reference level is adjusted accordingly and the warning "Limit reached" is output.

SCPI command:

[INPut:EATT:AUTO](#page-194-0) on page 195 [INPut:EATT](#page-194-0) on page 195

# **Ref Level Offset**

Opens an edit dialog box to enter the arithmetic level offset. This offset is added to the measured level irrespective of the selected unit. The scaling of the y-axis is changed accordingly. The setting range is ±200 dB in 0.1 dB steps.

SCPI command:

[DISPlay\[:WINDow<n>\]:TRACe<t>:Y\[:SCALe\]:RLEVel:OFFSet](#page-133-0) on page 134

# <span id="page-225-0"></span>**Input (AC/DC)**

Toggles the RF input of the analyzer between AC and DC coupling.

This function is not available for I/Q Digital Baseband input (option R&S FSV-B17).

SCPI command:

[INPut:COUPling](#page-191-0) on page 192

# **Input 50 Ω/75 Ω**

Uses 50  $\Omega$  or 75  $\Omega$  as reference impedance for the measured levels. Default setting is 50 Ω.

The setting 75  $\Omega$  should be selected if the 50  $\Omega$  input impedance is transformed to a higher impedance using a 75 Ω adapter of the RAZ type (= 25 Ω in series to the input impedance of the instrument). The correction value in this case is 1.76 dB = 10 log (75 Ω/50 Ω).

All levels specified in this Operating Manual refer to the default setting of the instrument  $(50 \Omega)$ .

This function is not available for I/Q Digital Baseband input (option R&S FSV-B17).

SCPI command:

[INPut:IMPedance](#page-195-0) on page 196

# **5.1.4 Softkeys of the Bandwidth Menu – BW Key (R&S FSV–K7S)**

The following table shows all softkeys available in the "Bandwidth" menu in FM Stereo mode (BW key).

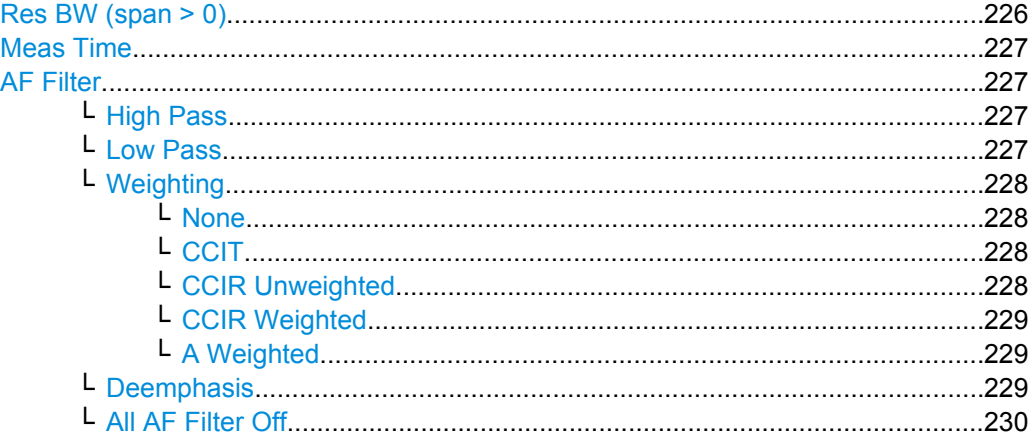

# **Res BW (span > 0)**

Opens an edit dialog box to enter a value for the resolution bandwidth. The range is specified in the data sheet.

This softkey is only available for spectrum measurements (see [chapter 4.1.9, "Measure](#page-22-0)[ment Result Display", on page 23](#page-22-0)).

SCPI command:

[\[SENSe:\]ADEMod:SPECtrum:BANDwidth|BWIDth\[:RESolution\]](#page-156-0) on page 157

# <span id="page-226-0"></span>**Meas Time**

Opens an editor for entering the measurement time of the analog demodulation. For details on the measurement time values refer to [chapter 4.1.8, "Sample Rate, Measure](#page-20-0)[ment Time and Trigger Offset", on page 21](#page-20-0).

**Note:** For FM Stereo measurements (option K7S), the minimum measurement time is 2 ms.

SCPI command:

[\[SENSe:\]ADEMod:MTIMe](#page-150-0) on page 151

### **AF Filter**

The bandwidth of the demodulated signal can be reduced by high pass or low pass filters and also a de-emphasis can be switched on. The selected filters are used for AM, FM and PM demodulation in common. Individual settings are not possible.

#### **High Pass ← AF Filter**

Opens the "High Pass" selection list to switch on a high pass filter with the given limit to separate the DC component. The filters are indicated by the 3 dB cutoff frequency. The 50 Hz and 300 Hz filters are designed as 2nd-order Butterworth filter (12 dB/octave). The 20 Hz filter is designed as 3rd-order Butterworth filter (18 dB/octave).

"None" deactivates the AF high pass filter. Default is "None".

The high pass filters are active in the following demodulation bandwidth range:

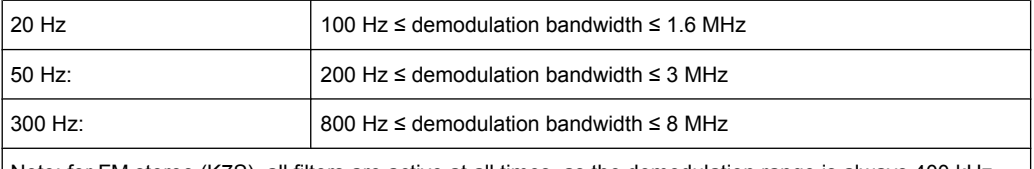

Note: for FM stereo (K7S), all filters are active at all times, as the demodulation range is always 400 kHz

### SCPI command:

[\[SENSe:\]FILTer<n>:HPASs\[:STATe\]](#page-166-0) on page 167 [\[SENSe:\]FILTer<n>:HPASs:FREQuency](#page-166-0) on page 167

#### **Low Pass ← AF Filter**

Opens the "Low Pass" selection list to select the filter type. Relative and absolute low pass filter are available.

Absolute low pass filters:

The 3 kHz, 15 kHz; 23 kHz and 150 kHz softkeys switch on a absolute low pass filter. The filters are indicated by the 3 dB cutoff frequency. The 3 kHz, 15 kHz and 23 kHz filters are designed as 5th-order Butterworth filters (30 dB/octave). The 150 kHz filter is designed as 8th-order Butterworth filter (48 dB/octave).

The absolute low pass filters are active in the following demodulation bandwidth range:

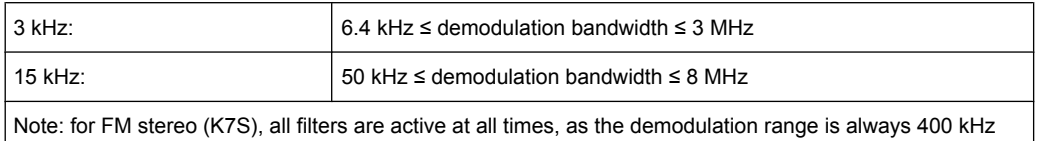

<span id="page-227-0"></span>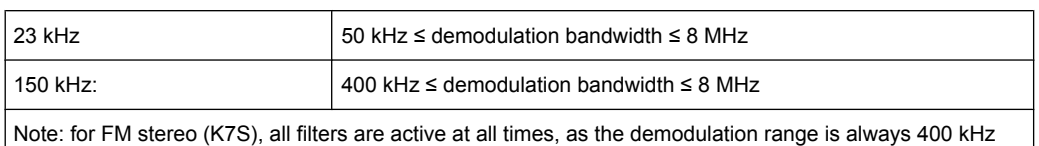

# Relative low pass filters:

The filters (3 dB) can be selected in % of the demodulation bandwidth. The filters are designed as 5th-order Butterworth filter (30 dB/octave) and active for all demodulation bandwidths.

"None" deactivates the AF low pass filter. Default is "None".

#### SCPI command:

```
[SENSe:]FILTer<n>:LPASs[:STATe] on page 168
[SENSe:]FILTer<n>:LPASs:FREQuency[:ABSolute] on page 168
[SENSe:]FILTer<n>:LPASs:FREQuency:RELative on page 168
SFM:
[SENSe:]SFM:<ChannelType>:FILTer:LPASs:STATe on page 253
```
[\[SENSe:\]SFM:<ChannelType>:FILTer:LPASs:FREQuency](#page-253-0) on page 254

#### **Weighting ← AF Filter**

Opens the "Weighting" selection list to select the weighting AF filter.

# **None ← Weighting ← AF Filter**

Deactivates the weighting filter. This is the default setting.

# SCPI command:

[\[SENSe:\]FILTer<n>:HPASs\[:STATe\]](#page-166-0) on page 167

#### **CCIT ← Weighting ← AF Filter**

Switches on a CCIT P.53 weighting filter. The weighting filter is active in the following demodulation bandwidth range:

20 kHz ≤ demodulation bandwidth ≤ 3 MHz

For FM stereo (K7S), the filter is active at all times, as the demodulation range is always 400 kHz.

SCPI command:

[\[SENSe:\]FILTer<n>:CCIT](#page-164-0) on page 165 SFM:

[\[SENSe:\]SFM:<ChannelType>:FILTer:CCITt:STATe](#page-250-0) on page 251

#### **CCIR Unweighted ← Weighting ← AF Filter**

Switches on the CCIR unweighted filter, which is the combination of the 20 Hz highpass and 23 kHz low pass filter. The weighting filter is active in the following demodulation bandwidth range:

50 kHz ≤ demodulation bandwidth ≤ 1.6 MHz

<span id="page-228-0"></span>For FM stereo (K7S), the filter is active at all times, as the demodulation range is always 400 kHz.

SCPI command:

[\[SENSe:\]FILTer<n>:CCIR:\[:UNWeighted\]\[:STATe\]](#page-164-0) on page 165 SFM:

[\[SENSe:\]SFM:<ChannelType>:FILTer:CCIR\[:UNWeighted\]\[:STATe\]](#page-250-0) [on page 251](#page-250-0)

### **CCIR Weighted ← Weighting ← AF Filter**

Switches on the CCIR weighted filter. The weighting filter is active in the following demodulation bandwidth range:

100 kHz ≤ demodulation bandwidth ≤ 3.0 MHz

For FM stereo (K7S), the filter is active at all times, as the demodulation range is always 400 kHz.

SCPI command:

[\[SENSe:\]FILTer<n>:CCIR:WEIGhted\[:STATe\]](#page-165-0) on page 166 SFM:

[\[SENSe:\]SFM:<ChannelType>:FILTer:CCIR:WEIGhted\[:STATe\]](#page-250-0) on page 251

#### **A Weighted ← Weighting ← AF Filter**

Switches on the A weighted filter. The weighting filter is active in the following demodulation bandwidth range:

100 kHz ≤ demodulation bandwidth ≤ 800 kHz

SCPI command:

[\[SENSe:\]FILTer<n>:AWEighted](#page-164-0) on page 165 SFM: [\[SENSe:\]SFM:<ChannelType>:FILTer:AWEighted\[:STATe\]](#page-249-0) on page 250

#### **Deemphasis ← AF Filter**

Opens the "Deemphasis" selection list to switch on a deemphasis with the given time constant.

The deemphasis is active in the following demodulation bandwidth range:

**Note:** For FM stereo measurements (K7S), the demodulation bandwidth is always 400 kHz, thus the deemphasis is always active.

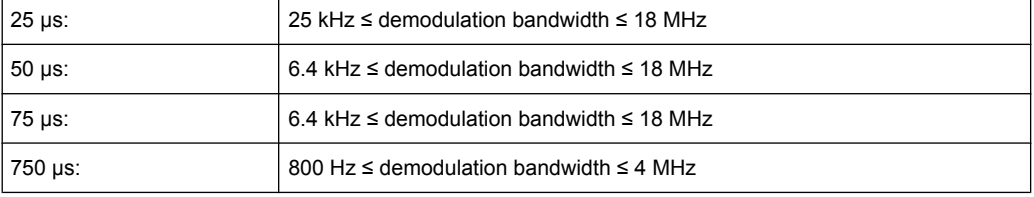

The following table shows the required demodulation bandwidth for an error less than 0.5 dB up to a maximum AF frequency.

<span id="page-229-0"></span>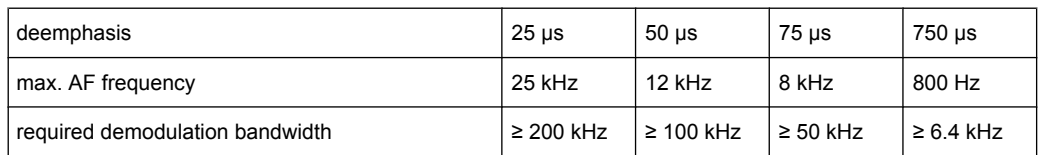

For higher AF frequencies the demodulation bandwidth must be increased.

#### SCPI command:

```
[SENSe:]FILTer<n>:DEMPhasis[:STATe] on page 166
[SENSe:]FILTer<n>:DEMPhasis:TCONstant on page 166
SFM:
[SENSe:]SFM:<ChannelType>:FILTer:DEMPhasis:STATe on page 252
[SENSe:]SFM:<ChannelType>:FILTer:DEMPhasis:TCONstant on page 252
```
# **All AF Filter Off ← AF Filter**

Disables all specified AF Filters. SCPI command: [\[SENSe:\]FILTer<n>:AOFF](#page-164-0) on page 165

# **5.1.5 Softkeys of the Trigger Menu – TRIG Key (R&S FSV–K7S)**

The following table shows all softkeys available in the "Trigger" menu in "FM Stereo" mode (TRIG key). It is possible that your instrument configuration does not provide all softkeys. If a softkey is only available with a special option, model or (measurement) mode, this information is delivered in the corresponding softkey description.

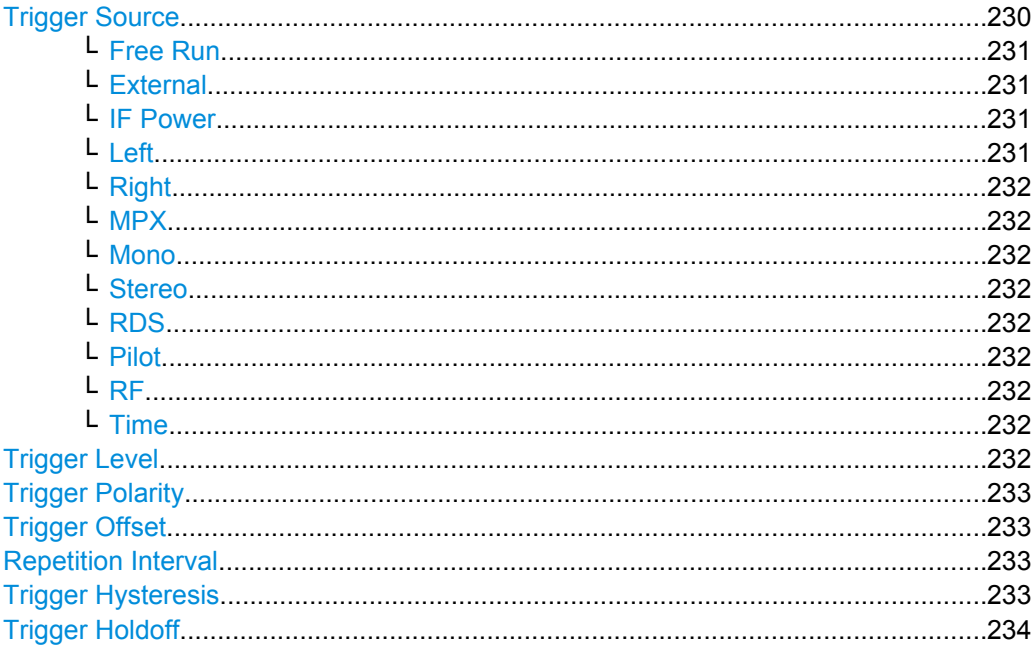

#### **Trigger Source**

Opens the "Trg Source" submenu to select the trigger source.

<span id="page-230-0"></span>In "FM Stereo" mode, the next measurement is triggered if the selected input signal exceeds the threshold specified using the ["Trigger Level" on page 87](#page-86-0) softkey. A periodic signal modulated onto the carrier frequency can be displayed in this way. It is recommended that the measurement time covers at least five periods of the audio signal.

For triggering to be successful, the measurement time must cover at least 5 periods of the audio signal.

SCPI command:

[TRIGger<n>\[:SEQuence\]:SOURce](#page-181-0) on page 182

#### **Free Run ← Trigger Source**

The start of a sweep is not triggered. Once a measurement is completed, another is started immediately.

SCPI command:

TRIG:SOUR IMM, see [TRIGger<n>\[:SEQuence\]:SOURce](#page-181-0) on page 182

#### **External ← Trigger Source**

Defines triggering via a TTL signal at the "EXT TRIG/GATE IN" input connector on the rear panel.

SCPI command:

TRIG:SOUR EXT, see [TRIGger<n>\[:SEQuence\]:SOURce](#page-181-0) on page 182

### **IF Power ← Trigger Source**

Defines triggering of the measurement via signals which are outside the measurement channel.

For this purpose, the analyzer uses a level detector at the second intermediate frequency. Its threshold can be set in a range between -50 dBm and -10 dBm at the input mixer. The resulting trigger level at the RF input is calculated via the following formula:

"mixerlevel<sub>min</sub> + RFAtt – PreampGain ≤ Input Signal ≤ mixerlevel<sub>max</sub> + RFAtt – Preamp-Gain"

The bandwidth at the intermediate frequency is 20 MHz. The analyzer is triggered as soon as the trigger threshold is exceeded within a 10 MHz range around the selected frequency (= start frequency in the frequency sweep).

Thus, the measurement of spurious emissions, e.g. for pulsed carriers, is possible even if the carrier lies outside the selected frequency span.

#### SCPI command:

TRIG:SOUR IFP, see [TRIGger<n>\[:SEQuence\]:SOURce](#page-181-0) on page 182 SWE:EGAT:SOUR IFP for gated triggering, see [\[SENSe:\]SWEep:EGATe:SOURce](#page-170-0) [on page 171](#page-170-0)

#### **Left ← Trigger Source**

Triggers on the specified frequency level of the left FM signal.

SCPI command:

[TRIGger<n>\[:SEQuence\]:LEVel:SFM:LEFT](#page-257-0) on page 258

# <span id="page-231-0"></span>**Right ← Trigger Source**

Triggers on the specified frequency level of the right FM signal.

SCPI command:

[TRIGger<n>\[:SEQuence\]:LEVel:SFM:RIGHt](#page-257-0) on page 258

# **MPX ← Trigger Source**

Triggers on the specified frequency level of the MPX FM signal. SCPI command:

[TRIGger<n>\[:SEQuence\]:LEVel:SFM:MPX](#page-257-0) on page 258

#### **Mono ← Trigger Source**

Triggers on the specified frequency level of the mono FM signal. SCPI command:

[TRIGger<n>\[:SEQuence\]:LEVel:SFM:MONO](#page-258-0) on page 259

#### **Stereo ← Trigger Source**

Triggers on the specified frequency level of the stereo FM signal.

SCPI command: [TRIGger<n>\[:SEQuence\]:LEVel:SFM:STEReo](#page-258-0) on page 259

#### **RDS ← Trigger Source**

Triggers on the specified frequency level of the RDS FM signal.

SCPI command:

[TRIGger<n>\[:SEQuence\]:LEVel:SFM:RDS](#page-258-0) on page 259

#### **Pilot ← Trigger Source**

Triggers on the specified frequency level of the pilot FM signal. SCPI command: [TRIGger<n>\[:SEQuence\]:LEVel:SFM:PILot](#page-259-0) on page 260

#### **RF ← Trigger Source**

Triggers on the specified level of the RF signal. SCPI command: [TRIGger<n>\[:SEQuence\]:LEVel:AM\[:ABSolute\]](#page-178-0) on page 179

#### **Time ← Trigger Source**

Opens an edit dialog box to define a repetition interval in which the measurement is triggered. The shortest interval is 2 ms.

SCPI command: TRIG:SOUR TIM[ETRIGger<n>\[:SEQuence\]:SOURce](#page-181-0) on page 182

#### **Trigger Level**

Defines the trigger level as a numeric value.

In the trigger mode "Time", this softkey is not available.

SCPI command:

[TRIGger<n>\[:SEQuence\]:LEVel:IFPower](#page-179-0) on page 180

# <span id="page-232-0"></span>**Trigger Polarity**

Sets the polarity of the trigger source.

The sweep starts after a positive or negative edge of the trigger signal. The default setting is "Pos". The setting applies to all modes with the exception of the "Free Run" and "Time" mode.

- "Pos" Level triggering: the sweep is stopped by the logic "0" signal and restarted by the logical "1" signal after the gate delay time has elapsed.
- "Neg" Edge triggering: the sweep is continued on a "0" to "1" transition for the gate length duration after the gate delay time has elapsed.

SCPI command:

[TRIGger<n>\[:SEQuence\]:SLOPe](#page-180-0) on page 181 [\[SENSe:\]SWEep:EGATe:POLarity](#page-170-0) on page 171

#### **Trigger Offset**

Opens an edit dialog box to enter the time offset between the trigger signal and the start of the sweep.

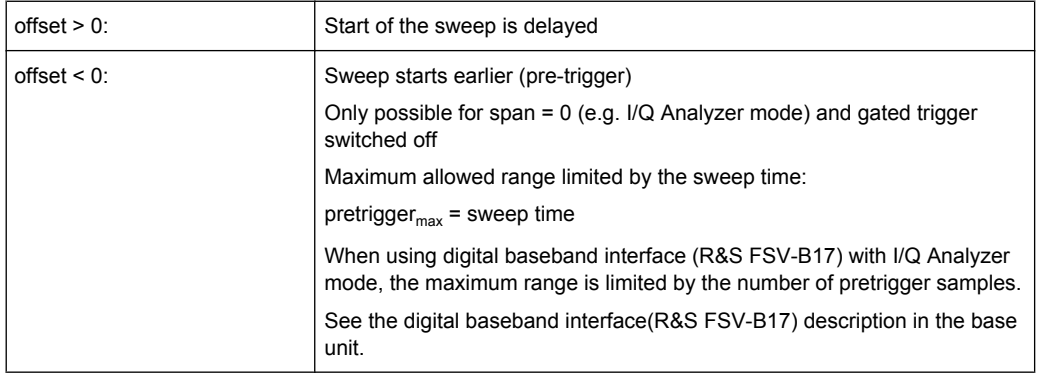

In the "External" or "IF Power" trigger mode, a common input signal is used for both trigger and gate. Therefore, changes to the gate delay will affect the trigger delay (trigger offset) as well.

In the "Time" trigger mode, this softkey is not available.

SCPI command:

[TRIGger<n>\[:SEQuence\]:HOLDoff\[:TIME\]](#page-177-0) on page 178

# **Repetition Interval**

Opens an edit dialog box to define a repetition interval in which the measurement is triggered. The shortest interval is 2 ms. This softkey is only available if the trigger source "Time" is selected (see ["Time" on page 87\)](#page-86-0).

SCPI command:

[TRIGger<n>\[:SEQuence\]:TIME:RINTerval](#page-180-0) on page 181

# **Trigger Hysteresis**

Defines the value for the trigger hysteresis. The hysteresis in dB is the value the input signal must stay below the IF power trigger level in order to allow a trigger to start the measurement. The range of the value is between 3 dB and 50 dB with a step width of 1 dB.

<span id="page-233-0"></span>This softkey is only available if IF Power is the selected trigger source.

SCPI command:

[TRIGger<n>\[:SEQuence\]:IFPower:HYSTeresis](#page-178-0) on page 179

#### **Trigger Holdoff**

Defines the value for the trigger holdoff. The holdoff value in s is the time which must pass before triggering, in case another trigger event happens.

This softkey is only available if "IFPower" or "BBPower" is the selected trigger source.

SCPI command:

[TRIGger<n>\[:SEQuence\]:IFPower:HOLDoff](#page-177-0) on page 178

# **5.1.6 Softkeys of the Marker Function Menu – MKR FUNC Key (R&S FSV– K7S)**

The MKR FUNC menu provides the following functions.

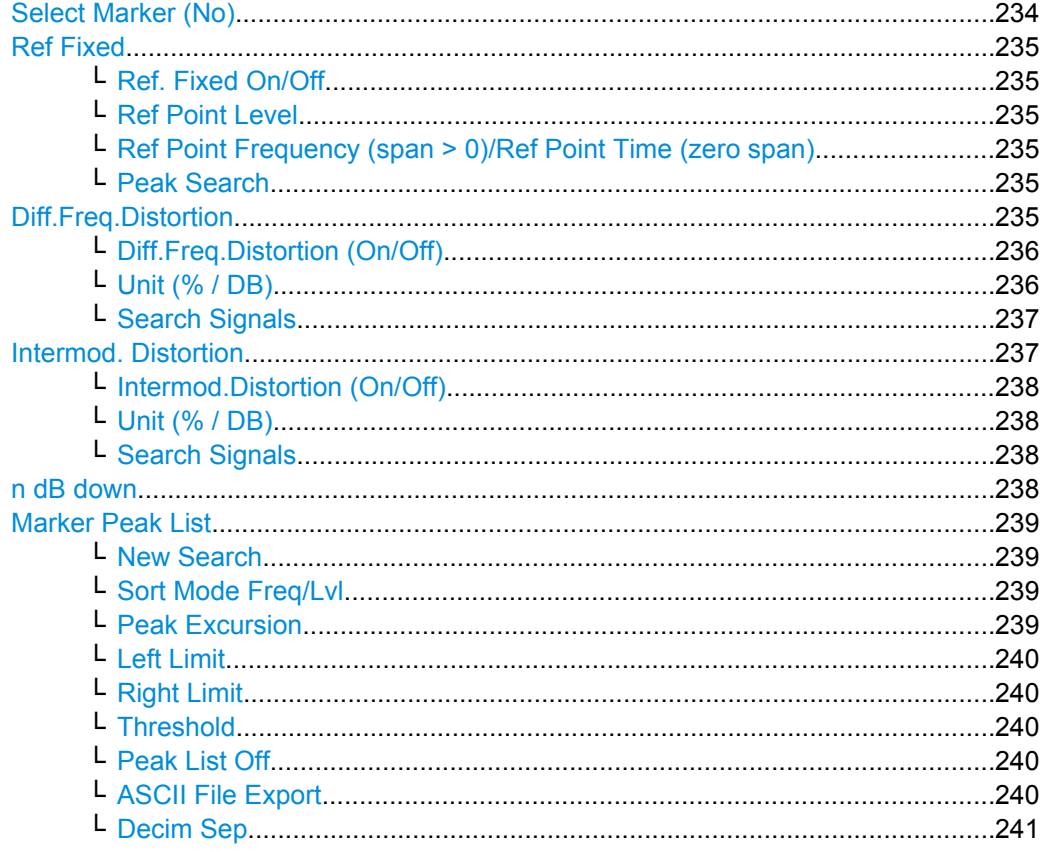

# **Select Marker (No)**

Opens a submenu to select one of 16 markers and define whether the marker is a normal or a delta marker (see ["Marker 1 / Marker 2 / Marker 3 / … Marker 16,/ Marker Norm/](#page-88-0) [Delta" on page 89](#page-88-0)). "(No)" indicates the number of the currently active marker.

See ["Marker 1 / Marker 2 / Marker 3 / … Marker 16,/ Marker Norm/Delta" on page 89.](#page-88-0)

# <span id="page-234-0"></span>**Ref Fixed**

Opens a submenu to set all values of a reference point. Instead of using the current values of the reference marker (marker 1) as reference point for the delta markers, level and frequency or time are set to fixed values and used as reference point.

# **Ref. Fixed On/Off ← Ref Fixed**

Switches the relative measurement to a fixed reference value on or off. The level and frequency or time values of marker 1 immediately become the reference point, but can be altered using the corresponding softkeys (["Ref Point Level" on page 95, "Ref Point](#page-94-0) [Frequency \(span > 0\)/Ref Point Time \(zero span\)" on page 95](#page-94-0) and ["Peak Search"](#page-94-0) [on page 95](#page-94-0)).

When set to ON, all delta markers which previously referenced marker 1 are automatically set to reference the fixed marker.

The reference marker assignment can be changed using the "Marker Wizard" (see ["Marker Wizard" on page 90](#page-89-0)).

SCPI command:

[CALCulate<n>:DELTamarker<m>:FUNCtion:FIXed\[:STATe\]](#page-185-0) on page 186

### **Ref Point Level ← Ref Fixed**

Opens an edit dialog box to enter a reference level value. All relative level values of the delta markers refer to this reference level.

SCPI command:

[CALCulate<n>:DELTamarker<m>:FUNCtion:FIXed:RPOint:Y](#page-185-0) on page 186

# **Ref Point Frequency (span > 0)/Ref Point Time (zero span) ← Ref Fixed**

Opens an edit dialog box to enter a frequency reference or time value. All relative frequency or time values of the delta markers refer to this frequency reference. For phase noise measurement, input of reference time is not possible.

SCPI command:

[CALCulate<n>:DELTamarker<m>:FUNCtion:FIXed:RPOint:X](#page-184-0) on page 185

#### **Peak Search ← Ref Fixed**

Sets the maximum value of the selected trace as the reference point.

SCPI command:

[CALCulate<n>:DELTamarker<m>:FUNCtion:FIXed:RPOint:MAXimum\[:PEAK\]](#page-184-0) [on page 185](#page-184-0)

# **Diff.Freq.Distortion**

Opens a submenu to enable and configure difference frequency distortion measurement. This function is only available for AF spectrum measurements.

Definition of the difference frequency distortion:

f1 and f2 represent the frequencies of two sine-wave signals with the same level. Their frequencies should preferably differ by 80 Hz. The difference frequency distortion factors of 2nd and 3rd order (dd2, dd3) are defined as follows:

<span id="page-235-0"></span>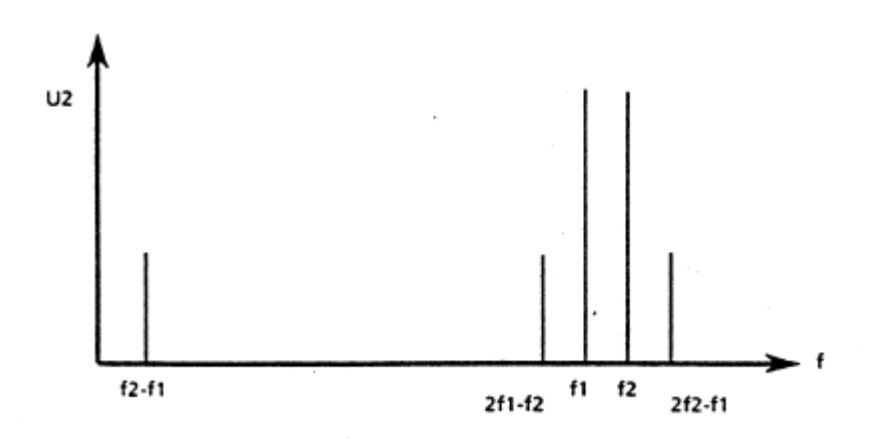

$$
d_{d2} = \frac{U_2(f_2 - f_1)}{2*U_2(f_2)}*100\%
$$

for percentage indication or

$$
d_{42}=20*lg(\frac{U_2(f_2-f_1)}{2*U_2(f_2)})
$$

for indication in dB

$$
d_{d3}=\frac{U_2(2*f_2-f1)+U_2(2*f_1-f_2)}{2*U_2(f_2)}
$$

for percentage indication or

$$
d_{d3}=20*\lg\left(\frac{U_2(2*f_2-f1)+U_2(2*f_1-f2)}{2*U_2(f2)}\right)
$$

for indication in dB

# **Diff.Freq.Distortion (On/Off) ← Diff.Freq.Distortion**

Enables difference frequency distortion. The results are displayed in the summary table with the function "DiffDist 2/3". The markers are indicated as "DFD2, DFD3".

SCPI command:

[CALCulate<n>:MARKer:FUNCtion:DFD\[:STATe\]](#page-243-0) on page 244

# **Unit (% / DB) ← Diff.Freq.Distortion**

Sets the unit to percent or DB for differential frequency distortion.

SCPI command:

[CALCulate<n>:MARKer:FUNCtion:DFD:UNIT](#page-243-0) on page 244

# <span id="page-236-0"></span>**Search Signals ← Diff.Freq.Distortion**

Starts the search of the signals required for the difference frequency distortion measurement.

SCPI command:

[CALCulate<n>:MARKer:FUNCtion:DFD:SEARchsignal ONCE](#page-244-0) on page 245

## **Intermod. Distortion**

Opens a submenu to enable and configure intermodulation distortion measurement. This function is only available for AF spectrum measurements.

Definition of the intermodulation distortion:

f1 and f2 represent the frequencies of two sine-wave signals. f2 should be at least 8\*f1. The level of f2 should be 1/4th of the level of f1. The modulation factors of 2nd and 3rd order (dm2, dm3) are defined as follows:

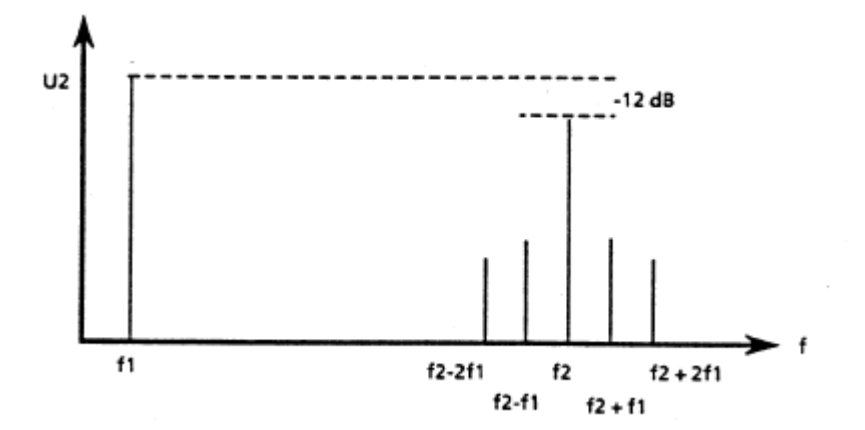

$$
d_{m2} = \frac{U_2(f_2 + f_1) + U_2(f_2 - f_1)}{U_2(f_2)} \cdot 100\%
$$

for percentage indication or

$$
d_{m2}=20*lg(\frac{U_2(f_2+f_1)+U_2(f_2-f_1)}{U_2(f_2)})
$$

for indication in dB

$$
dm3=\frac{U_2(f_2+2f_1)+U_2(f_2-2f_1)}{U_2(f_2)}*100\%
$$

for percentage indication

$$
dm3 = 20 * \lg\left(\frac{U_2(f_2 + 2f_1) + U_2(f_2 - 2f_1)}{U_2(f_2)}\right)
$$

<span id="page-237-0"></span>for indication in dB

#### **Intermod.Distortion (On/Off) ← Intermod. Distortion**

Enables intermodulation distortion. The results are displayed in the summary table with the function "IModDist 2/3". The markers are indicated as "IMD2, IMD3".

SCPI command:

[CALCulate<n>:MARKer:FUNCtion:IMD\[:STATe\]](#page-244-0) on page 245

# **Unit (% / DB) ← Intermod. Distortion**

Sets the unit to percent or DB for intermodulation distortion.

SCPI command:

[CALCulate<n>:MARKer:FUNCtion:IMD:UNIT](#page-245-0) on page 246

#### **Search Signals ← Intermod. Distortion**

Starts the search of the signals required for the intermodulation distortion measurement. SCPI command:

[CALCulate<n>:MARKer:FUNCtion:IMD:SEARchsignal ONCE](#page-245-0) on page 246

#### **n dB down**

Opens an edit dialog box to enter a value to define the level spacing of the two temporary markers to the right and left of marker 1 (default setting: 3 dB). Activates the temporary markers T1 and T2. The values of the temporary markers (T1, T2) and the entered value (ndB) are displayed in the marker field.

If a positive value is entered, the markers T1 and T2 are placed below the active reference marker. If a negative value (e.g. for notch filter measurements) is entered, the markers T1 and T2 are placed above the active reference marker. Marker T1 is placed to the left and marker T2 to the right of the reference marker.

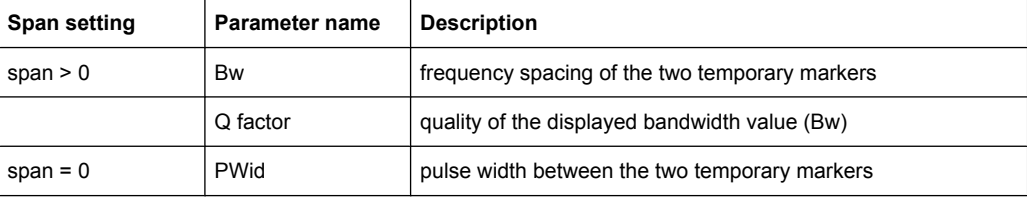

In the marker table, the following results are displayed:

<span id="page-238-0"></span>If it is not possible to form the frequency spacing for the n dB value (e.g. because of noise display), dashes instead of a measured value are displayed.

SCPI command:

CALC:MARK1:FUNC:NDBD:STAT ON, See [CALCulate<n>:MARKer<m>:FUNCtion:](#page-123-0) [NDBDown:STATe](#page-123-0) on page 124

CALC:MARK1:FUNC:NDBD 3dB, see [CALCulate<n>:MARKer<m>:FUNCtion:](#page-121-0) NDBDown [on page 122](#page-121-0)

CALC:MARK1:FUNC:NDBD:RES? , see [CALCulate<n>:MARKer<m>:FUNCtion:](#page-122-0) [NDBDown:RESult](#page-122-0) on page 123

CALC:MARK:FUNC:NDBD:QFAC?, see [CALCulate<n>:MARKer<m>:FUNCtion:](#page-122-0) [NDBDown:QFACtor](#page-122-0) on page 123

CALC:MARK1:FUNC:NDBD:FREQ? (span > 0), see [CALCulate<n>:MARKer<m>:](#page-122-0) [FUNCtion:NDBDown:FREQuency](#page-122-0) on page 123

CALC:MARK1:FUNC:NDBD:TIME? (span = 0), see [CALCulate<n>:MARKer<m>:](#page-123-0) [FUNCtion:NDBDown:TIME](#page-123-0) on page 124

#### **Marker Peak List**

Opens the ""Peak List"" dialog box and a submenu to define criteria for the sort order and the contents of the peak list. The number of listed peaks is indicated in the title bar. For all listed peaks the frequency and level values are given. Maximal 50 entries are listed.

SCPI command:

[CALCulate<n>:MARKer<m>:FUNCtion:FPEaks:COUNt](#page-119-0) on page 120 [CALCulate<n>:MARKer<m>:FUNCtion:FPEaks:X](#page-120-0) on page 121 [CALCulate<n>:MARKer<m>:FUNCtion:FPEaks:Y](#page-121-0) on page 122

#### **New Search ← Marker Peak List**

Starts a new peak search and enters the results in the peak list.

SCPI command: [CALCulate<n>:MARKer<m>:FUNCtion:FPEaks:COUNt](#page-119-0) on page 120

#### **Sort Mode Freq/Lvl ← Marker Peak List**

Defines the criteria for sorting:

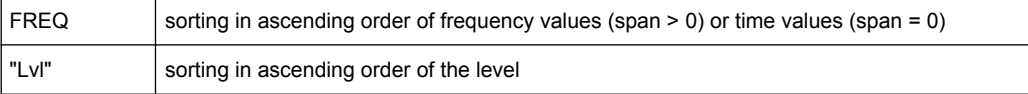

#### SCPI command:

[CALCulate<n>:MARKer<m>:FUNCtion:FPEaks:SORT](#page-120-0) on page 121

# **Peak Excursion ← Marker Peak List**

Opens an edit dialog box for level measurements to enter the minimum level value by which a signal must rise or fall so that it will be identified as a maximum or a minimum by the search functions. Entries from 0 dB to 80 dB are allowed; the resolution is 0.1 dB. The default setting for the peak excursion is 6 dB.

<span id="page-239-0"></span>For details see also "Specifying the suitable peak excursion" and "Effect of different peak excursion settings" in the description of the base unit.

SCPI command:

[CALCulate<n>:MARKer<m>:PEXCursion](#page-124-0) on page 125

#### **Left Limit ← Marker Peak List**

Opens an edit dialog box to enter a value for the lower limit (left vertical line: S1 for span > 0; T1 for zero span). The search is performed between the lines of the left and right limit (see also [Right Limit](#page-96-0) softkey).

SCPI command: [CALCulate<n>:MARKer<m>:X:SLIMits:LEFT](#page-126-0) on page 127

#### **Right Limit ← Marker Peak List**

Opens an edit dialog box to enter a value for the upper limit (left vertical line: S2 for span > 0; T2 for zero span). The search is performed between the lines of the left and right limit (see also [Left Limit](#page-96-0) softkey). If no value is set, the upper limit corresponds to the stop frequency.

SCPI command: [CALCulate<n>:MARKer<m>:X:SLIMits:RIGHT](#page-126-0) on page 127

#### **Threshold ← Marker Peak List**

Opens an edit dialog box to define the threshold line. The threshold line represents the lower level limit for a "Peak" search and the upper level limit for a "Min" search.

SCPI command: [CALCulate<n>:THReshold:STATe](#page-118-0) on page 119 [CALCulate<n>:THReshold](#page-118-0) on page 119

#### **Peak List Off ← Marker Peak List**

Switches the peak list function off.

#### **ASCII File Export ← Marker Peak List**

Opens the "ASCII File Export Name" dialog box and saves the active peak list in ASCII format to the specified file and directory.

The file consists of the header containing important scaling parameters and a data section containing the marker data. For details on an ASCII file see [chapter 4.1.10, "ASCII File](#page-25-0) [Export Format", on page 26.](#page-25-0)

This format can be processed by spreadsheet calculation programs, e.g. MS-Excel. It is necessary to define ';' as a separator for the data import. Different language versions of evaluation programs may require a different handling of the decimal point. It is therefore possible to select between separators '.' (decimal point) and ',' (comma) using the "Decim Sep" softkey (see ["Decim Sep" on page 85](#page-84-0)).

SCPI command:

FORMat: DEXPort: DSEParator on page 199 MMEMory: STORe<n>: LIST on page 197

#### <span id="page-240-0"></span>**Decim Sep ← Marker Peak List**

Selects the decimal separator with floating-point numerals for the ASCII Trace export to support evaluation programs (e.g. MS-Excel) in different languages. The values '.' (decimal point) and ',' (comma) can be set.

SCPI command: [FORMat:DEXPort:DSEParator](#page-198-0) on page 199

# **5.2 Remote Commands of the FM Stereo Option (R&S FSV–K7S)**

In this section, all remote control commands specific to the FM Stereo option are described in detail.

In addition to these, all remote control commands described for the analog Demodulation option (K7) are available, as well (see [chapter 4.3, "Remote Commands of the Analog](#page-102-0) Demodulation (R&S [FSV–K7\)", on page 103\)](#page-102-0).

For details on conventions used in this chapter refer to [chapter 4.3.1, "Notation",](#page-104-0) [on page 105](#page-104-0).

For further information on analyzer or basic settings commands, refer to the corresponding subsystem in the base unit description.

#### **Subsystems for FM Stereo (R&S FSV–K7S)**

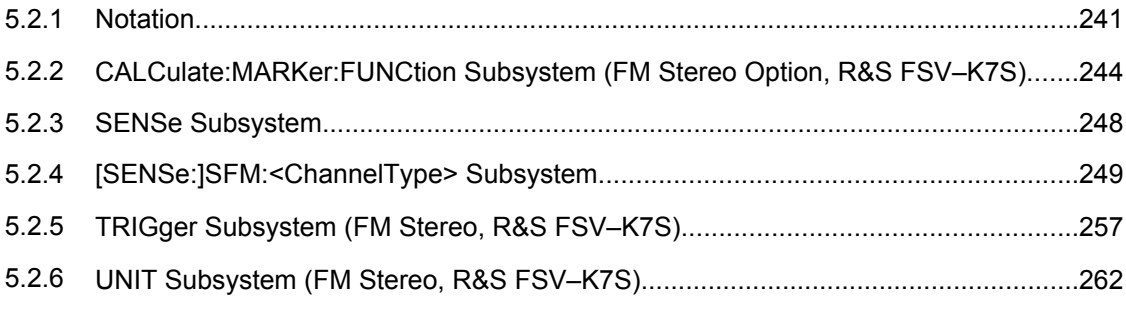

# **5.2.1 Notation**

In the following sections, all commands implemented in the instrument are first listed and then described in detail, arranged according to the command subsystems. The notation is adapted to the SCPI standard. The SCPI conformity information is included in the individual description of the commands.

#### **Individual Description**

The individual description contains the complete notation of the command. An example for each command, the \*RST value and the SCPI information are included as well.

The options and operating modes for which a command can be used are indicated by the following abbreviations:

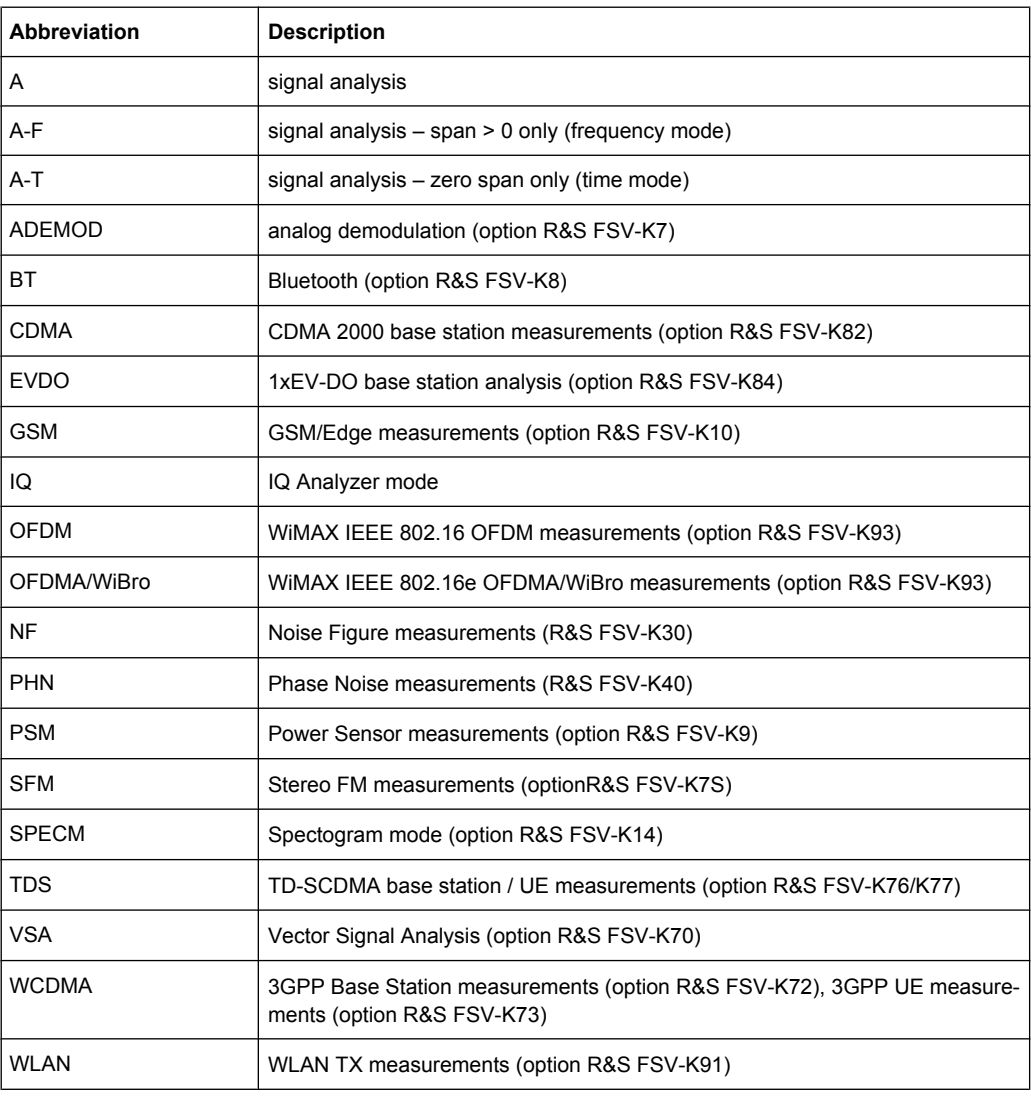

The signal analysis (spectrum) mode is implemented in the basic unit. For the other modes, the corresponding options are required.

# **Upper/Lower Case Notation**

Upper/lower case letters are used to mark the long or short form of the key words of a command in the description (see chapter 5 "Remote Control – Basics"). The instrument itself does not distinguish between upper and lower case letters.

# **Special Characters**

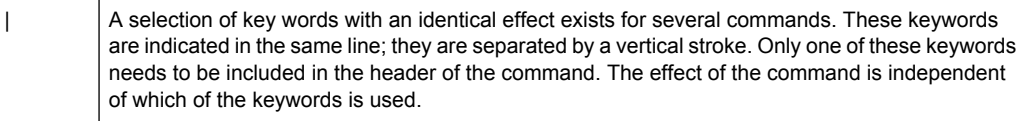

Example:

SENSe:FREQuency:CW|:FIXed

The two following commands with identical meaning can be created. They set the frequency of the fixed frequency signal to 1 kHz:

SENSe:FREQuency:CW 1E3 SENSe:FREQuency:FIXed 1E3

A vertical stroke in parameter indications marks alternative possibilities in the sense of "or". The effect of the command differs, depending on which parameter is used.

Example: Selection of the parameters for the command

```
[SENSe<1…4>:]AVERage<1…4>:TYPE VIDeo | LINear
```
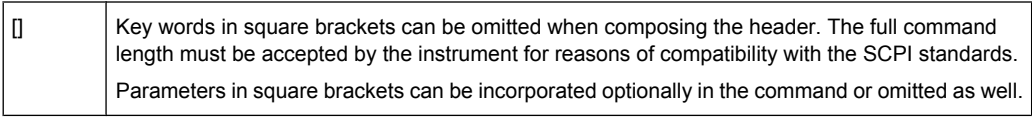

{} Parameters in braces can be incorporated optionally in the command, either not at all, once or several times.

# **Description of Parameters**

Due to the standardization, the parameter section of SCPI commands consists always of the same syntactical elements. SCPI has therefore specified a series of definitions, which are used in the tables of commands. In the tables, these established definitions are indicated in angled brackets (<…>) and is briefly explained in the following (see also chapter 5 "Remote Control – Basics", section "Parameters").

#### **<Boolean>**

This keyword refers to parameters which can adopt two states, "on" and "off". The "off" state may either be indicated by the keyword OFF or by the numeric value 0, the "on" state is indicated by ON or any numeric value other than zero. Parameter queries are always returned the numeric value 0 or 1.

#### **<numeric\_value> <num>**

These keywords mark parameters which may be entered as numeric values or be set using specific keywords (character data). The following keywords given below are permitted:

- MAXimum: This keyword sets the parameter to the largest possible value.
- MINimum: This keyword sets the parameter to the smallest possible value.
- DEF ault: This keyword is used to reset the parameter to its default value.
- UP: This keyword increments the parameter value.
- DOWN: This keyword decrements the parameter value.

The numeric values associated to MAXimum/MINimum/DEFault can be queried by adding the corresponding keywords to the command. They must be entered following the quotation mark.

<span id="page-243-0"></span>Example:

SENSe:FREQuency:CENTer? MAXimum

Returns the maximum possible numeric value of the center frequency as result.

# **<arbitrary block program data>**

This keyword is provided for commands the parameters of which consist of a binary data block.

# **5.2.2 CALCulate:MARKer:FUNCtion Subsystem (FM Stereo Option, R&S FSV–K7S)**

The CALCulate:MARKer:FUNCtion subsystem contains the marker functions for the option FM Stereo,R&S FSV–K7S.

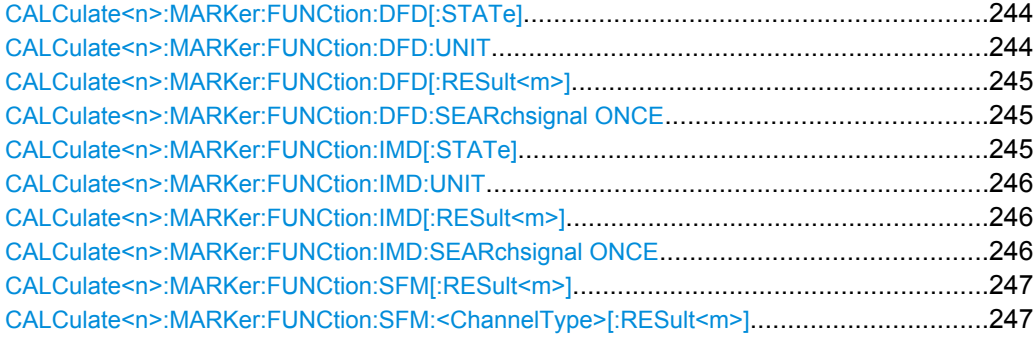

# **CALCulate<n>:MARKer:FUNCtion:DFD[:STATe]** <State>

This command activates difference frequency distortion measurement in the specified window.

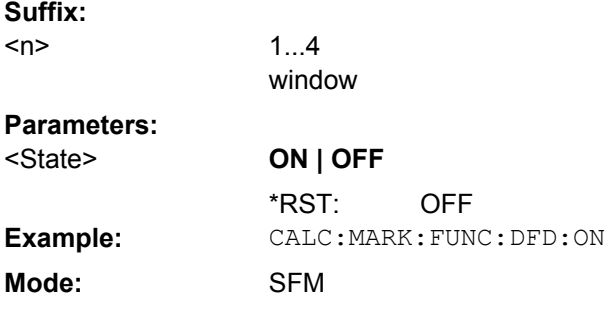

# **CALCulate<n>:MARKer:FUNCtion:DFD:UNIT** <ResultUnit>

This command defines the unit for the difference frequency distortion measurement results. **Suffix:**

 $<sub>n</sub>$ </sub>

irrelevant

1...4

<span id="page-244-0"></span>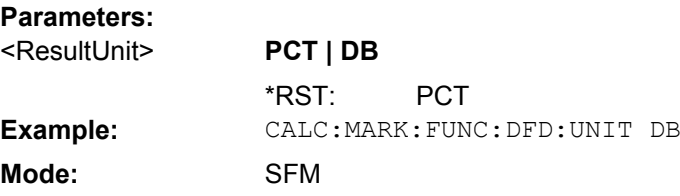

# **CALCulate<n>:MARKer:FUNCtion:DFD[:RESult<m>]?**

This command queries the result of the difference frequency distortion measurement in the specified window. **Suffix:**

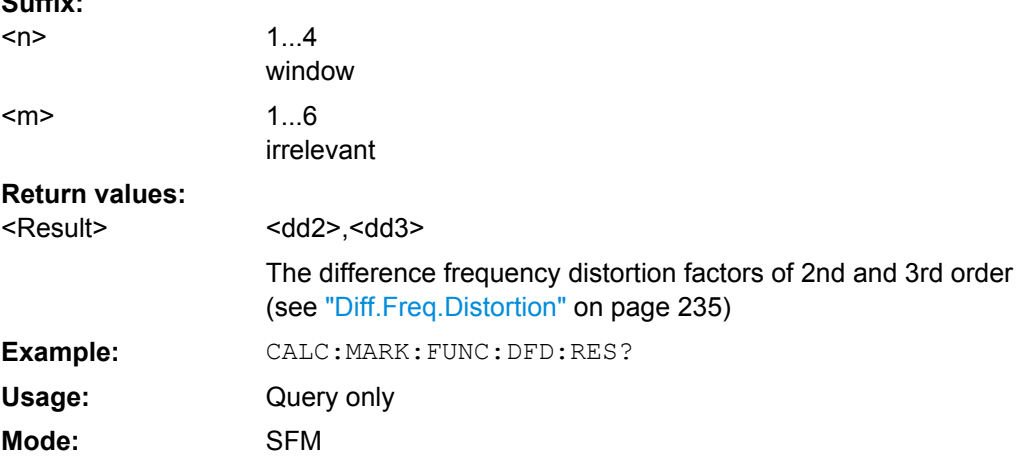

# **CALCulate<n>:MARKer:FUNCtion:DFD:SEARchsignal ONCE**

This command starts the search of the signals required for the difference frequency distortion measurement in the specified window. **Suffix:**

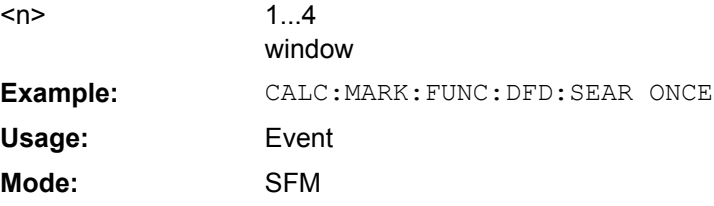

# **CALCulate<n>:MARKer:FUNCtion:IMD[:STATe]** <State>

This command activates intermodulation distortion measurement in the specified window. **Suffix:**

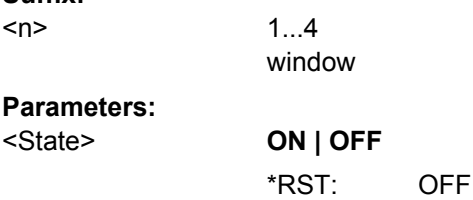

<span id="page-245-0"></span>**Example:** CALC:MARK:FUNC:IMD:ON **Mode:** SFM

# **CALCulate<n>:MARKer:FUNCtion:IMD:UNIT** <ResultUnit>

This command defines the unit for the intermodulation distortion measurement results. **Suffix:** 1...4 irrelevant <n>

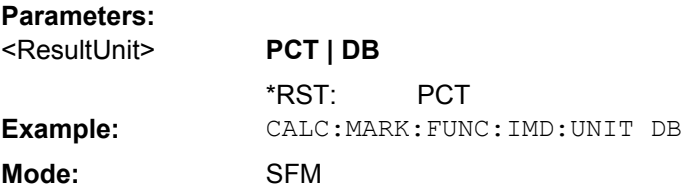

# **CALCulate<n>:MARKer:FUNCtion:IMD[:RESult<m>]?**

This command queries the result of the intermodulation distortion measurement in the specified window. **Suffix:**

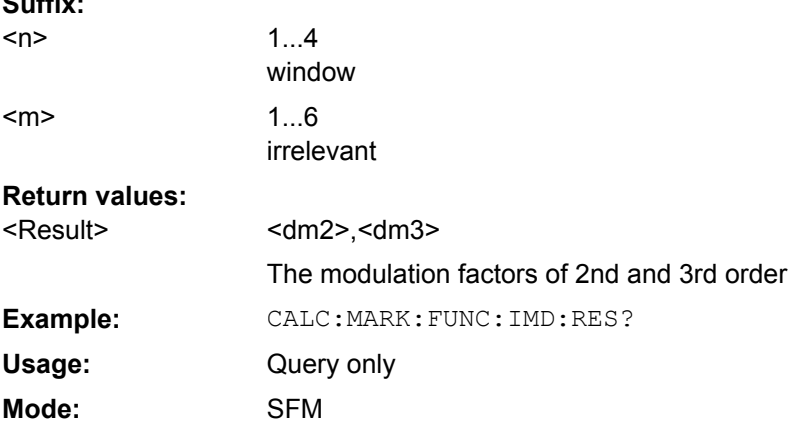

# **CALCulate<n>:MARKer:FUNCtion:IMD:SEARchsignal ONCE**

This command starts the search of the signals required for the intermodulation distortion measurement in the specified window.

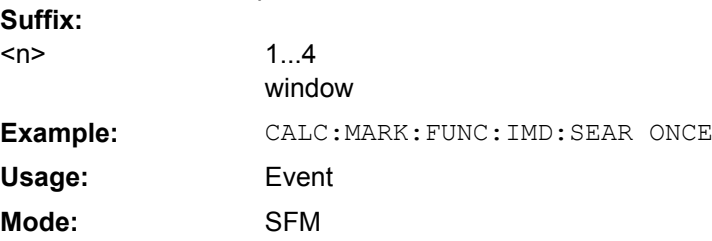

<span id="page-246-0"></span>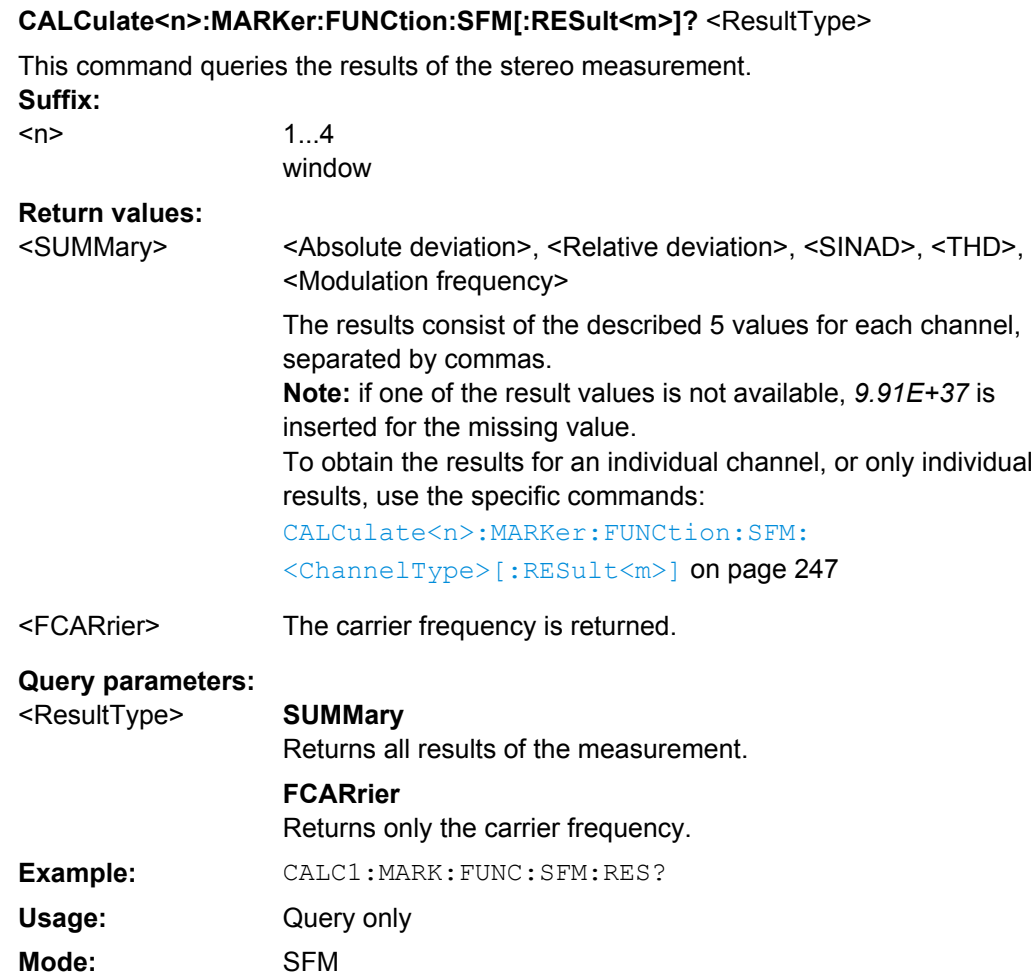

# **CALCulate<n>:MARKer:FUNCtion:SFM:<ChannelType>[:RESult<m>]?** <MeasType>

This command queries the results of the measurement type for the selected channel in the specified window. **Suffix:**

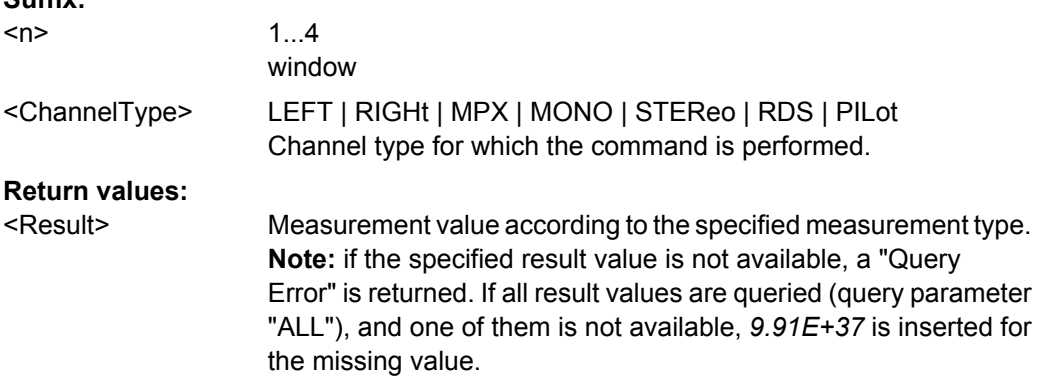

<span id="page-247-0"></span>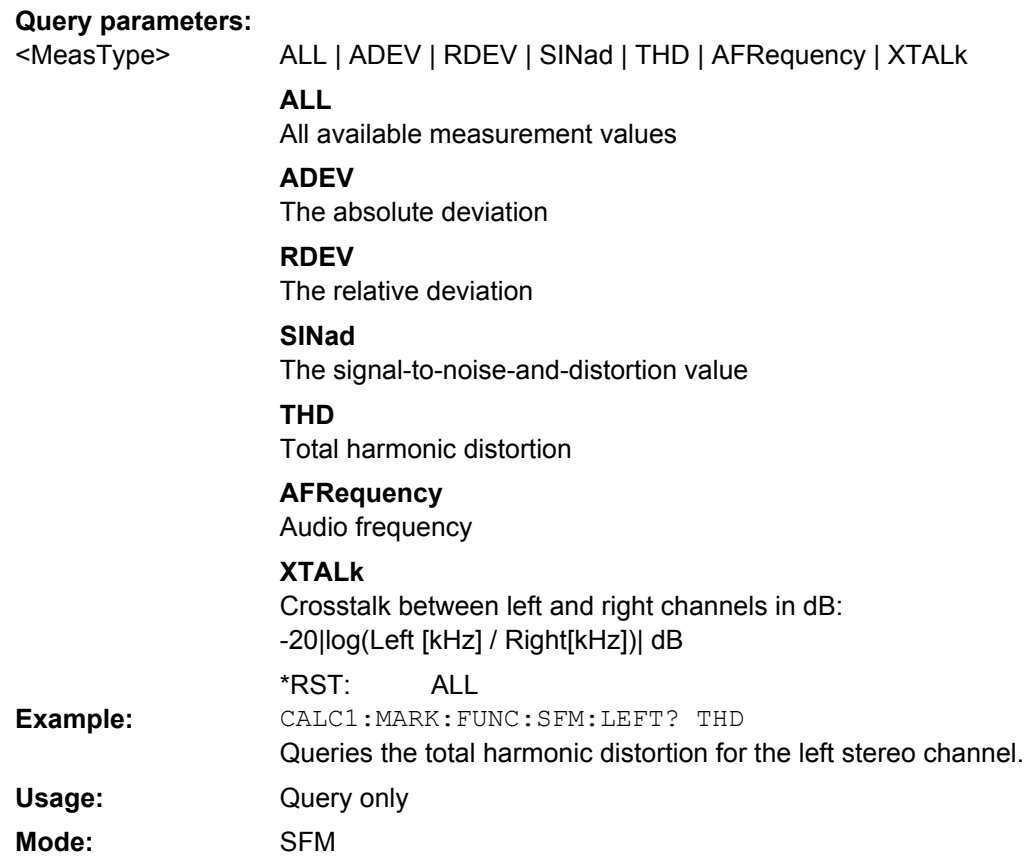

# **5.2.3 SENSe Subsystem**

The SENSe subsystem controls the essential parameters of the stereo FM demodulator. In accordance with the SCPI standard, the keyword SENSe is optional for this reason, which means that it is not necessary to include the SENSe node in command sequences.

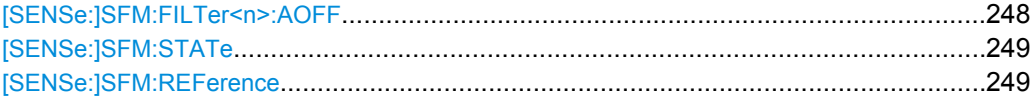

# **[SENSe:]SFM:FILTer<n>:AOFF**

This command switches all AF filters off. **Suffix:** 1...4 window  $<sub>n</sub>$ </sub> **Example:** SENS:SFM:FILT:AOFF Event **SFM Usage: Mode:**

#### <span id="page-248-0"></span>**[SENSe:]SFM:STATe** <State>

This command switches between Stereo FM and Spectrum mode.

#### **Parameters:**

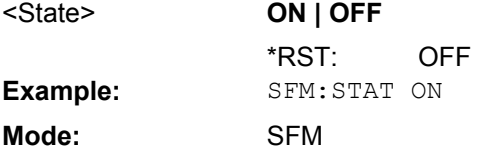

#### **[SENSe:]SFM:REFerence** <Level>

This command defines the reference deviation required for relative deviation measurements. Alternatively, it can be defined automatically, see e.g. [SENSe: ] SFM:

[<ChannelType>:RSUMmary:REFerence\[:AUTO\] ONCE](#page-255-0) on page 256

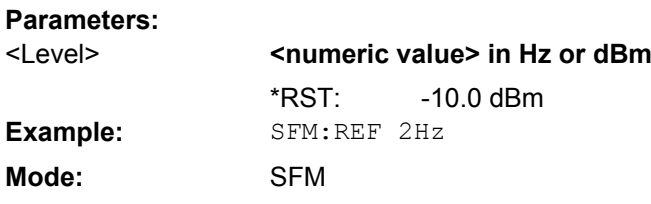

# **5.2.4 [SENSe:]SFM:<ChannelType> Subsystem**

The [SENSe:]SFM:<ChannelType> subsystem contains commands for the definition of frequency and level settings when measuring the specific channels of FM stereo signals.

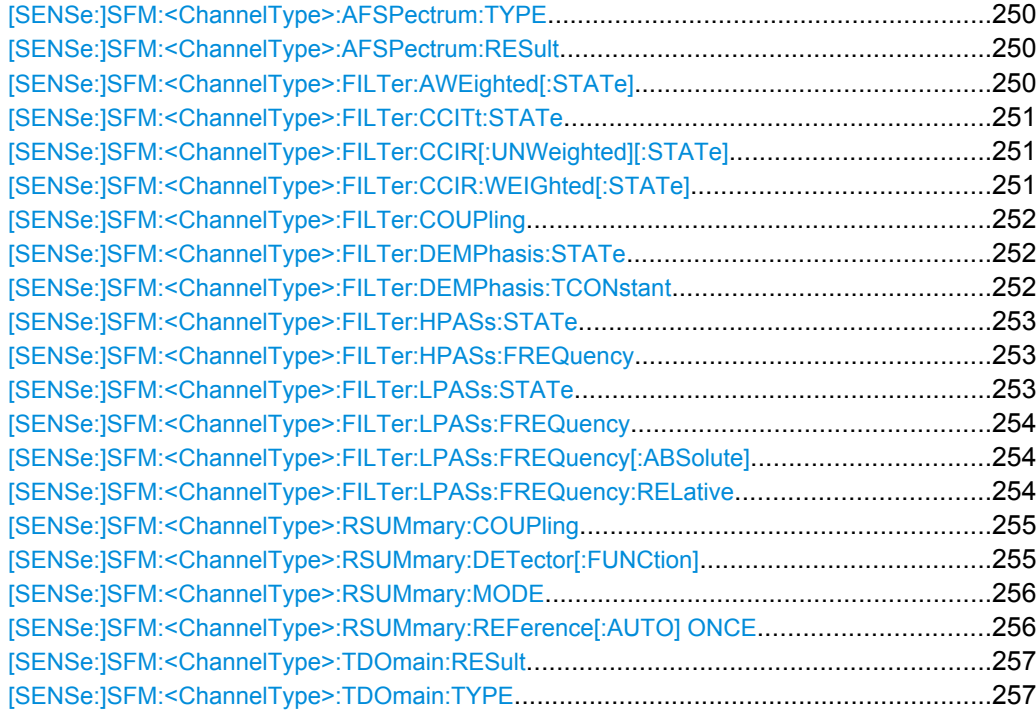

# <span id="page-249-0"></span>**[SENSe:]SFM:<ChannelType>:AFSPectrum:TYPE** <TraceMode>

This command selects the trace modes of the FM stereo AF spectrum to be measured simultaneously. For each trace a mode can be defined, however only if the specified channel is currently displayed in one of the four screens. If a trace mode is set for a channel that is not displayed, a query error is generated. **Suffix:** LEFT | RIGHt | MPX | MONO | STEReo | RDS | PILot  $\n <$ ChannelType>

![](_page_249_Picture_211.jpeg)

#### **[SENSe:]SFM:<ChannelType>:AFSPectrum:RESult?** <TraceMode>

This command reads the AF spectrum result data of the FM stereo signal in the specified trace mode. The data format of the output data block is defined by the FORMat command (see [chapter 4.3.5.2, "Formats for Returned Values: ASCII Format and Binary Format",](#page-137-0) [on page 138](#page-137-0)).

The output units are described in [CALCulate<n>:MARKer<m>:PEXCursion](#page-124-0) [on page 125](#page-124-0). **Suffix:** LEFT | RIGHt | MPX | MONO | STEReo | RDS | PILot Channel type for which the command is performed. <ChannelType> **Query parameters: WRITe** At least one screen must display a channel with the specified channel type that has the trace mode "Write" specified using [\[SENSe:\]ADEMod:AM\[:ABSolute\]\[:TDOMain\]\[:TYPE\]](#page-142-0) [on page 143](#page-142-0). Otherwise a query error is generated. <TraceMode> SFM:LEFT:AFSP:RES MINH Returns the minimum value in the left channel after a series of measurements. **Example:** Query only SFM **Usage: Mode:**

# **[SENSe:]SFM:<ChannelType>:FILTer:AWEighted[:STATe]** <State>

This command activates/deactivates the weighted CCIR filter for the specified channel type.

<span id="page-250-0"></span>![](_page_250_Picture_212.jpeg)

# **[SENSe:]SFM:<ChannelType>:FILTer:CCITt:STATe** <State>

This command activates/deactivates the CCIT (CCIT P.53) weighting filter for the specified channel type.

For details on the CCIT filter see ["CCIT" on page 34](#page-33-0).

![](_page_250_Picture_213.jpeg)

# **[SENSe:]SFM:<ChannelType>:FILTer:CCIR[:UNWeighted][:STATe]** <State>

This command activates/deactivates the unweighted CCIR filter for the specified channel type.

For details on the unweighted CCIR filter see ["CCIR Unweighted" on page 34](#page-33-0). **Suffix:**

![](_page_250_Picture_214.jpeg)

# **[SENSe:]SFM:<ChannelType>:FILTer:CCIR:WEIGhted[:STATe]** <State>

This command activates/deactivates the weighted CCIR filter for the specified channel type.

For details on the weighted CCIR filter see ["CCIR Weighted" on page 35](#page-34-0).

<span id="page-251-0"></span>![](_page_251_Picture_210.jpeg)

# **[SENSe:]SFM:<ChannelType>:FILTer:COUPling** <State>

This command couples the filter settings for the specified channel type to other channels. The filter settings for all channels for which this setting is set to "ON" are defined identically.

**Suffix:**

![](_page_251_Picture_211.jpeg)

# **Parameters:**

**Mode:** SFM

![](_page_251_Picture_212.jpeg)

# **[SENSe:]SFM:<ChannelType>:FILTer:DEMPhasis:STATe** <State>

This command activates/deactivates the selected deemphasis for the specified channel type. **Suffix:**

![](_page_251_Picture_213.jpeg)

# **[SENSe:]SFM:<ChannelType>:FILTer:DEMPhasis:TCONstant** <Value>

This command selects the deemphasis for the specified channel type. For details on deemphasis refer to ["Deemphasis" on page 35](#page-34-0). **Suffix:** LEFT | RIGHt | MPX | MONO | STEReo | RDS | PILot Channel type for which the command is performed. <ChannelType>
#### <span id="page-252-0"></span>**Parameters:**

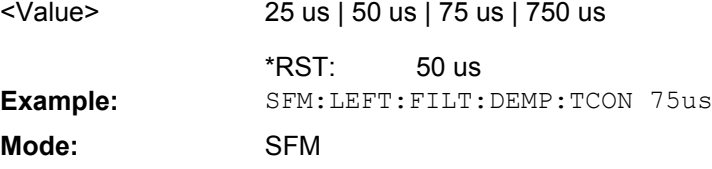

#### **[SENSe:]SFM:<ChannelType>:FILTer:HPASs:STATe** <State>

This command activates/deactivates the selected high pass filter for the specified channel type.

For details on the high pass filter refer to ["High Pass" on page 33.](#page-32-0) **Suffix:**

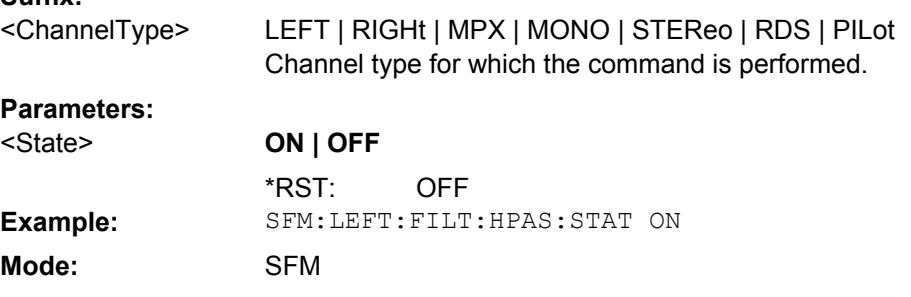

#### **[SENSe:]SFM:<ChannelType>:FILTer:HPASs:FREQuency** <FilterType>

This command selects the high pass filter type for the specified channel type. For details on filters refer to ["Deemphasis" on page 35.](#page-34-0)

**Suffix:**  $\leq$ Cl

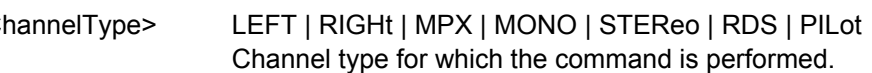

#### **Parameters:**

<FilterType>

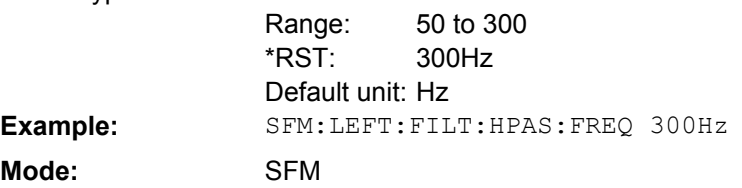

## **[SENSe:]SFM:<ChannelType>:FILTer:LPASs:STATe** <State>

This command activates the low pass filter for the specified channel type.

For details on the low pass filter refer to ["Low Pass" on page 33.](#page-32-0) **Suffix:** LEFT | RIGHt | MPX | MONO | STEReo | RDS | PILot Channel type for which the command is performed. <ChannelType>

<span id="page-253-0"></span>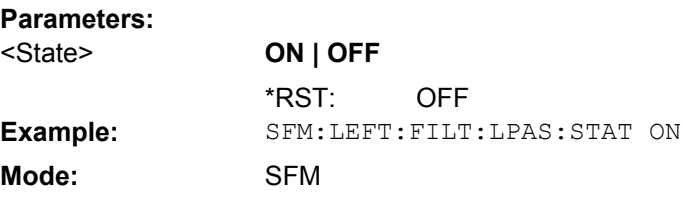

#### **[SENSe:]SFM:<ChannelType>:FILTer:LPASs:FREQuency** <Level>

This command activates/deactivates the selected low pass filter for the specified channel type.

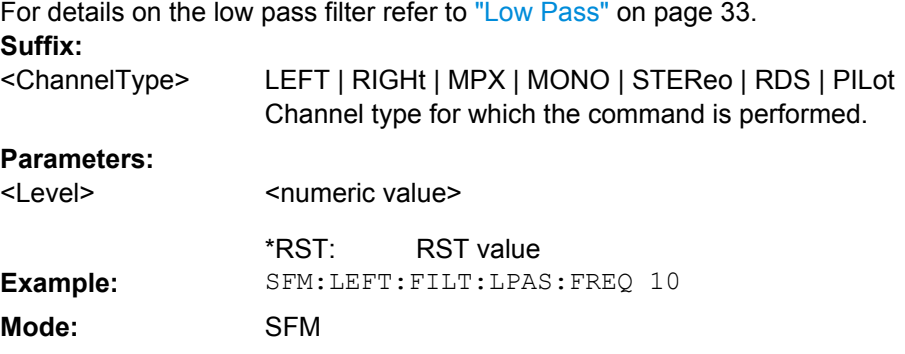

#### **[SENSe:]SFM:<ChannelType>:FILTer:LPASs:FREQuency[:ABSolute]** <FilterType>

This command selects the absolute low pass filter type in the specified window. For details on filters refer to ["Low Pass" on page 33](#page-32-0).

For details about the demodulation bandwidth range refer to ["Demod BW" on page 32](#page-31-0). **Suffix:**

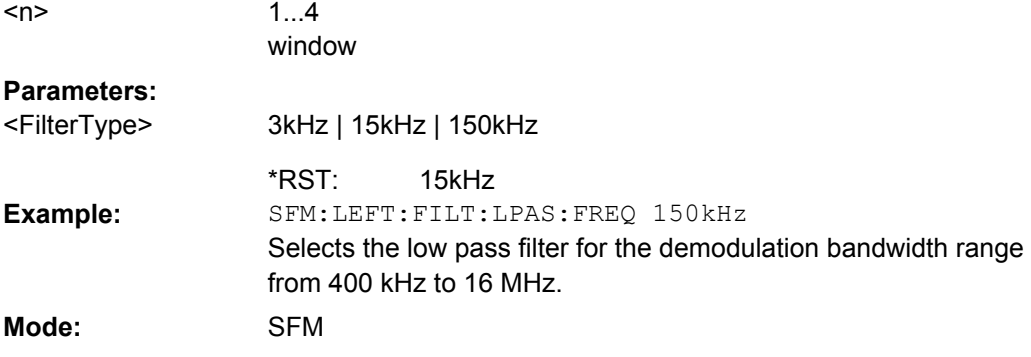

#### **[SENSe:]SFM:<ChannelType>:FILTer:LPASs:FREQuency:RELative** <FilterType>

This command selects the relative low pass filter type in the specified window. For details on filters refer to [Low Pass](#page-32-0) softkey.

For details about the demodulation bandwidth range refer to ["Demod BW" on page 32](#page-31-0). **Suffix:**

<n>

1...4 window

<span id="page-254-0"></span>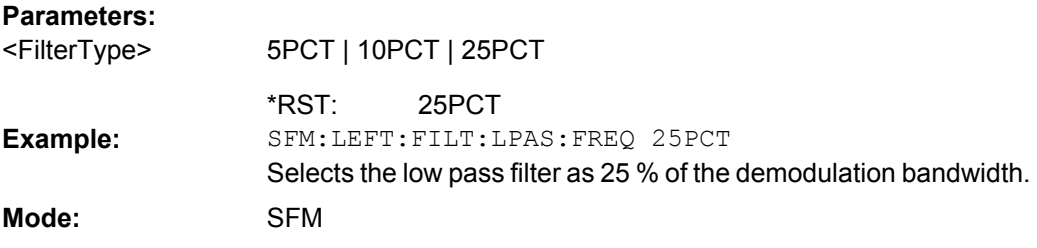

#### **[SENSe:]SFM:<ChannelType>:RSUMmary:COUPling** <State>

This command couples the channel settings to other channels, i.e. channels for which this command is set to "ON" are configured identically. **Suffix:** LEFT | RIGHt | MPX | MONO | STEReo | RDS | PILot Channel type for which the command is performed. <ChannelType> **Parameters: ON | OFF OFF** <State> \*RST: **Example:** SFM:LEFT:RSUM:COUP ON **Mode:** SFM

#### **[SENSe:]SFM:<ChannelType>:RSUMmary:DETector[:FUNCtion]** <Detector>

This command defines the detector used to determine the deviation value of the left channel of the FM stereo signal in the result summary. **Suffix:**

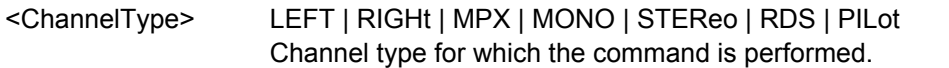

#### **Parameters:**

<Detector>

RMS | SRMS | PPEak | NPEak | PAVerage | QPEak | SQPeak **RMS** RMS **SRMS** RMS\*SQRT2 **PPEak** Positive peak **NPEak** Negative peak **PAVerage** ±Peak/2 **QPEak** Quasipeak CCIR **SQPeak** Quasipeak\*SQRT2 PAVerage \*RST:

<span id="page-255-0"></span>SFM:LEFT:RSUM:DET PPE Sets the detector for the left channel to positive peak. **Example: Mode:** SFM

#### **[SENSe:]SFM:<ChannelType>:RSUMmary:MODE** <Mode>

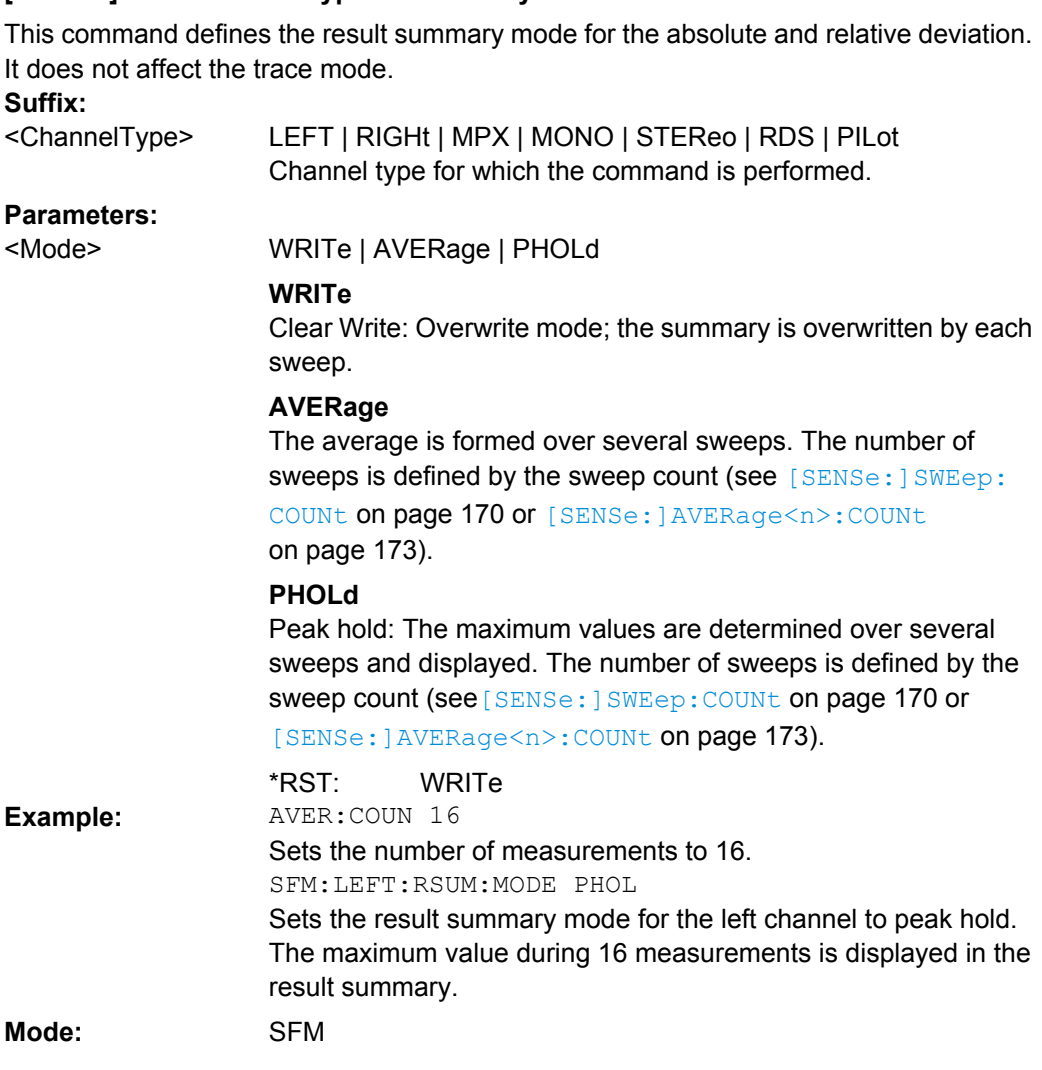

#### **[SENSe:]SFM:<ChannelType>:RSUMmary:REFerence[:AUTO] ONCE**

This command determines the reference deviation from the current channel measurement.

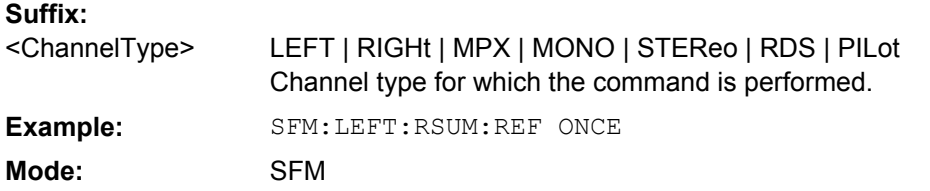

#### <span id="page-256-0"></span>**[SENSe:]SFM:<ChannelType>:TDOmain:RESult?** <TraceMode>

This command reads the result data of the FM stereo signal in zero span in the specified trace mode. The data format of the output data block is defined by the FORMat command (see [chapter 4.3.5.2, "Formats for Returned Values: ASCII Format and Binary Format",](#page-137-0) [on page 138](#page-137-0)).

The output units are described in [CALCulate<n>:MARKer<m>:PEXCursion](#page-124-0) [on page 125](#page-124-0).

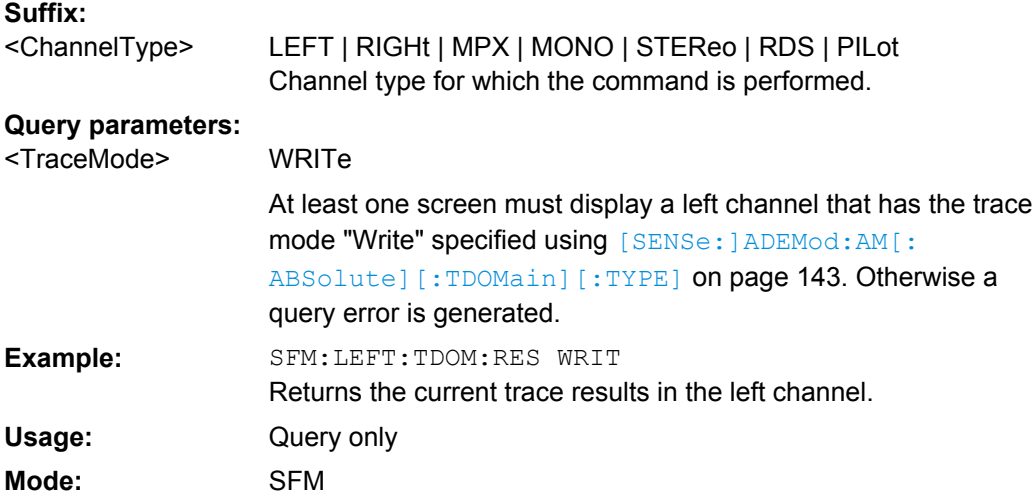

#### **[SENSe:]SFM:<ChannelType>:TDOmain:TYPE** <TraceMode>

This command selects the trace modes of the FM stereo signal to be measured simultaneously in zero span. For each trace a mode can be defined, however only if the specified channel is currently displayed in one of the four screens. If a trace mode is set for a channel that is not displayed, a query error is generated.

#### **Suffix:**

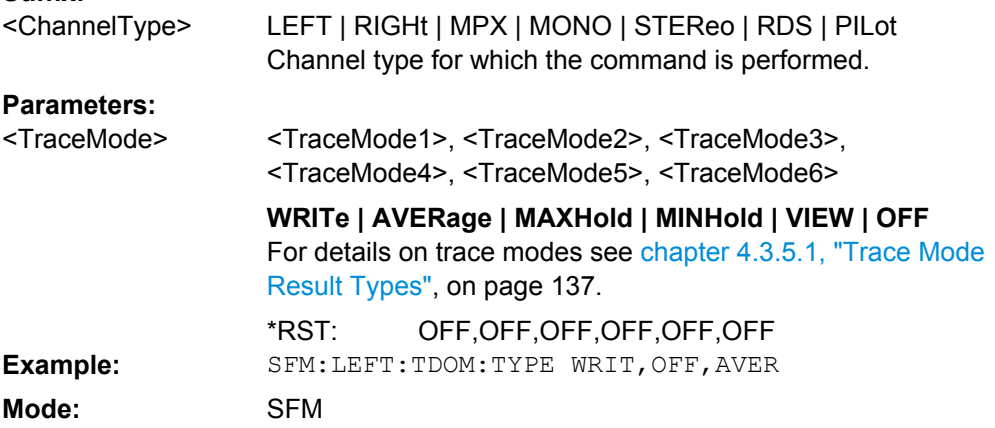

## **5.2.5 TRIGger Subsystem (FM Stereo, R&S FSV–K7S)**

The TRIGger subsystem is used to synchronize instrument actions with events. It is thus possible to control and synchronize the start of a sweep.

## <span id="page-257-0"></span>**Commands of the TRIGger Subsystem**

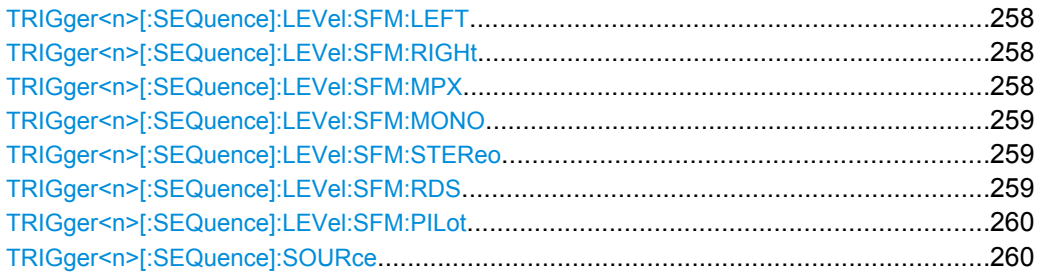

#### **TRIGger<n>[:SEQuence]:LEVel:SFM:LEFT** <Level>

The command sets the level when the left stereo channel is used as trigger source. **Suffix:**

 $<sub>n</sub>$ </sub>

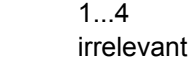

**Parameters:**

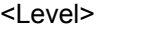

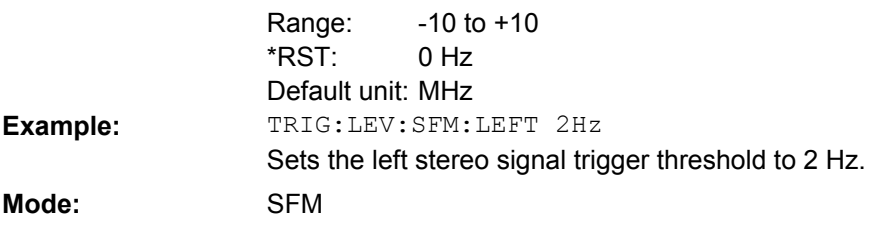

#### **TRIGger<n>[:SEQuence]:LEVel:SFM:RIGHt** <Level>

The command sets the level when the right stereo channel is used as trigger source. **Suffix:**

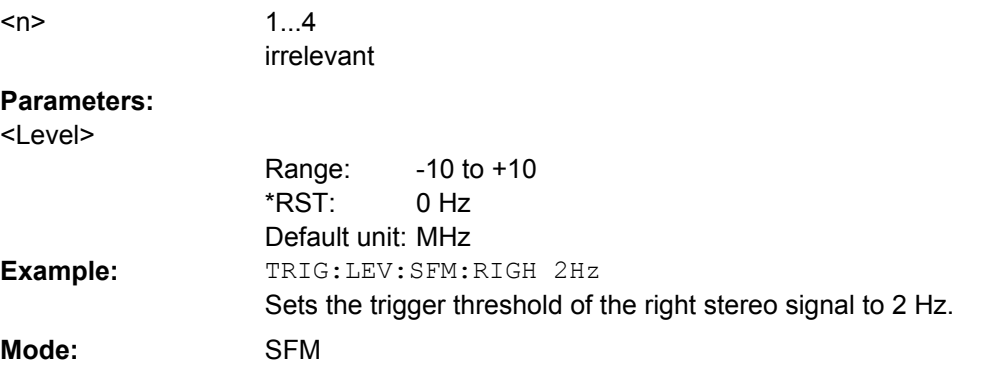

## **TRIGger<n>[:SEQuence]:LEVel:SFM:MPX** <Level>

The command sets the level when the MPX stereo channel is used as trigger source. **Suffix:**  $1.4$ 

 $<sub>n</sub>$ </sub>

irrelevant

#### <span id="page-258-0"></span>**Parameters:**

<Level>

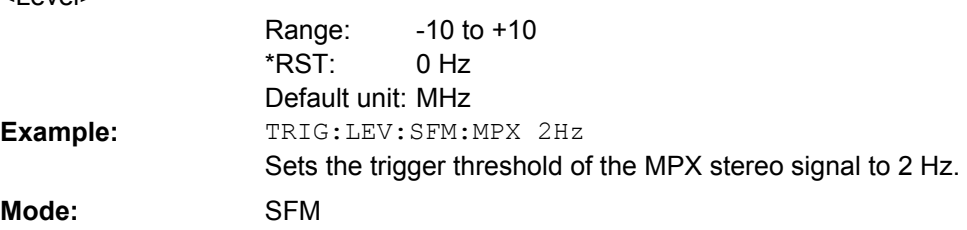

## **TRIGger<n>[:SEQuence]:LEVel:SFM:MONO** <Level>

 $1.4$ irrelevant

The command sets the level when the mono channel of a FM stereo signal is used as trigger source.

**Suffix:**  $<sub>n</sub>$ </sub>

**Parameters:** <Level>

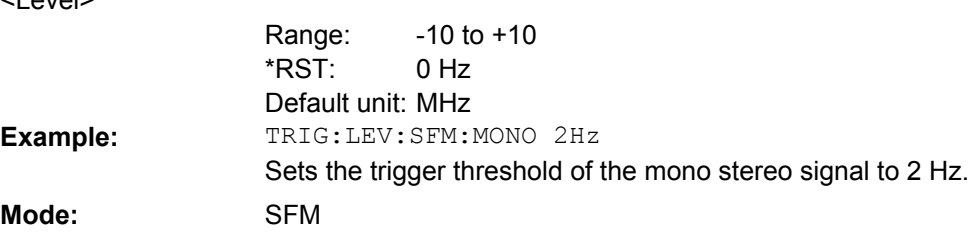

## **TRIGger<n>[:SEQuence]:LEVel:SFM:STEReo** <Level>

irrelevant

The command sets the level when the stereo channel is used as trigger source. **Suffix:** 1...4 <n>

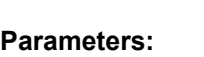

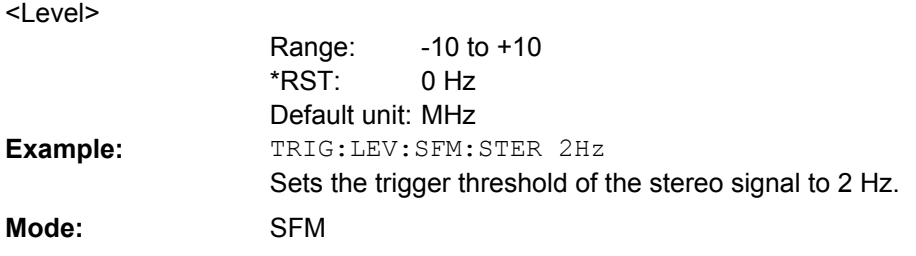

## **TRIGger<n>[:SEQuence]:LEVel:SFM:RDS** <Level>

The command sets the level when the RDS stereo channel is used as trigger source. **Suffix:**

 $<sub>n</sub>$ </sub>

1...4 irrelevant

#### <span id="page-259-0"></span>**Parameters:**

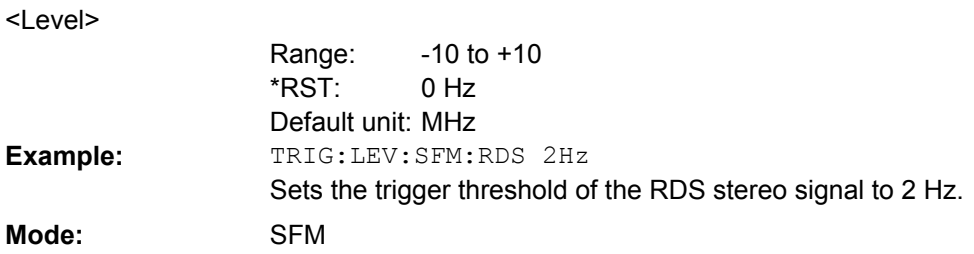

#### **TRIGger<n>[:SEQuence]:LEVel:SFM:PILot** <Level>

The command sets the level when the pilot stereo channel is used as trigger source. **Suffix:**

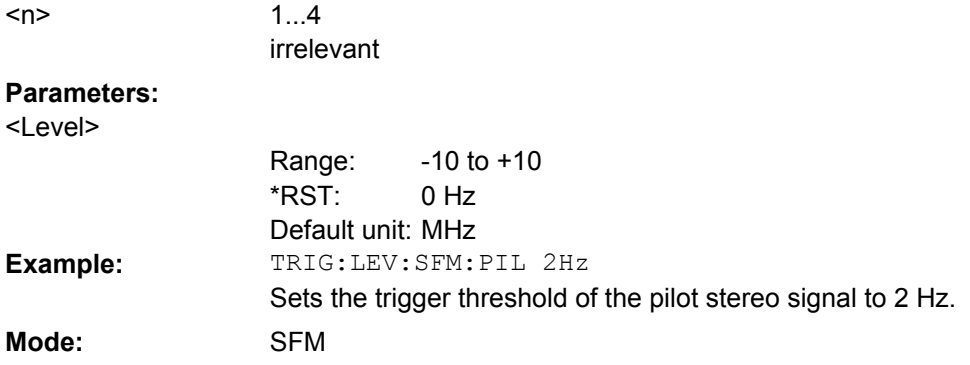

## **TRIGger<n>[:SEQuence]:SOURce** <Source>

This command selects the trigger source for the start of a sweep. **Suffix:** 1...4  $<sub>n</sub>$ </sub>

irrelevant

### **Parameters:**

<Source>

IMMediate | EXTern | IFPower | AF | FM | AM | AMRelative | PM | TIME | SLEFt | SRIGht | SMPX | SMONo | SSTereo | SRDS | SPILot

For details on trigger sources refer to the ["Trigger Source"](#page-229-0) [on page 230](#page-229-0) softkey.

For triggering with AF, AM, AMRelative, FM, and PM trigger sources to be successful, the measurement time must cover at least 5 periods of the audio signal.

### **IMMediate**

Free Run (no trigger)

## **EXTern**

External trigger

#### **IFPower**

Triggering via signals which are outside the measurement channel

#### **AF**

Audio frequency trigger

#### **FM**

Triggering via FM frequency level

#### **AM**

Triggering via RF power signal

#### **AMRelative**

Triggering via AM signal

#### **PM**

Triggering via PM frequency level

#### **TIME**

Triggering according to repetition interval

## **SLEFt**

Triggering via left stereo signal

#### **SRIGht**

Triggering via right stereo signal

#### **SMPX**

Triggering via MPX stereo signal

#### **SMONo**

Triggering via mono stereo signal

#### **SSTereo**

Triggering via stereo FM signal

#### **SRDS**

Triggering via RDS stereo signal

#### **SPILot**

Triggering via pilot stereo signal

#### IMM \*RST:

TRIG:SEQ:SOUR:SRDS

Defines triggering on the RDS stereo signal.

**Example:**

<span id="page-261-0"></span>**Mode:** SFM

## **5.2.6 UNIT Subsystem (FM Stereo, R&S FSV–K7S)**

#### **UNIT:ADEV** <Unit>

Selects the unit for absolute deviation measurements.

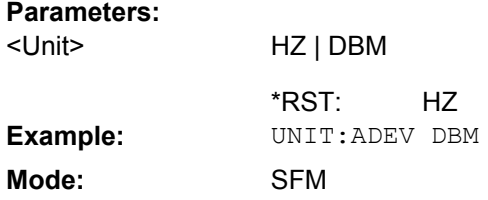

## **UNIT:ANGLe** <Unit>

This command selects the unit for angles (e.g. for PM display).

The unit is defined globally for all windows. **Suffix:** <n> irrelevant **Parameters:** DEG | RAD RAD <Unit> \*RST: **Example:** UNIT:ANGL DEG **Mode:** ADEMOD, SFM

## **UNIT:POWer** <Unit>

This command selects the unit for power.

The unit is defined globally for all windows. **Suffix:**

<n> irrelevant

#### **Parameters:**

<Unit>

DBM | V | A | W | DBPW | WATT | DBUV | DBMV | VOLT | DBUA | AMPere  $d_{\text{max}}$  $*$ DCT

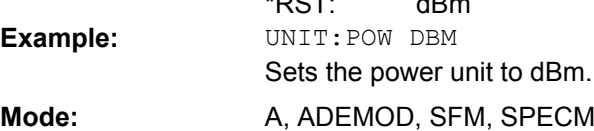

## **UNIT:RDEV** <Unit>

Selects the unit for relative deviation measurements.

#### <span id="page-262-0"></span>**Parameters:**

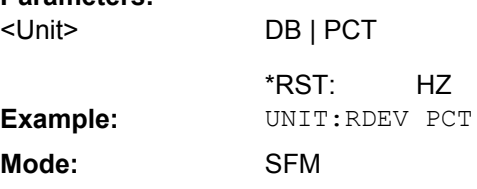

#### **UNIT:THD** <Mode>

Selects the unit for THD measurements.

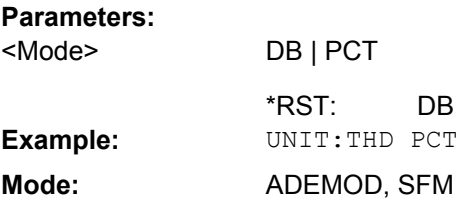

# **List of Commands**

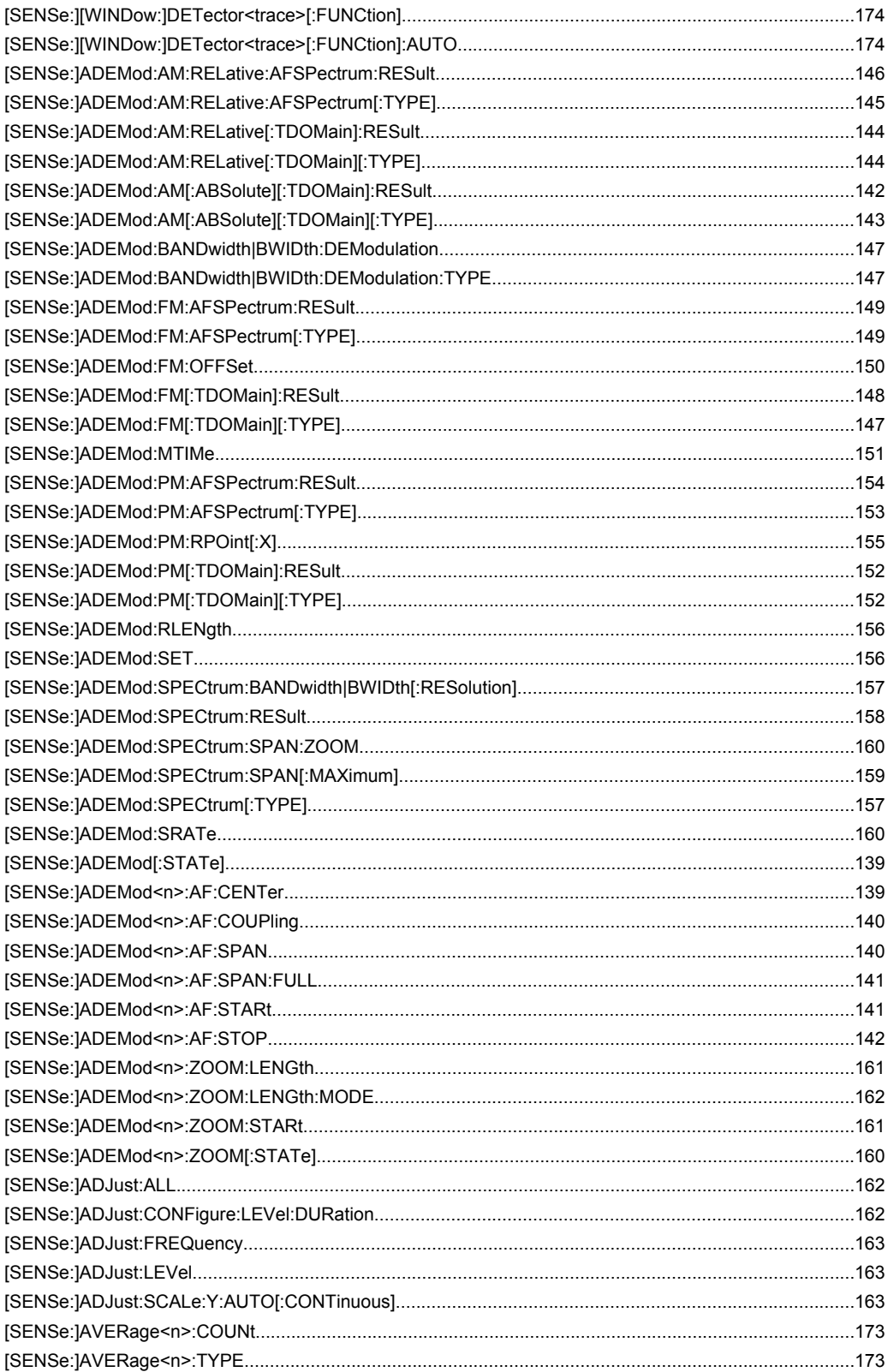

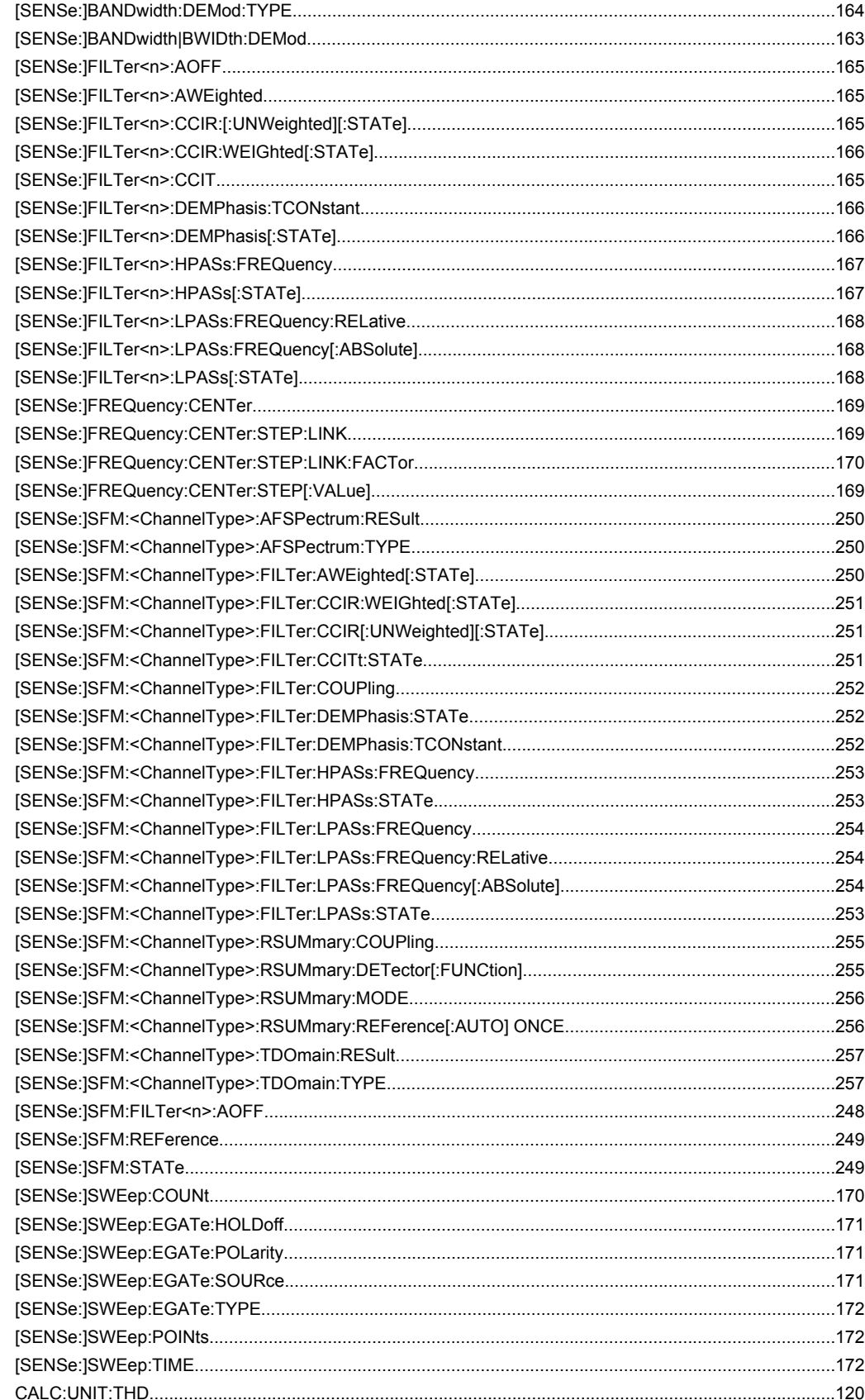

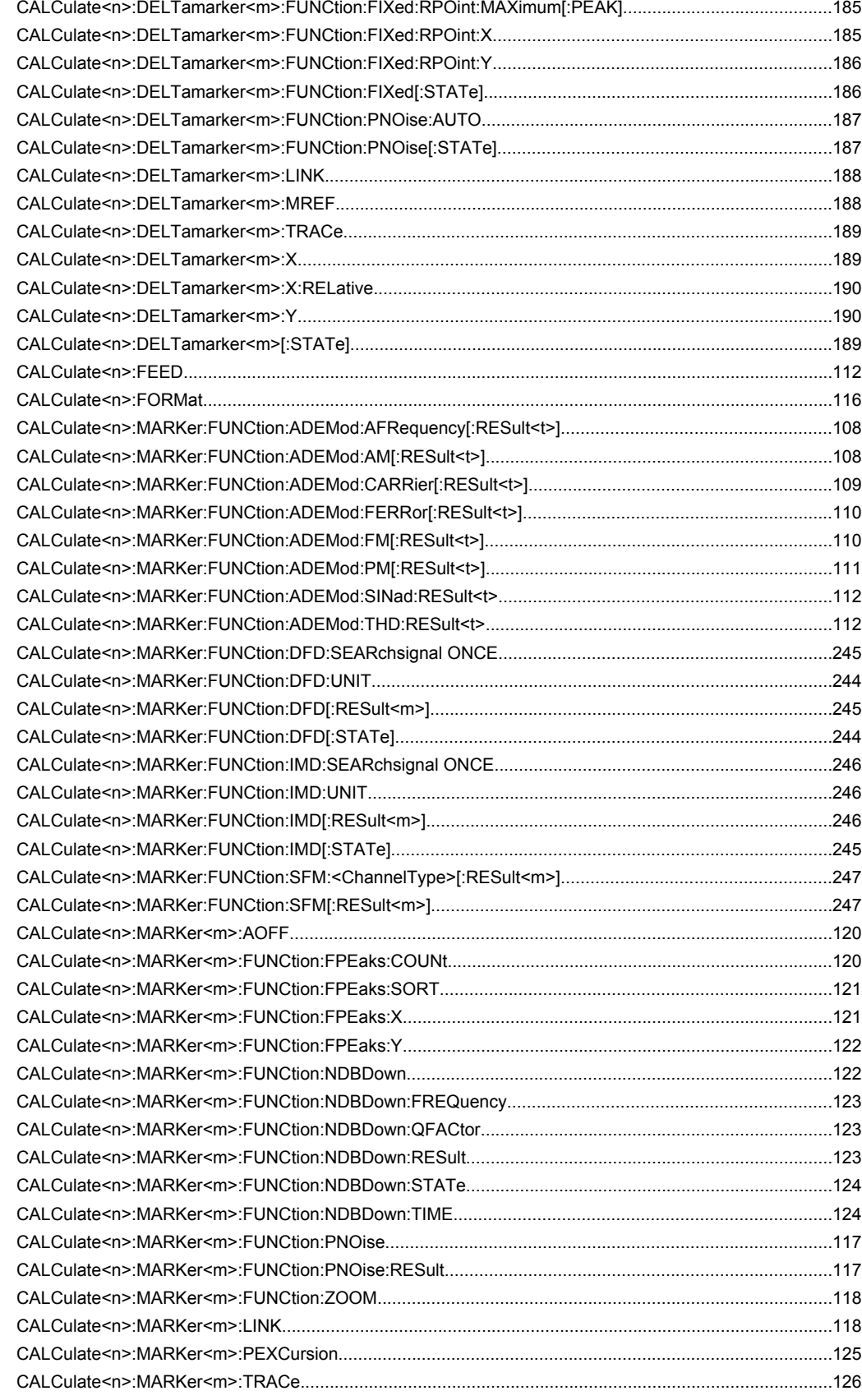

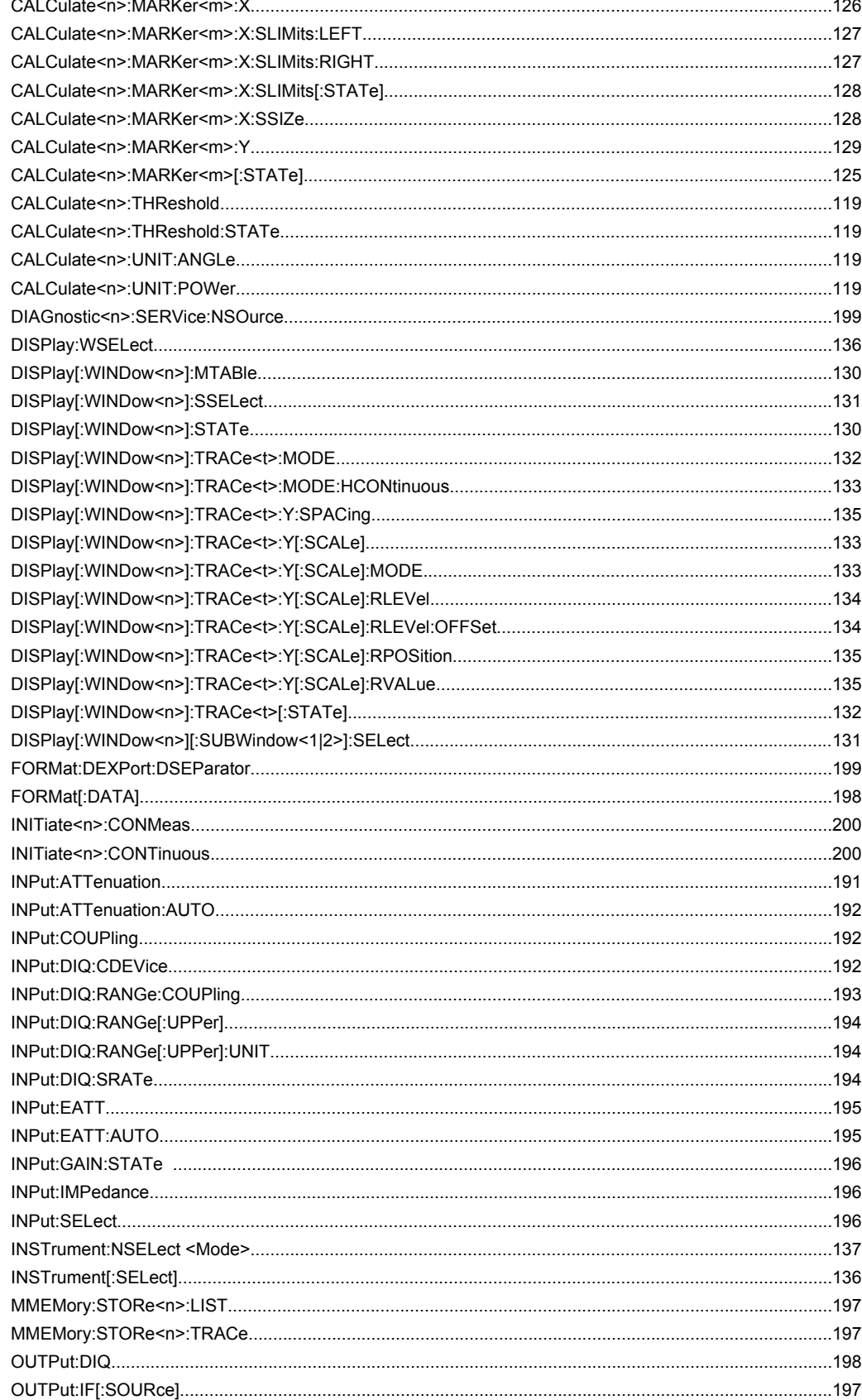

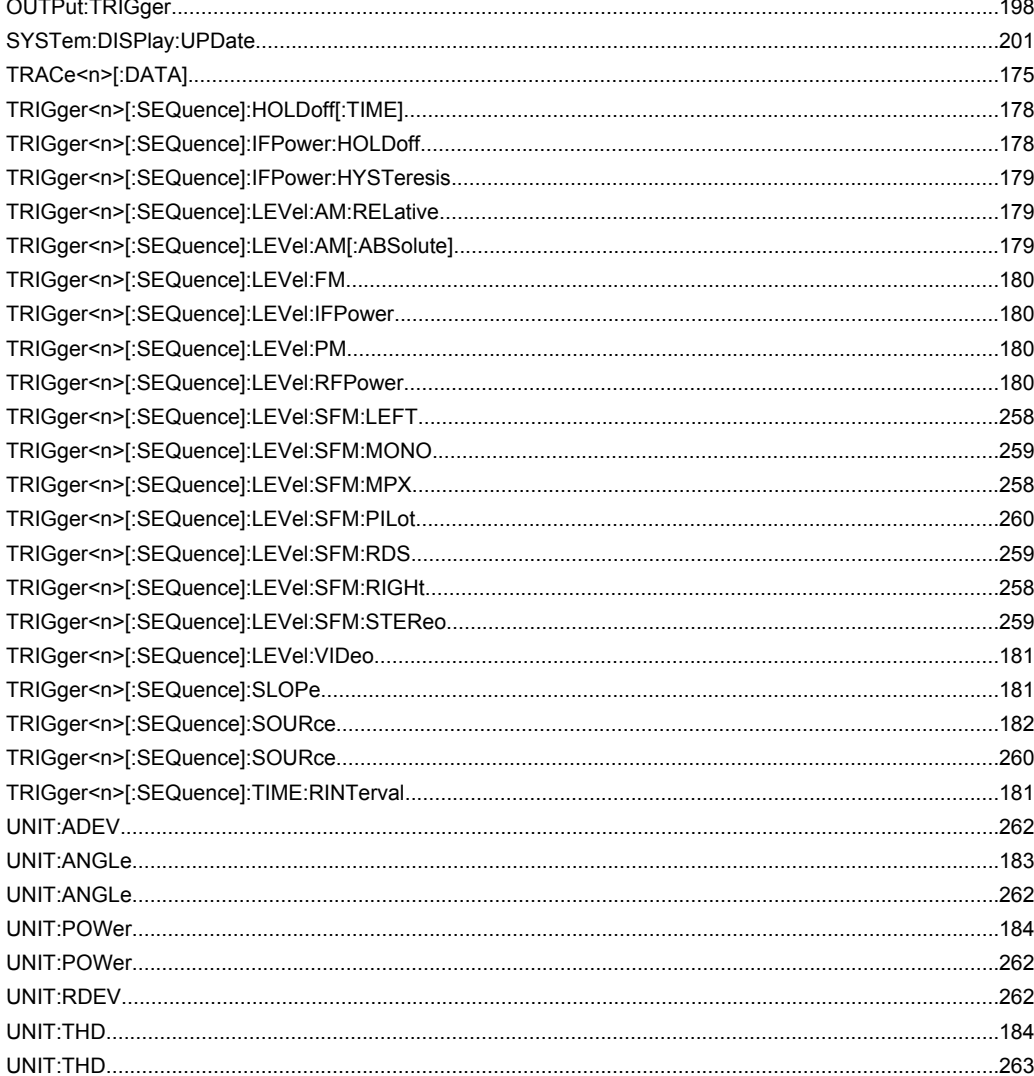

## Index

## $\mathbf{A}$

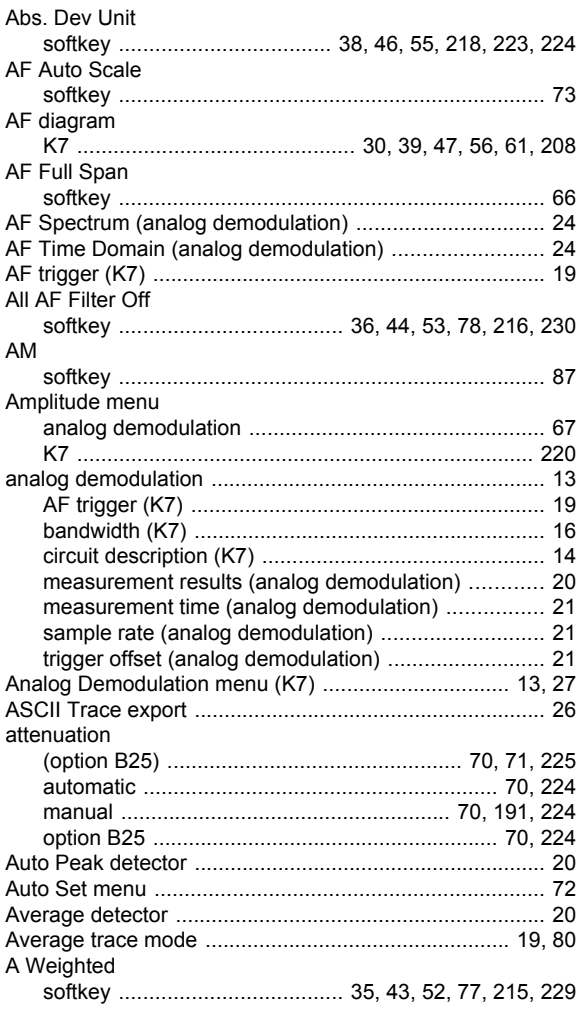

## $\, {\bf B} \,$

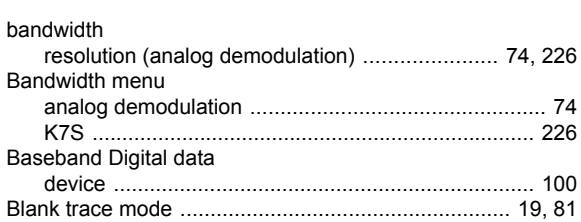

## $\mathbf c$

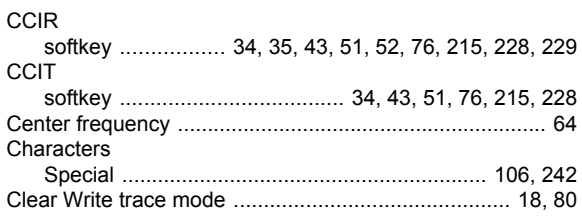

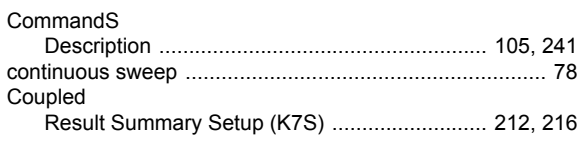

## D

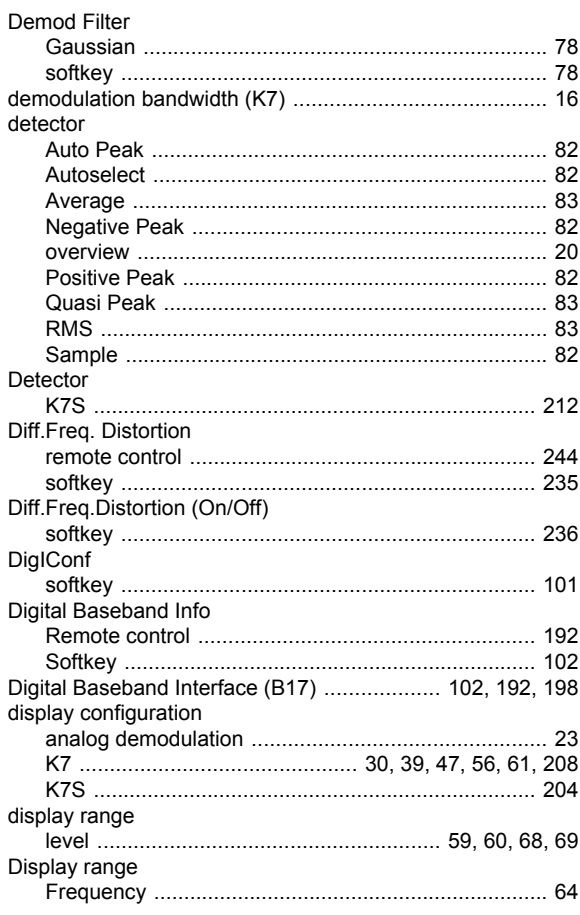

## $\mathsf E$

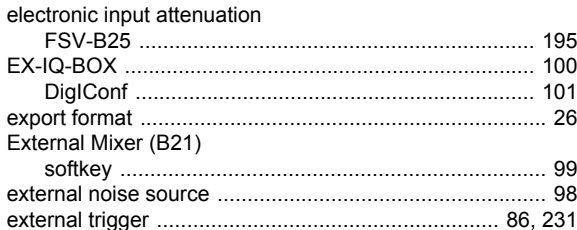

## $\mathsf F$

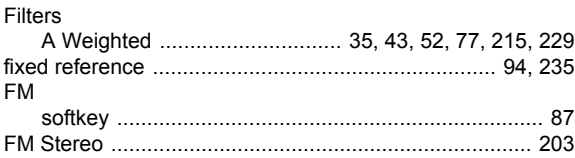

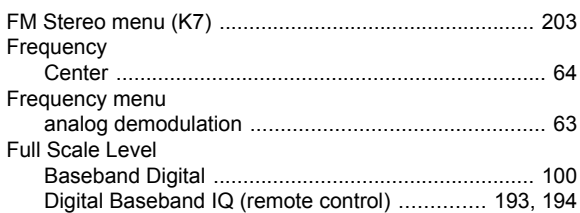

## $\mathbf{I}$

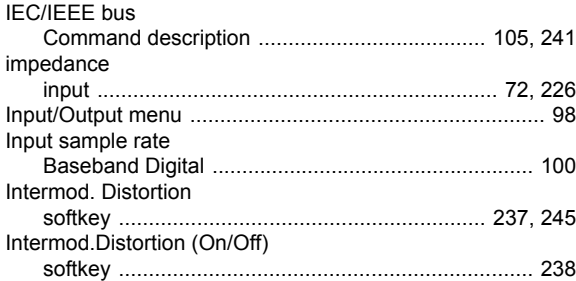

## $\mathsf{K}$

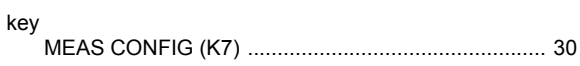

## $\mathsf{L}% _{0}\left( \mathsf{L}_{0}\right) ^{\ast}$

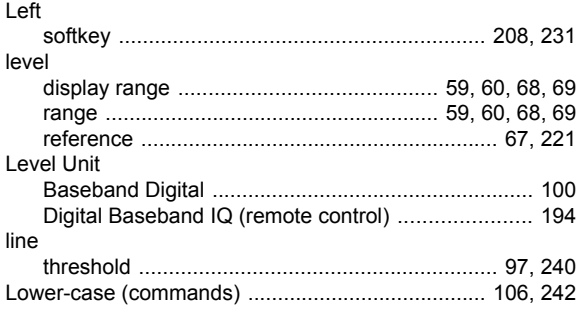

## M

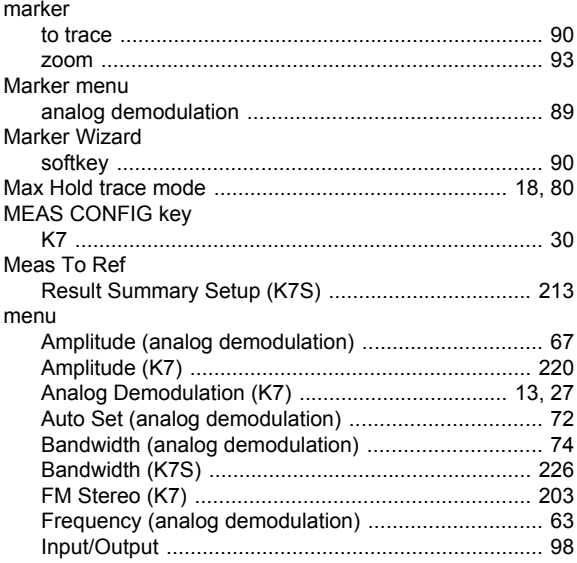

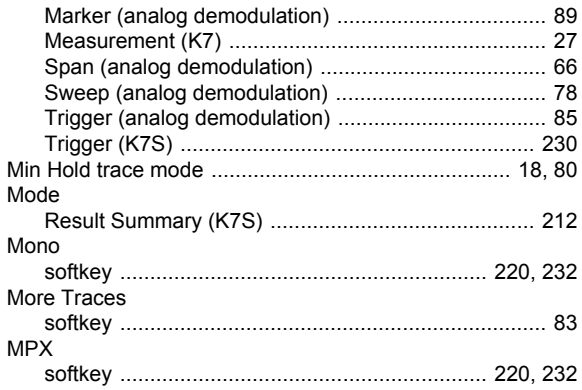

## $\boldsymbol{\mathsf{N}}$

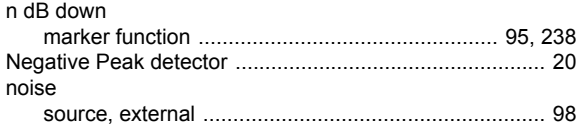

## $\mathbf{o}$

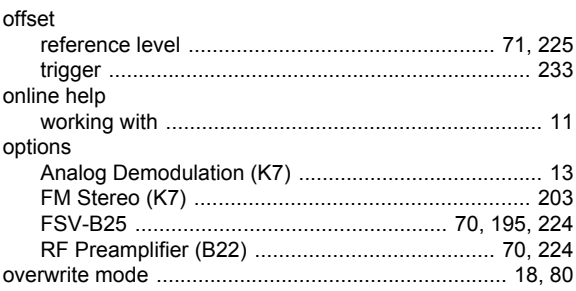

#### $\boldsymbol{\mathsf{P}}$

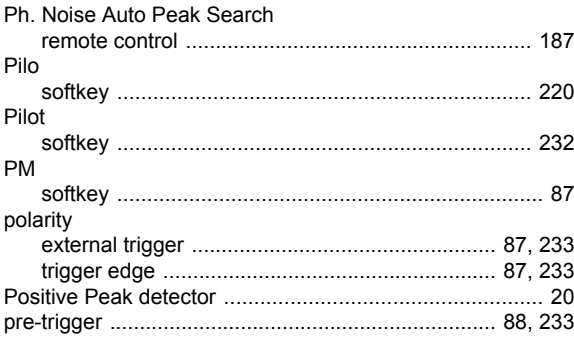

## $\overline{\mathsf{R}}$

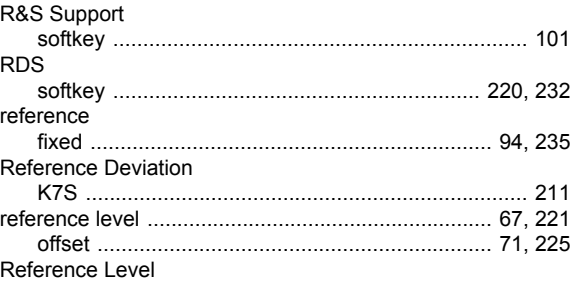

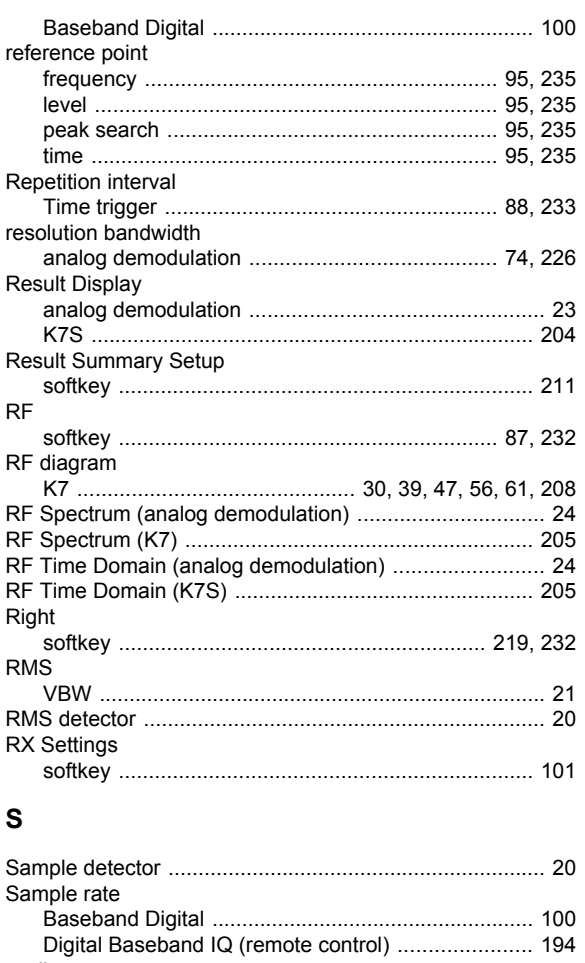

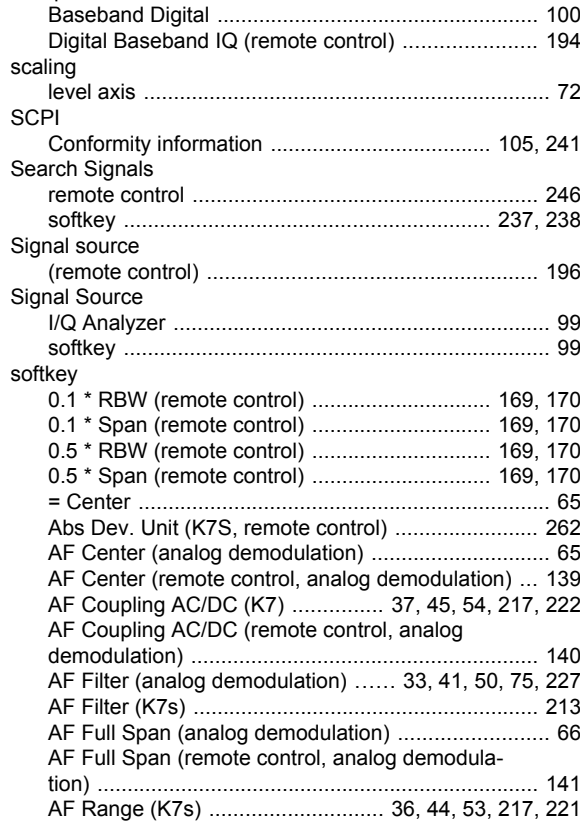

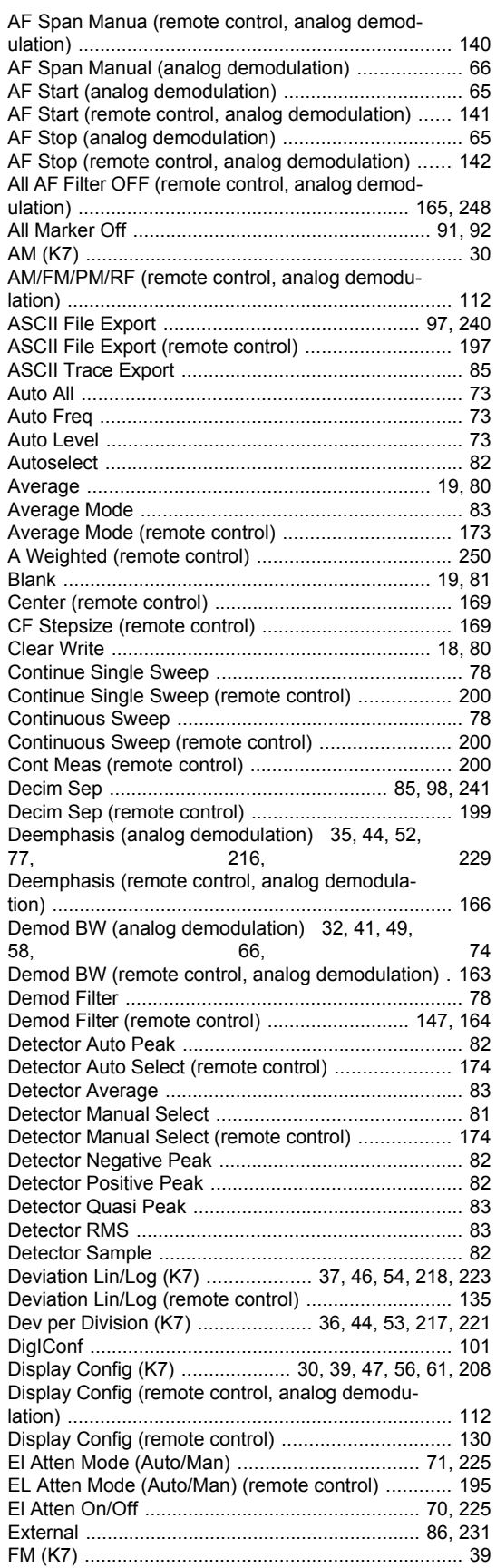

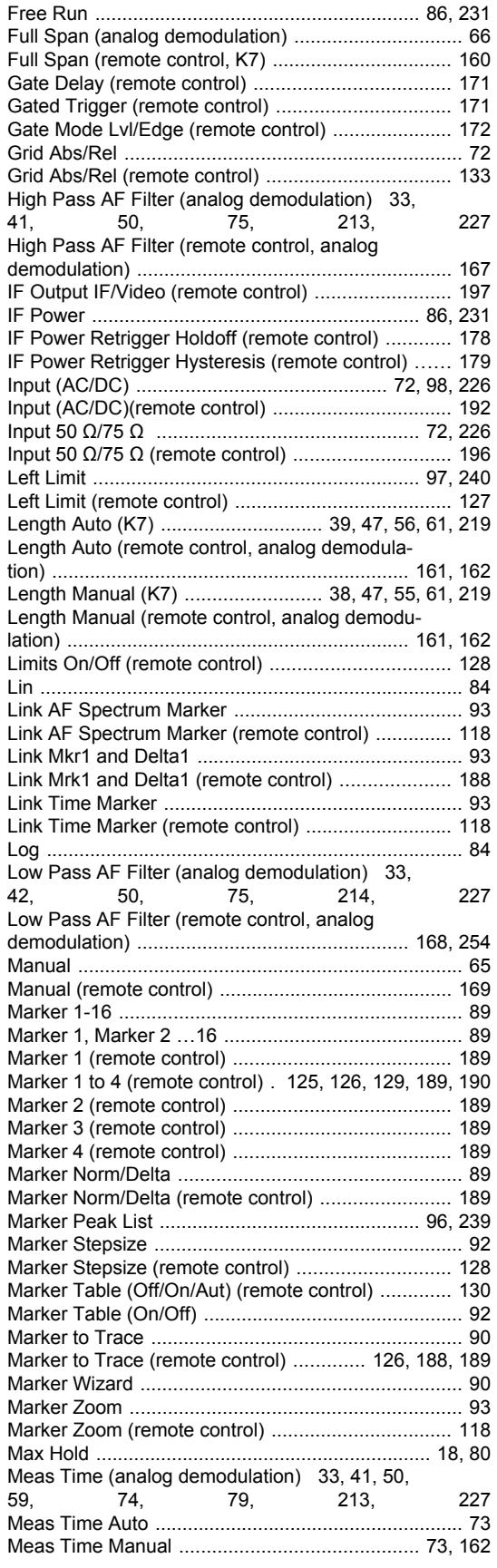

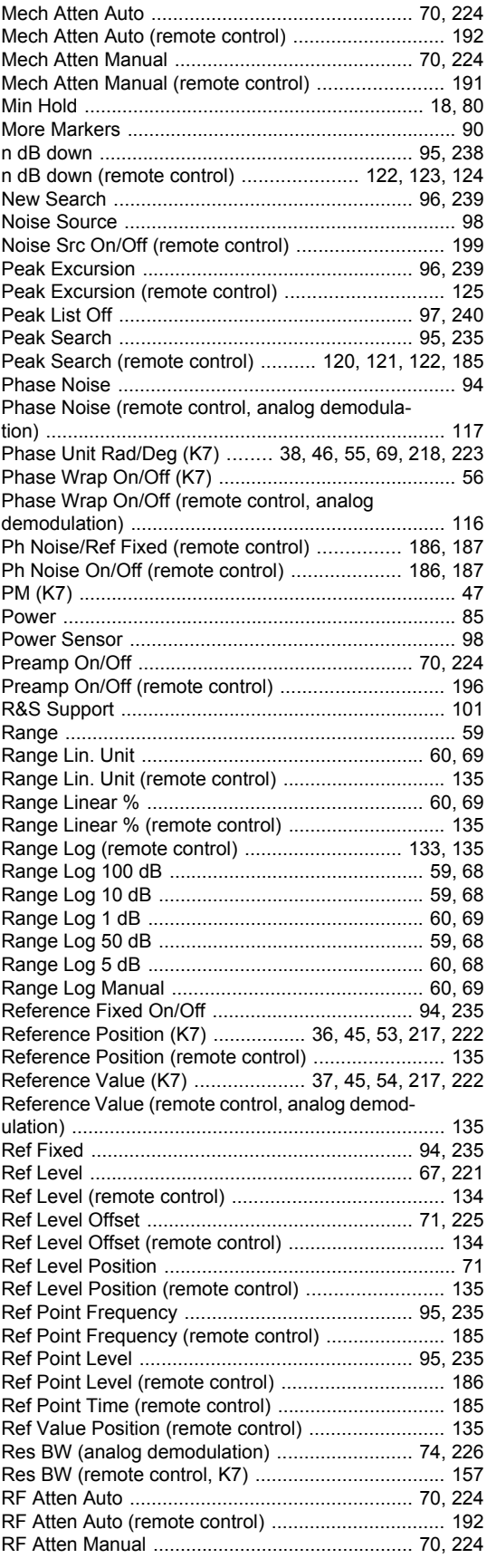

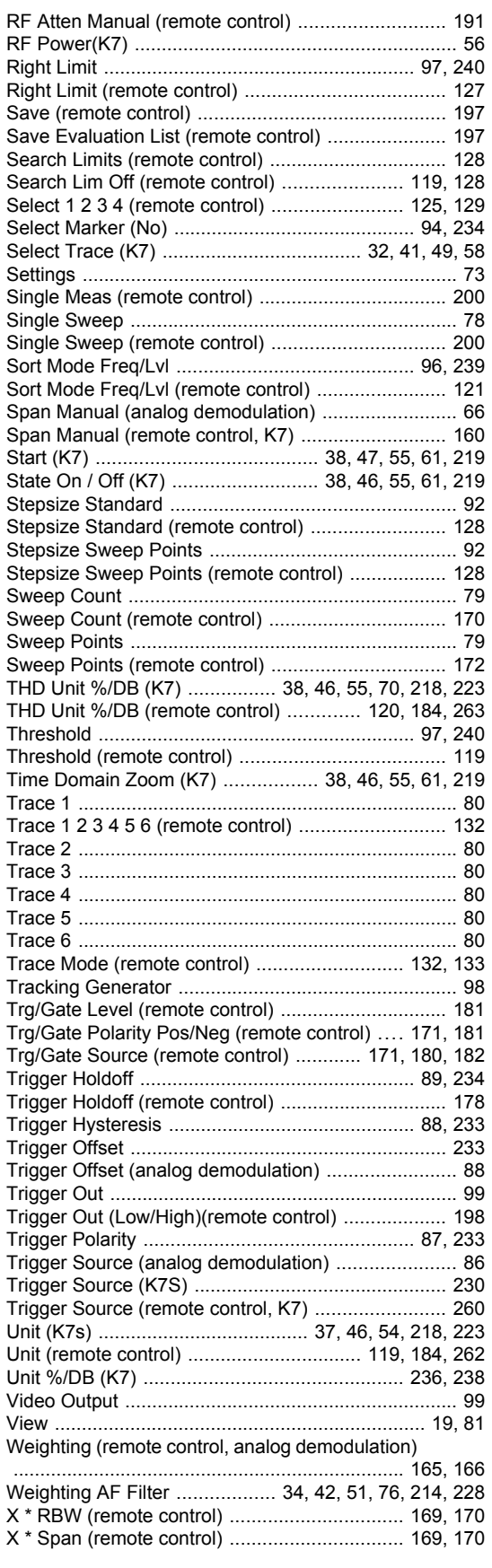

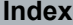

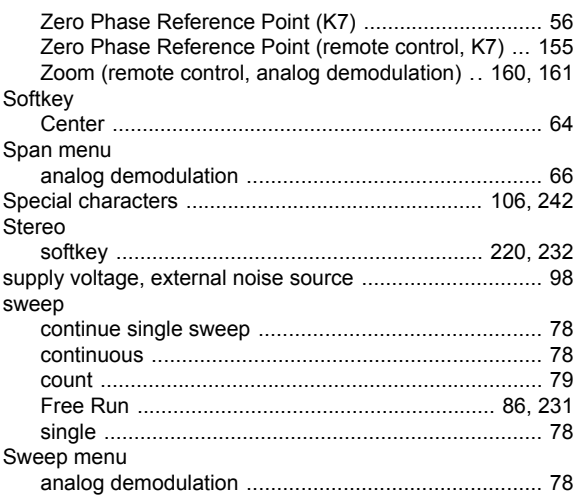

#### **T**

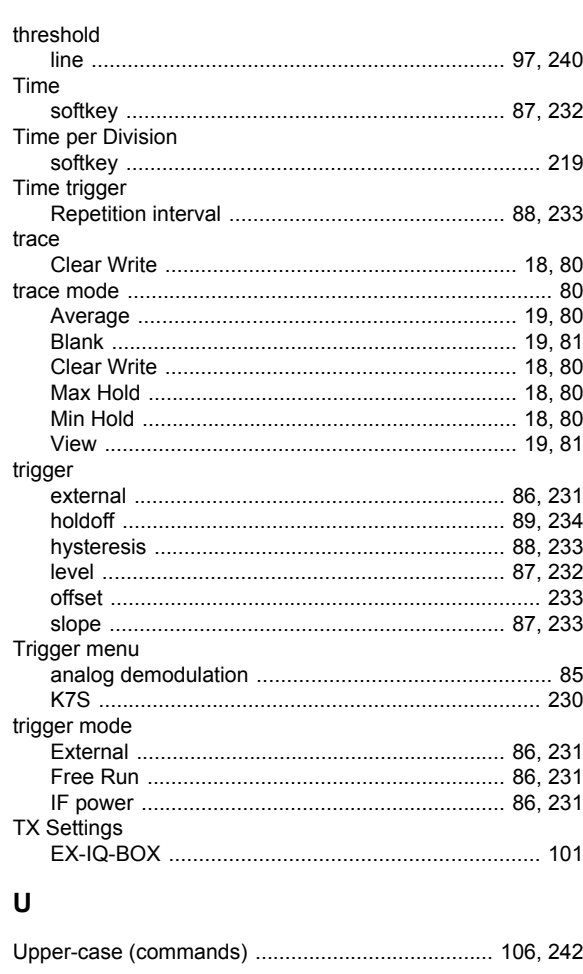

## **V**

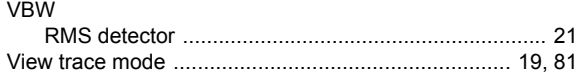

## W

Weighting analog demodulation .............. 34, 43, 51, 76, 215, 228

## $\mathsf{z}$

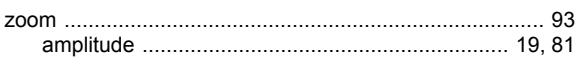